# **Manual RHiD**

*Copyright Control iD 2023*

# Table of contents

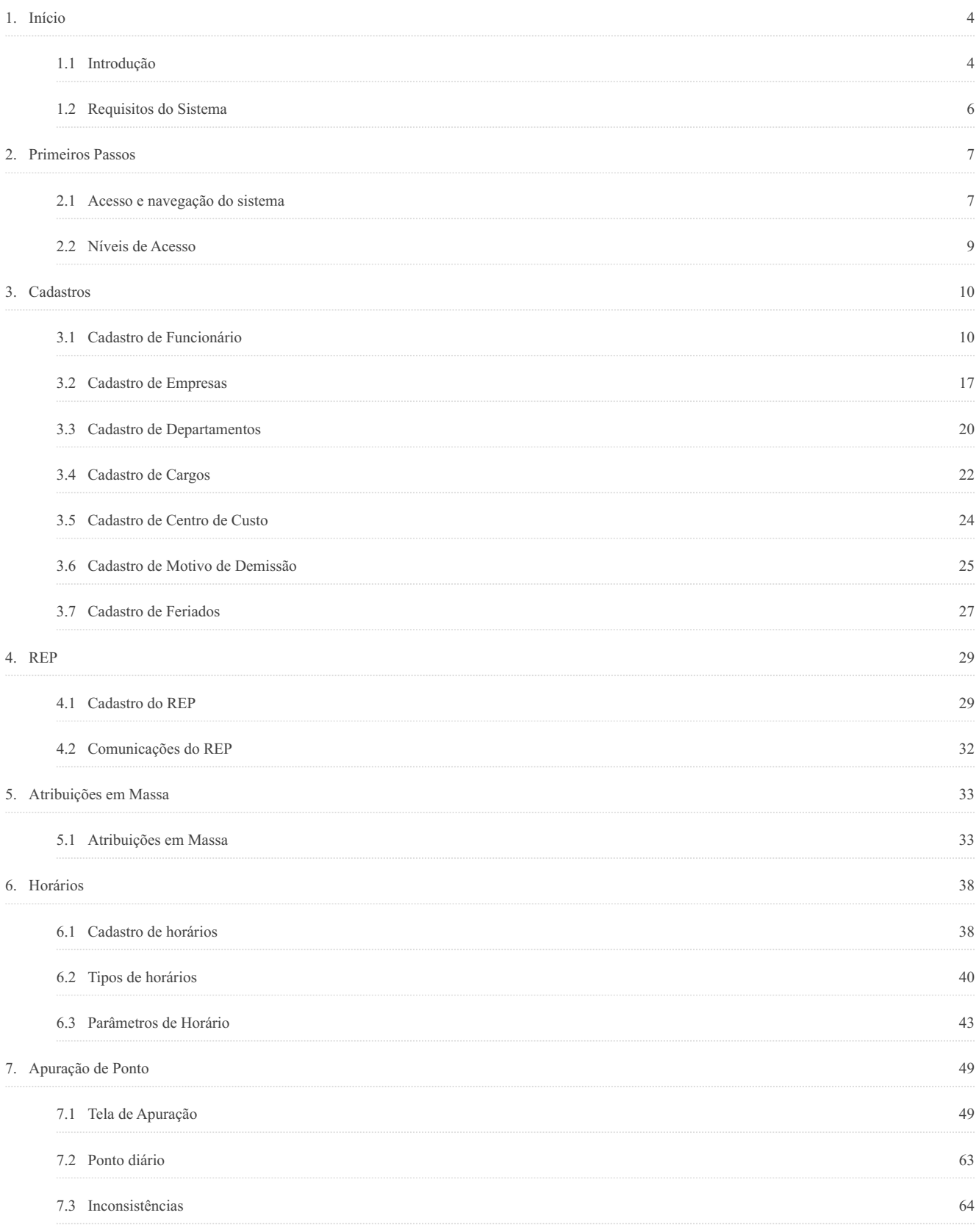

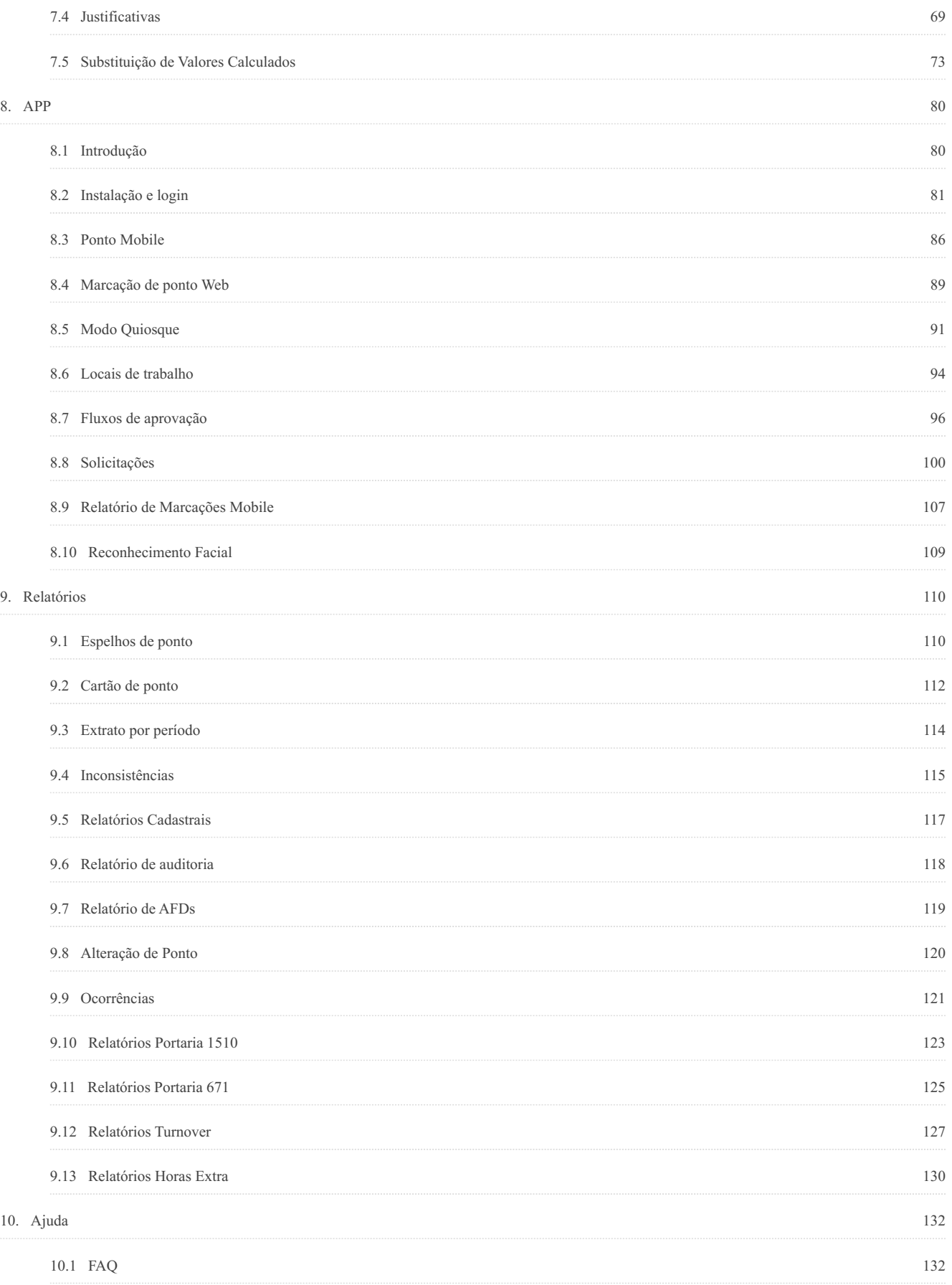

## <span id="page-3-0"></span>**1. Início**

## <span id="page-3-1"></span>**1.1 Introdução**

O RHiD é um sistema de controle de ponto totalmente web, fácil de utilizar e por estar 100% na nuvem não há necessidade de instalação local.

O processo de controle de ponto e pagamento nas empresas pode ser dividido em três etapas:

- Realização e coleta das marcações de ponto 1.
	- Através de um REP homologado com a portaria 1510 da Control iD ou de outro fabricante 1.
	- 2. Através de diferentes tipos de coletores REP-P aderente à portaria 671:
		- 1. Equipamentos físicos como o iDFace, iDFlex, iDClass
		- 2. App Mobile do RHiD disponível para Android e iOS
		- 3. Acesso no próprio sistema RHiD através de um browser
	- Lançamentos manuais ou outras ferramentas 3.
- 2. Controle de ponto
	- 1. São cadastrados os horários e regras de cálculo
	- 2. São importadas as marcações (batidas) de ponto do relógio
	- É feito o tratamento (apuração) de ponto de cada funcionário 3.
	- São gerados relatórios com as informações relevantes para cada empresa (faltas, horas extra, saldo de bancos de horas, ocorrências, etc.) 4.
	- No final o sistema gera um arquivo para ser importado no sistema de folha de pagamento 5.
- Folha de pagamento 3.
	- São cadastrados os salários dos funcionários 1.
	- É feita a importação do arquivo com os eventos de cada funcionário gerado a partir do sistema de controle de ponto 2.
	- 3. É gerado o holerite de pagamento

O RHiD é um sistema de controle de ponto altamente customizável, que atende às necessidades da maioria das empresas brasileiras, de acordo com a legislação trabalhista e diferentes acordos sindicais. O RHiD ainda oferece ferramentas para realizar as marcações de ponto, seja via web ou através de aplicativo mobile.

O RHiD está totalmente integrado aos REPs e coletores de marcação da Control iD. Também funciona com REPs de outros fabricantes.

Para integração com sistema de folha de pagamento o RHiD gera os arquivos para que sejam importados no sistema de folha. O sistema já possui os layouts dos principais sistemas de folha de pagamento do mercado, e o arquivo pode ser totalmente customizado pelo cliente para adequar a qualquer outro sistema, podendo ser alterados tanto o layout como os eventos que devem ser disponibilizados no arquivo.

## <span id="page-5-0"></span>**1.2 Requisitos do Sistema**

Para acessar o sistema, deve-se possuir um computador com acesso a internet, ou para acesso ao aplicativo, deve-se possuir um dispositivo celular Android ou IOS.

Os requisitos para uso do sistema são:

- Sistema Web
	- Navegador Chrome ◦
- Sistema Android
	- Sistema Operacional Android versão 5.0 ou superior ◦
- Sistema IOS
	- Sistema Operacional IOS 11 ou superior ◦
- O sistema não funciona em aparelhos na arquitetura x86 com 32 bits •
- O sistema não está homologado para as versões de Android GO Edition. •

## <span id="page-6-0"></span>**2. Primeiros Passos**

## <span id="page-6-1"></span>**2.1 Acesso e navegação do sistema**

## **2.1.1 Acesso ao sistema**

O acesso ao sistema é realizado através do link <https://rhid.com.br/>. É necessário inserir o *e-mail* e senha de acesso dados pelo fornecedor do sistema ou pelo administrador do sistema.

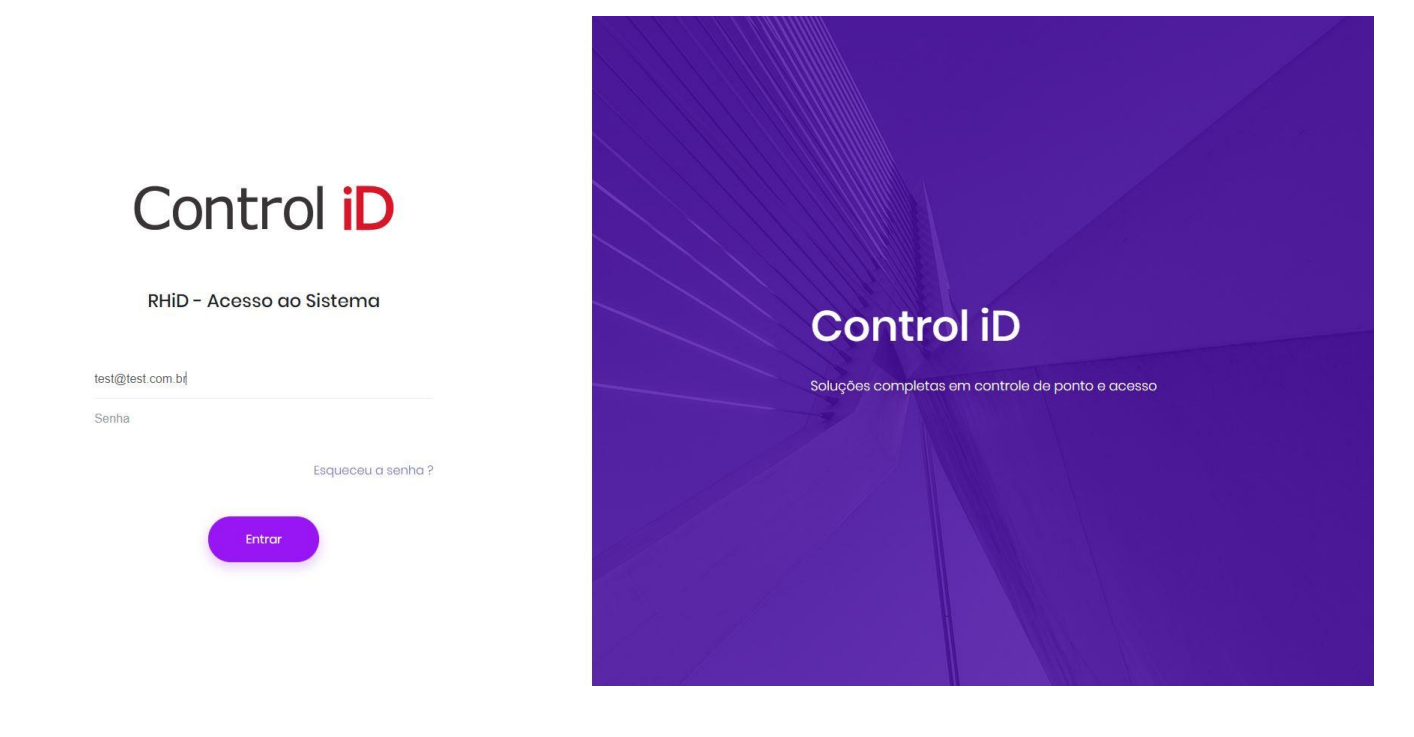

### **2.1.2 Navegação do sistema**

A navegação do sistema é feita através da guia de navegação lateral que leva o usuário à pagina desejada. O acesso é organizado em itens e sub-itens para facilitar a navegação. Para realizar cadastros é necessário clicar no item **Cadastros** e em seguida no sub-item desejado. As opções de acesso incluem as abas de relatórios, apuração de ponto, cadastros, entre outras.

# Control  $\mathbf{ID} =$

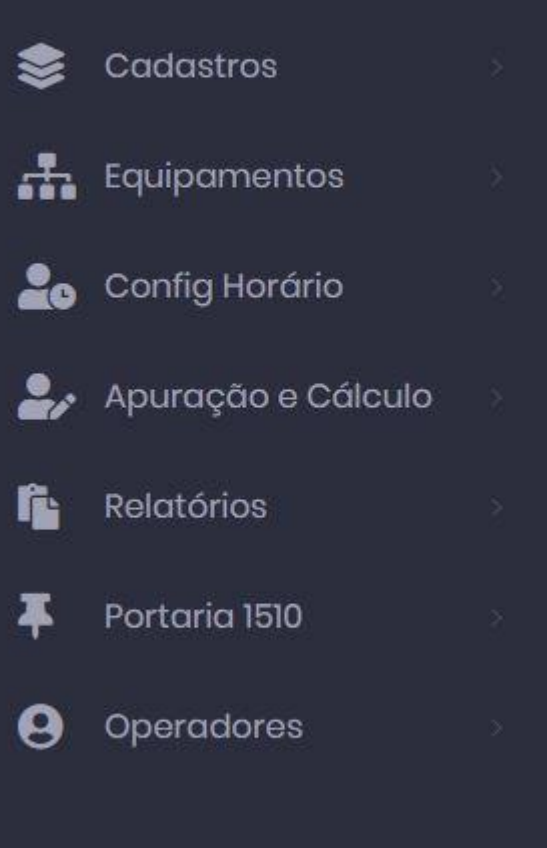

## <span id="page-8-0"></span>**2.2 Níveis de Acesso**

O sistema possui diferentes níveis de acesso, para cada nível de acesso são apresentadas diferentes funcionalidades de acordo com a necessidade de uso do sistema. Os níveis de acesso são Administrador, Operador e Funcionário.

## **2.2.1 Administrador**

O administrador possui acesso a todas as funções do sistema, podendo realizar, alterar ou excluir cadastros, realizar a apuração de ponto, gerar relatórios e criar novos perfis de acesso.

## **2.2.2 Operador**

O administrador pode criar vários perfis de operador e definir o que cada um dos perfis de operador tem acesso. O sistema possui um perfil de operador padrão como exemplo, e o administrador pode alterá-lo de acordo com as necessidades da empresa assim como criar novos níveis de operador.

## **2.2.3 Funcionário**

O perfil de funcionário tem permissão para marcar o ponto via Web, caso seja permitido. Realizar a sua apuração de ponto, inserindo justificativas e fazendo alterações conforme necessário.

## <span id="page-9-0"></span>**3. Cadastros**

## <span id="page-9-1"></span>**3.1 Cadastro de Funcionário**

Para acessar a tela de edição e cadastros de funcionários deve-se acessar a opção **Cadastros > Funcionários**. Nesta tela, mostra-se os funcionários já cadastrados na empresa (caso haja algum) e a opção de cadastrar um novo funcionário. Também é possível editar funcionários ou excluir o funcionário.

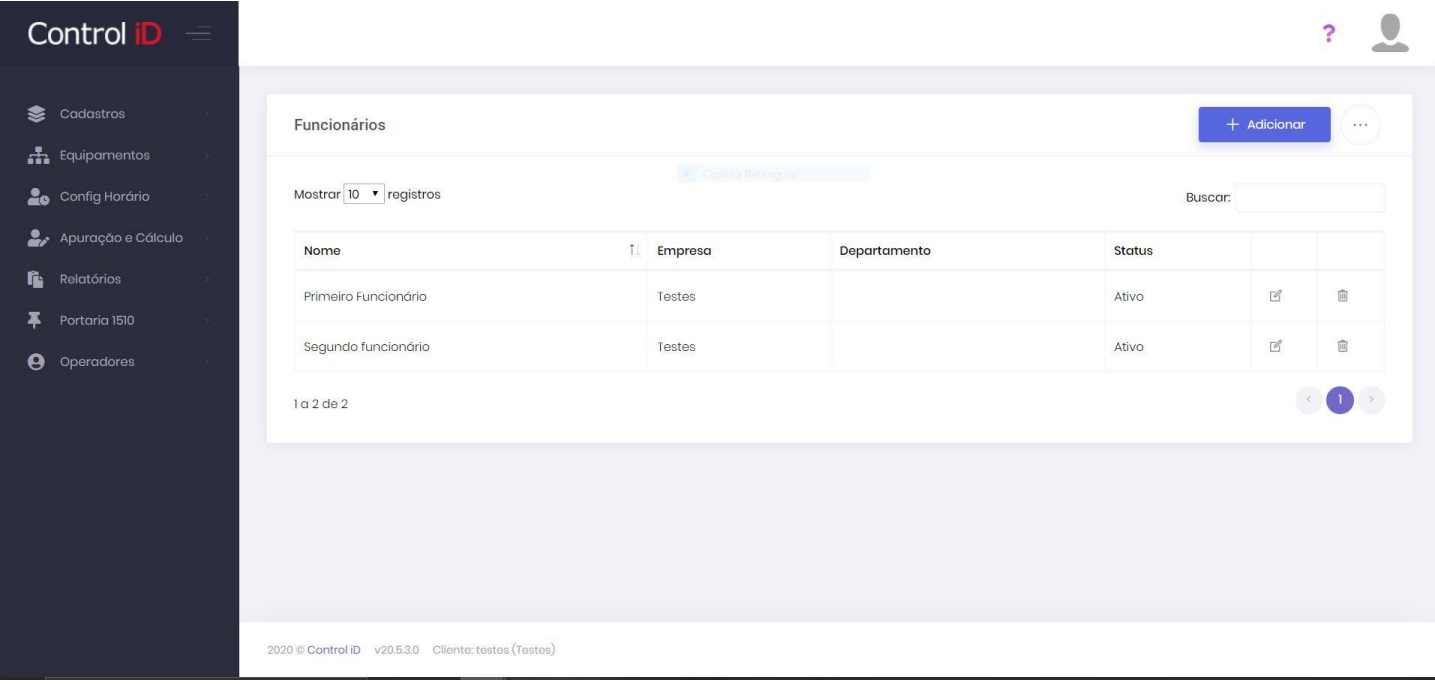

Ao clicar no botão **Adicionar** a tela de cadastro do funcionário é aberta, onde deverão ser inseridas as informações referentes aquele funcionário.

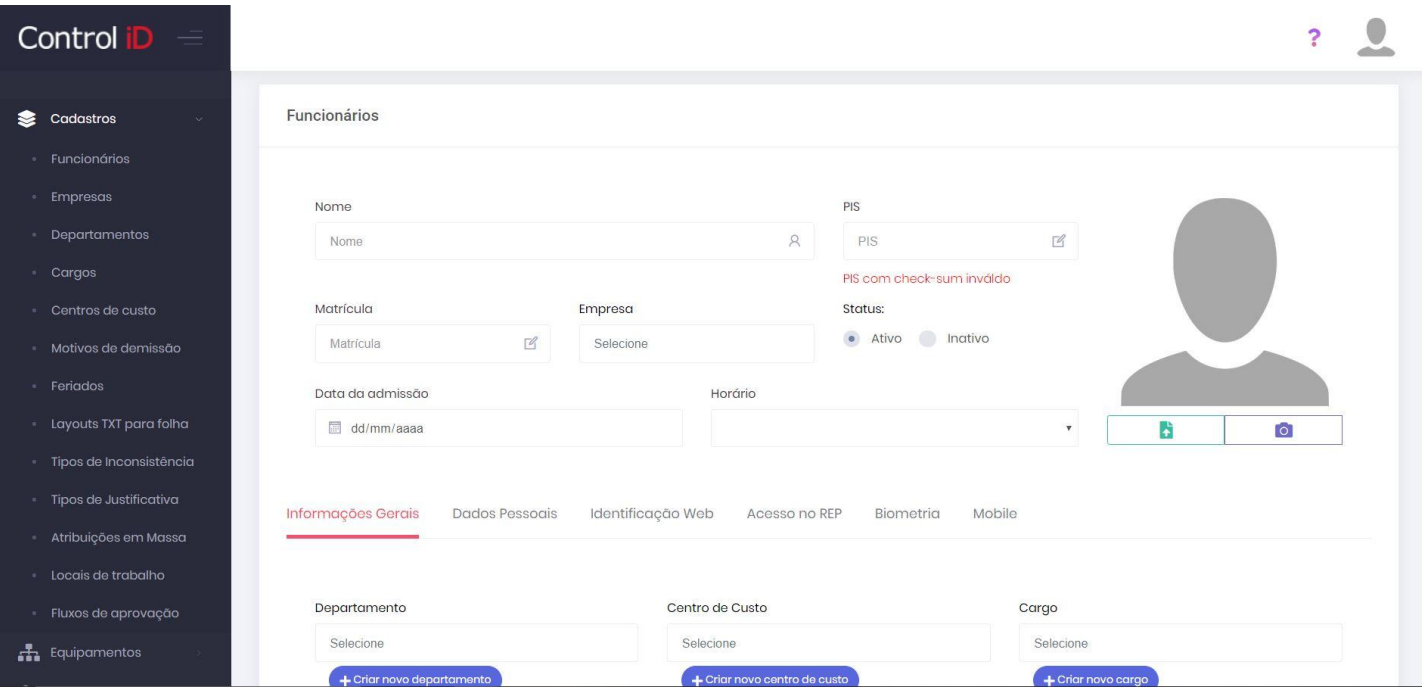

## **3.1.1 Parâmetros e informações de cadastro**

#### **Informações Gerais**

Na parte de baixo da tela é possível selecionar alguns parâmetros do cadastro do usuário, divididos em diferentes abas. Na aba *Informações gerais* é possível selecionar o departamento ao qual o funcionário é alocado, o centro de custo, o cargo do funcionário, seu número na folha, número CTPS - Carteira de Trabalho e Previdência Social - e Superior direto.

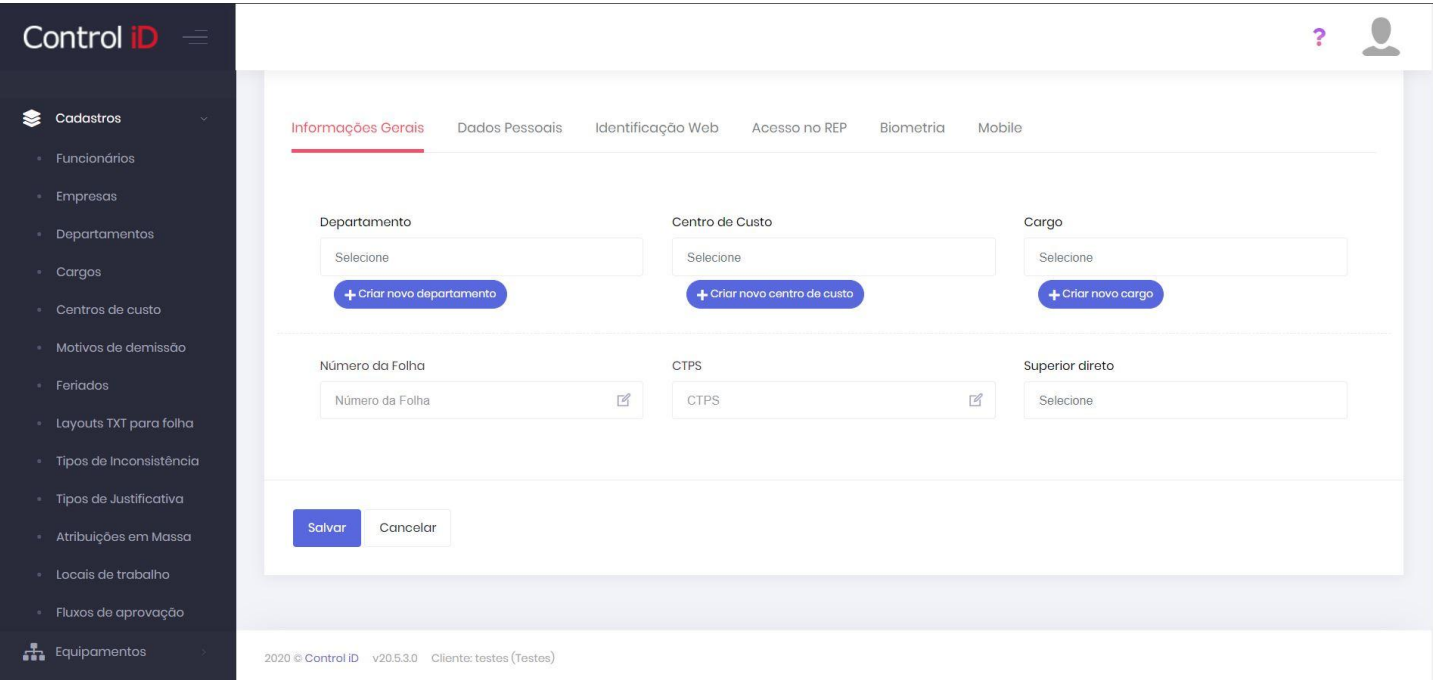

#### **Dados Pessoais**

Na aba *Dados Pessoas* podem ser inseridos dados como RG, CPF, endereço, etc... A inserção destes dados não é obrigatória para o cadastro do funcionário.

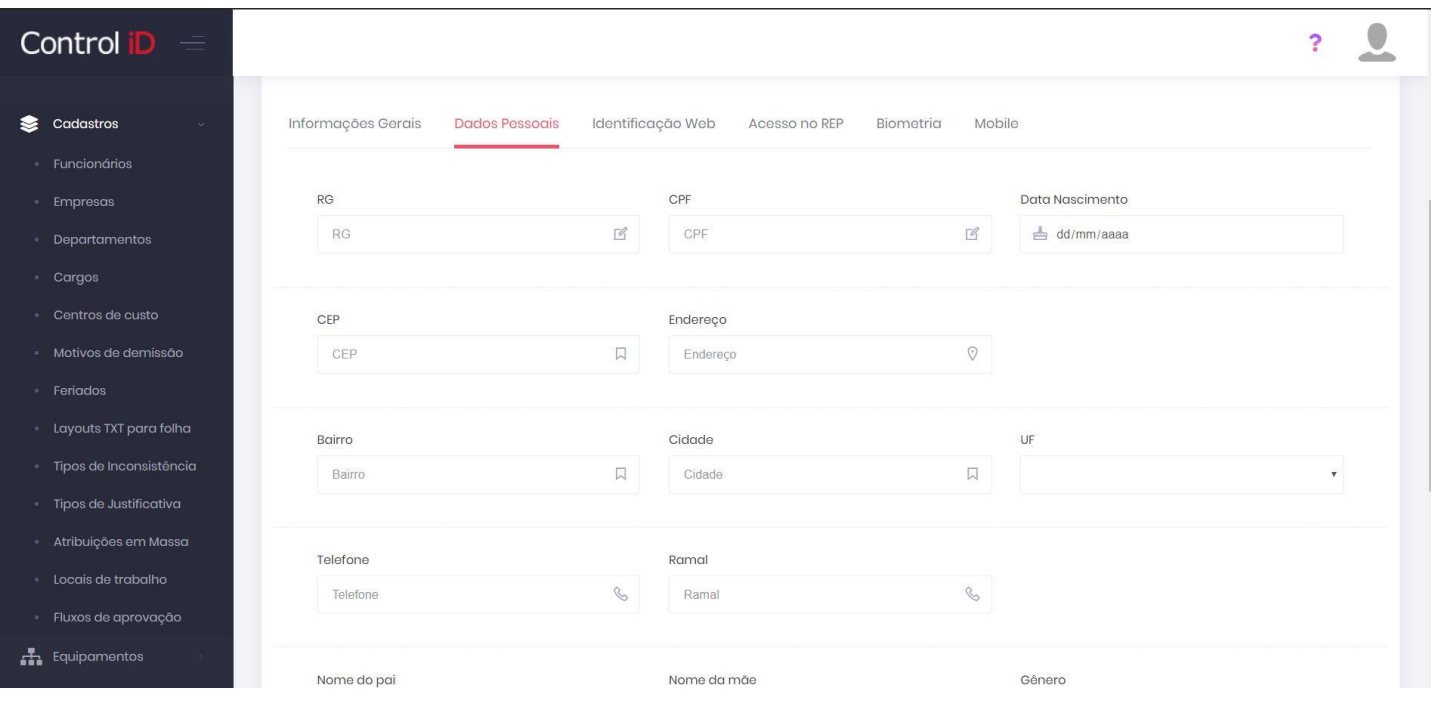

#### **Identificação Web**

A aba *Identificação Web* permite alterar alguns parâmetros relacionados ao uso do sistema web para a marcação de ponto do funcionário, nesta tela, pode ser definido um *e-mail* e senha para o funcionário obter acesso ao sistema, este *e-mail* e senha são os mesmos utilizados para acessar o aplicativo Mobile. Também é possível definir se o funcionário tem permissão para marcar ponto pelo sistema Web, se necessita de foto para a marcação e se é permitido que o mesmo insira pontos e justificativas.

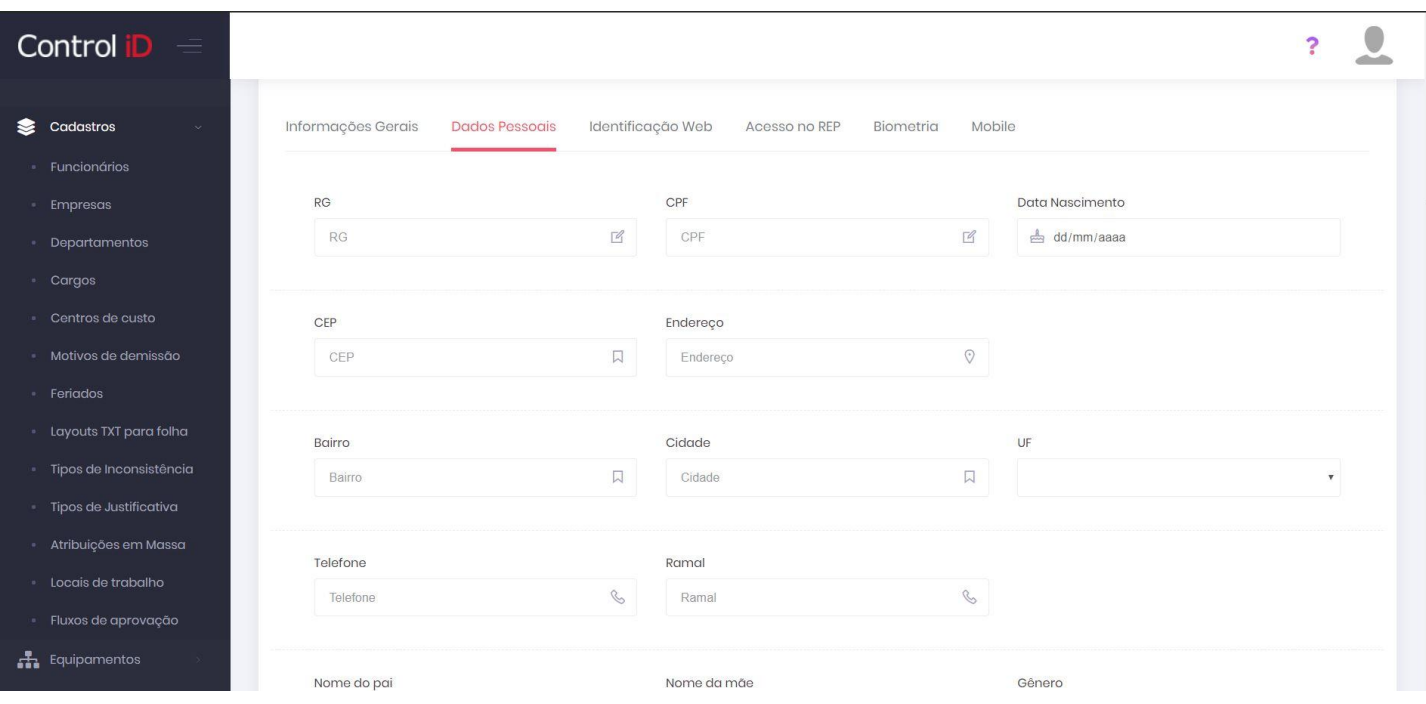

#### **Acesso no REP**

Na aba *Acesso no REP* é possível definir alguns parâmetros de acesso do funcionário ao aparelho de registro de ponto utilizado, como código, senha e privilégios de administrador, além de permitir o cadastro de um cartão RFID.

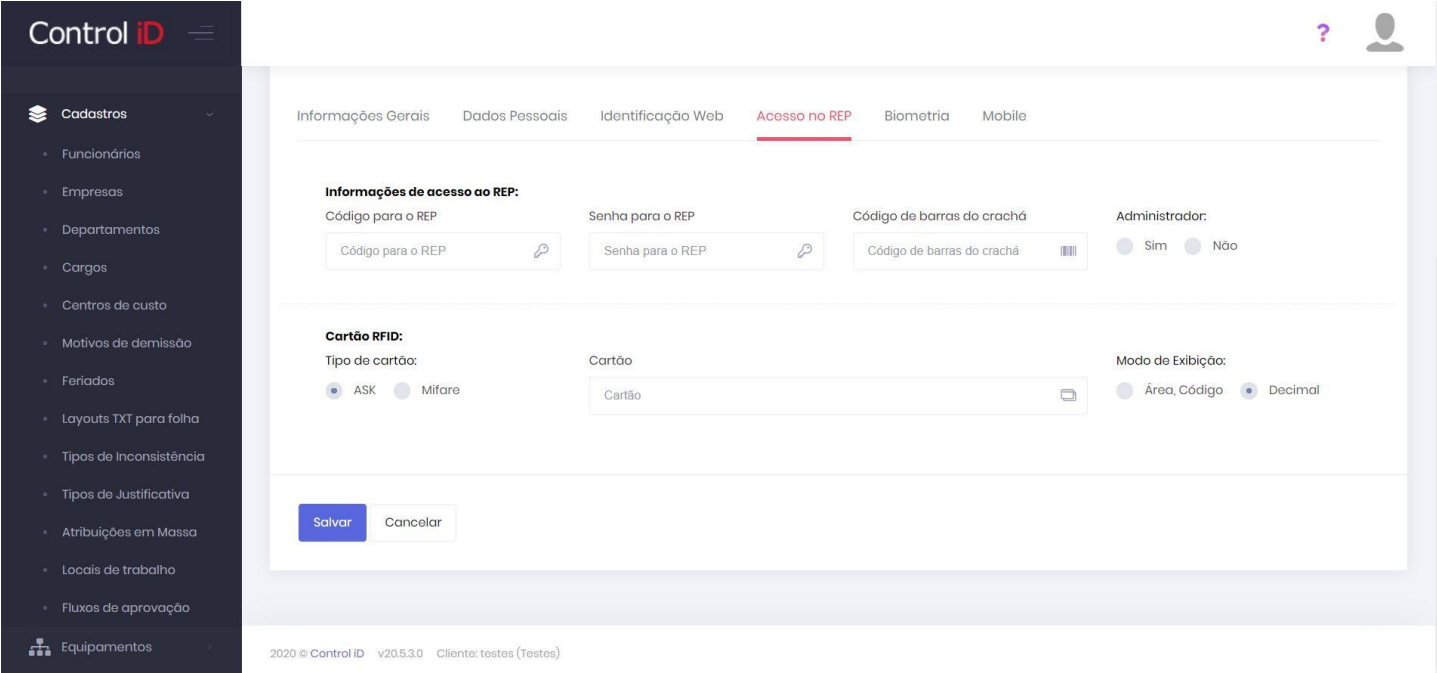

#### **Biometria**

A aba *Biometria* permite que a biometria do funcionário seja cadastrada no sistema através do leitor de digital iDBio. Esta biometria será enviada posteriormente ao REP para que o funcionário possa marcar ponto.

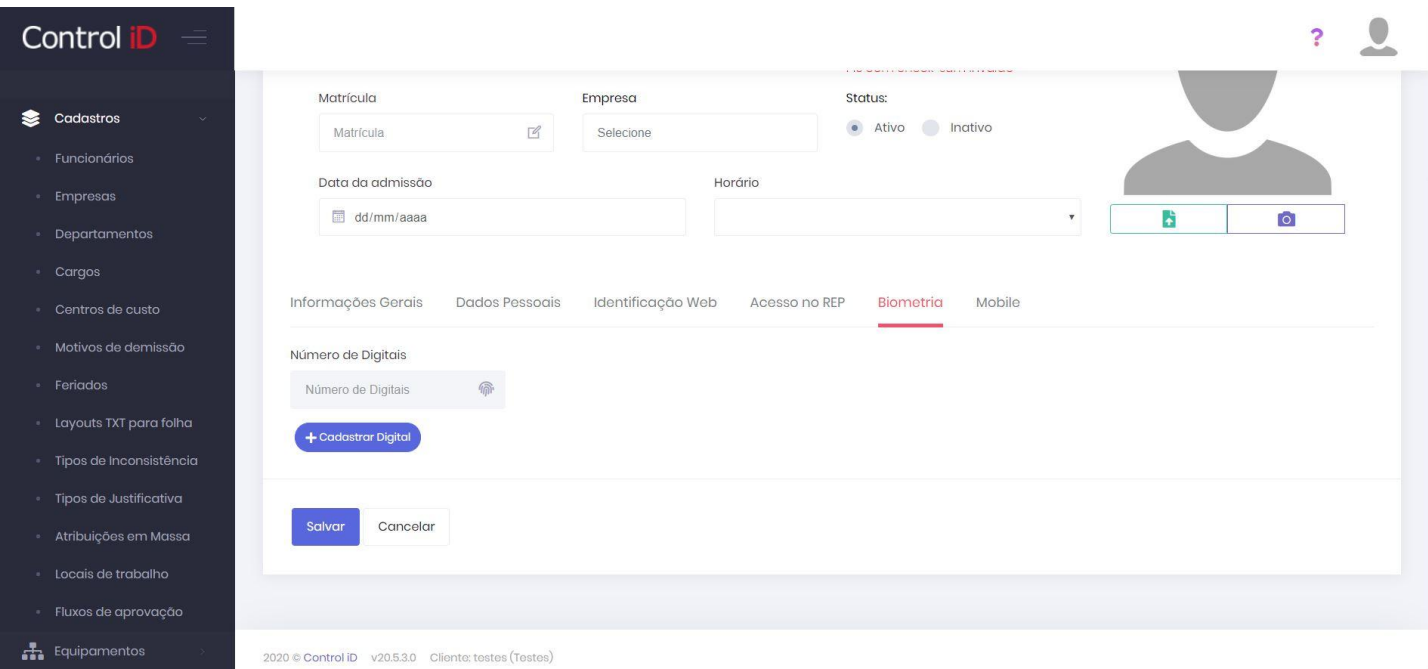

#### **Mobile**

A aba *Mobile* apresenta os parâmetros de uso do aplicativo Mobile pelo funcionário. Nela é possível definir a autorização para o funcionário marcar ponto pelo aparelho celular, a necessidade de foto, o fluxo de aprovação ao qual esta marcação é submetida. Também é possível definir configurações para o modo quiosque e os parâmetros da cerca geográfica ao qual o funcionário está submetido na empresa em que trabalha.

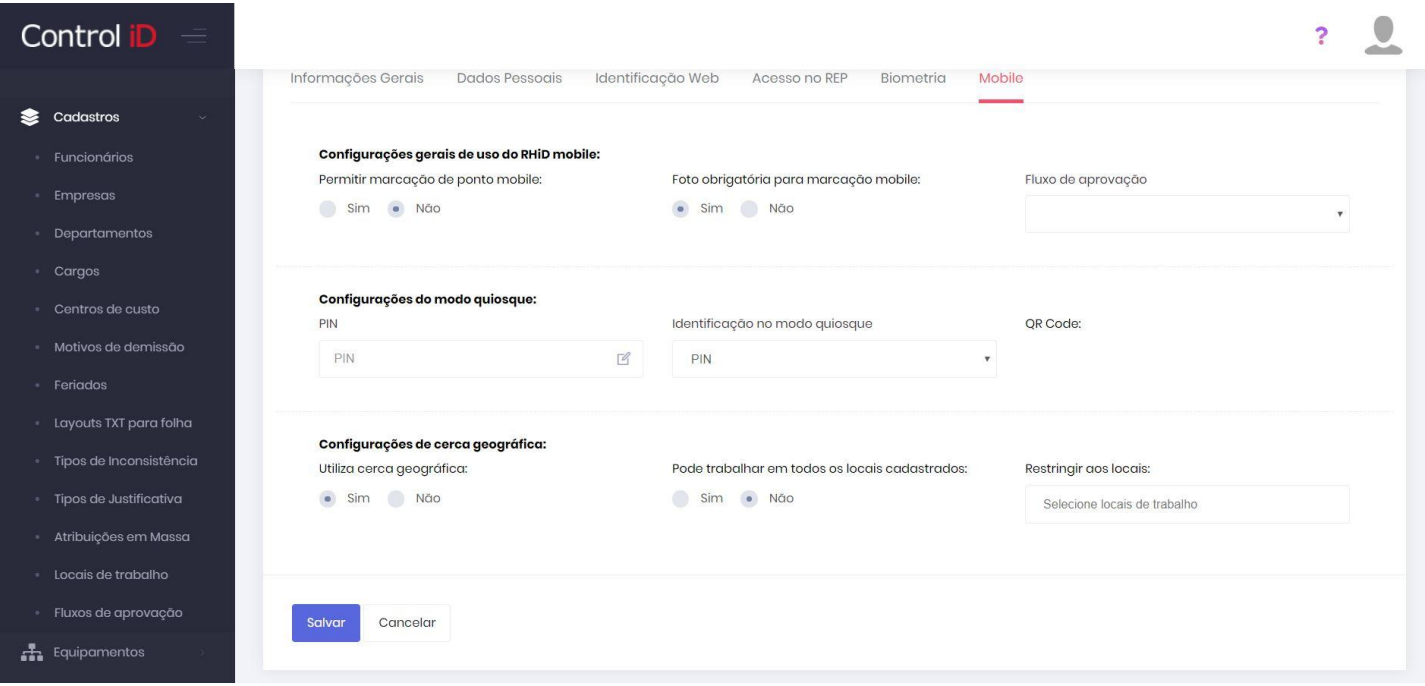

Ao clicar no botão **Salvar**, as alterações serão devidamente salvas e o funcionário cadastrado no sistema, podendo já ter seu ponto apurado através do sistema.

#### **3.1.2 Importação em Lote**

No caso em que o cliente já possua a lista de usuários e/ou já utilize um relógio de ponto, é possível realizar a importação de funcionários em lote através de duas maneiras, por arquivo CSV ou por comunicação com o REP iDClass.

#### **Importação por Arquivo CSV**

O usuário pode importar os funcionários pré-cadastrados através de um arquivo CSV. Para isto, na listagem dos funcionários, deve clicar no ícone de três pontos, ao lado do botão **Adicionar**.

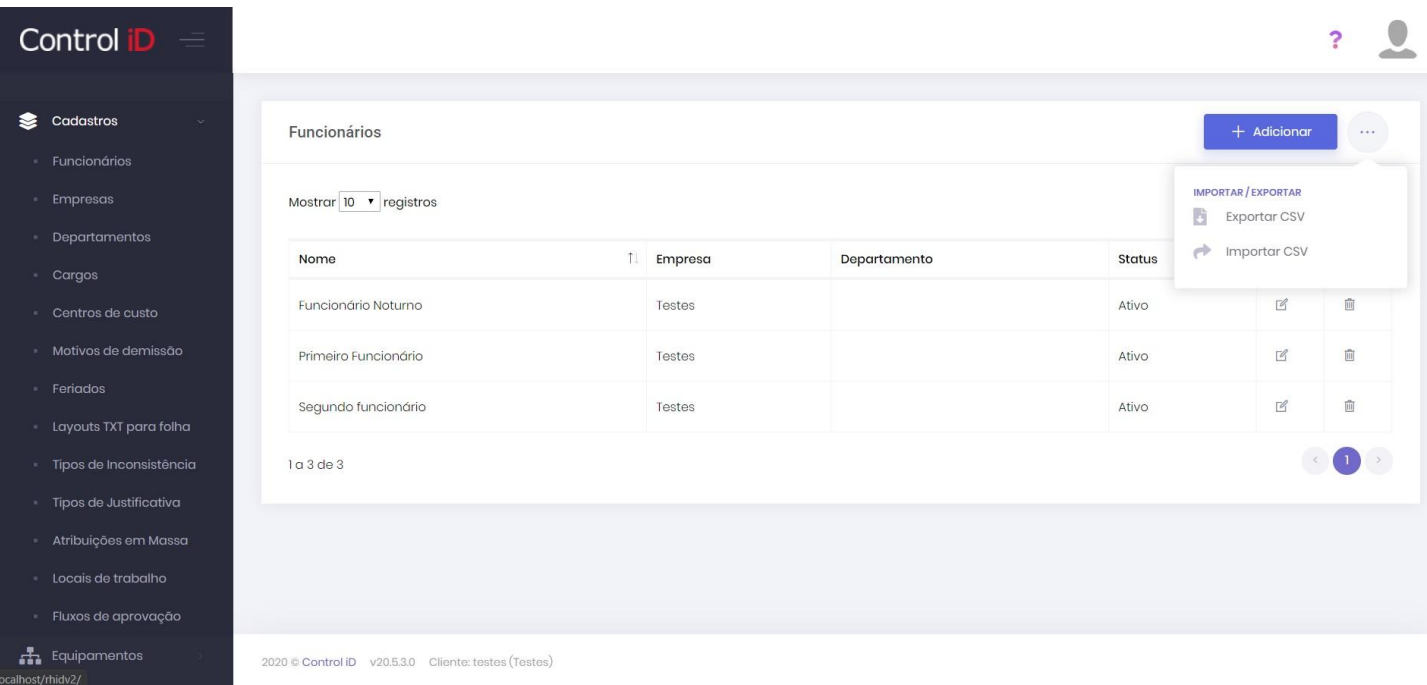

Ao clicar em **Importar CSV** o sistema permite que o usuário baixe um arquivo de exemplo, é necessário que o usuário siga o exemplo para que a importação seja bem sucedida.

#### **Importação pelo REP**

O usuário também pode realizar a importação dos funcionários cadastrados no REP iDClass utilizado. Para isto, deve acessar a opção **Equipamentos** e em seguida **Importar usuários**, o usuário deve então selecionar o REP desejado e realizar a importação (Para mais detalhes de cadastro do equipamento e da comunicação, consultar a seção *REP*).

## <span id="page-16-0"></span>**3.2 Cadastro de Empresas**

Através do sistema é possível cadastrar mais de uma empresa e designar funcionários para determinadas empresas, e assim realizar filtragens e gerar relatórios personalizados para cada empresa.

Para realizar o cadastramento de empresa, deve-se clicar em **Cadastros** e em seguida em **Empresas**. Na tela principal, são listados as empresas já cadastradas, assim como seu nome fantasia, CNPJ e números de funcionários. É possível editar ou excluir as empresas já cadastradas. Para adicionar uma nova empresa, deve-se clicar em **Adicionar** no canto superior direito da tela.

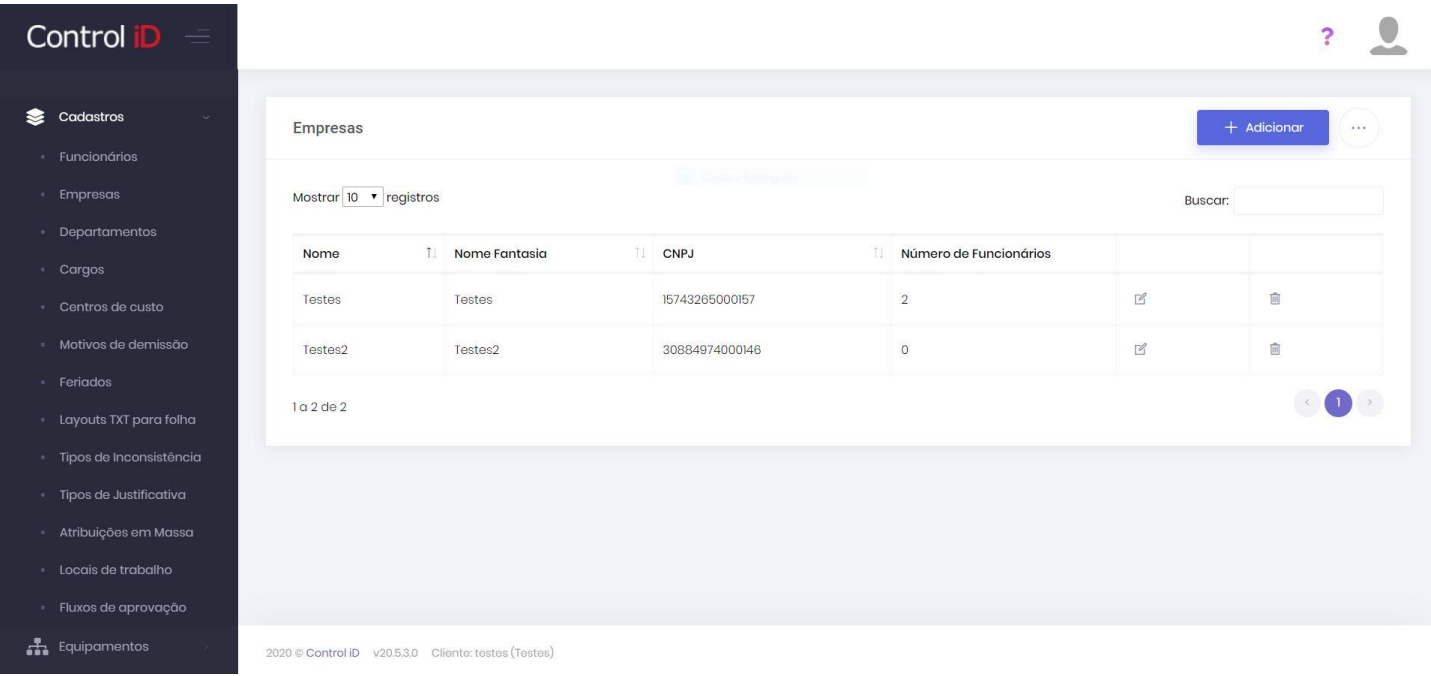

### **3.2.1 Parâmetros e informações de cadastro**

#### **Informações gerais**

Ao iniciar o cadastro da empresa, algumas informações são solicitadas. Inicialmente, pede-se informações como Nome, Nome fantasia, CNPJ, entre outras.

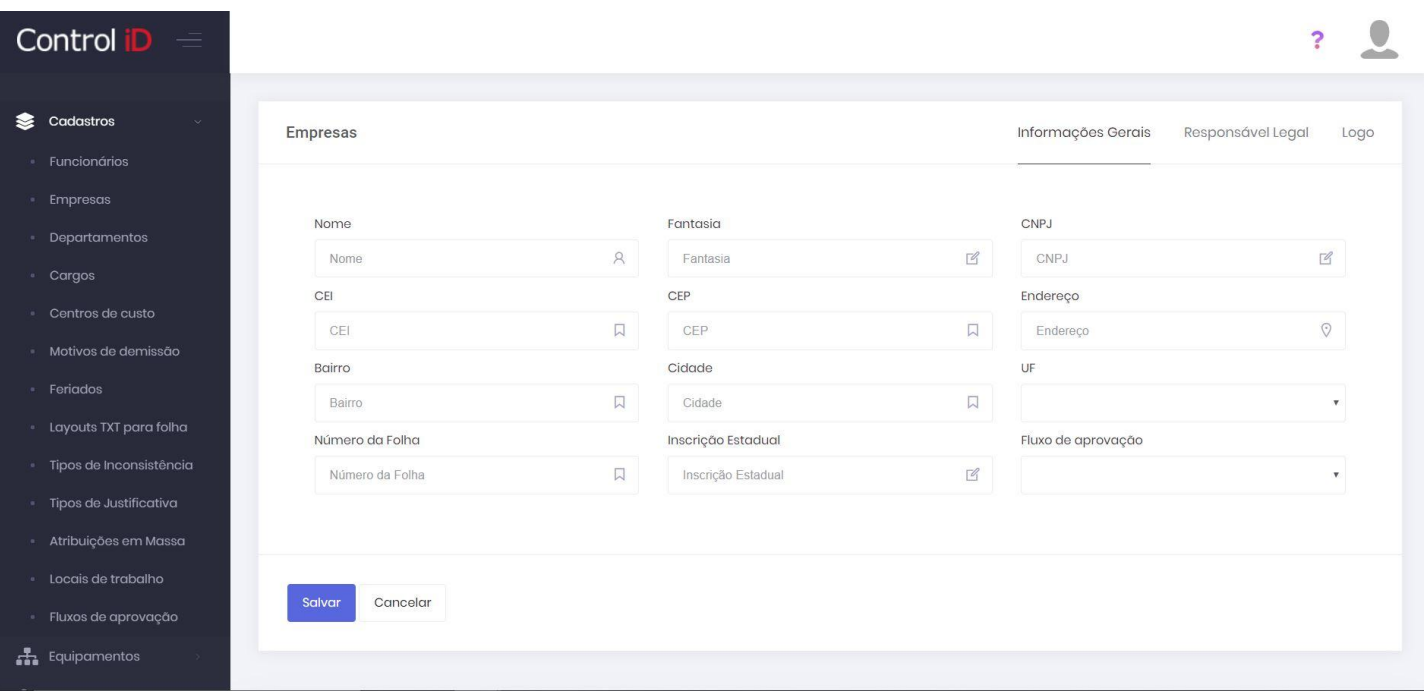

## **Responsável Legal**

Nesta tela pedem-se informações a respeito do responsável legal da empresa como CPF, nome, cargo e *e-mail* para contato. Essas informações serão transmitidas para o REP quando for feita a comunicação.

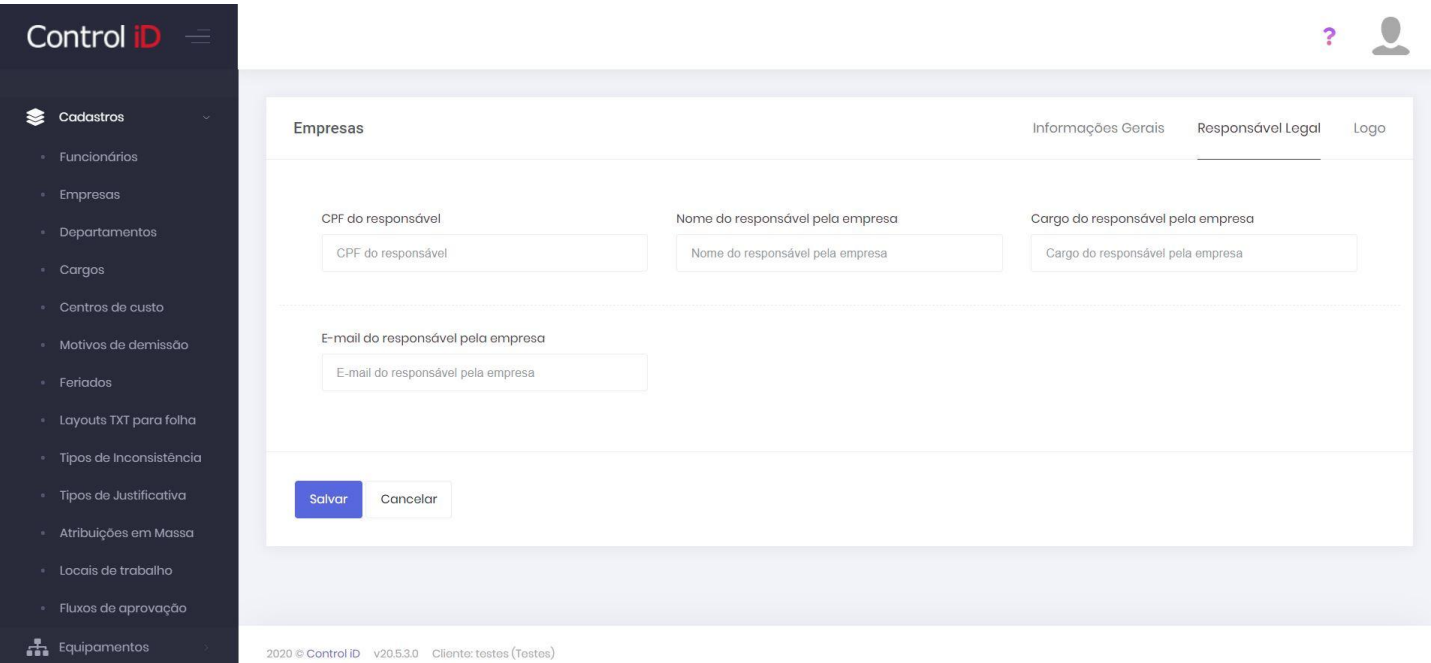

## **Logo**

Na aba *Logo* é possível carregar uma imagem que servirá como Logo da empresa no sistema, que irá aparecer nos diversos relatórios gerados pelo sistema.

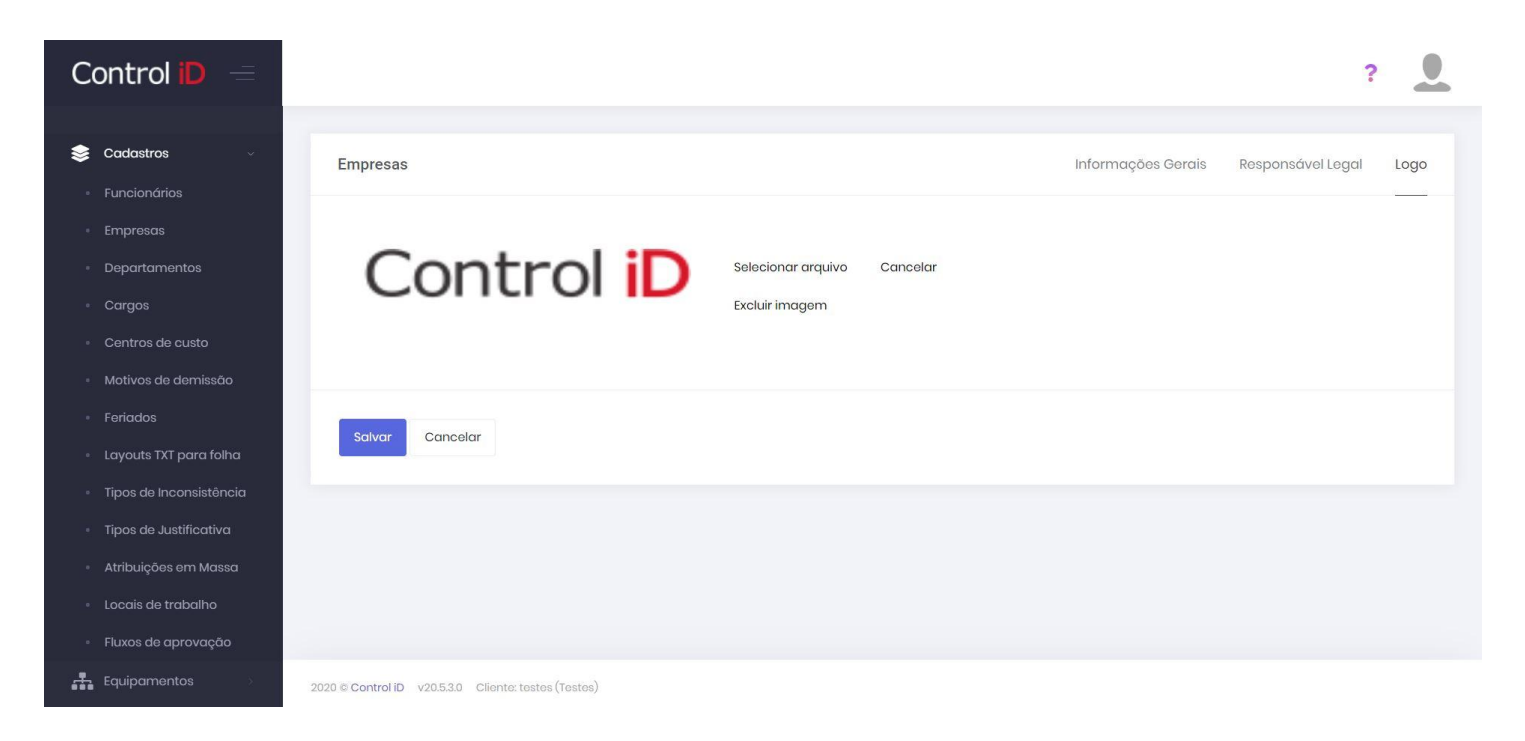

Feitas as devidas inserções/alterações dos dados, ao clicar em **Salvar** as alterações serão armazenadas e a empresa devidamente cadastrada no sistema, podendo que funcionários sejam designados para a empresa.

## <span id="page-19-0"></span>**3.3 Cadastro de Departamentos**

Com o RHiD é possível cadastrar os departamentos dos quais a empresa é constituida, podendo assim designar os funcionários para seus devidos departamentos e posteriormente gerar relatórios personalizados para cada departamento, além de permitir criar operadores no sistema que podem acessar apenas as pessoas de determinado(s) departamento(s) e permite definir quais pessoas vão ser enviadas para cada REP de acordo com o departamento.

Para acessar a tela de edição e cadastro de departamento deve-se clicar em **Cadastros** e em seguida na opção **Departamentos**. Esta tela lista todos os departamentos já cadastrados, assim como o número de funcionários lotados em cada departamento. Para adicionar um departamento clica-se no botão **Adicionar** no canto superior direito da página. Também é possível editar e excluir departamentos.

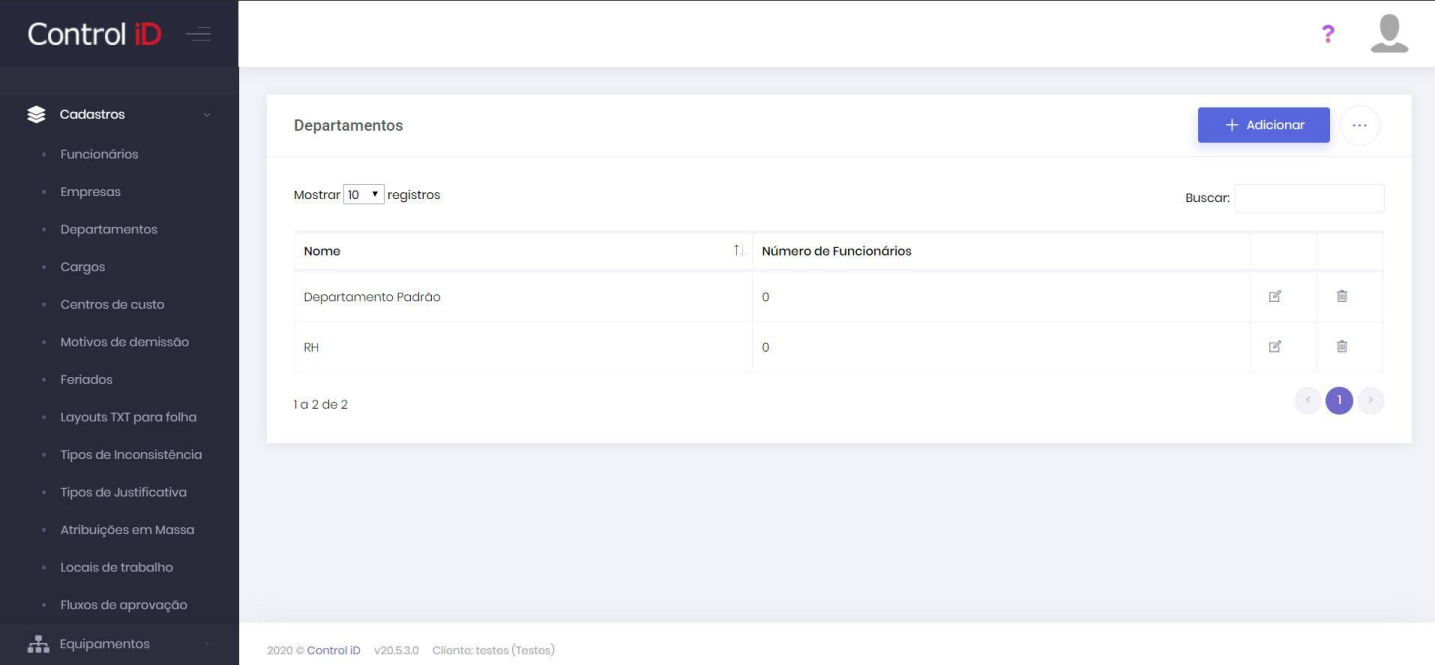

Na tela de cadastro de departamento, deve-se inserir o nome do departamento cadastrado, e se desejado o Fluxo de Aprovação ao qual os funcionários deste departamento são submetidos.

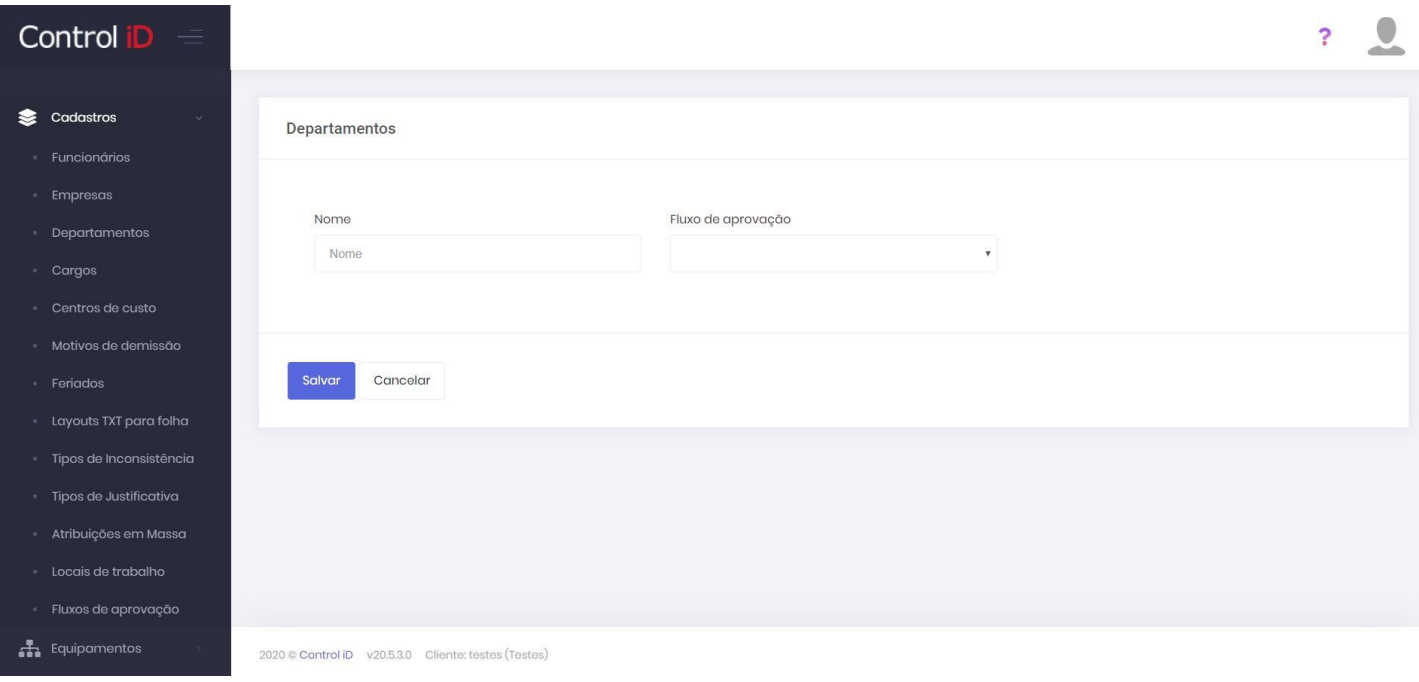

Após esse cadastro, é possível atraves da tela de cadastro e edição de funcionários, designar os funcionários para seus devidos departamentos.

## <span id="page-21-0"></span>**3.4 Cadastro de Cargos**

O sistema tem a possibilidade de realizar o cadastramento de cargos, os quais podem ser atribuidos aos funcionários da empresa.

Para acessar a opção de cadastramento de cargos, deve-se clicar em **Cadastros** e em seguida no sub-item **Cargos**. A tela inicial irá mostrar os cargos já cadastrados assim como a quantidade de funcionários neste cargo. Também é permitida a alteração e exclusão dos cargos.

Para adicionar um cargo, deve-se clicar no botão **Adicionar** no canto superior da tela.

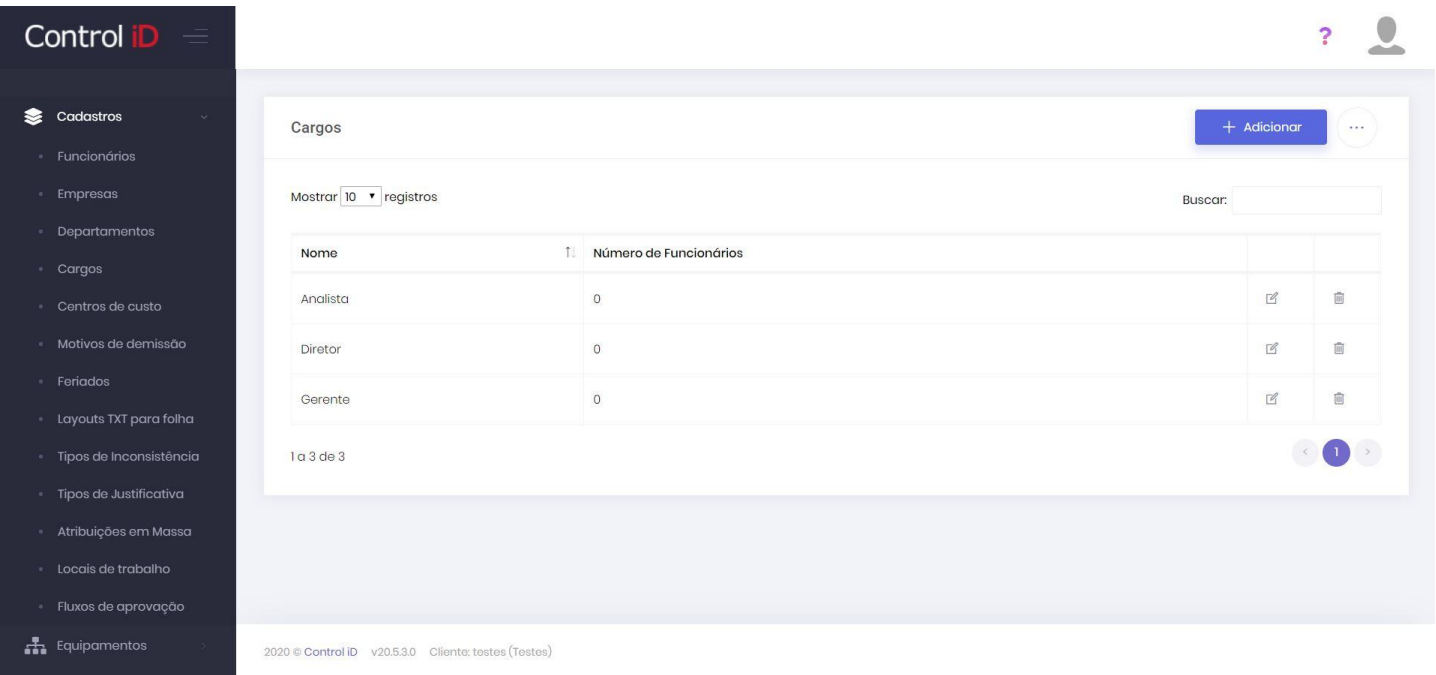

Ao criar um cargo, deve-se apenas inserir seu nome. Ao clicar em **Salvar** o cargo será devidamente cadastrado, podendo ser designado a um funcionário.

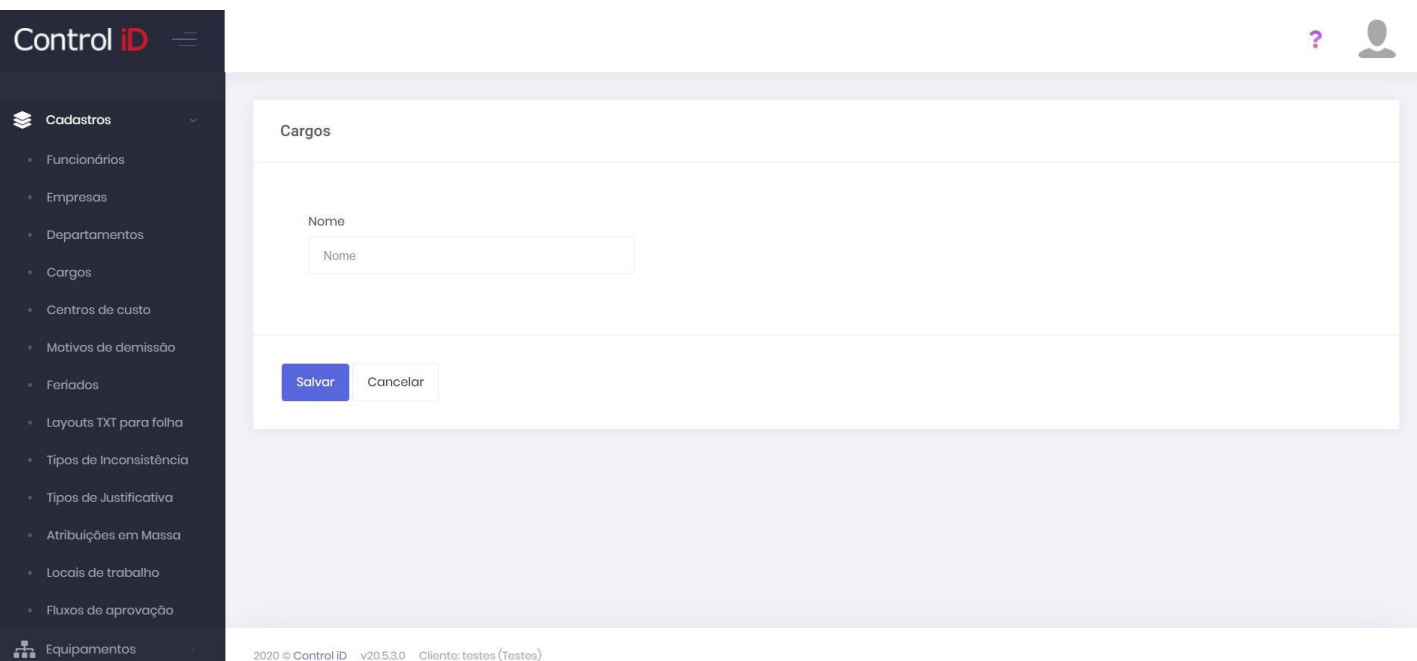

## <span id="page-23-0"></span>**3.5 Cadastro de Centro de Custo**

Ao clicar na opção **Cadastros** e no sub-item **Centros de custo** é possível criar, editar ou excluir novos centros de custo para a empresa. Na tela principal, são listados os centros de custo já cadastrados, podendo ser editados ou excluídos. Também é mostrado a quantidade de funcionários cadastrados nesse centro de custo. Para cadastrar um novo, deve-se clicar no botão **Adicionar** no canto superior direito da tela.

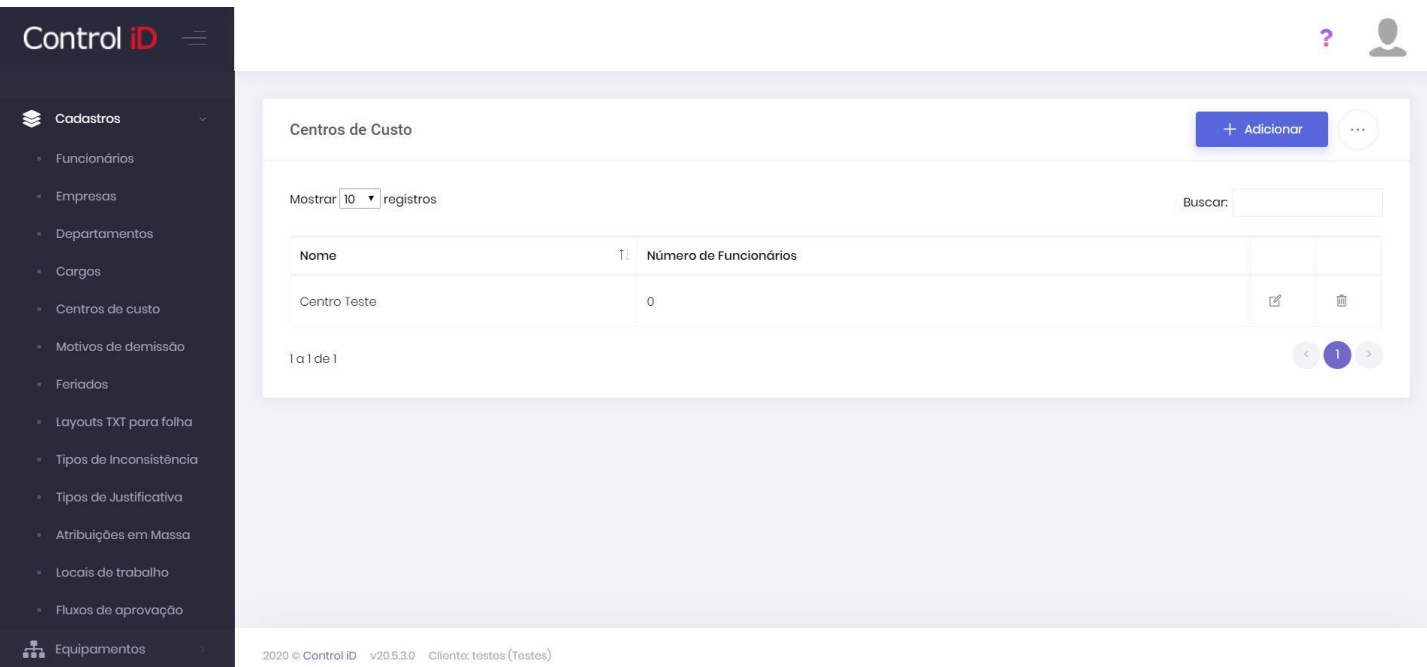

Para cadastrar um novo Centro de Custo basta inserir seu nome e clicar em **Salvar**, assim será devidamente cadastrado e funcionários poderão ser designados para o novo Centro de Custo.

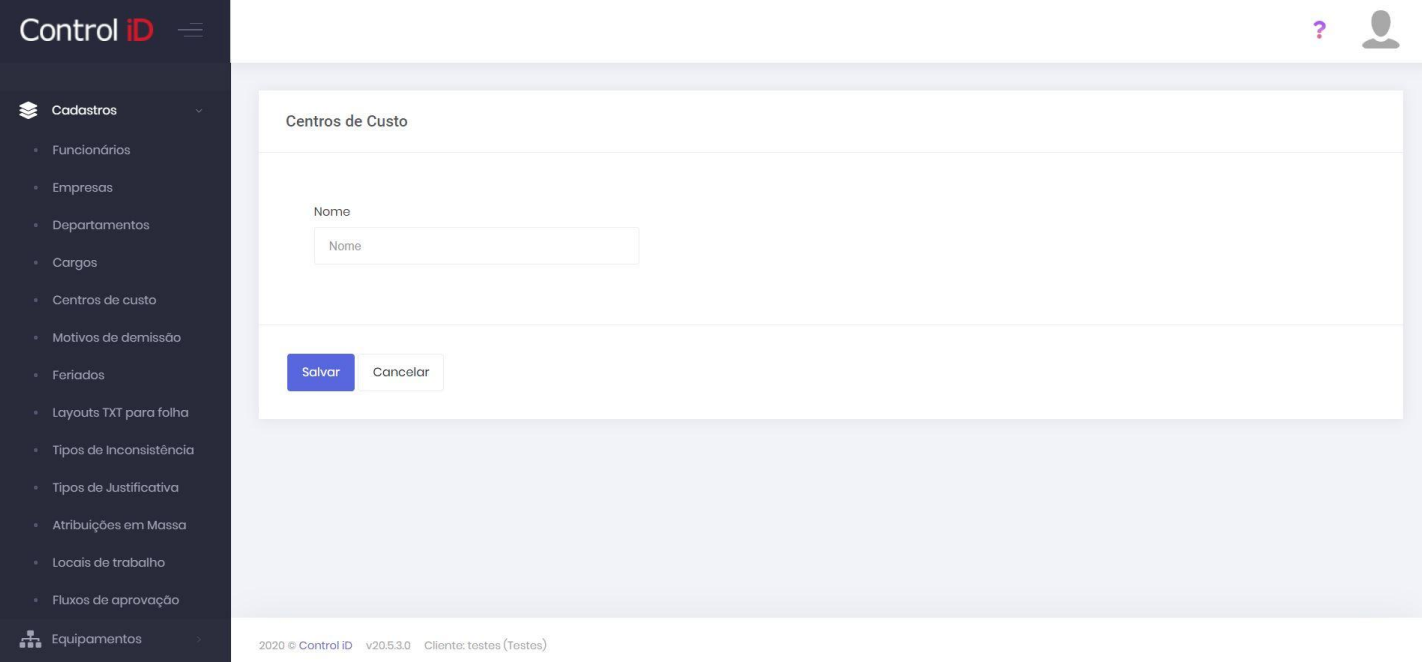

## <span id="page-24-0"></span>**3.6 Cadastro de Motivo de Demissão**

É possível que motivos de demissão sejam cadastrados no sistema de modo que após a demissão de um funcionário, seu registro possa conter o motivo.

Para acessar a tela de cadastro de Motivos de demissão, deve-se clicar em **Cadastros** e em seguida em **Motivos de Demissão**. Na tela principal são listados todos os motivos já cadastrados, assim como os motivos padrões definidos pelo sistema. Nesta tela é possível editar e também excluir motivos. Para cadastrar um motivo, devese clicar em **Adicionar** no canto superior da tela.

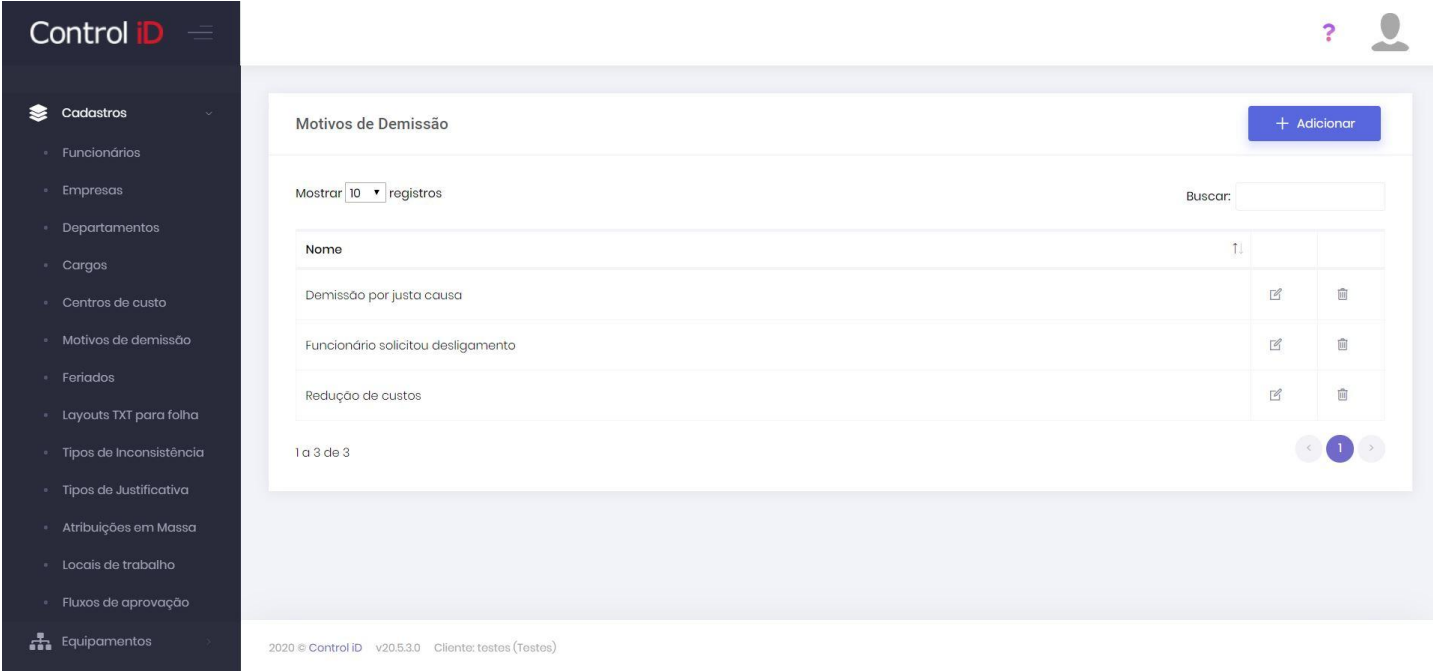

Para cadastrar um Motivo de Demissão, basta preencher seu nome e clicar em **Salvar** sendo devidamente cadastrado e podendo ser utilizado.

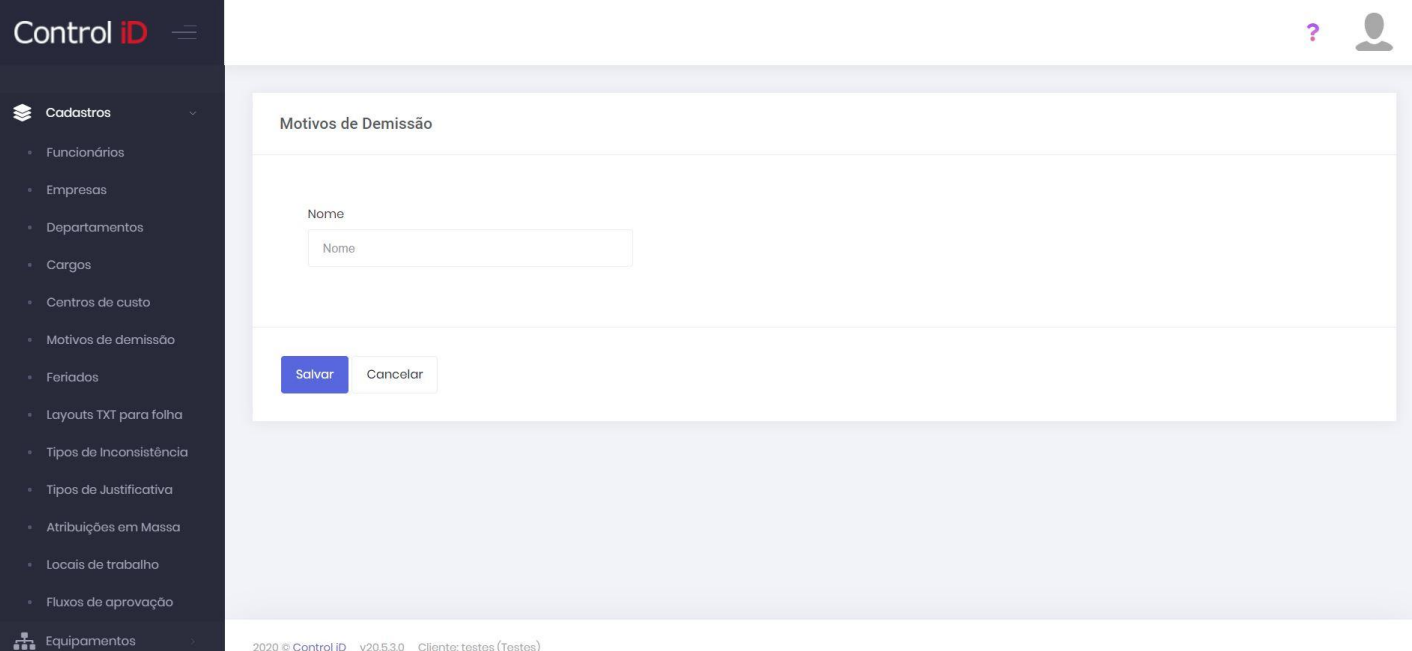

## <span id="page-26-0"></span>**3.7 Cadastro de Feriados**

O sistema permite que sejam cadastrados feriados, de forma que os feriados sejam devidamente marcados na apuração de ponto dos funcionários da empresa.

Para cadastrar um feriado, deve-se clicar em **Cadastros** e em seguida em **Feriados**. Na tela principal são listados os feriados já cadastrados no sistema, assim como suas respectivas datas. Para adicionar um feriado, deve-se clicar em **Adicionar** no canto superior direito da tela.

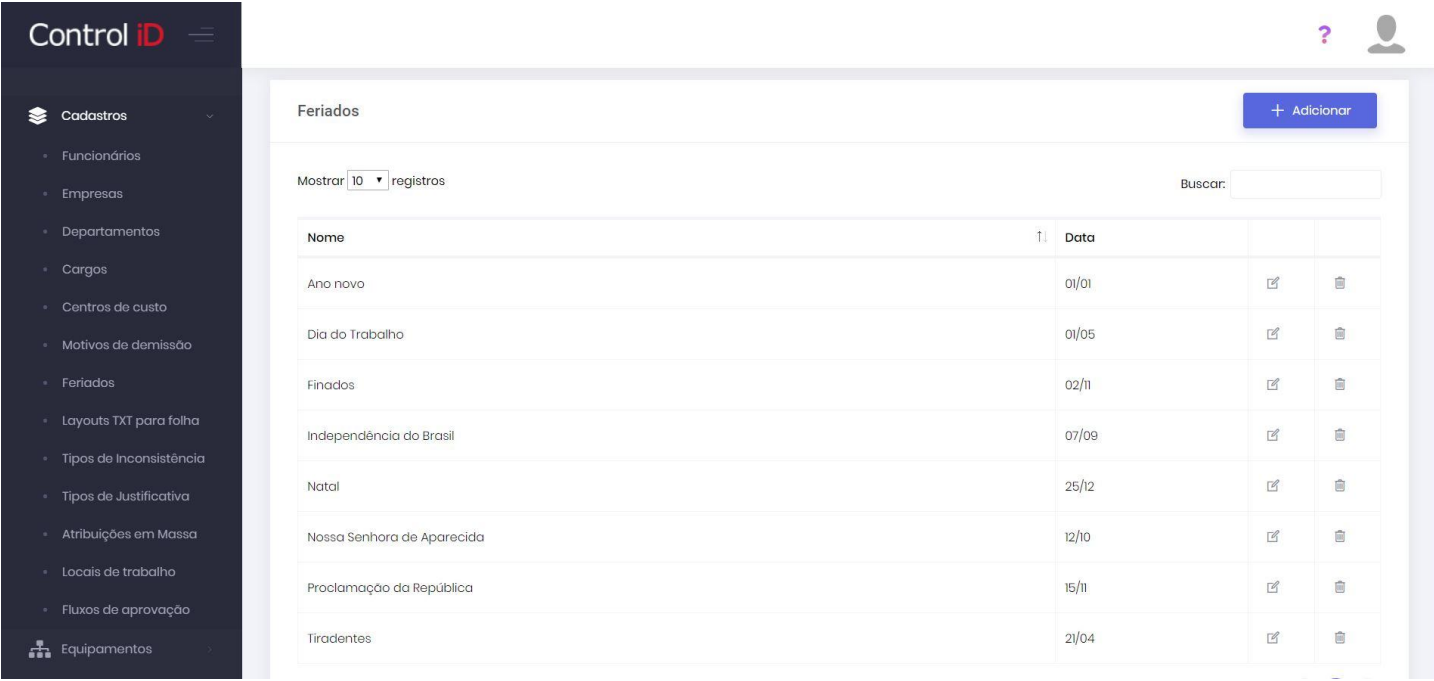

Na tela de cadastro de feriados é possível definir o nome do feriado, sua data e se o mesmo se repete anualmente, não sendo necessário que o mesmo seja inserido outras vezes (ao definir que o feriado se repete todo ano, pode ser informado qualquer ano no campo data).

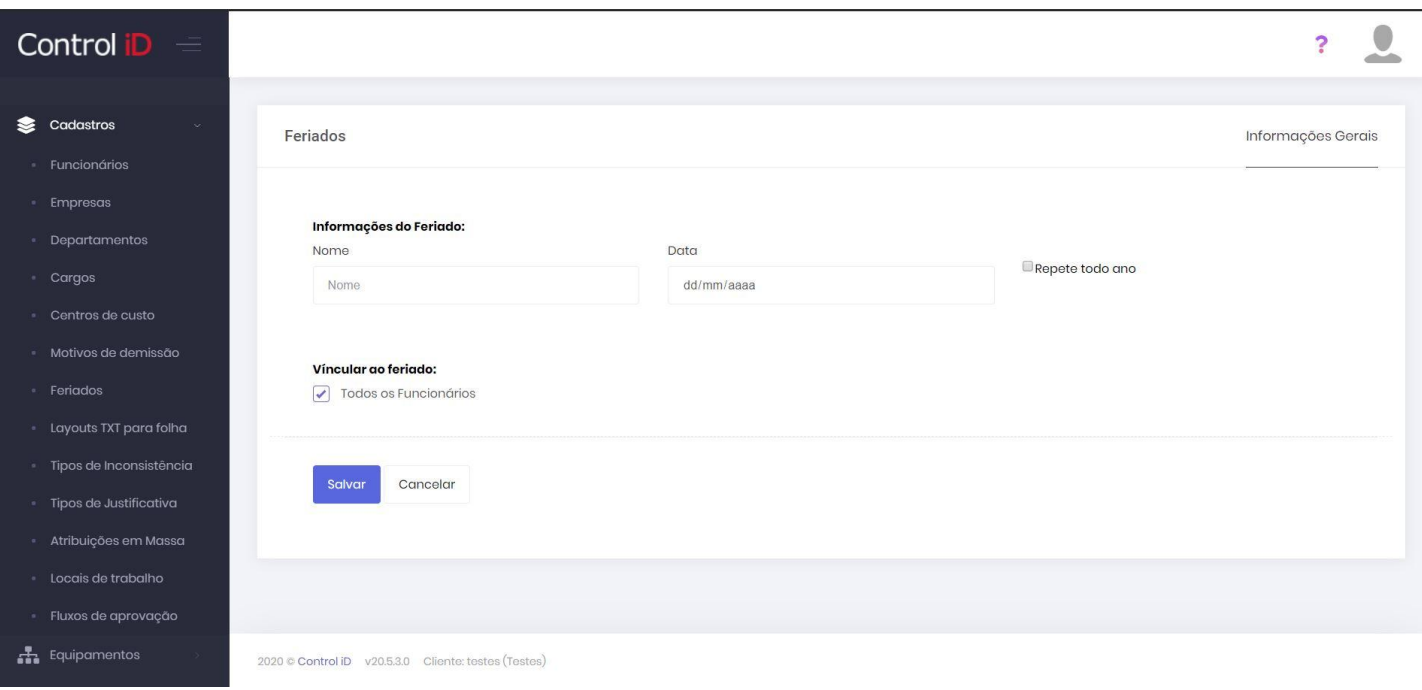

Também é possível definir se o feriado será aplicado a todos os funcionários, ou apenas funcionários de determinadas empresas, departamentos ou horários, permitindo assim uma maior flexibilização do cadastro de feriados. Para fazer a seleção das condições de aplicação do feriado, deve-se desmarcar a caixa **Todos os funcionários**, deixando aparente as opções de aplicação do feriado.

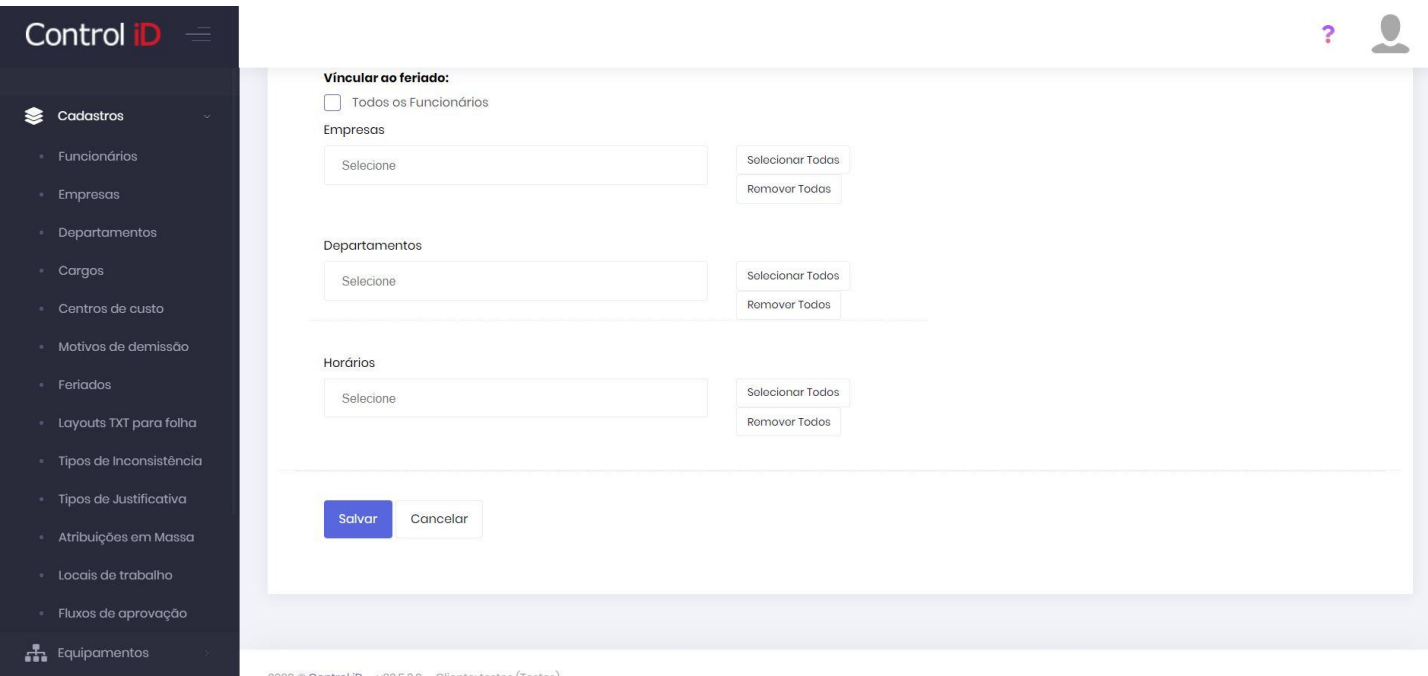

Ao clicar em **Salvar** as alterações realizadas são armazenadas e aplicadas na apuração de ponto dos funcionários afetados.

## <span id="page-28-1"></span><span id="page-28-0"></span>**4.1 Cadastro do REP**

Para que seja possível realizar a comunicação do sistema com o REP, é necessário que o usuário cadastre o equipamento no sistema, para cadastrar um equipamento no sistema, deve-se ir a aba **Equipamentos** e no subitem **Equipamentos**. Será mostrada uma lista com todos os equipamentos já cadastrados, essa lista pode ser exportada via arquivo CSV ao clicar no botão com ícone de três pontos ao lado do botão **Adicionar**. Para adicionar um novo REP deve-se clicar no botão **Adicionar**.

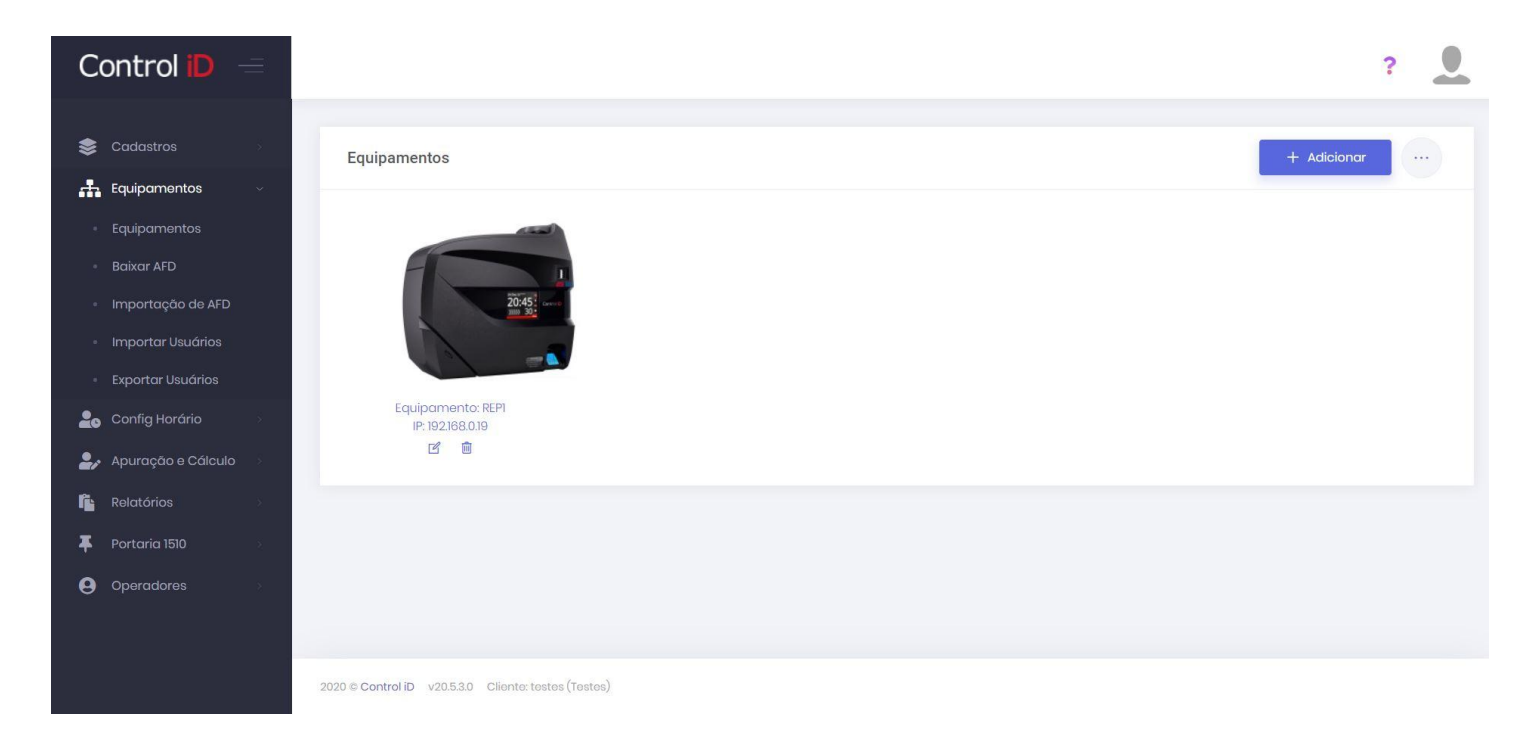

Na aba de *Informações Gerais* o usuário pode definir o nome e modelo do REP utilizado. O usuário deve inserir o endereço IP e a porta gravadas no aparelho, assim como o usuário e senha para comunicação, também deve inserir o número de série e a empresa para qual o REP irá realizar as marcações de ponto. A correta inserção dos dados é importante para que o sistema possa comunicar-se com o dispositivo.

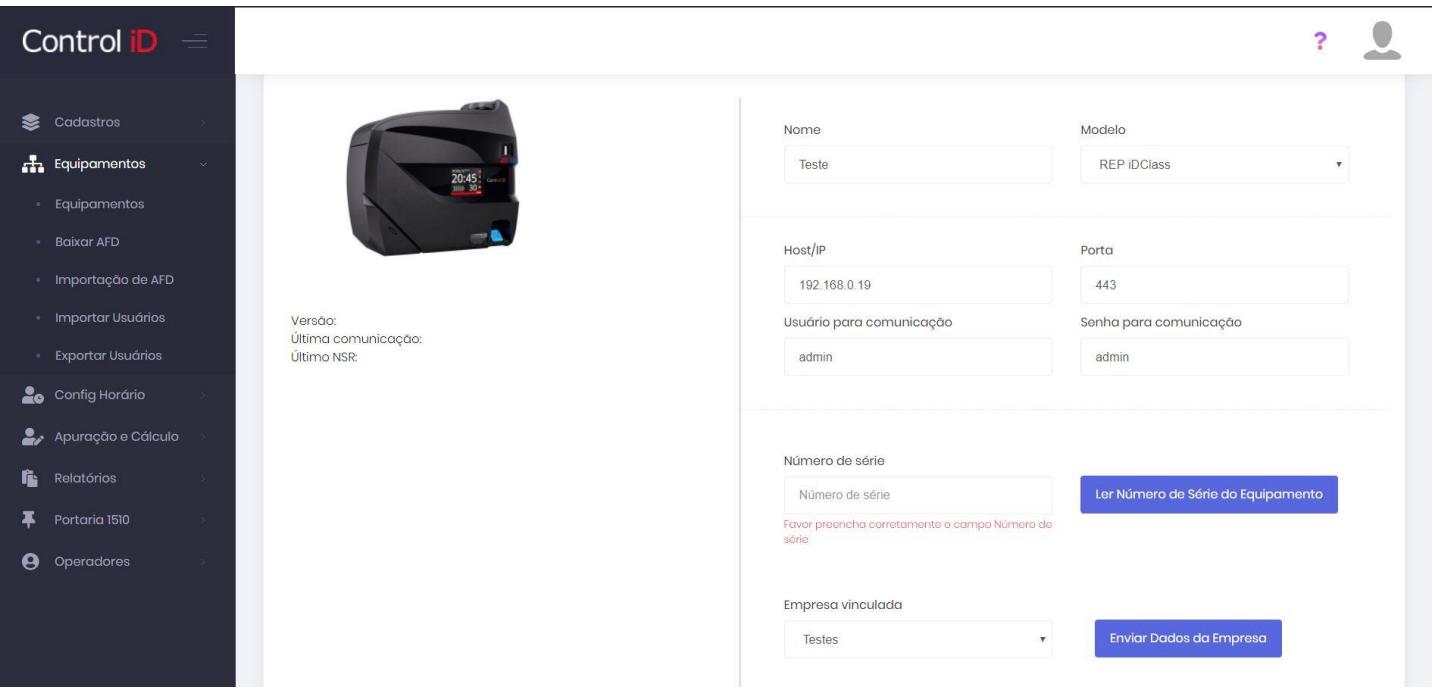

Na aba *Vínculos* o usuário pode definir se deseja que os dados de empresas, departamentos e funcionários sejam todos enviados para o dispositivo, ou se deseja filtrar o envio dos dados por empresa, departamento ou funcionários, sem necessidade de enviar todos.

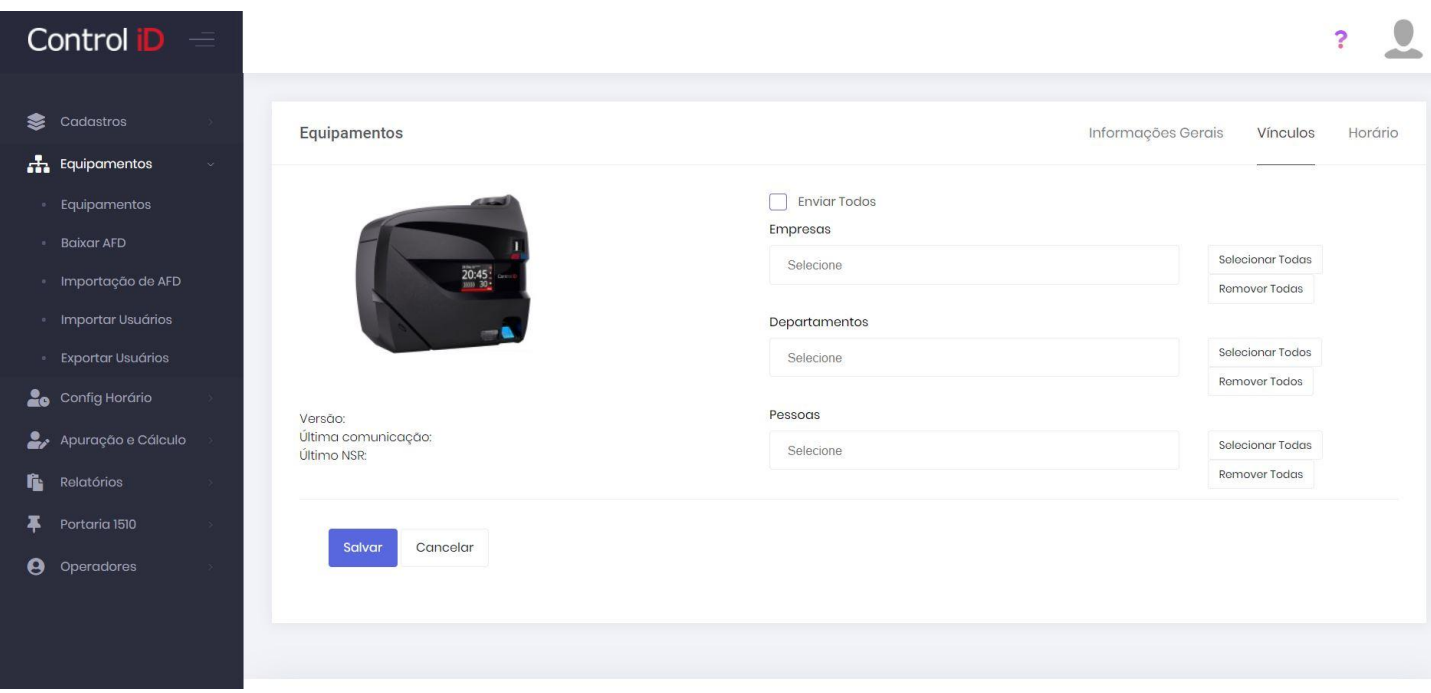

A aba *Horário* permite que o usuário faça a sincronização do horário do REP com o do servidor através da opção **Escrever horário**, ou leia o horário registrado no dispositivo através da opção **Ler horário do dispositivo**.

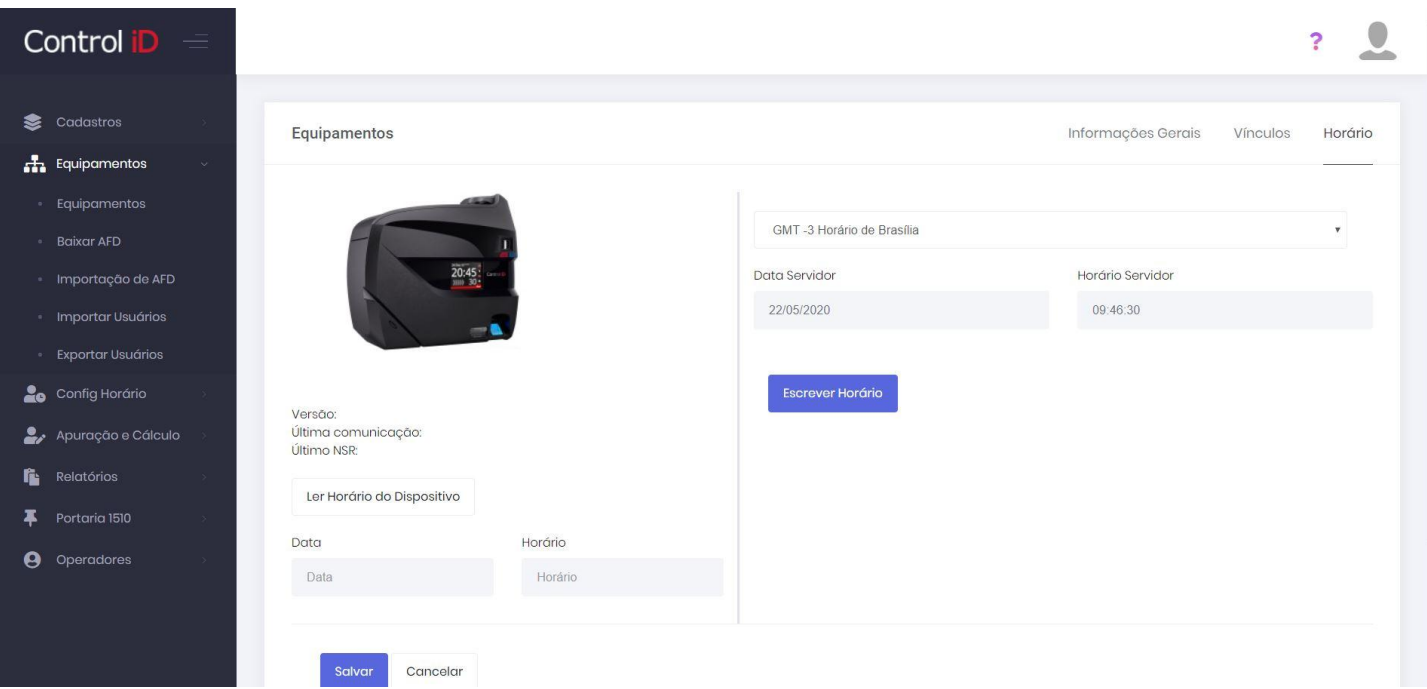

## <span id="page-31-0"></span>**4.2 Comunicações do REP**

## **4.2.1 Comunicação direta**

A comunicação direta do aparelho é feita através de um cabo de rede ethernet, conectando-se o aparelho a um modem ou roteador de internet. Após realizada a conexão, as marcações serão enviadas ao sistema sempre que o usuário acessar o item **Equipamentos** e **Baixar AFD**, selecionar o dispositivo ao qual quer realizar a sincronização e clicar em **Baixar AFD**.

## **4.2.2 Comunicação via iDCloud**

A comunicação via iDCloud permite que os dados sejam sincronizados automaticamente, sem necessidade de intervenção do usuário. Para realizar a comunicação, basta cadastrar o REP normalmente. Na comunicação via iDCloud, o dispositivo deve estar conectado à rede como na comunicação direta, porém o sistema irá ignorar o IP e Porta, entretanto estes são necessários caso o usuário deseje forçar a sincronização pela rede.

### **4.2.3 Comunicação via arquivo**

A comunicação via arquivo deve ser feita utilizando um dispositivo de memória (por exemplo, um pen-drive) conectando-o à porta USB não fiscal do REP, o usuário pode sincronizar os dados com o REP através das opções de importação e exportação dos dados pelo sistema (**Importação de AFD**, **Importar usuários** e **Exportar usuários**). Na conexão via arquivo, não é necessário que o REP seja conectado através da porta Ethernet, neste caso, o IP e porta de conexão são ignorados pelo sistema.

# <span id="page-32-0"></span>**5. Atribuições em Massa**

## <span id="page-32-1"></span>**5.1 Atribuições em Massa**

## **5.1.1 Ínicio**

O sistema RHiD permite que o operador aplique uma mudança a diversos funcionários simultâneamente, tornando essas alterações mais práticas. Para acessar o menu de atribuições em massa, pode-se clicar em **Config. Horários** e em seguida em **Atribuições em massa** ou em **Apuração e cálculo** e em seguida em **Atribuições em massa**.

Na tela inicial é possível decidir o tipo de atribuição a ser feita, como atribuição de horários, jornadas, batidas de ponto, grupos e cargos e justificativas. Para selecionar um tipo de atribuição deve-se clicar no tipo desejado e em **próximo**.

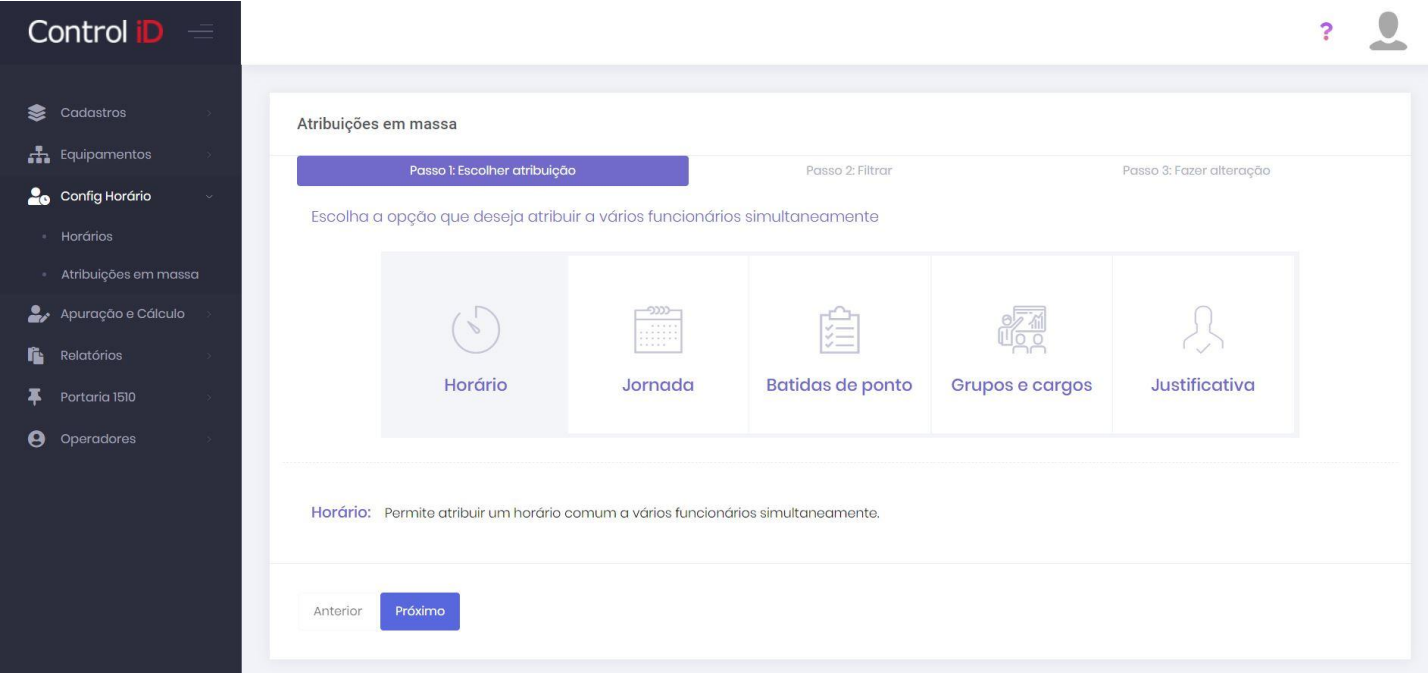

Na próxima tela, é possível definir os filtros da atribuição. É possível selecionar entre empresas cadastradas, departamentos, horários específicos, funcionários, entre outros.

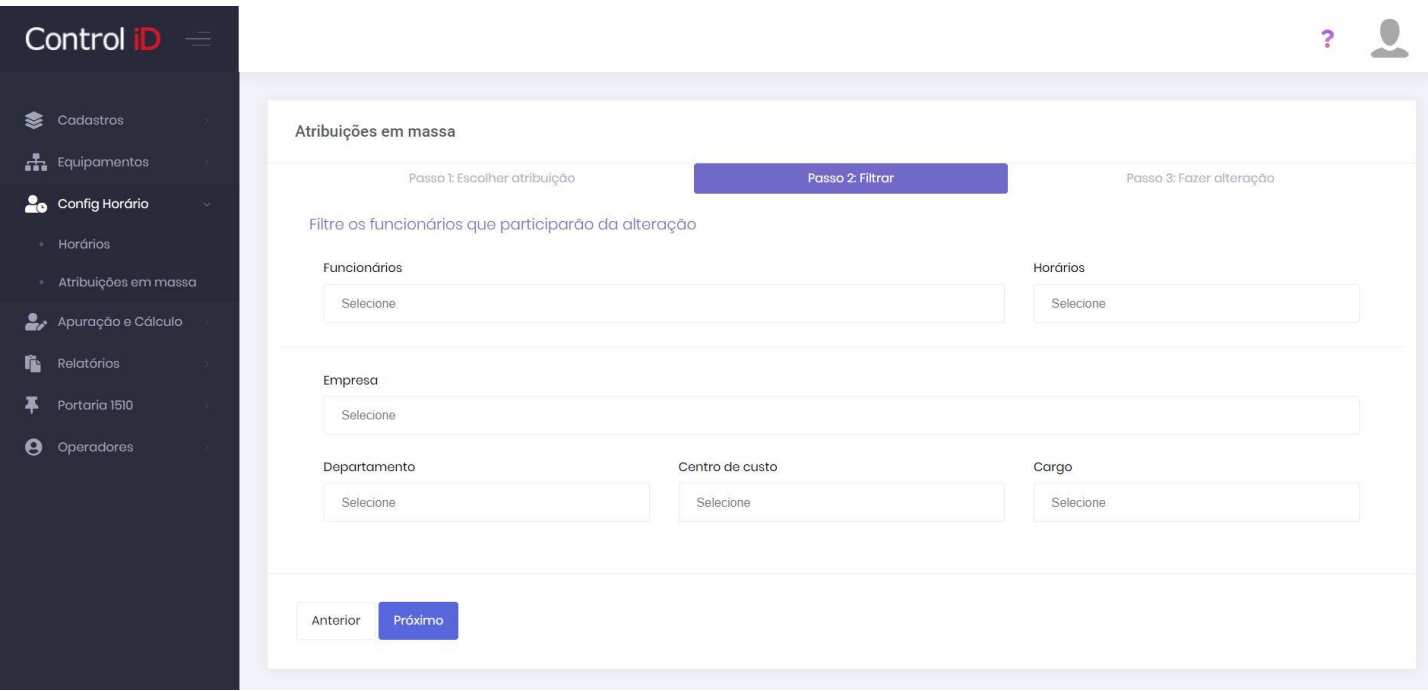

A terceira tela pode variar a depender do tipo de atribuição escolhido. Os tipos de atribuição são apresentados abaixo.

Ao finalizar a atribuição em massa, deve-se clicar em **Salvar atribuição** e então a alteração será aplicada a todos os funcionários selecionados.

### **5.1.2 Tipos de atribuição**

#### **Horário**

A atribuição de horário permite que o operador atribua a diversos funcionários, um horário de trabalho, seja ele semanal ou cíclico. É permitido atribuir o dia de ínicio do novo horário.

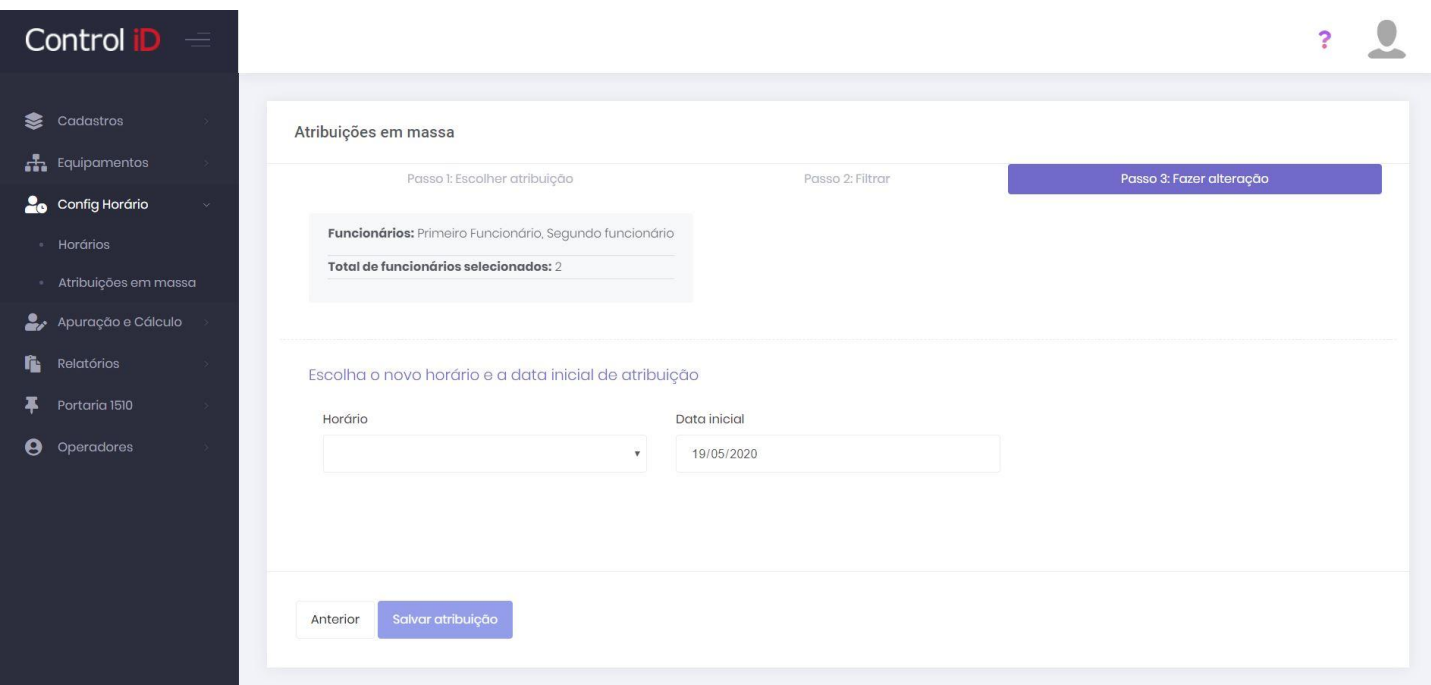

#### **Jornada**

A atribuição de jornadas permite que o operador defina as jornadas que serão cumpridas pelo funcionário em cada dia, para isto é necessário que as jornadas sejam devidamente cadastradas anteriormente. O operador deverá escolher o dia de ínicio e fim das atribuições e clicar em **Prosseguir para a seleção de dias**.

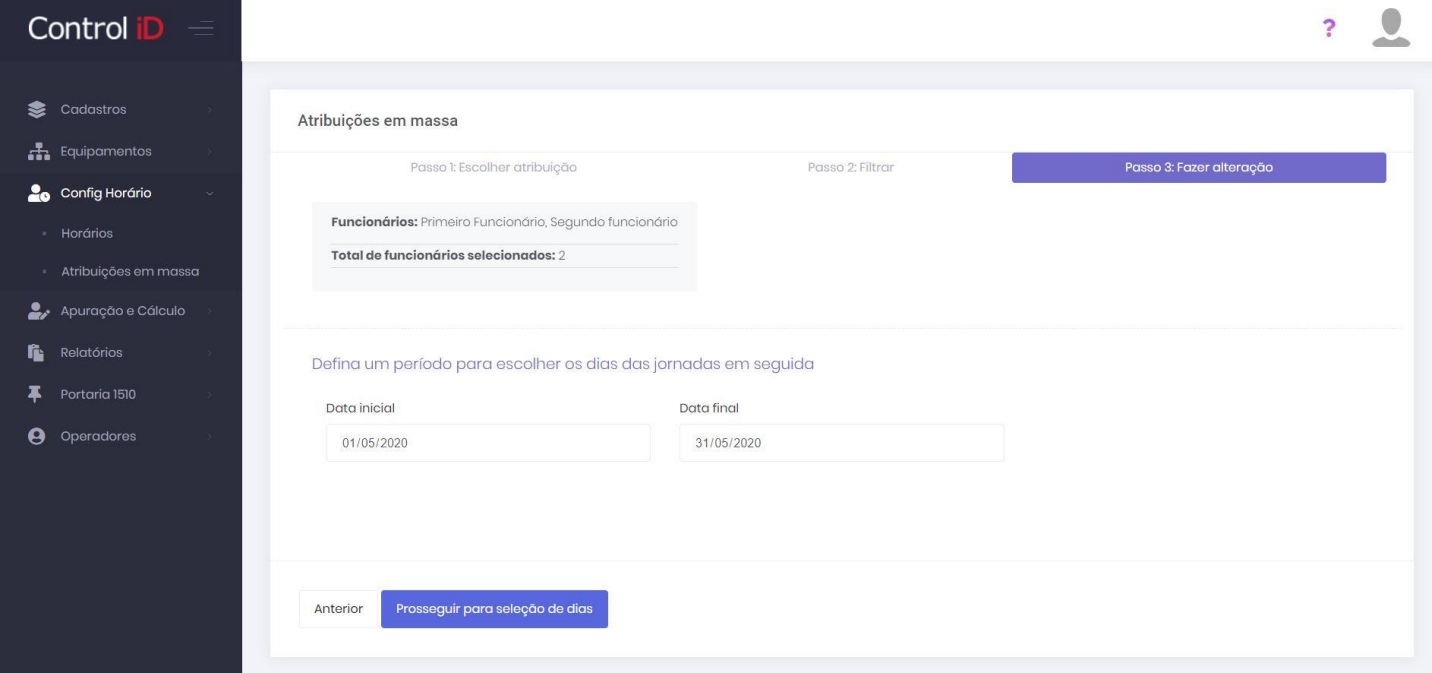

Ao selecionar o período de atribuição, será mostrada uma tabela em que o operador podera "pintar" e definir os dias e jornadas em que o funcionário irá trabalhar.

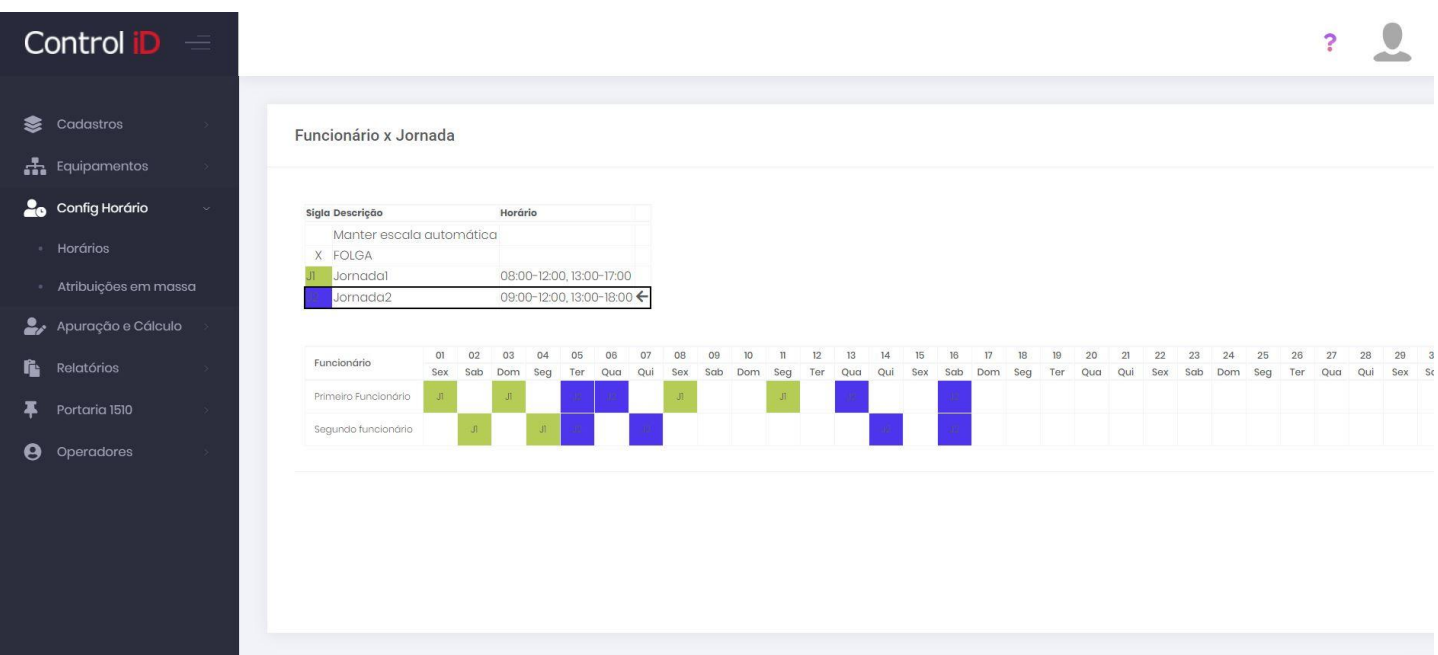

#### **Batidas de ponto**

A opção de atribuição de batidas de ponto permite a atribuição de folgas, dias neutros, compensados ou almoço livre. É permitido selecionar o período de atribuição.

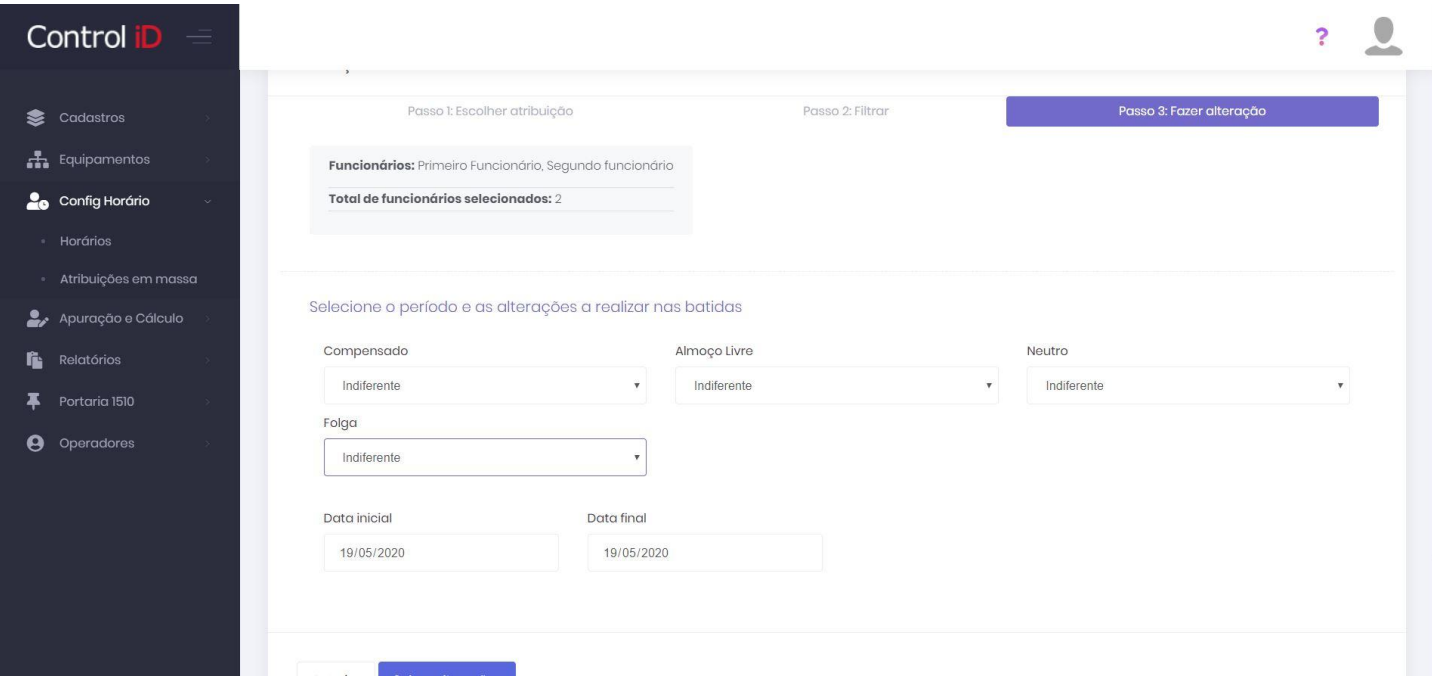

#### **Grupos e Cargos**

Na opção *Grupos e Cargos* é possível atribuir alterações de cargos, departamentos e outros grupos de trabalho para os funcionários.
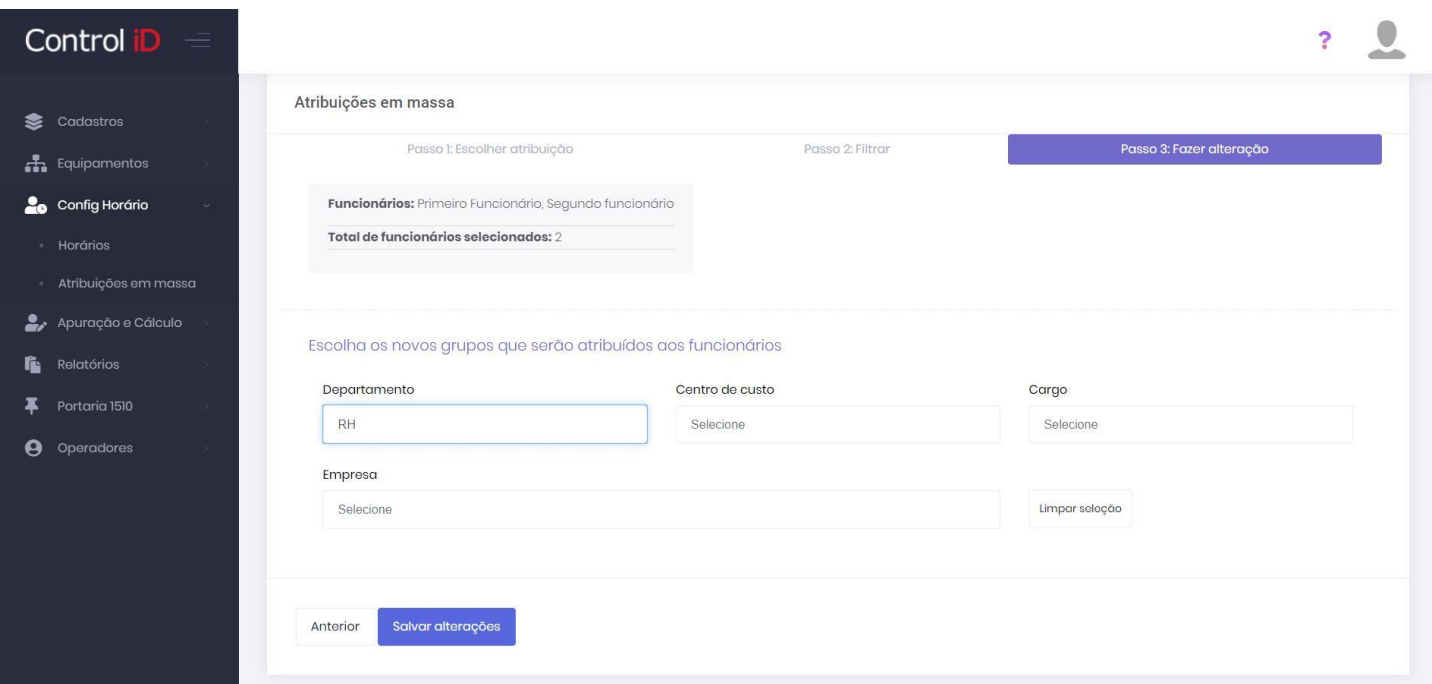

#### **Justificativa**

Na opção *Justificativa* o operador pode selecionar uma justificativa para ocorrências como faltas e atrasos do funcionário. As justificativas são inseridas com a data e hora de início e término, alguns tipos de justificativas podem pedir descrição ou outros parâmetros.

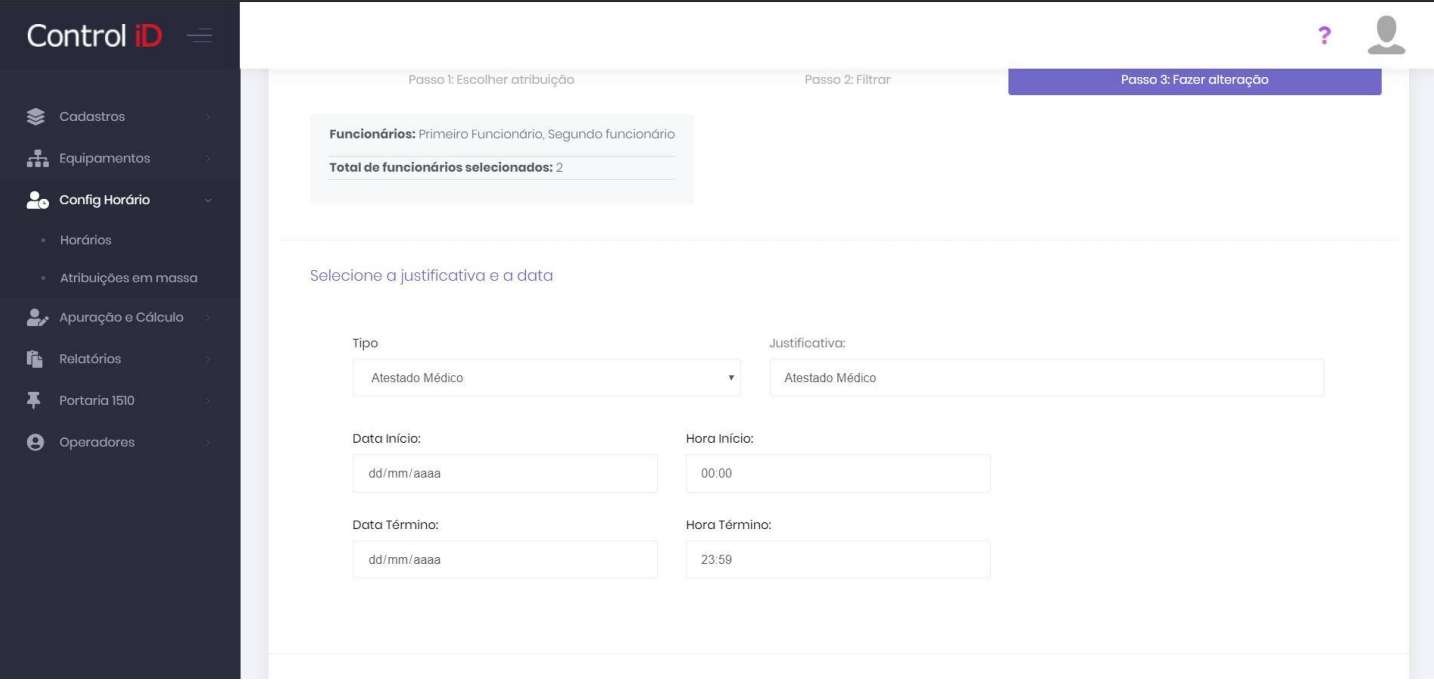

## **6.1 Cadastro de horários**

O cadastro de horários é uma das partes mais importantes do sistema, pois é aqui que são definidas todas as regras de cálculo do sistema. Este é feito de modo a determinar o horário de trabalho de um funcionário, permitindo assim que sejam calculados os valores de horas extras, faltas e atrasos. Para cadastrar um horário, deve-se ir a aba **Config. Horário** e em seguida no item **Horários**. Será aberta a listagem de horários já cadastrados, que podem ser alterados ou excluídos. Para criar um novo horário, deve-se clicar em **Adicionar**.

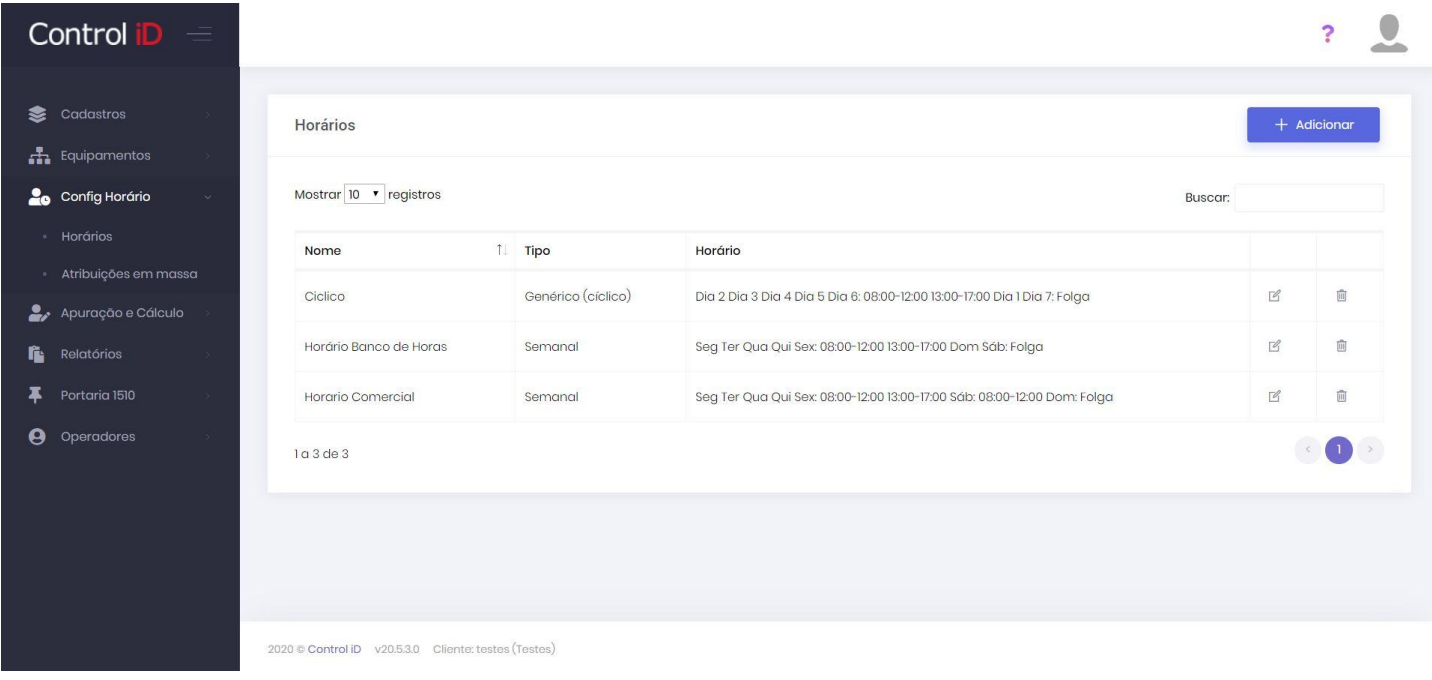

Na tela principal de cadastro, pode-se atribuir um nome ao novo horário criado, assim como definir o tipo de horário e seus parâmetros.

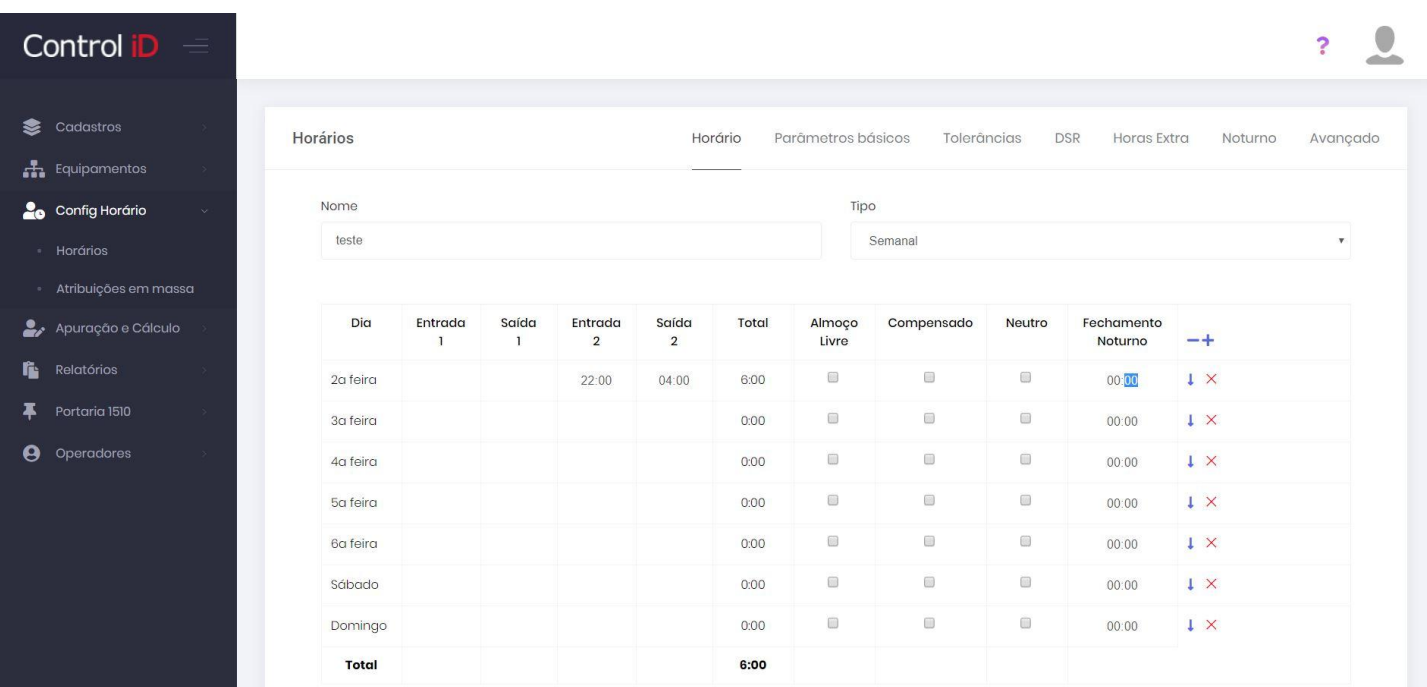

Também pode-se definir parâmetros para os horários através das abas de navegação, estes parâmetros podem ser referentes a tolerâncias de atrasos, horas extras, entre outros.

Para salvar as os dados do horário, deve-se clicar em **Salvar**, assim o horário será devidamente cadastrado.

## **6.2 Tipos de horários**

## **6.2.1 Semanal**

O horário semanal é determinado a partir da atribuição de horários de trabalho do funcionários a dias da semana. O sistema permite que cada dia da semana tenha parâmetros personalizados, como os horários de entrada e saída.

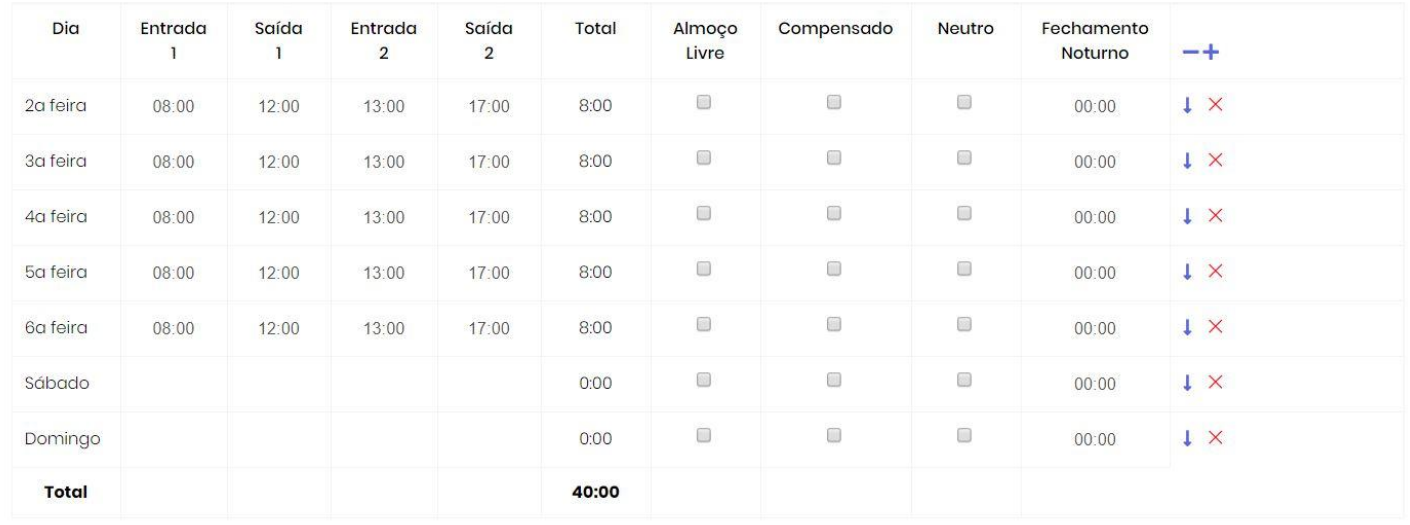

## **6.2.2 Cíclico**

O horário cíclico pode ser utilizado para definir horários que se repetem a cada X dias, sem serem relacionados a algum dia específico da semana. Como por exemplo horários do tipo 12x36, composto por 2 dias, onde o funcionário trabalha 1 dia das 8:00 às 20:00 e folga no segundo dia. ou horários do tipo 5x1, onde o funcionário trabalha em horário comercial por 7:00 por dia durante 5 dias e folga no sexto dia.

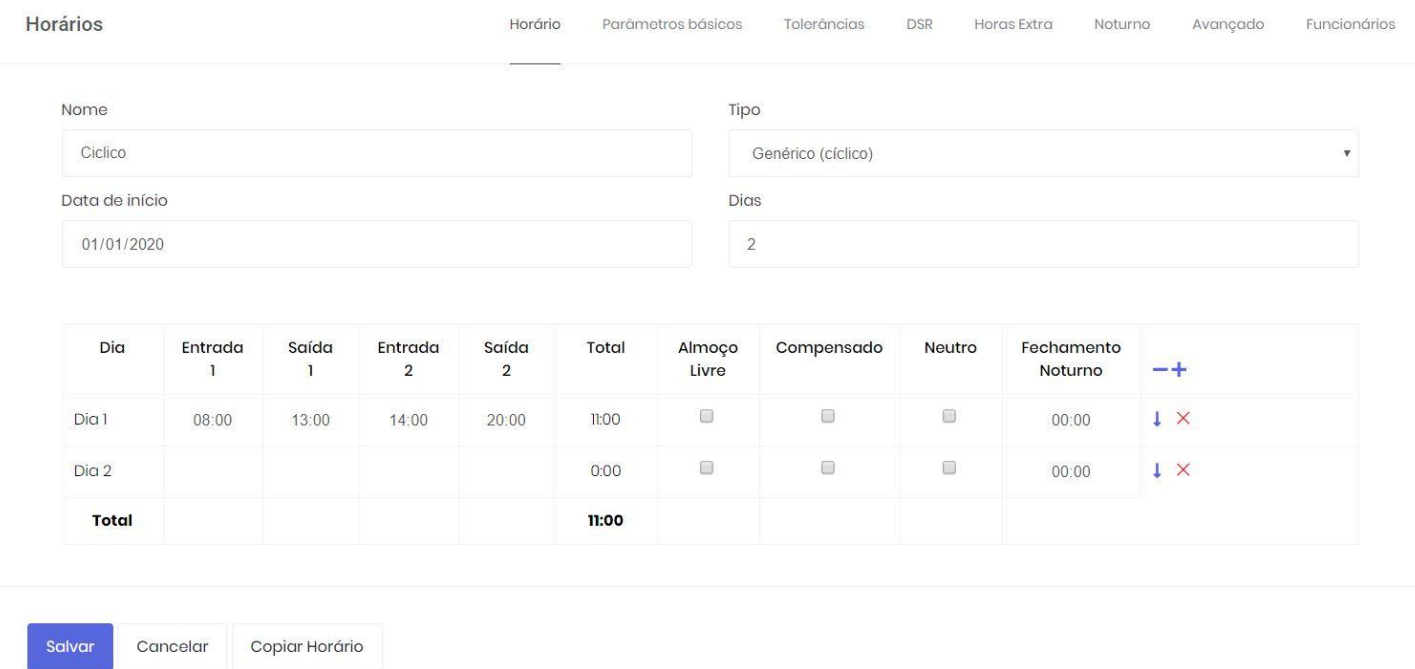

#### **6.2.3 Jornada**

O horário de jornada é utilizado para que se possa alterar o horário de trabalho do funcionário em um dia específico, sem alterar seu horário de cadastro. A atribuição de jornada ao funcionário em determinado dia pode ser feita através da opção de **Atribuições em Massa**. O cadastro do horário de jornada é feito para apenas um dia. Uma cor pode ser atribuida ao horário de jornada, de modo que seja facilmente identificado no diagrama criado pela atribuição em massa.

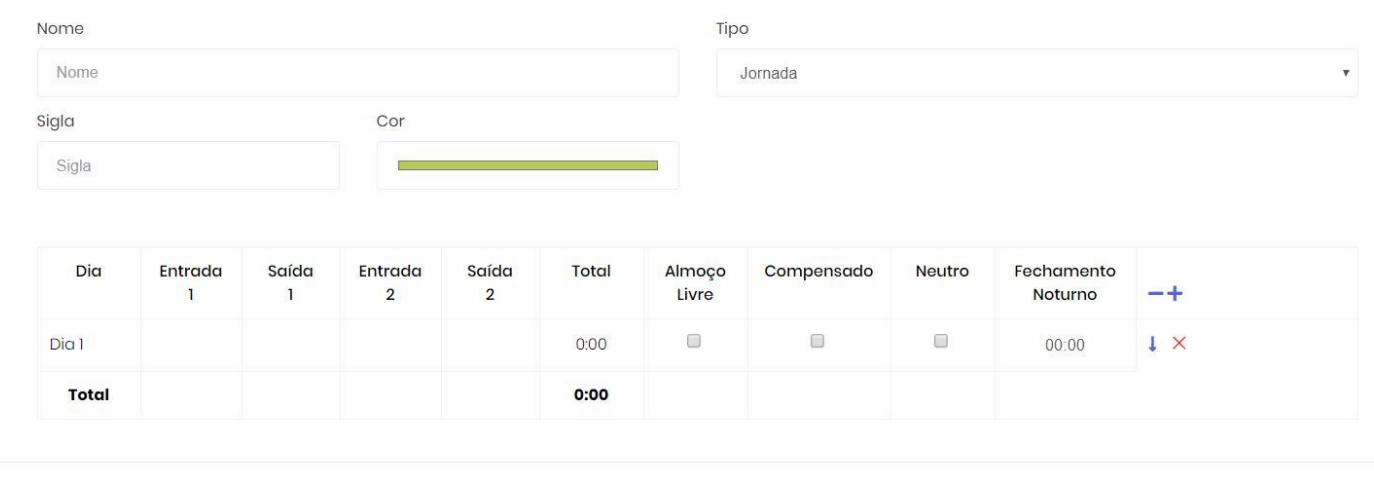

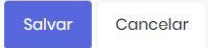

### **6.2.4 Horário Noturno**

Para configurar o horário noturno, o usuário deve utilizar a aba **Noturno** para configurar o horário de ínicio, término e o fator de horas do horário noturno. O usuário deve determinar o horário de fechamento noturno também, este horário define até qual horário as marcações serão consideradas no dia anterior, a partir deste horário, todas as marcações serão consideradas no próximo dia.

#### **6.2.5 Almoço Livre**

A opção *almoço livre* define a flexibilidade do horário de almoço, caso marcada, o funcionário poderá sair para almoço a qualquer hora durante seu turno, se desmarcada, caso o funcionário saia em horário diferente do definido haverá aplicação de atrasos sobre o horário em que o funcionário saiu e de hora extra enquanto o funcionário trabalha no seu horário de almoço pré-definido.

#### **6.2.6 Compensado**

A opção compensado flexibiliza as entradas e saídas do funcionário durante o dia, permitindo que entre mais cedo e saia mais cedo, ou entre mais tarde e saia mais tarde, por exemplo. Caso desmarcada, o funcionário que entrar mais cedo, terá atribuição de horas extras e se sair mais cedo, seá atribuida falta durante este horário.

### **6.2.7 Neutro**

Ao escolher a opção Neutro, o sistema somente irá considerar o dia como sendo um dia com trabalho previsto caso haja alguma marcação. Em caso de falta, o sistema entende que é um dia de folga do funcionário e portanto não é descontada a falta.

## **6.3 Parâmetros de Horário**

Durante o cadastro de horário, parâmetros específicos podem ser definidos para aquele horário, como tolerâncias, política de horas extras, entre outros.

## **6.3.1 Parâmetros básicos**

Os parâmetros básicos fazem referência principalmente ao modo de tratar horas extras e atrasos. Nesta aba, o usuário pode definir se haverá marcação automática do horário no sistema, se a depender do momento o sistema irá permitir que o funcionário cumpra horas extras, como lidar com atrasos e o modo de compensação utilizado.

## **Ao passar o mouse por cima de um parâmetro, uma breve descrição do parâmetro é apresentada ao usuário.**

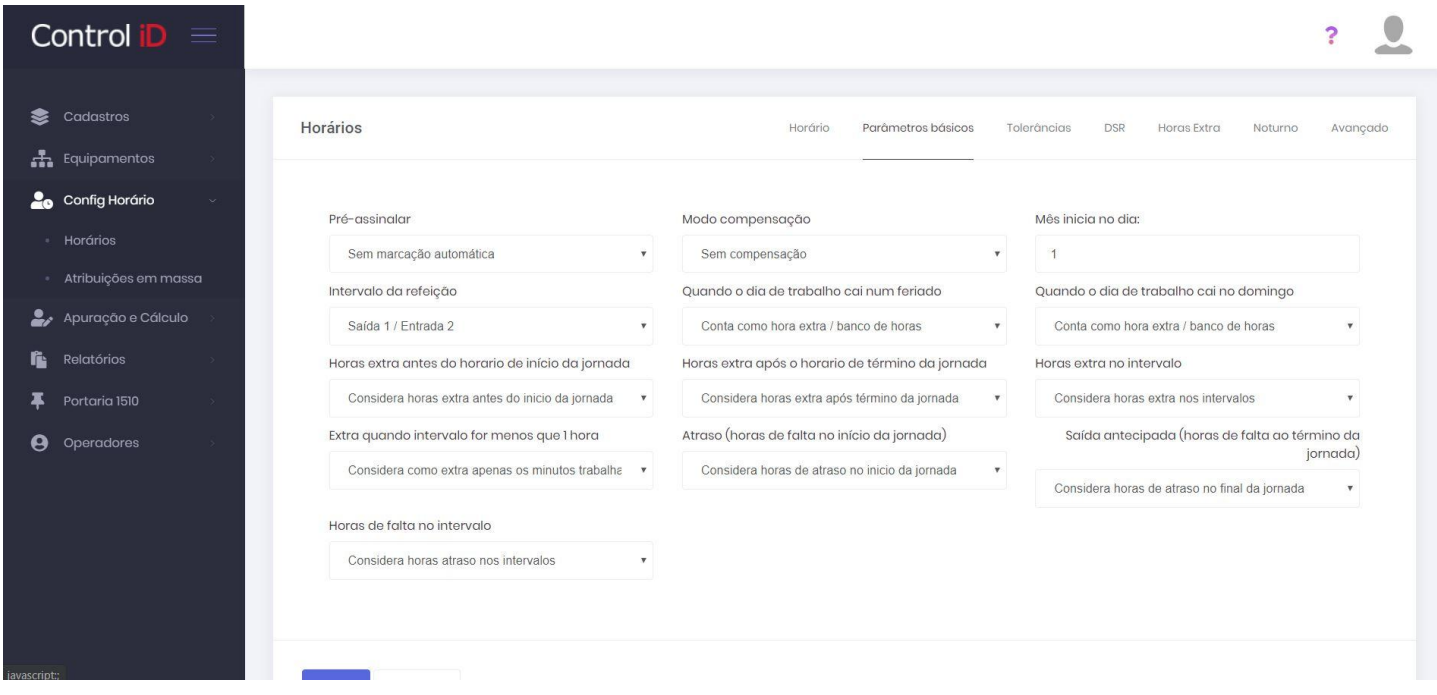

### **Folga nos Intervalos (não refeição)**

Este parâmetro determina se os minutos dos intervalos previstos no horário contratual (exceto refeições) serão considerados no cálculo de horas trabalhadas ou não. Somente surte efeito em intervalor previstos, ou seja, presentes no hortário contratual na aba *'Horário'*. Intervalos não previstos, executados pelo funcionário não são influênciados por este parâmetro.

### **6.3.2 Tolerâncias**

A aba de tolerâncias permite que o operador defina os parâmetros referentes a tolerância com atrasos e horas extras. Por padrão estes parâmetros são definidos através do Art. 58 da CLT, que determina uma tolerância de 5 minutos por batida e no máximo 10 minutos por dia.

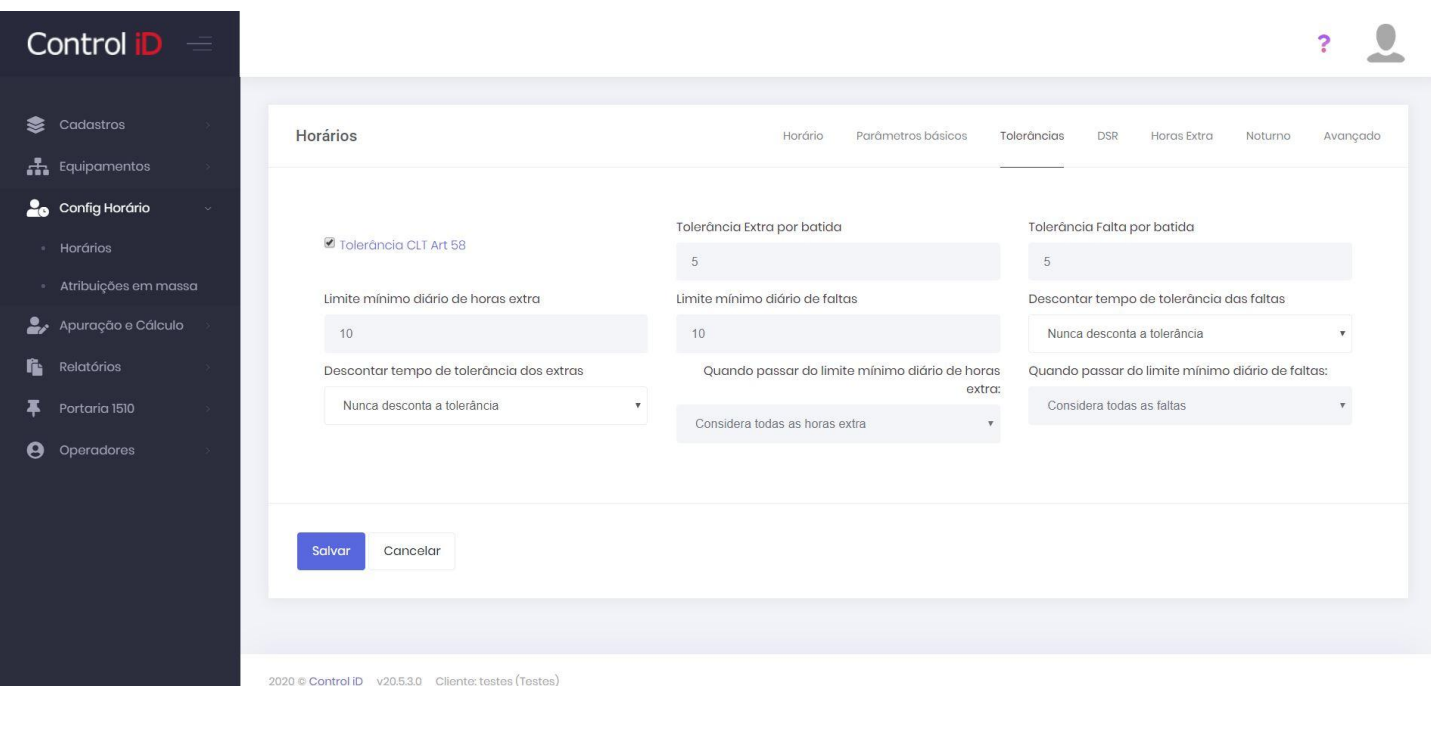

#### **6.3.3 DSR**

A aba DSR refere-se aos parâmetros que definem o *Descanso Semanal Remunerado* do funcionário, como previsto por lei. Nesta aba é possível determinar o dia da semana em que o DSR ocorrerá, o máximo de faltas (em horas) na semana que o funcionário poderá ter para ter direito ao DSR, entre outros parâmetros.

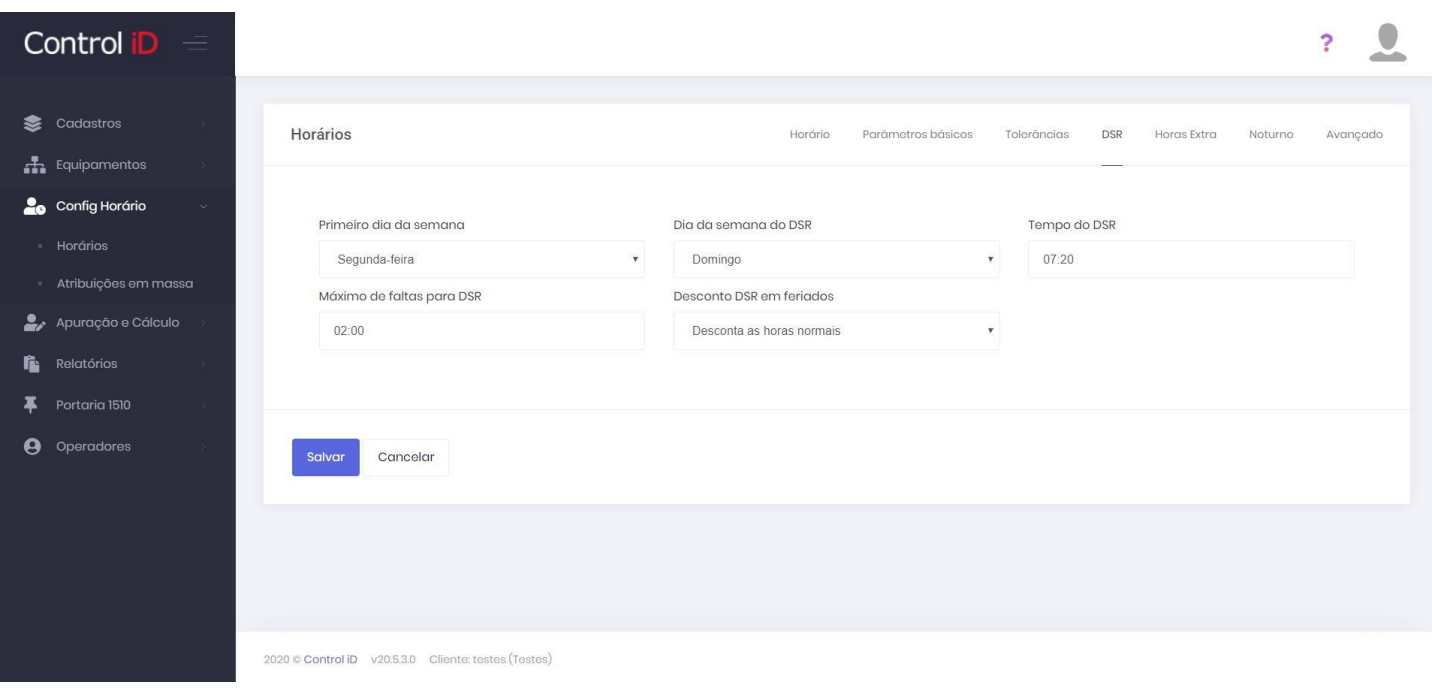

## **6.3.4 Horas Extras**

A aba *Horas Extras* permite que sejam definidas políticas de horas extras de acordo com horários, feriados e domingos. O usuário tem a opção de utilizar o modo simples ou o modo avançado.

#### **Modo simples**

No modo simples é possível definir uma política de horas extras única que será aplicada sobre cada tipo de dia (dia de trabalho, sábado, domingo ou feriado). A política de horas extras é dividida entre as horas extras diurnas ou noturnas.

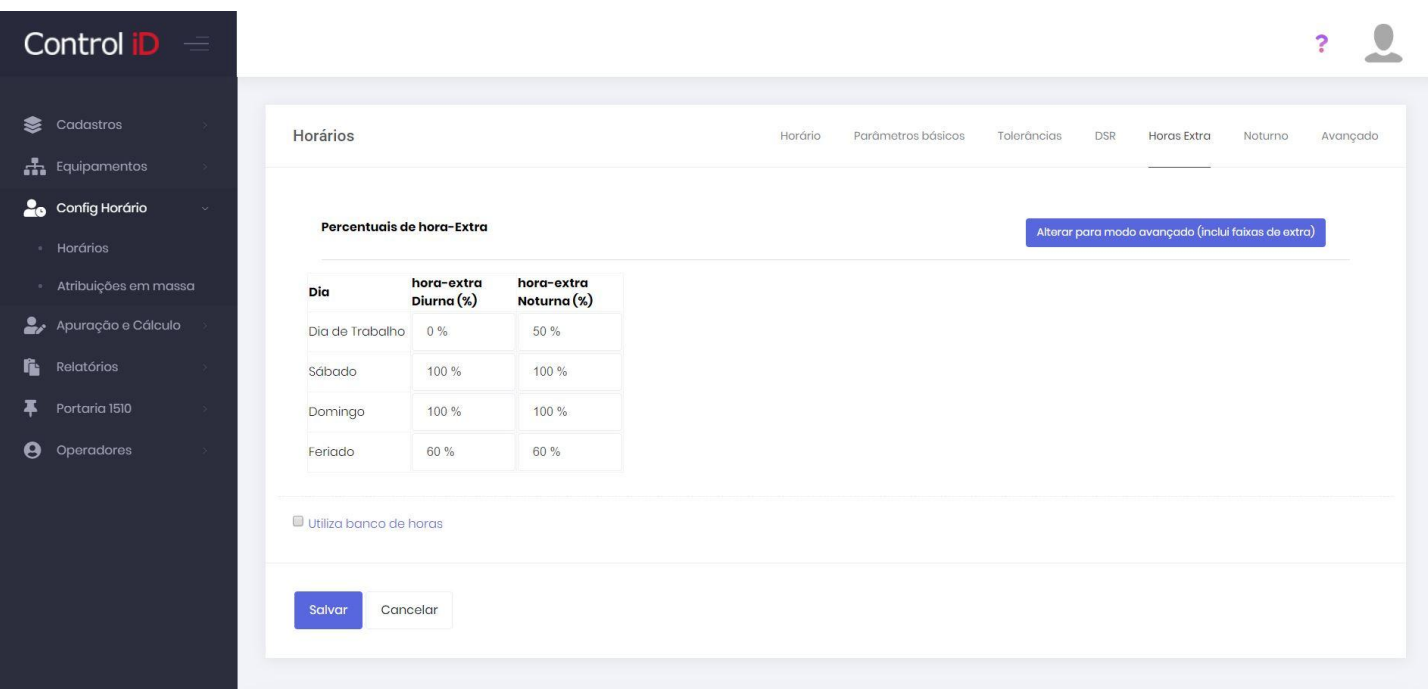

#### **Modo avançado**

O modo avançado permite que o usuário defina diversas políticas de horas extras e as ordene por ordem de prioridade,

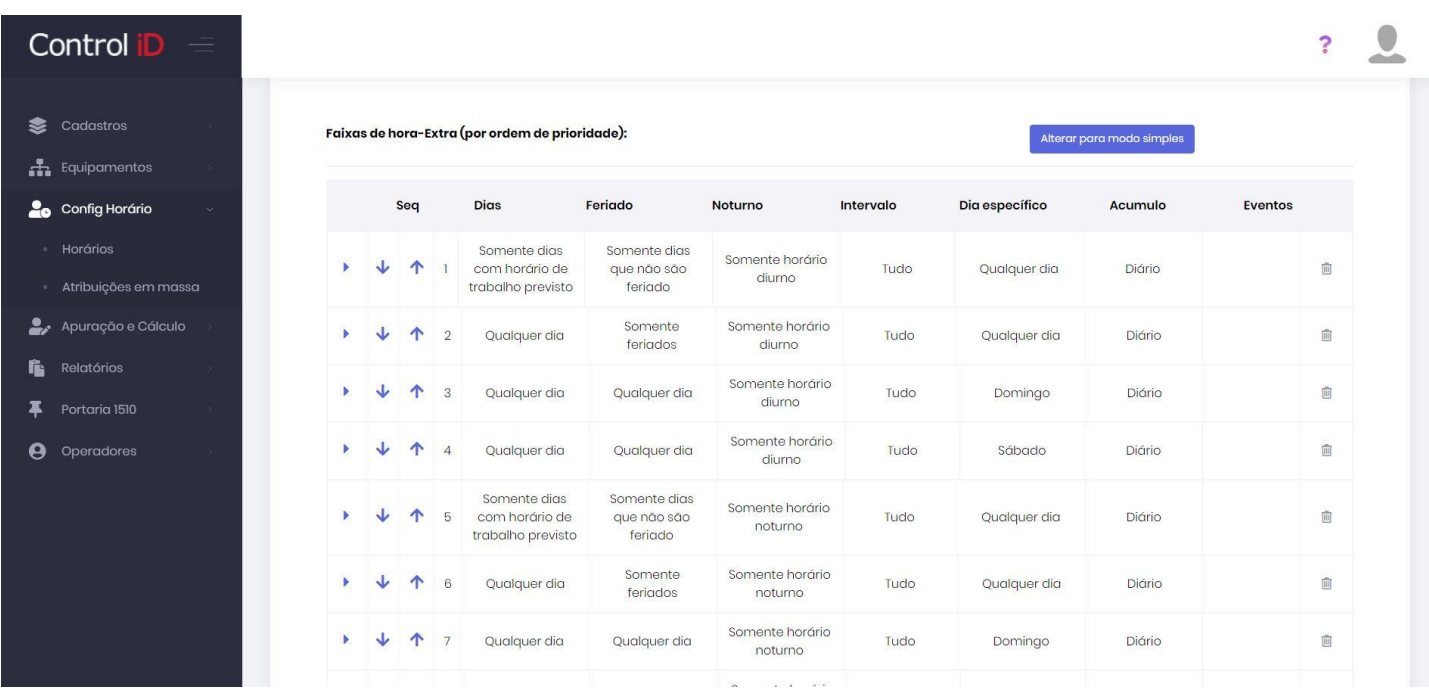

Para editar os parâmetros de uma política de Horas extras, deve-se clicar no triângulo na célula a direita da tabela para abrir o menu de edição.

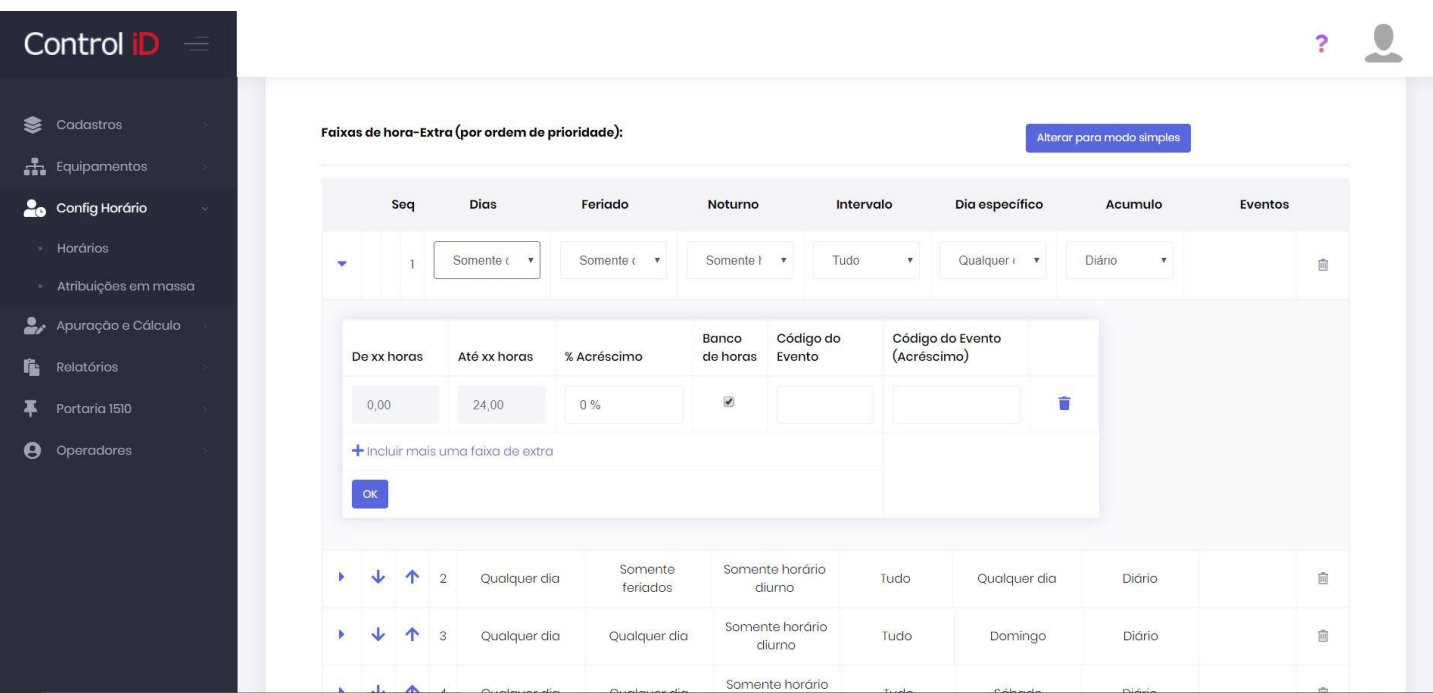

Também é possível utilizar o banco de horas, de modo que as horas extras sejam inseridas no banco de horas de forma parcial ou integral. Para ativar a utilização do banco de horas, deve-se ativar a opção **Utiliza banco de horas** na parte inferior da Aba de horas extras. Ao ativar a opção, o operador poderá definir o percentual de horas extras a serem consideradas, se para o banco de horas são considerados atrasos e faltas, entre outros parâmetros.

## **6.3.5 Noturno**

A aba *Noturno* permite ao operador definir o início e fim do horário noturno, assim como o fator de horas noturnas (em minutos) a ser considerado.

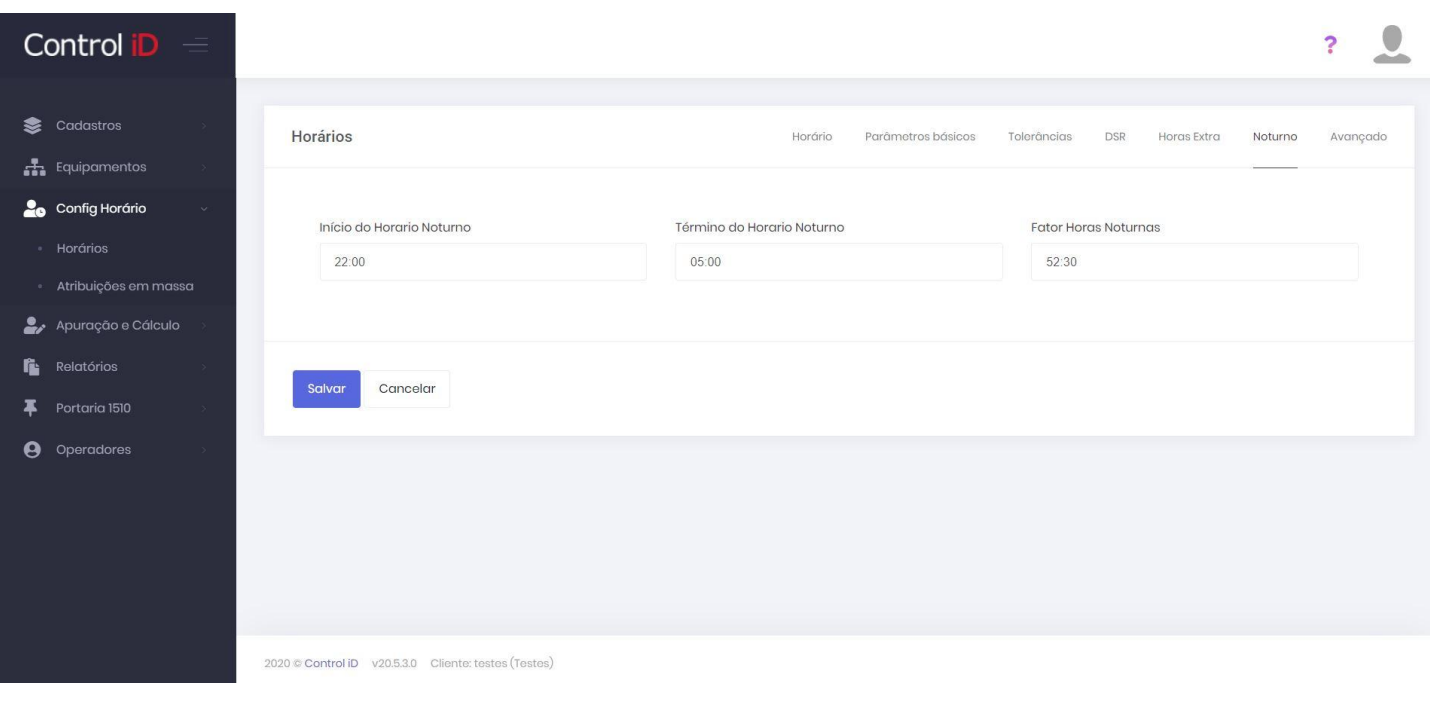

## **6.3.6 Avançado**

Na aba *Avançado* o operador pode definir parâmetros como o modo de compensação, desconto de faltas nas horas extras, permissão de horas extras interjornadas, entre outros. Ao passar o mouse por cima de uma opção, é possível obter mais detalhes de cada parâmetro.

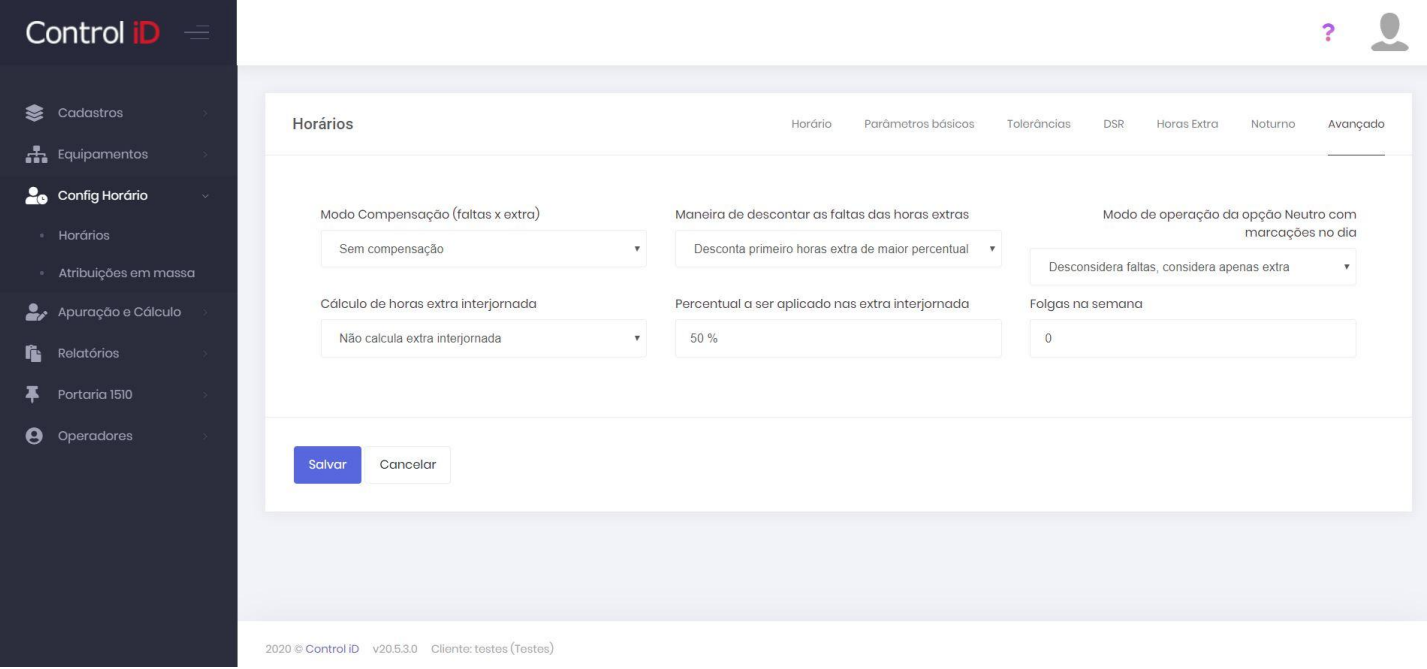

# **7. Apuração de Ponto**

## **7.1 Tela de Apuração**

## **7.1.1 Início**

A tela de apuração é onde serão realizadas as verificações de ponto, inserção de justificativas, verificação de inconsistência, horas cumpridas, entre outras coisas.

Para acessar a tela de apuração, deve-se clicar em **Apuração e cálculo** e em seguida em **Apuração de ponto**. Na tela inicial será possível filtrar a busca por empresas, departamentos, funcionários, entre outros. É necessário inserir um período de busca a ser mostrado na tabela.

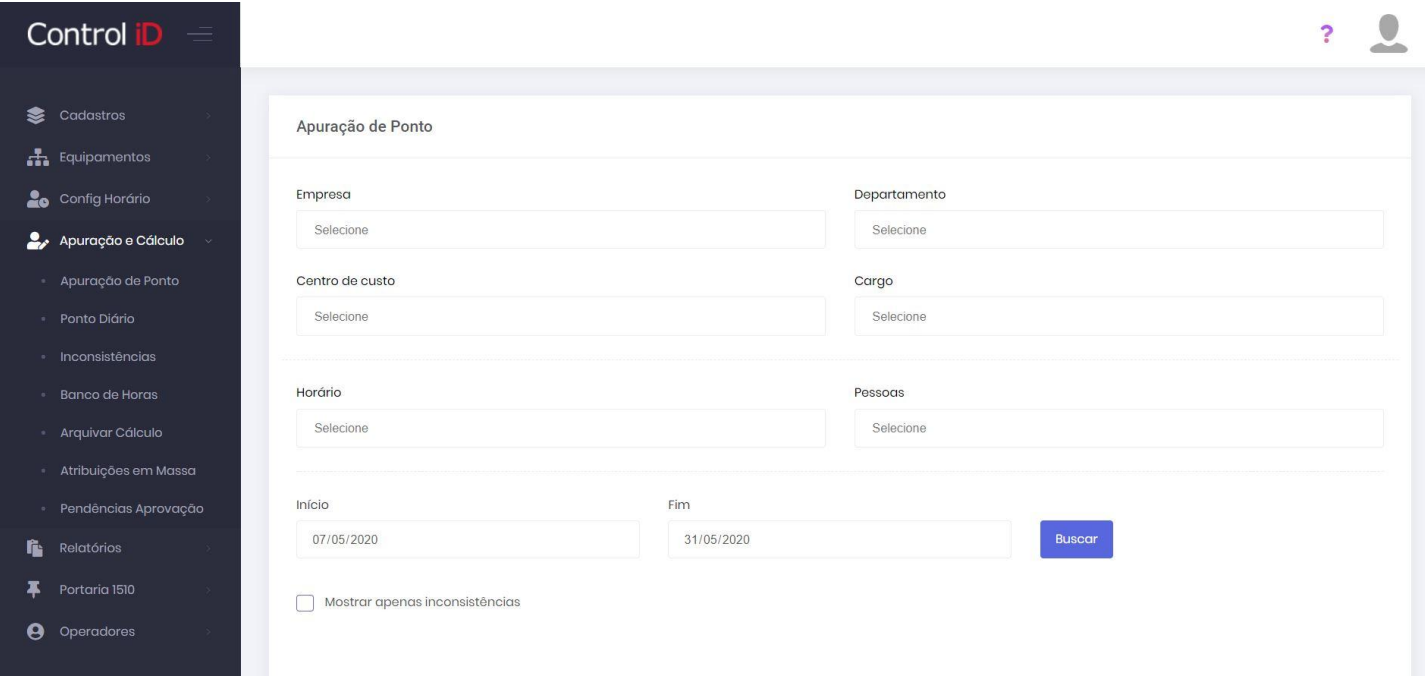

A tela de apuração é composta principalmente pela tabela de apuração de ponto, onde serão mostradas todas as marcações de ponto de um funcionário, assim como as inconsistências e outros itens.

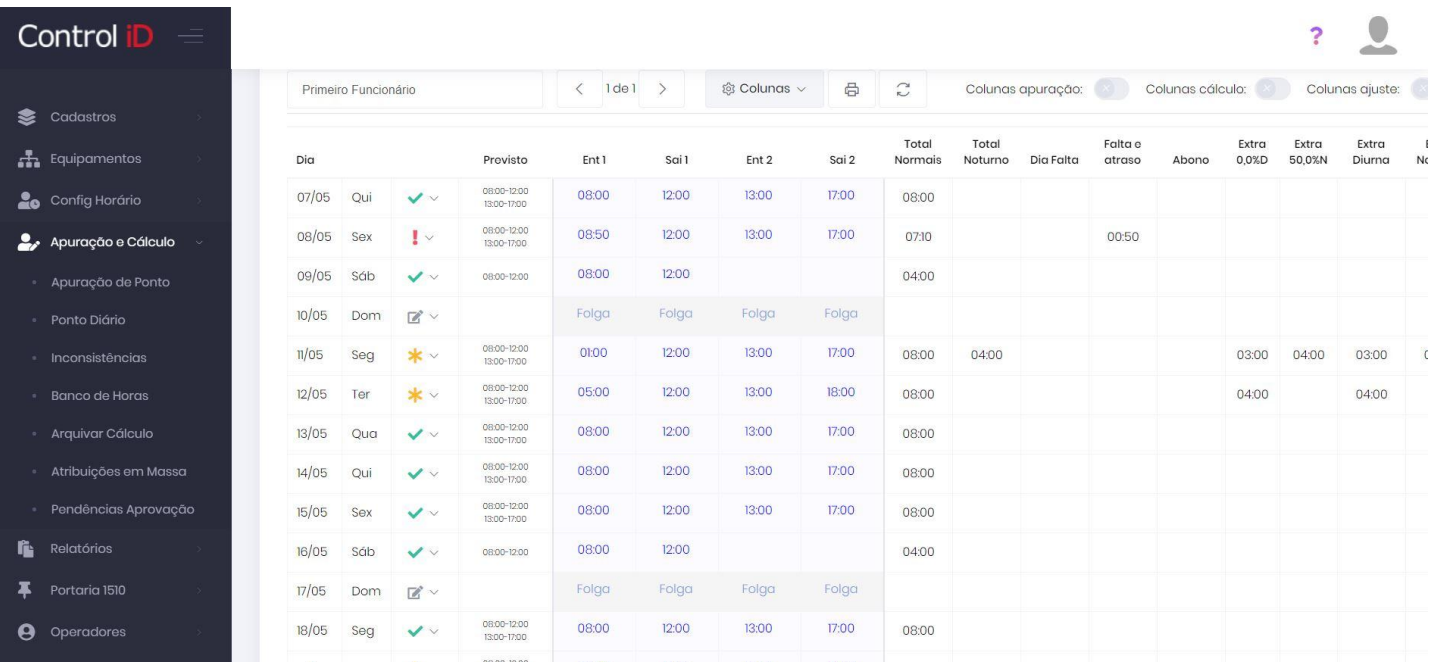

### **7.1.2 Inserção de ponto**

Para inserir uma marcação de ponto deve-se clicar na célula correspondente ao horário e tipo da marcação (Entrada 1, saída 1, entrada 2, etc..), digitar o horário desejado da marcação e apertar **Enter**. Em seguida será mostrada uma tela de confirmação, que irá solicitar um motivo para a inserção do ponto. Após a confirmação, o ponto será inserido na tabela. Os pontos inseridos por este método são marcados com **(i)** no relatório de apuração de ponto.

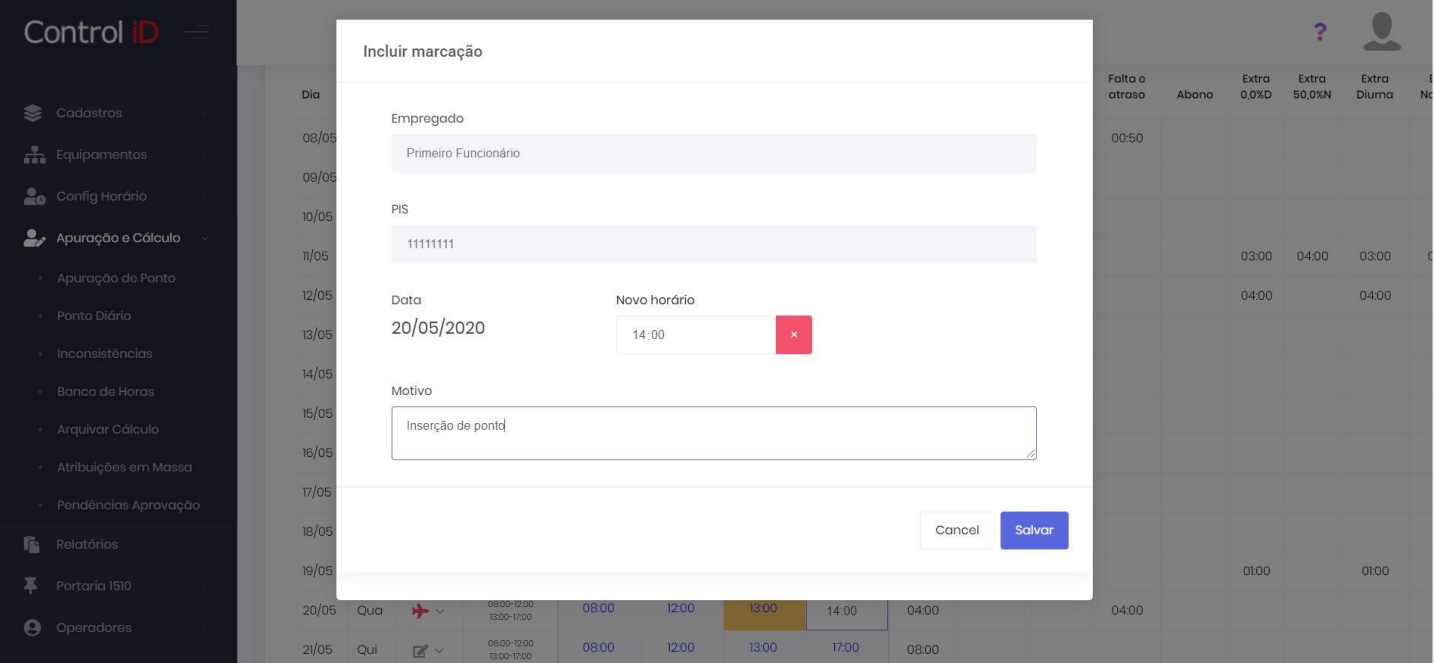

## **7.1.3 Visuais da tabela**

A depender da necessidade do operador ao utilizar a tela de apuração de ponto, algumas colunas podem se tornar desnecessárias no momento. O usuário pode criar visuais de colunas em que irá definir as colunas a serem mostradas na tela de apuração. Para criar um visual ou utilizar um já criado, o usuário deve clicar no botão **Colunas**. Na tela aberta, o usuário pode definir um visual para ser usado naquele momento, pode criar um novo caso pretenda utilizar mais vezes ou utilizar um já criado. Para criar um novo, deve-se clicar em **Criar visual de colunas**

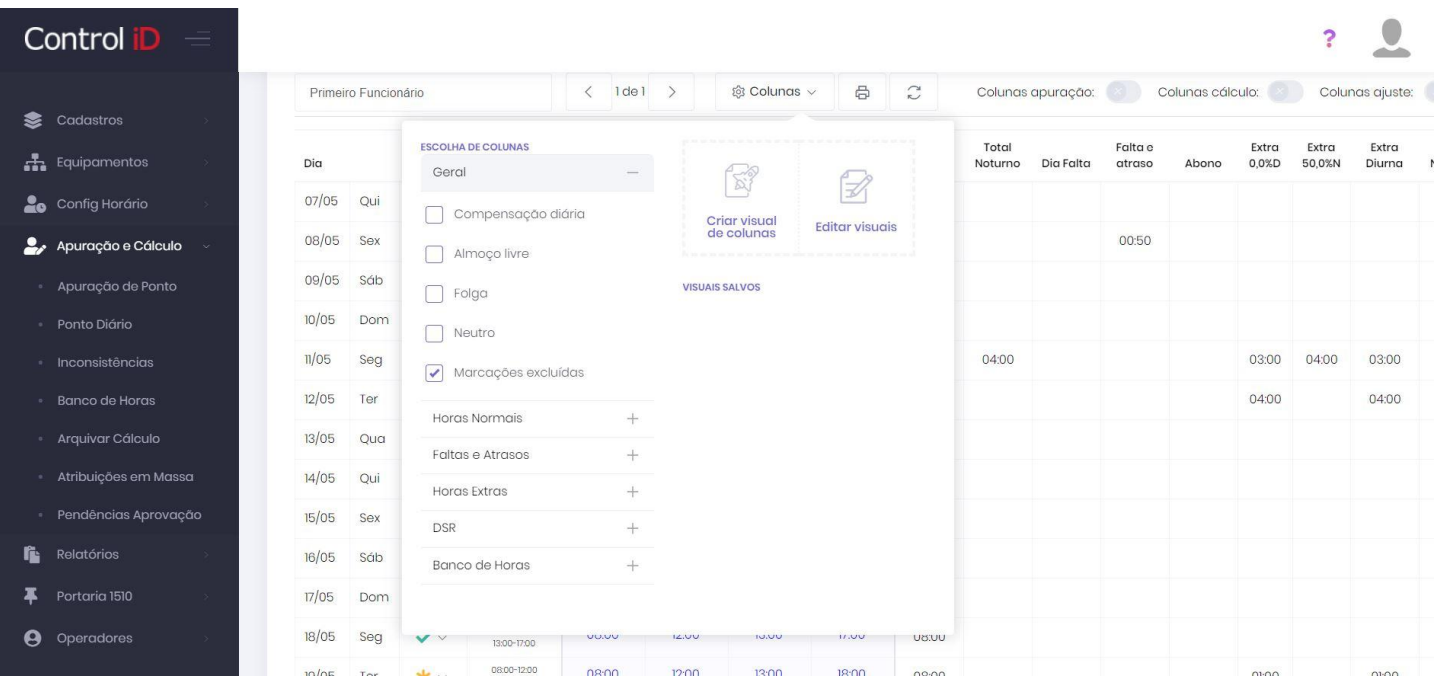

Na janela aberta, o usuário pode definir um nome e ícone ao visual criado, também pode definir as colunas que irão aparecer através do menu da direita, as colunas são separadas pela classificação, como colunas correspondentes a horas normais, faltas e atrasos, entre outras.

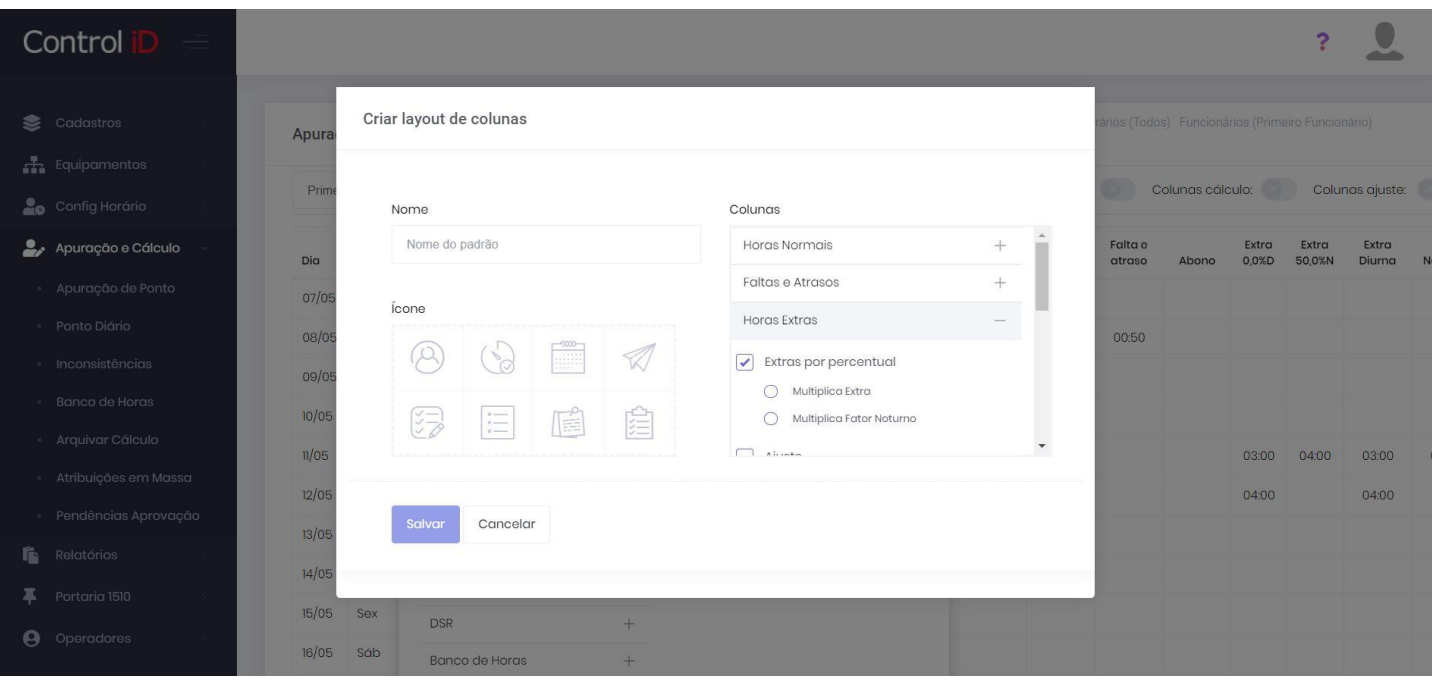

Após a criação de um visual, ele poderá ser utilizado também para a geração de relatórios de apuração de ponto.

## **7.1.4 Relatório de apuração**

Para gerar um relatório de apuração de ponto, o usuário deve clicar no símbolo de impressora no cabeçalho da tabela.

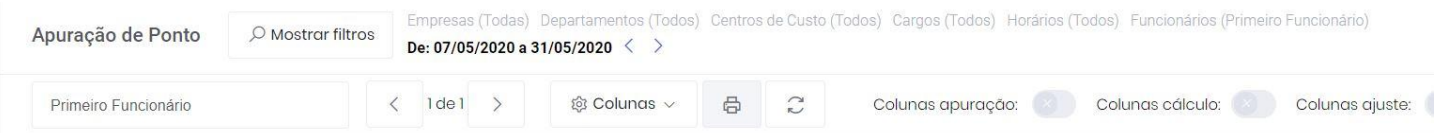

Na janela aberta, o usuário pode definir um visual para ser usado no relatório gerado, ou pode utilizar um visual criado anteriormente. Nesta janela o usuário também pode definir para quais funcionários gerar relatórios, o tipo de relatório (Cartão de ponto, extrato de ponto, extrato por período ou folha) e o formato do relatório (HTML, PDF ou CSV).

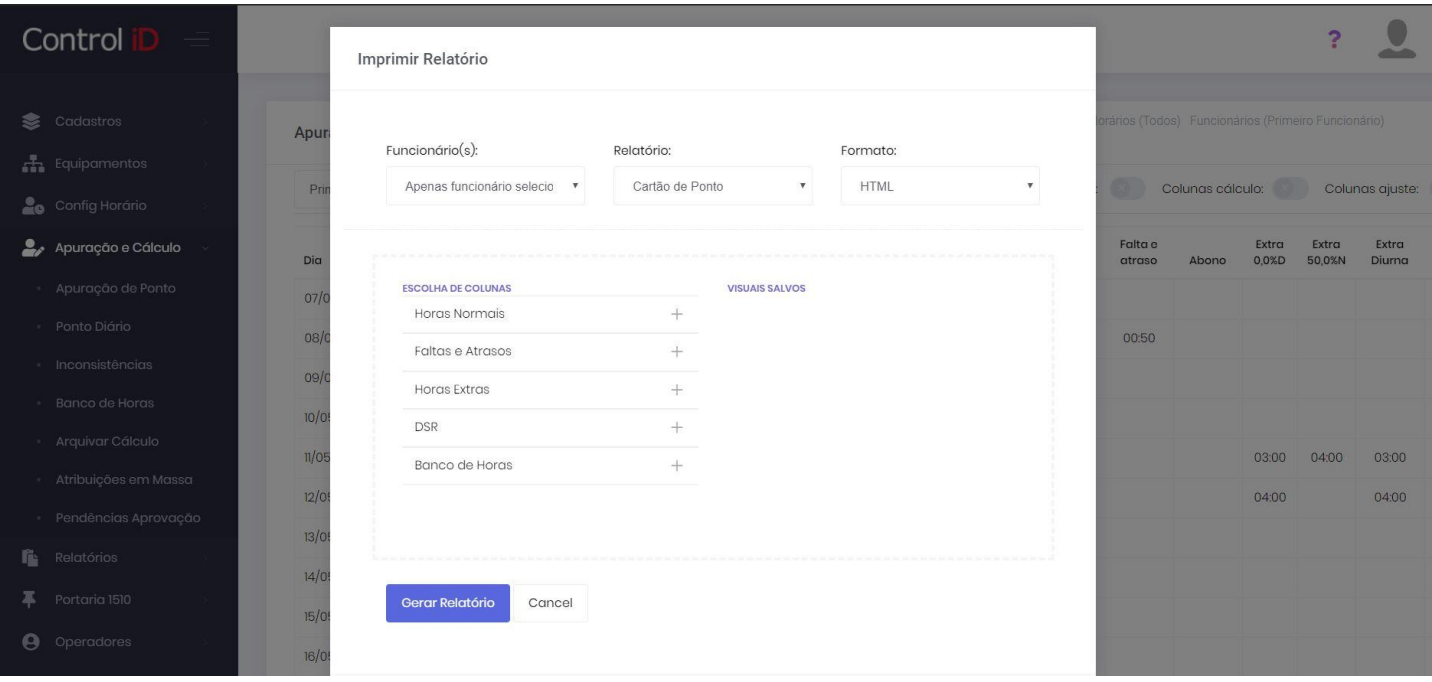

### **7.1.5 Colunas**

Como descrito, dentro de **Visuais de tabelas** o usuário é capaz de editar quais colunas serão exibidas, bem como customizar um visual e salvá-lo. Cada uma dessas colunas tem um nome específico e representam uma fatia de cálculo única, sendo assim, têm funções únicas, e o usuário pode escolher quais colunas são mais adequadas para o momento. Essas colunas são:

#### **Compensação Diária, Almoço Livre, Folga, Neutro** •

Estas colunas quando habilitadas exibem uma caixa de seleção, que ao ser selecionado atualizam a opção somente neste dia.

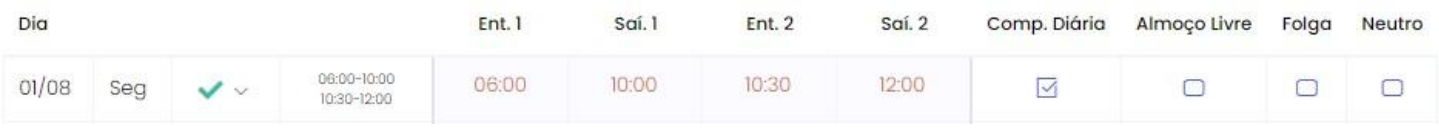

#### **Marcações Excluídas** •

Exibe todas as marcações do dia que foram excluídas, ao passar o mouse por cima exibe motivo da exclusão.

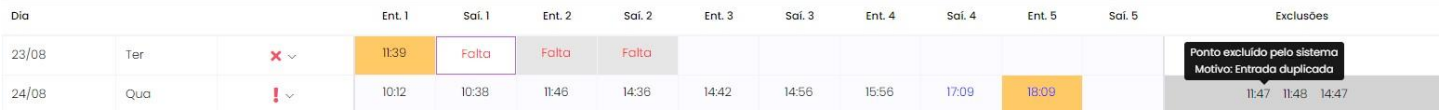

#### **Previsto** •

Nesta coluna é exibido detalhadamente as marcações prevista para aquele funcionário naquele determinado dia.

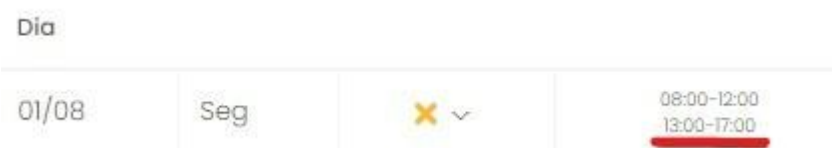

#### **Horas Previstas** •

A coluna de **Horas Previstas** exibe exatamente o total de horas que está previsto de trabalho para aquele funcionário, naquele determinado dia. Por exemplo, imagine a seguinte escala em um dia de trabalho comum:

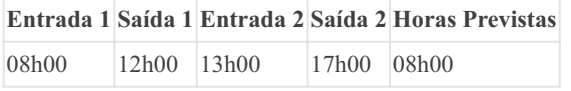

Calculando o período entre as batidas, descansos, refeições, etc, do horário acima, chegamos ao total de **8 horas previstas**. Portanto, se determinado funcionário têm esta escala vinculada à ele, esse será o total de horas previstas para aquele funcionário, enquanto o vínculo se mantiver.

#### **Total Trabalhado** •

A coluna de **Total Trabalhado** exibe exatamente o quanto o funcionário realizou de horas de trabalho naquele determinado dia. Nessa coluna, o sistema não desconta nenhuma regra de horário, como **Tolerâncias**, cálculos de **Fator Noturno**, **Horas Extra**, etc. *Recomendamos essa coluna quando o total que o funcionário trabalhou, sem desconstos e/ou acréscimo, se fizer necessário.*

#### **Total Normais** •

A coluna de **Total Normais** exibe exatamente a quantidade de horas que o funcionário trabalhou **dentro do período previsto** para ele naquele determinado dia. Para enterdemos melhor, imagine a seguinte situação:

## **Escala do funcionário**

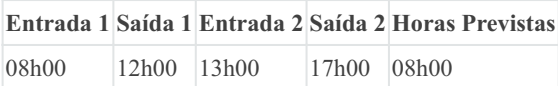

#### **Marcações do funcionário**

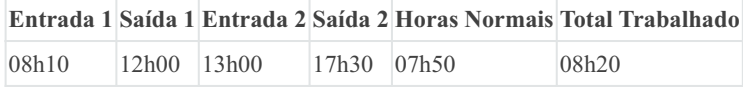

Conforme está estipulado que se inicie às *8 horas da manhã* e se encerre às *17 horas da tarde*, e a primeira marcação foi registrada com 10 minutos de atraso. Ao calcular chegamos ao total de **7 horas e 50 minutos de total normal**. Como a saída foi realizada 30 minutos **após** o período estipulado, ela não é considerada no cálculo de **TOTAL NORMAIS**.

#### **Diurnas Normais** •

A coluna de **Diurnas Normais** funciona de maneira similar à de **Total Normais**, sua única diferença está no fato de que, além das prerrogativas anteriores *(ler descrição de Total Normais)*, essa coluna irá calcular apenas as *horas normais dentro do período diurno*, que se inicia às 5 horas da manhã e encerra as 22 horas da noite (padrão que pode ser configurado no Horário). Visualize a seguinte situação:

### **Escala do funcionário**

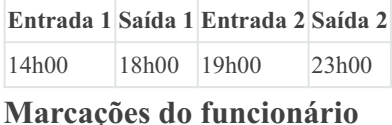

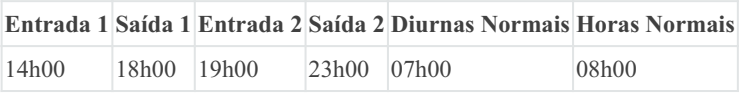

Conforme está estipulada que se inicie às *14 horas da tarde* e se encerre às *23 horas da noite*, é previsto que seu horário ultrapasse 1 (uma) hora do período diurno. Portanto, se considerarmos tudo que foi trabalhado antes das **22 horas da noite** *(início do Horário Noturno)* e depois das **5 horas da manhã** *(fim do Horário Noturno)*, chegamos ao cálculo total de **7 horas de diurnas normais**.

#### **Noturnas Normais** •

A coluna de **Norturnas Normais** funciona de maneira similar à de **Diurnas Normais**, sua única diferença é de que ela calcula o período normal trabalho entre às *22 horas da noite* e *5 horas da manhã*. E não o contrário.

#### **Intervalo** •

A coluna de **Intervalo** calcula exatamente a quantidade de horas que foram realizadas de intervalos entre saídas e entradas. Ou seja, o tempo entre uma saída e outra entrada, normalmente relacionada à refeição. Considere a escala abaixo:

## **Escala do funcionário**

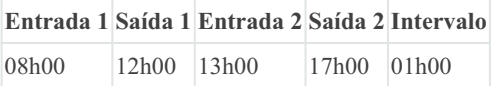

Essa é uma das escalas de trabalho mais conhecidas, e ela contempla uma hora de almoço. Se o funcionário realizar as marcações conforme previsto na escala, ele terá realizado uma hora de intervalo.

### **Dia Útil** •

A coluna **Dia Útil** exibe o valor "1" em todos os dias em que há horário de trabalho previsto.

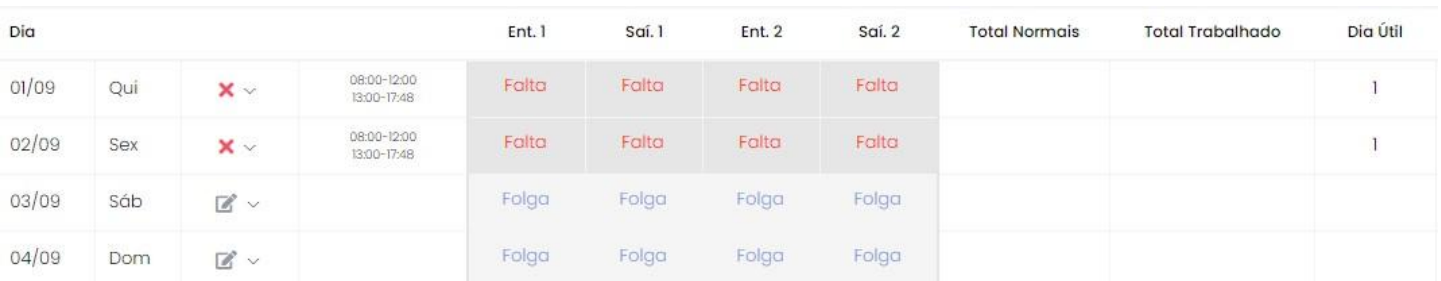

#### **Total Noturno** •

A coluna **Total Norutno** calcula exatamente a quantidade de horas que foi trabalhado no período noturno, que por padrão é das *22 horas da noite* até as *5 horas da manhã*.

## **Dia Falta** •

A coluna **Dia Falta** exibe o valor "1" em todos os dias em que está previsto trabalho pelo funcionário e **não existem** pelo menos duas marcações (entrada e saída).

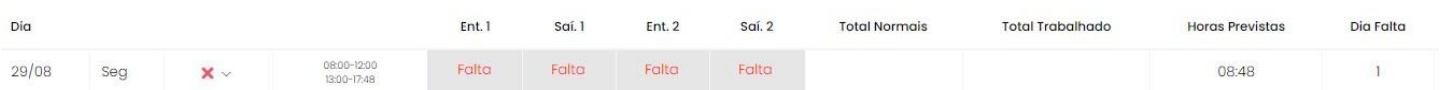

#### **Dias Trabalhados** •

A coluna **Dias Trabalhados** funciona de maneira oposta à colnua **Dia Falta**, exibe o valor "1" em todos os dias em que **existem** pelo menos duas marcações (entrada e saída). Portato, qualquer dia fora desse escopo e que tem horário previsto será considerado como **Dias Falta**.

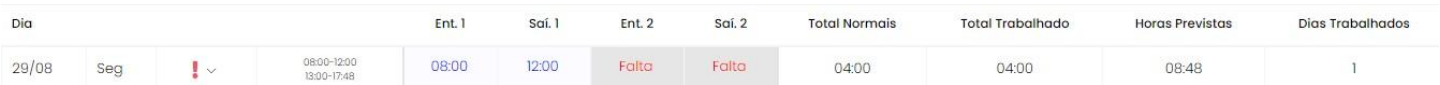

#### **Atraso Entrada** •

A coluna **Atraso Entrada** calcula exatamente a quantidade de horas em que houve atraso perante ao horário de entrada previsto. Se a entrada está prevista para *08h00 da manhã*, e o funcionário realizar a entrada apenas às *08h30*, a coluna calcula **30 minutos de atraso na entrada** para esse dia.

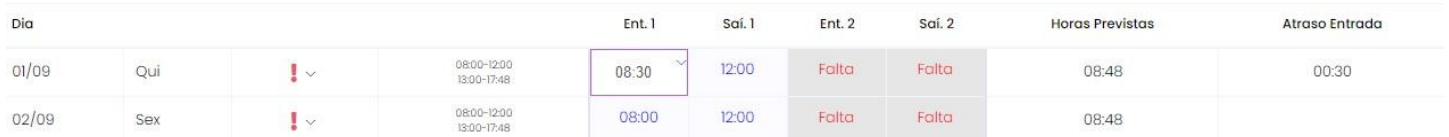

#### **Saída Antecipada** •

A coluna **Saída Antecipada** calcula exatamente a quantidade de horas em que o funcionário saiu mais cedo neste expediente.

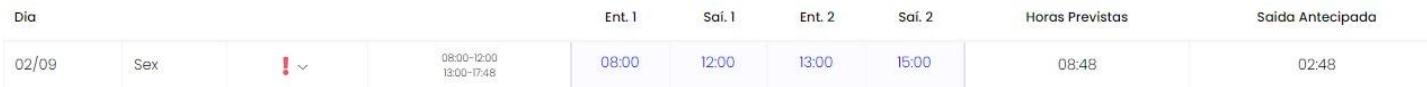

#### **Atraso Intervalo** •

A coluna **Atraso Intervalo** calcula a quantidade de horas em que o funcionário levou para voltar do intervalo, ou seja, se está previsto que haja batida de ponto de volta do intervalo às *13h00 da tarde*, e o funcionário marcou às *13h30*, ele se **atrasou 30 minutos na volta do intervalo**.

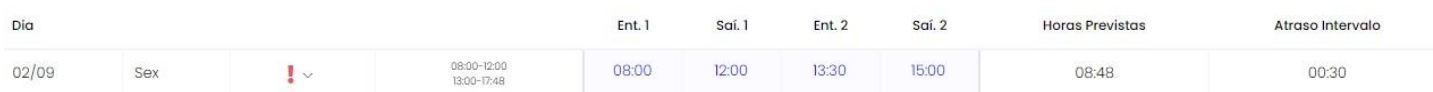

#### **Horas Falta** •

A coluna **Horas Falta** mostra a quantidade de horas que o funcionário faltou, se o dia é considerado como falta.

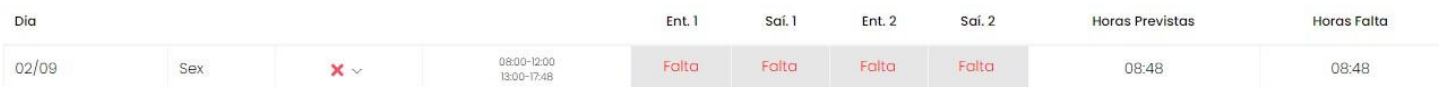

#### **Horas Atraso** •

A coluna **Horas Atraso** calcula a quantidade de horas que o funcionário atrasou do dia. Horas que ele deixou de fazer entram no cálculo.

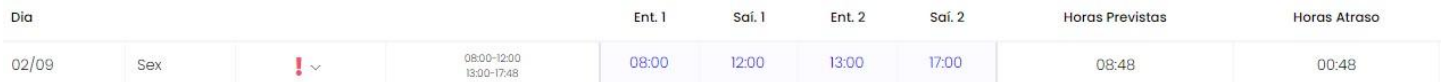

#### **Horas Atraso Diurno/Noturno** •

Esta coluna calcula a quantidade de horas de atraso/dívida do funcionário do dia, respeitando as métricas específicas. **Horas Atraso Diurno** constam aquelas que estão após as *5 horas da manhã* e antes das *22 horas da noite*. Já as **Horas Atraso Noturno** o oposto.

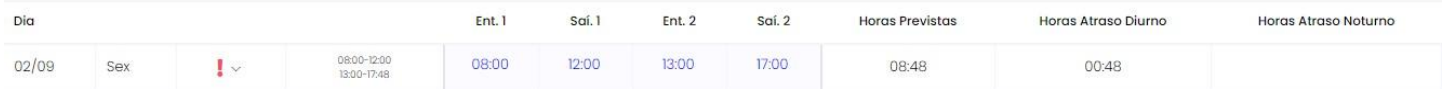

#### **Falta e Atraso** •

Esta coluna calcula a quantidade de falta e atraso do dia, mesmo que o dia não seja considerado como falta.

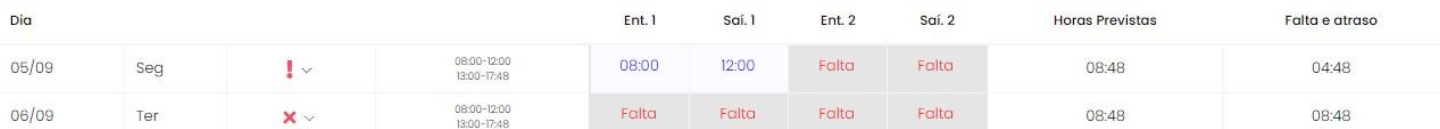

### **Abono** •

Esta coluna exibe a quantidade de horas de abono adicionada pelo usuário através de justificativa.

#### **Extra por Percentual** •

As colunas de Horas Extra detem regras únicas e específicas, as colunas de **Extra por Percentual** são criadas conforme o uso do funcionário e sua regra de **Horário** criado. Ao criar um Horário é possível definir como funcionam as porcentagens de horas por dias e regras de horário. Essas horas são exibidas no modelo sem multiplicação pela porcentagem da regra, e separado por diurno e noturno

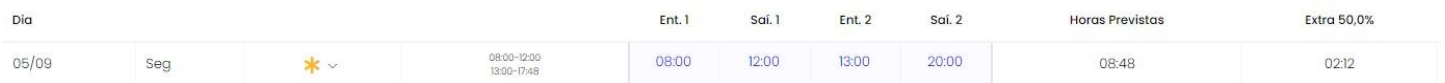

- **Multiplica Extra**: Ao ativar essa opção a coluna multiplica as horas calculadas pela porcentagem em que ela se enquadra. •
- **Agrupa Diurno e Noturno**: Ao ativar essa opção a coluna agrupa os turnos das horas calculadas pela porcentagem em que ela se enquadra. •

#### **Ajuste** •

Esta coluna exibe a quantidade de horas de ajuste de horas extra adicionada pelo usuário através de justificativa.

#### **Extra Diurna** •

Esta coluna exibe a quantidade de horas extras praticadas pelo funcionário dentro do período diurno, após as *5 horas da manhã* e antes das *22 horas da noite*.

#### **Extra Noturna** •

Esta coluna exibe a quantidade de horas extras praticadas pelo funcionário dentro do período noturno, após as *22 horas da noite* e antes das *5 horas da manhã*.

#### **Extra Total** •

Esta coluna exibe a quantidade total de horas extras praticadas pelo funcionário para aquele dia específico. Sem separar períodos ou porcentagens.

#### **Interjornada** •

Se a opção de calcular as horas extras interjonadas esiteverem habilitadas nas opções do horário que está vinculado ao funcionário, esta coluna exibe a quantidade de horas trabalhadas no período de interjonada, prevista por lei. Ou seja, o período entre a conclusão de 11 horas de descanso previsto por lei, e o ínicio da nova jornada, viram hora extra interjornada.

#### **Extra Intervalo** •

Esta coluna exibe a quantidade de horas extras praticadas no período que está previsto como intervalo para aquele funcionário.

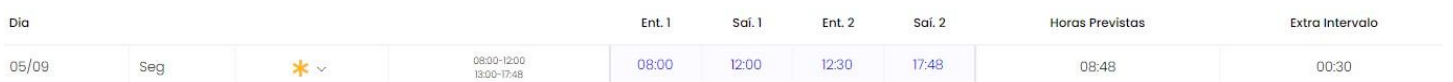

#### **Entrada Antecipada** •

Esta coluna exibe a quantidade de horas extras praticadas antes do horário previsto.

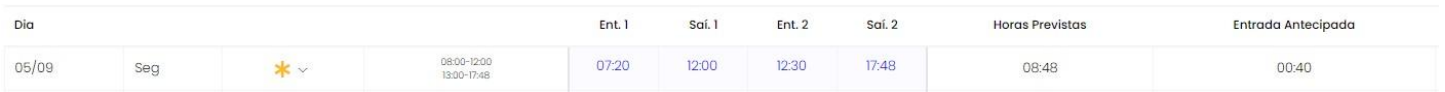

#### **Pulou Almoço** •

Se a opção de verificar se o funcionário pulou o almoço está habilitada nas opções do horário que está vinculado ao funcionáio, esta coluna exibe o valor "1" para o dia em que ele realizar entrada e saída, mas não realizar as marcações da refeição.

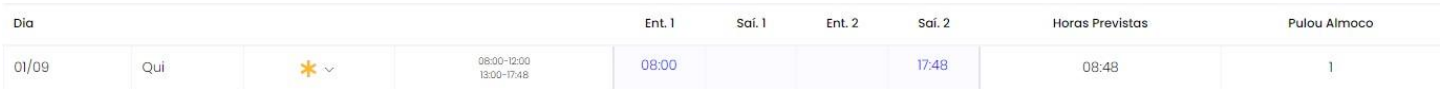

#### **DSR Cons.** •

Essa coluna exibe a quantidade de horas de DSR (Descanso Semanal Remunerado), para os dias em que o DSR for considerado, ou seja, se o funcionário não perdeu o seu DSR ele exibe as horas, pois consta DRS para este dia.

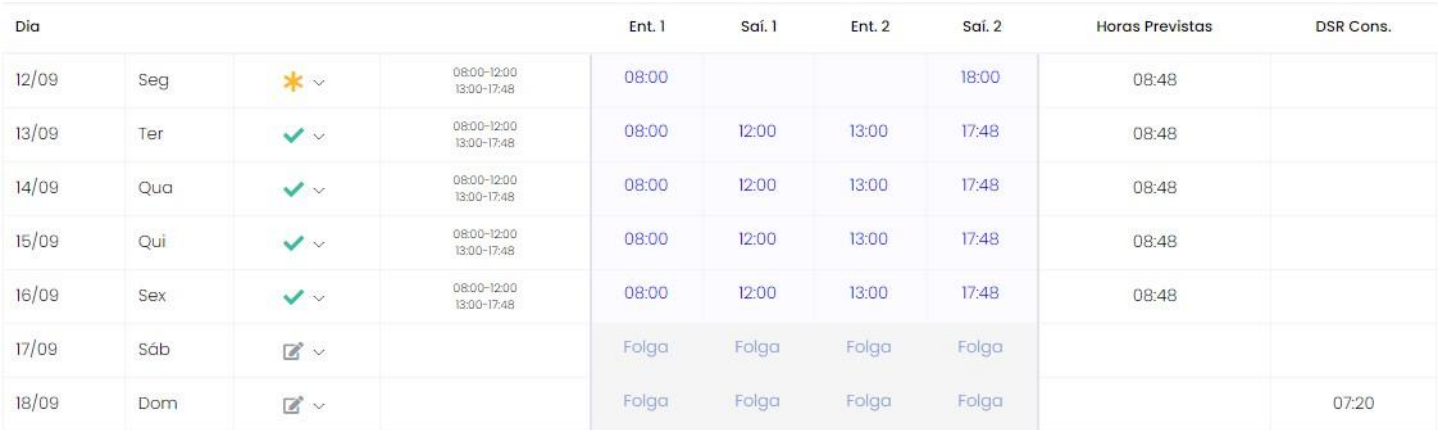

#### **Desconta DSR** •

Esta coluna exibe o valor "1" para os dias em que o DSR será descontado daquele funcionário naquele dia.

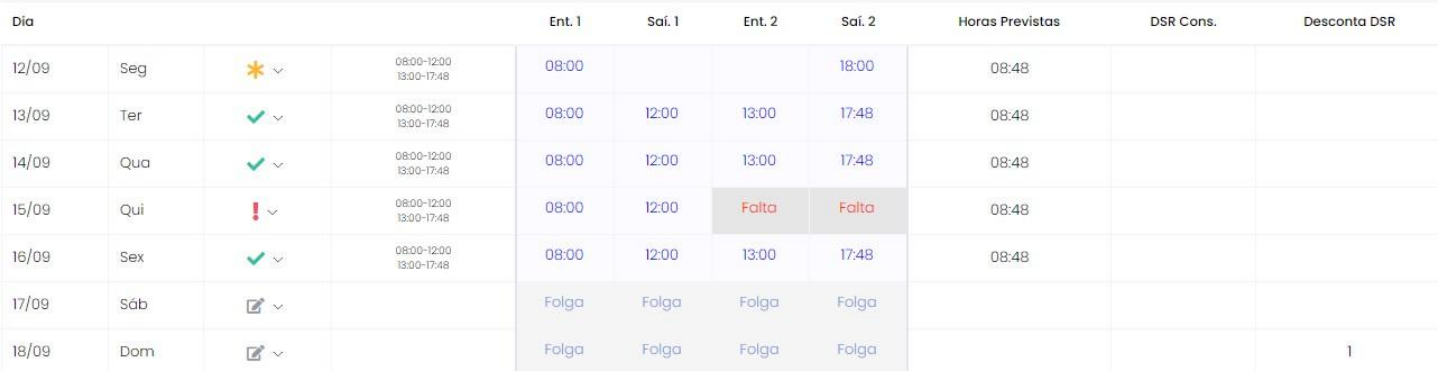

#### **DSR Deb.** •

Essa coluna exibe a quantidade de horas de DSR, para os dias em que o DSR for descontado, ou seja, se o funcionário perdeu o seu DSR ele exibe as horas perdidas.

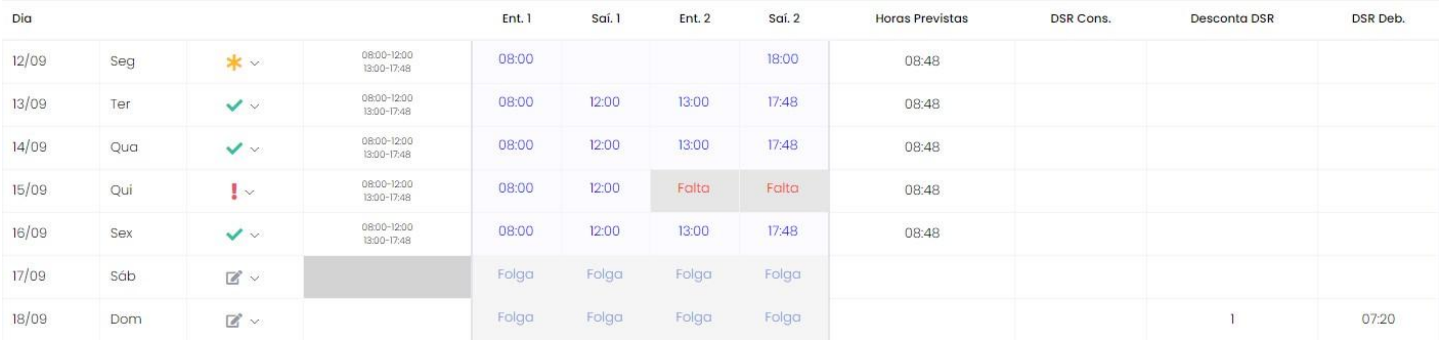

#### **Banco Cred/Deb** •

Essa coluna calcula a quantidade de Banco de Horas que devem entrar como crédito ou débito para o funcionário nesse dia.

#### **· Banco Ajuste**

Esta coluna exibe a quantidade de horas de ajuste de banco de horas adicionada pelo usuário através de justificativa.

#### **· Banco Total**

A coluna **Banco Total** calcula exatamente o valor total de banco de horas que o funcionário deve receber nesse dia. É igual à soma das colunas **Banco Cred/Deb** e **Banco Ajuste**.

#### **· Banco Positivo**

Esta coluna exibe somente a quantidade de banco de horas do funcionário que forem **positivas** naquele dia.

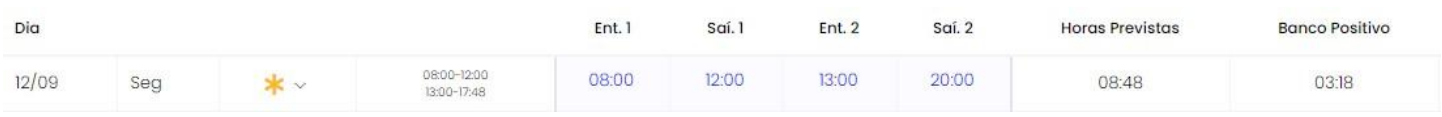

#### **· Banco Negativo**

Esta coluna exibe somente a quantidade de banco de horas do funcionário que forem **negativas** naquele dia.

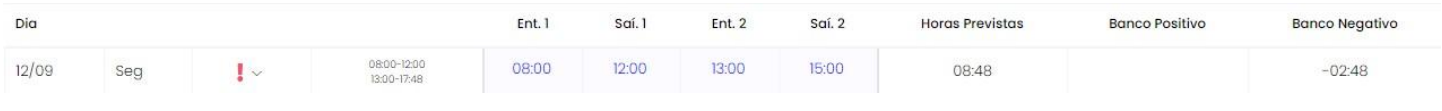

#### **· Banco Saldo**

Esta coluna exibe todo o cálculo de banco de horas do funcionário que foi gerado para aquele funcionário. Mostrando o saldo do banco até aquele dia.

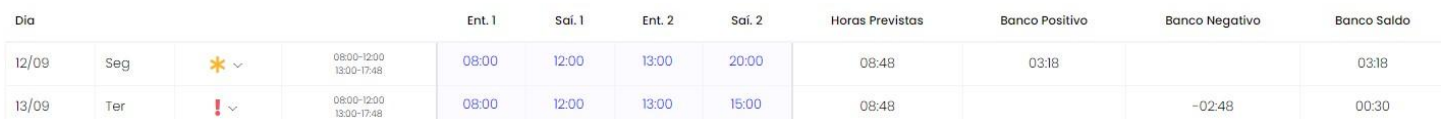

#### **Colunas Mix** •

As **Colunas Mix** se dividem em 4 (quatro) colunas únicas e personalizáveis conforme a necessidade do usuário. Para customizar acesse o módulo de "Apuração e Cálculo" -> "Configurações", e o usuário pode alterar o título (Título das Colunas) e o cálculo da coluna (Colunas Mix) criando uma expressão de lógica para isso.

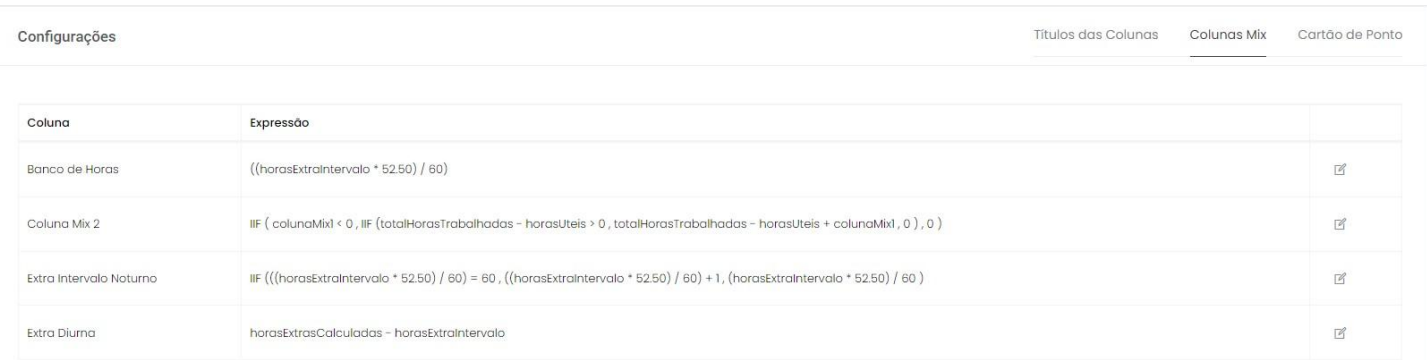

## **7.2 Ponto diário**

A tela de ponto diário é semelhante a tela de apuração de ponto, porém apresenta apenas uma linha na tabela correspondente ao dia selecionado. Para acessar a tela de ponto diário deve-se clicar em **Apuração e Cálculo** e em seguida em **Ponto diário**. O usuário deverá filtrar a busca para que sejam mostrados os pontos dos funcionários desejados.

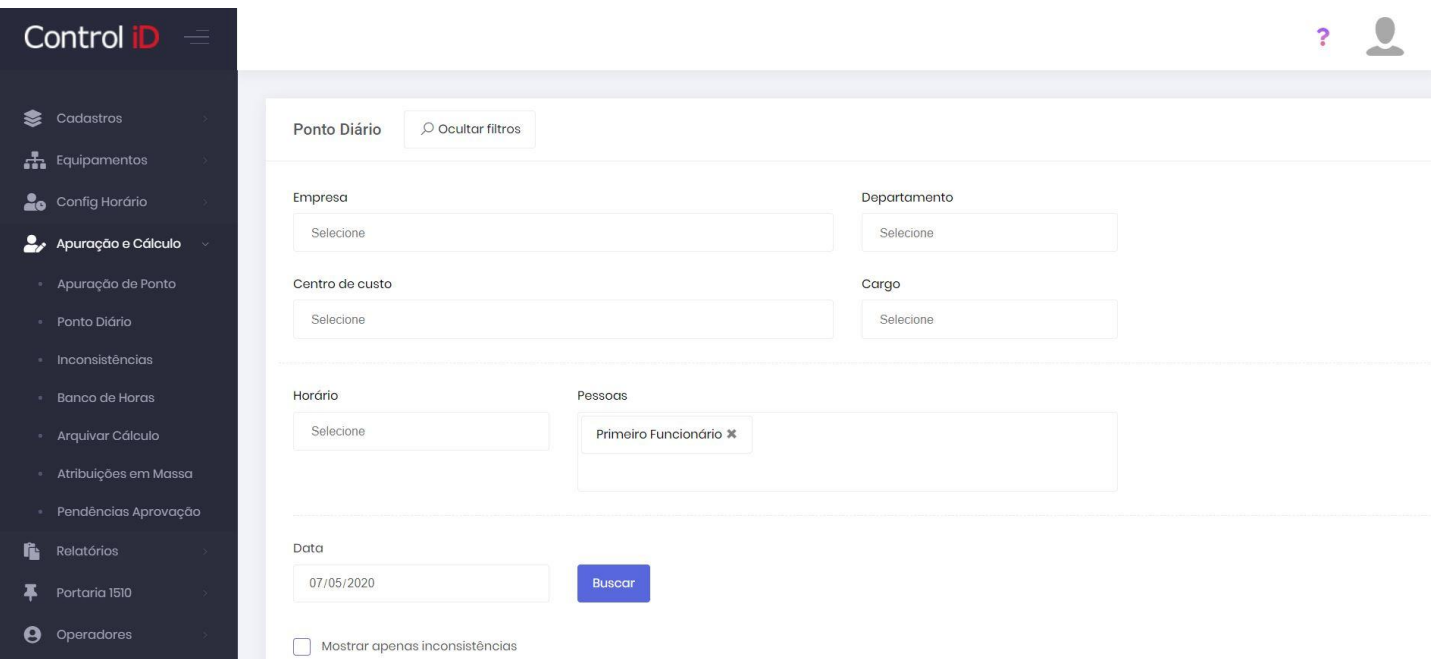

Na tela de apuração de ponto diário é possível realizar as operações de inserção e alteração de ponto, inserção de justificativas e verificação de inconsistências, como realizado também na tela de apuração de ponto.

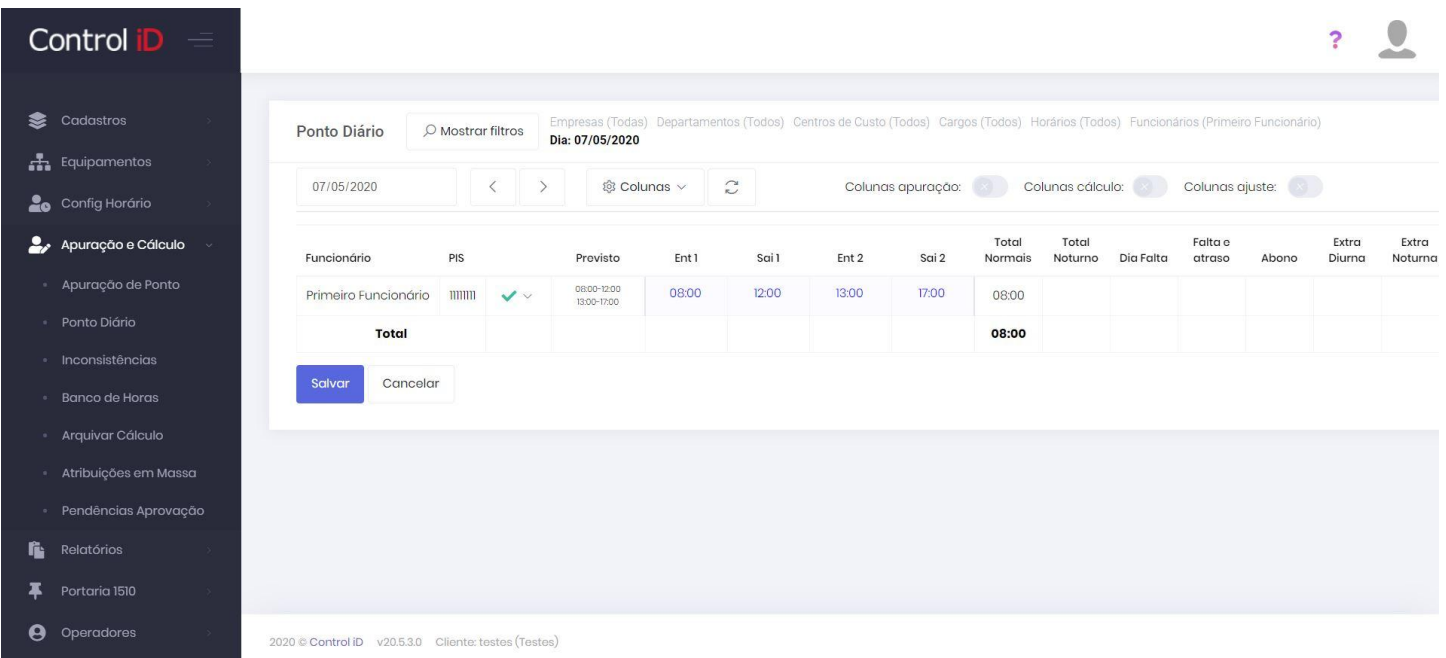

## **7.3 Inconsistências**

As inconsistências são utilizadas para detectar situações excepcionais durante o horário de trabalho de um funcionário, como atrasos, faltas, horas extras, entre outros. As inconsistências podem ser cadastradas pelo administrador do sistema de acordo com as necessidades da empresa.

## **7.3.1 Cadastro de Inconsistências**

Para cadastrar um tipo de inconsistência, o administrador deve ir para o item **Cadastros** e em seguida em **Tipos de inconsistências**. Nesta tela serão apresentadas as inconsistências já cadastradas, assim como seu ícone (que será visualizado na tela de apuração), a tolerância para que esta inconsistência seja ativada (em minutos) e a prioridade, sendo que 1 é maior prioridade e 10 menor.

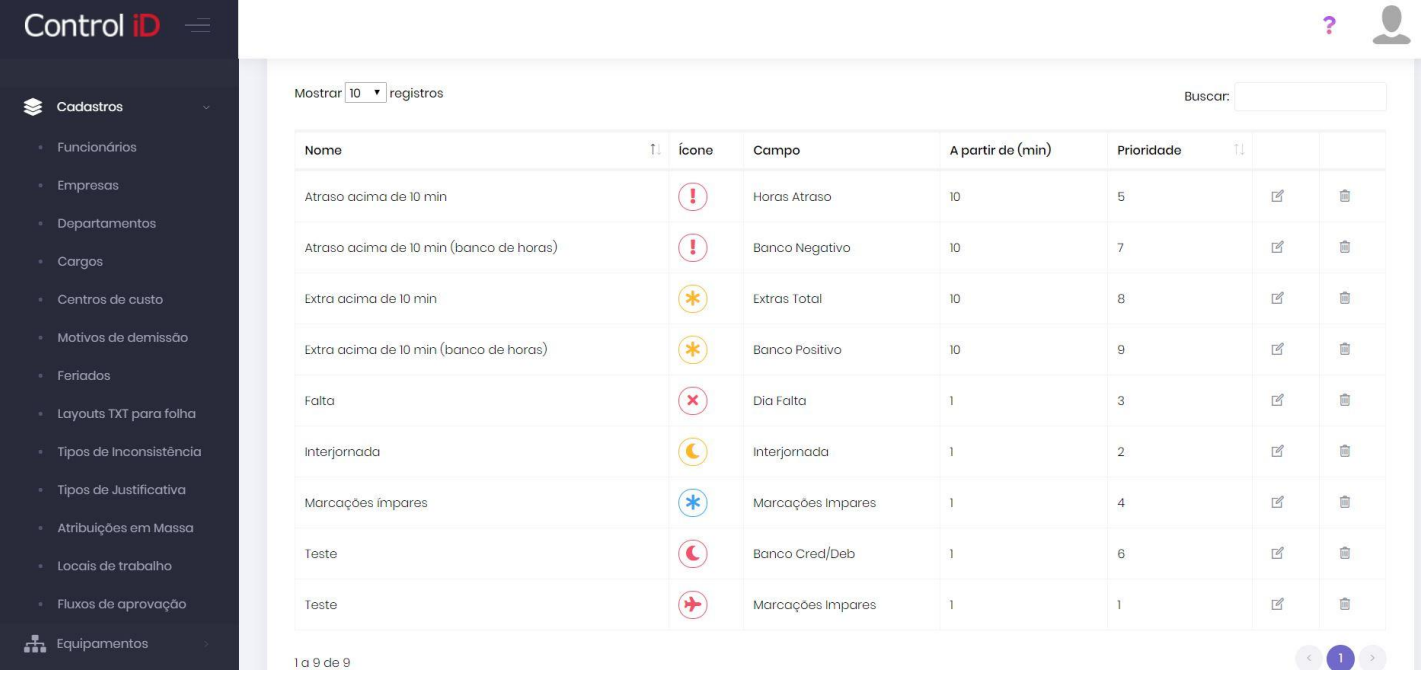

Para criar um novo tipo de inconsistência, deve-se clicar no botão **Adicionar**.

Para a criação da inconsistência, deve-se preencher os parâmetros da inconsistência. O campo *Considerar a partir de* refere-se aos minutos de tolerância para a ativação da inconsistência, como por exemplo o tempo de atraso para que seja ativada uma inconsistência no registro de ponto.

O campo chamado de *Campo* determina o comportamento da inconsistência, se ela será ativada por atraso, falta, hora extra, banco de horas ou outro motivo. O administrador pode definir um nome para a inconsistência, um valor de prioridade e um ícone que será mostrado na tela de apuração de ponto.

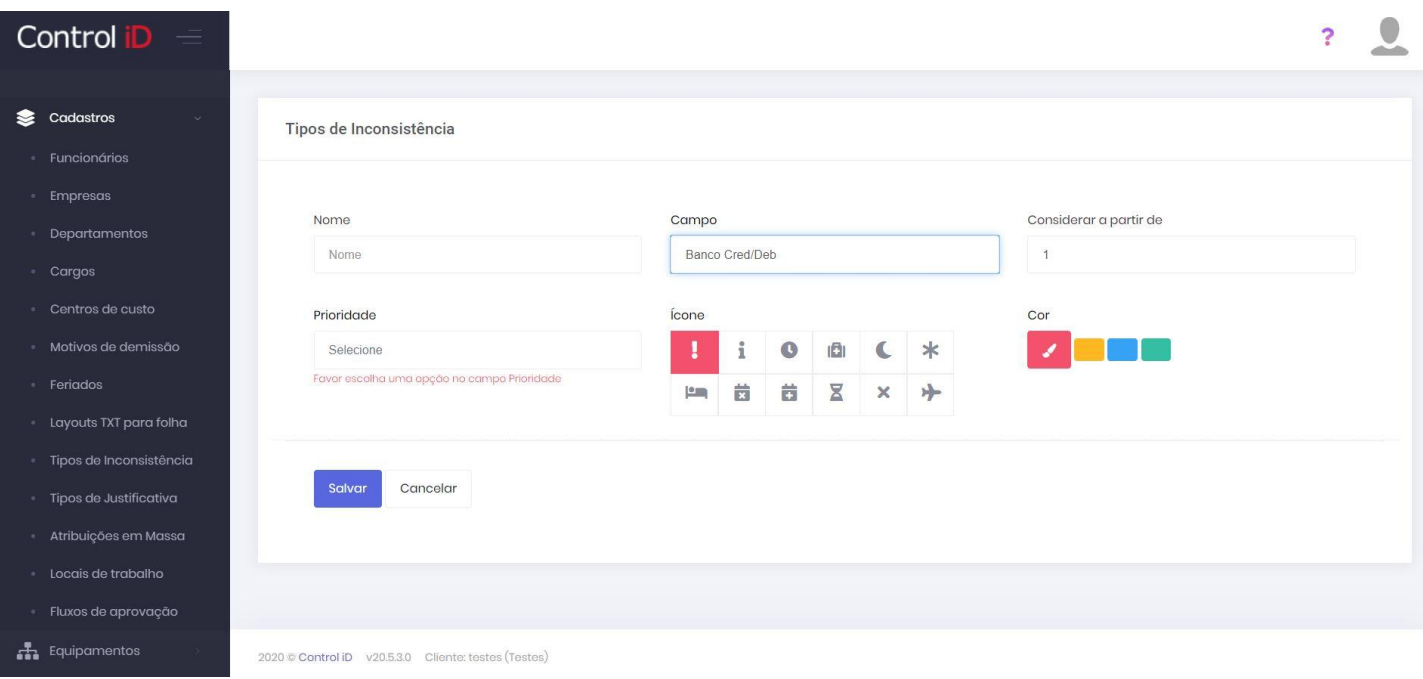

## **7.3.2 Inconsistências na apuração de ponto**

As inconsistências são mostradas na tela de apuração na terceira coluna da tabela de apuração, ao passar o mouse sobre o ícone é mostrado o nome da inconsistência para maior descrição.

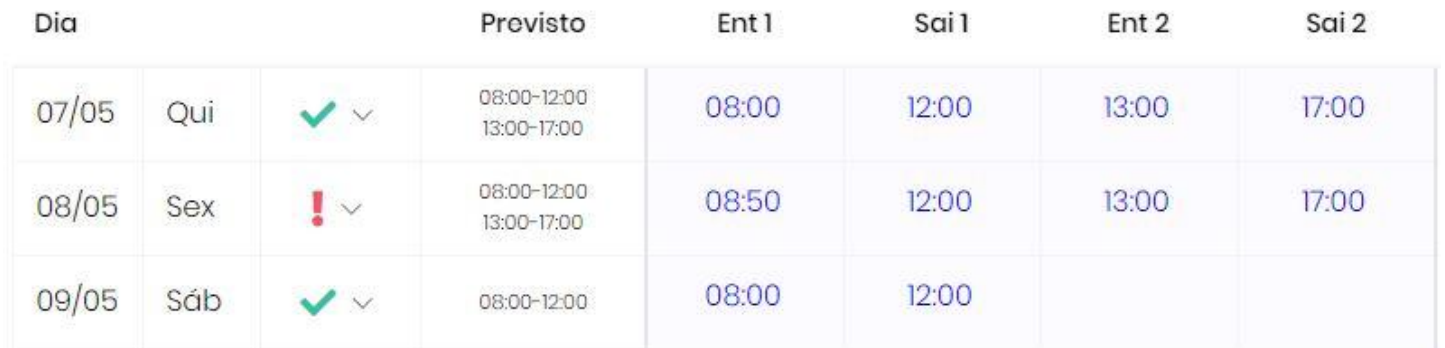

Na tela de filtragem da apuração de ponto, é possível filtrar os dados da tabela para que apareçam apenas os dias que possuírem inconsistências registradas. Para filtrar as inconsistências é necessário selecionar a opção **Mostrar apenas inconsistências** na parte de baixo da página.

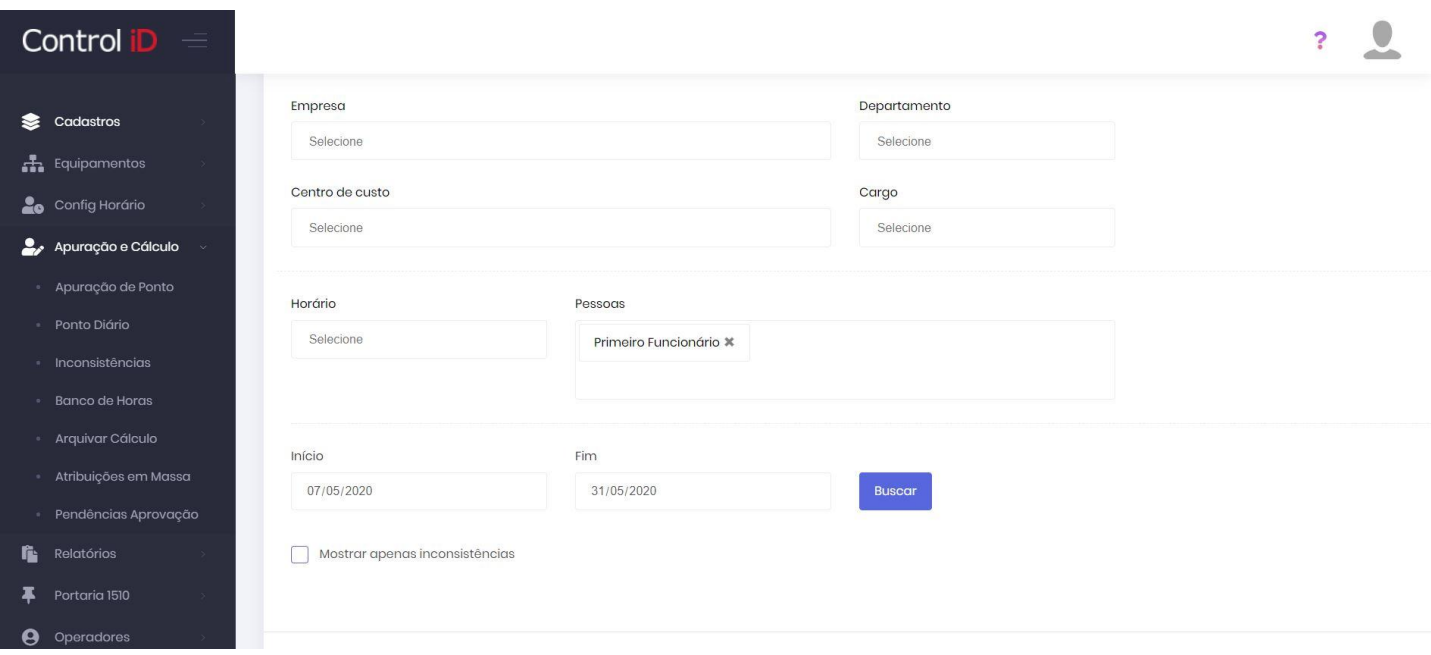

## **7.3.3 Filtro de inconsistências**

No caso em que o usuário deseja filtrar as inconsistências para que nem todas apareçam na apuração de ponto, deve-se ir no item **Apuração e cálculo** e em seguida em **Inconsistências**.

Na tela principal, o usuário deverá filtrar sua busca escolhendo funcionário, empresa ou departamento e selecionar o tipo de inconsistência que deseja incluir, caso não selecione nenhum o sistema irá mostrar todos.

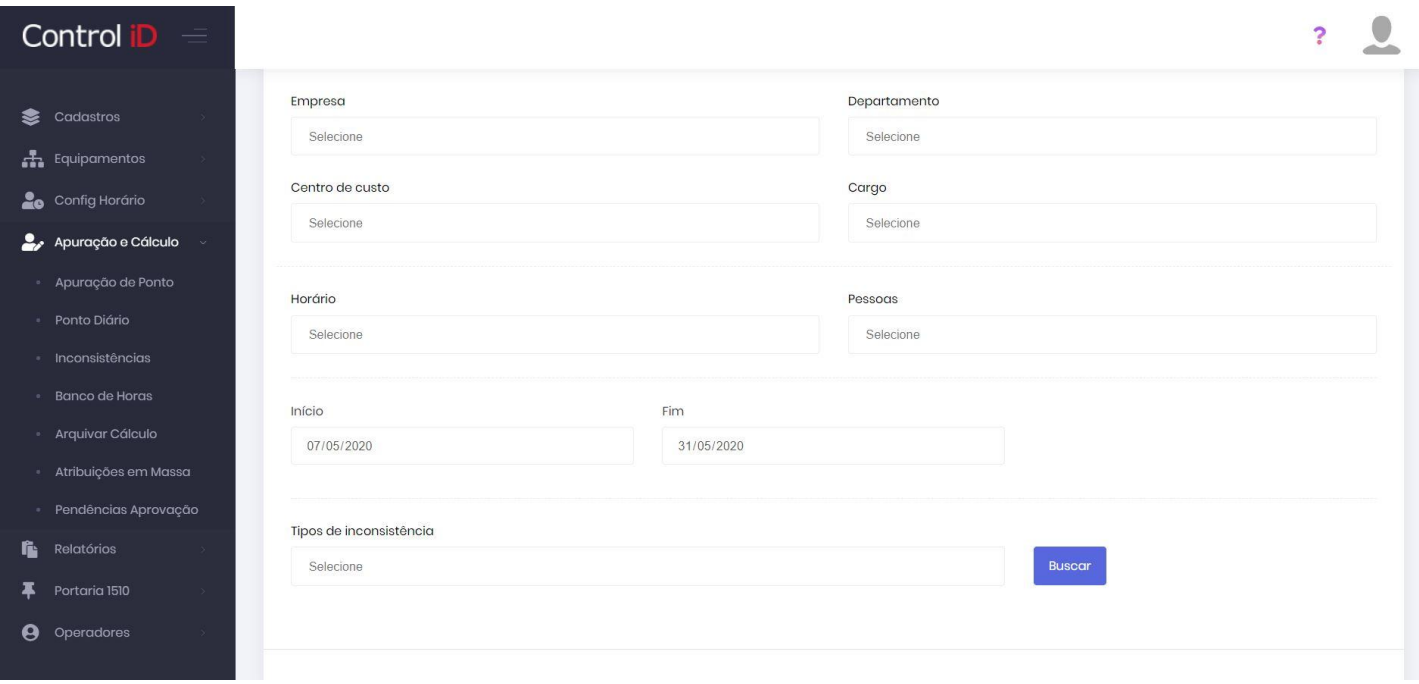

Ao clicar em **buscar** o sistema irá realizar a busca e filtragem dos dias em que ocorreram as inconsistências e mostrar em formato de tabela. Esta tabela pode ser editada de forma a inserir marcações de ponto e justificativas, assim como a tela de apuração de ponto.

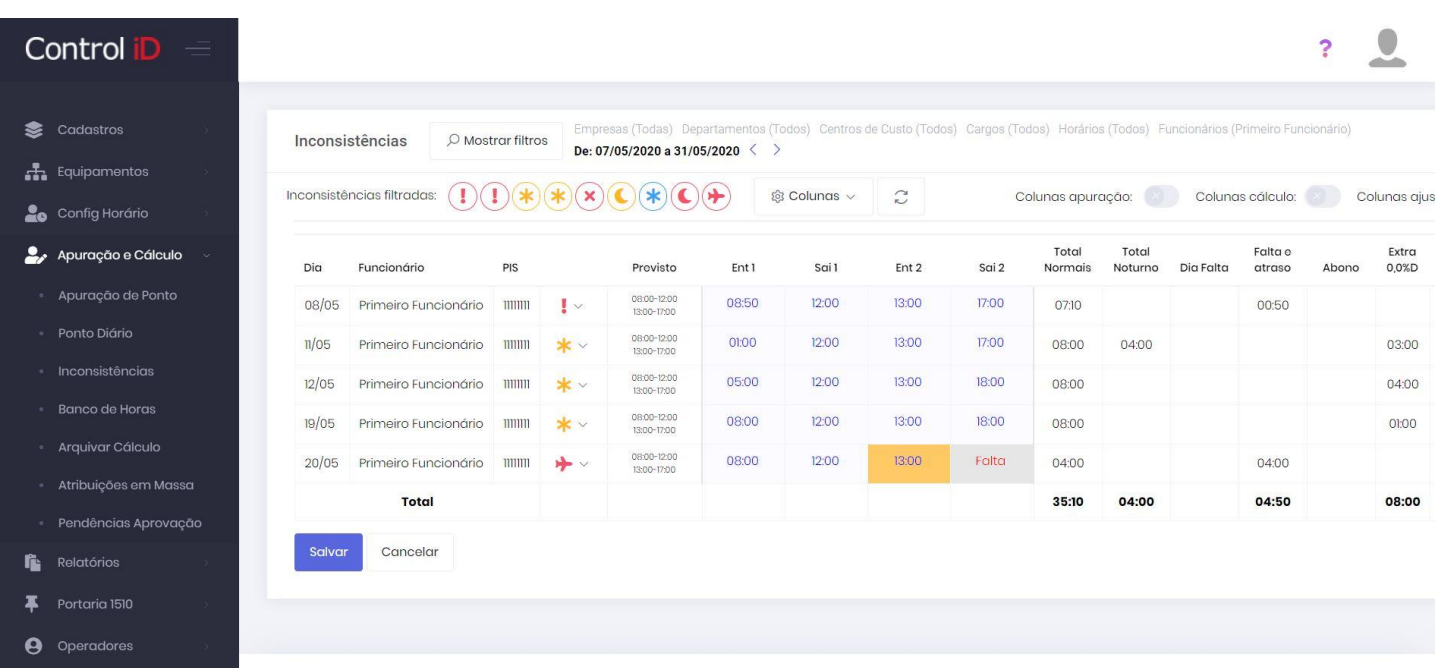

## **7.3.4 Relatório de Inconsistências**

Ao utilizar o sistema é possivel também gerar relatórios em PDF ou CSV para as inconsistências que ocorreram. para acessar a seção de relatórios de inconsistências deve-se clicar no item **relatórios** no menu de navegação a esquerda e em seguida em **Inconsistências**.

Na tela principal, o usuário deverá filtrar seu relatório com base nos funcionários, empresas ou departamentos do qual quer gerar o relatório. O campo *Tipo de inconsistência* define o tipo de inconsistência a ser filtrado, caso nenhum seja escolhido todos os tipos serão mostrados. O usuário pode também escolher o formato de saída do arquivo e as colunas que serão mostradas.

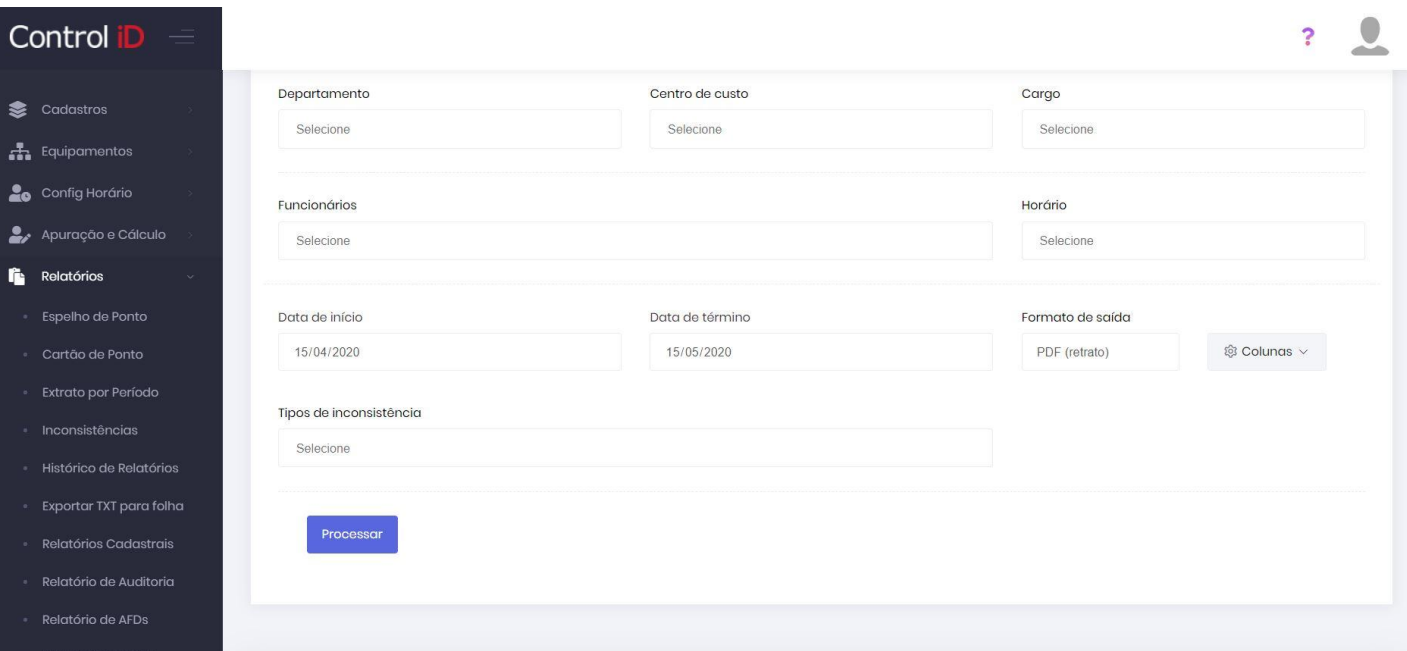

## **7.4 Justificativas**

O funcionário ou administrador do sistema pode inserir justificativas para ocorrências como falta, atraso, saída antecipada, entre outros. As justificativas podem ser criadas pelo administrador do sistema.

## **7.4.1 Cadastro de justificativas**

Para realizar a criação de um tipo de justificativa, o administrador deve acessar o item **Cadastros** e **Tipos de justificativas**. Nesta tela inicial serão mostradas as justificativas já cadastradas no sistema. Para criar um novo tipo de justificativa deve-se clicar em **Adicionar**.

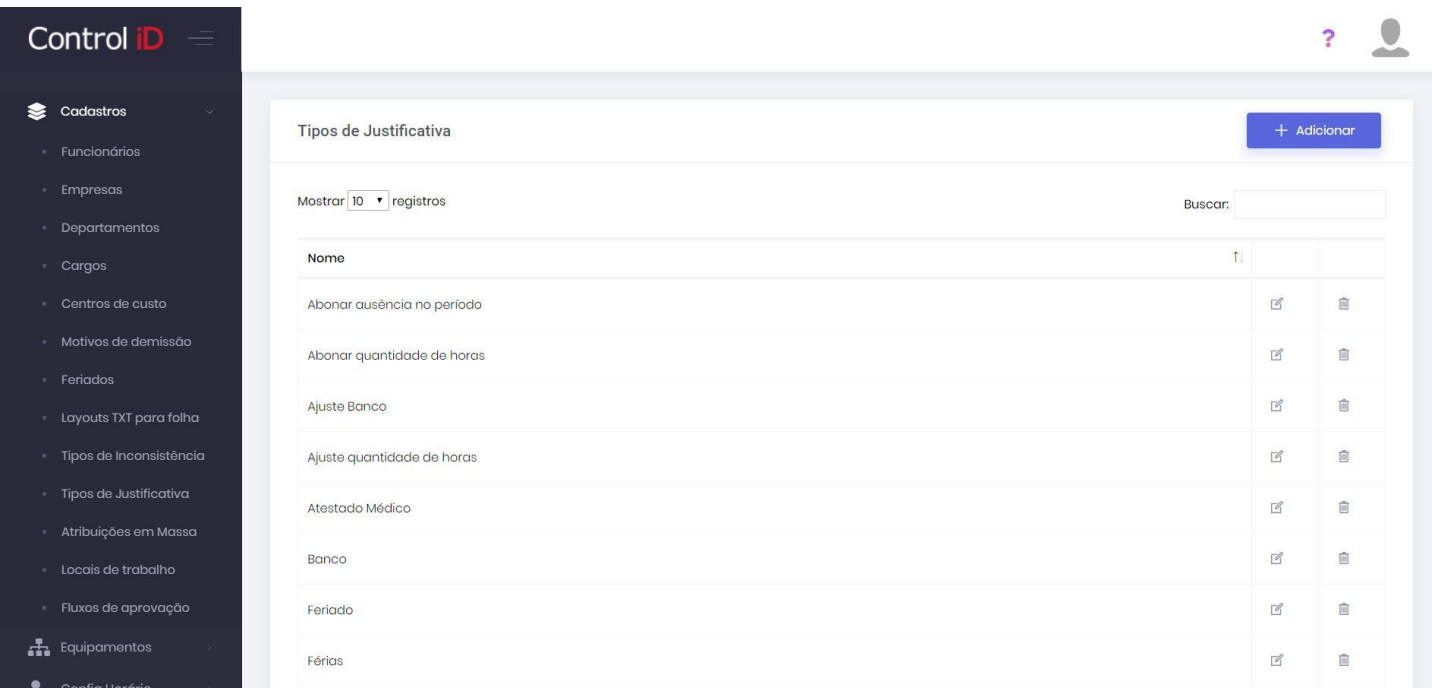

Na tela de cadastro é possível definir alguns parâmetros para a justificativa, entre eles, o nome, abreviação, o tipo, entre outros.

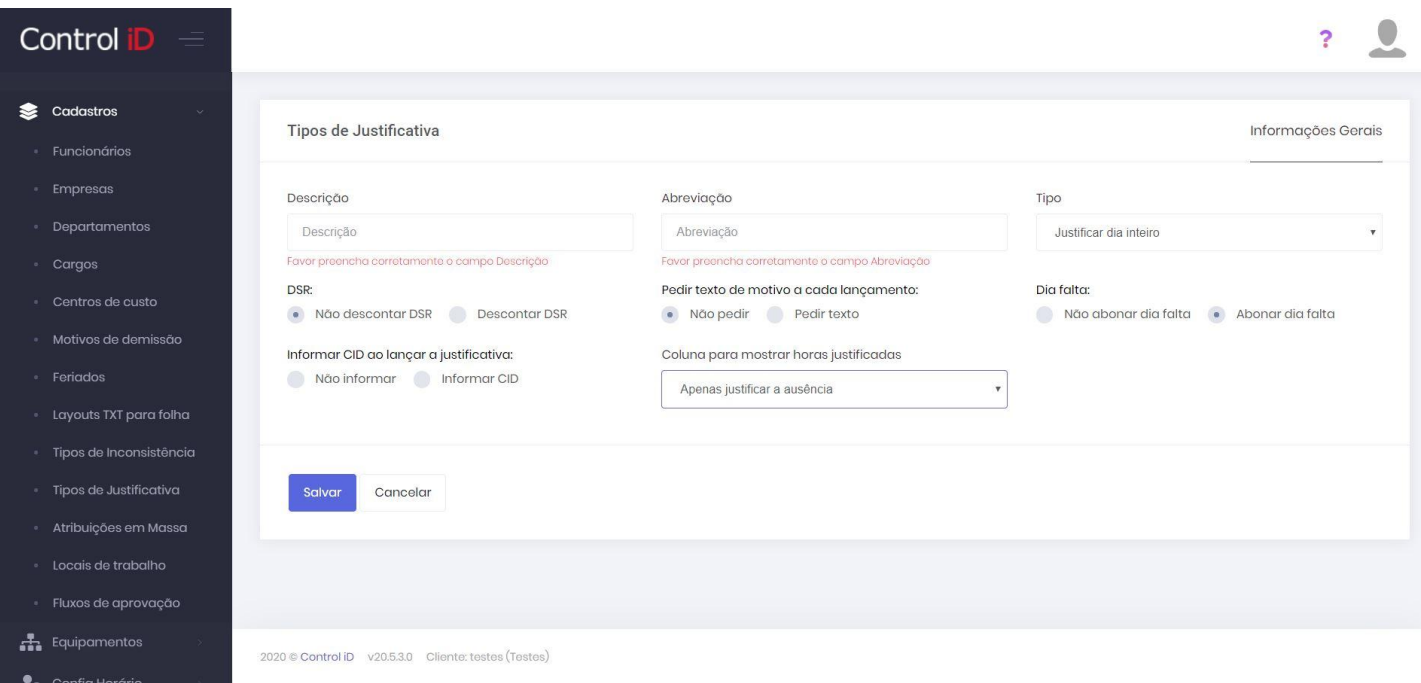

Cada tipo de justificativa apresenta um comportamento no sistema. O tipo *Justificar o dia inteiro*\* será válido para o dia inteiro em que a justificativa foi aplicada, por exemplo um dia de folga.

O tipo *Período Específico* será válido para o período determinado durante a inserção da justificativa. Um exemplo é caso algum funcionário tenha necessidade de ausentar-se da empresa apenas por um período, e não o dia todo.

O tipo *Abonar quantidade de horas* irá desconsiderar uma determinada quantidade de horas no dia em que o funcionário se ausentou ou atrasou no trabalho.

O tipo *Ajustar quantidade de horas* permite ajustar quantidade de horas, abonando ou adicionando horas de faltas e atrasos.

O tipo *Relocar extra/falta do dia* permite que o usuário defina se deseja enviar as horas extras ou faltas do dia para o banco de horas.

O tipo *Abonar apenas DSR (não a ausência)* faz com que a ausência não seja abonada porém abonando o DSR.

## **7.4.2 Justificativas na apuração de ponto**

O usuário pode inserir justificativas em dias específicos na tela de apuração de ponto. Para inserir uma justificativa, deve-se clicar no ícone na terceira coluna da tabela, este ícone pode ser um ícone de editar cinza ou o ícone de alguma inconsistência ocorrida no dia, e em seguida clicar em **Justificativas**.

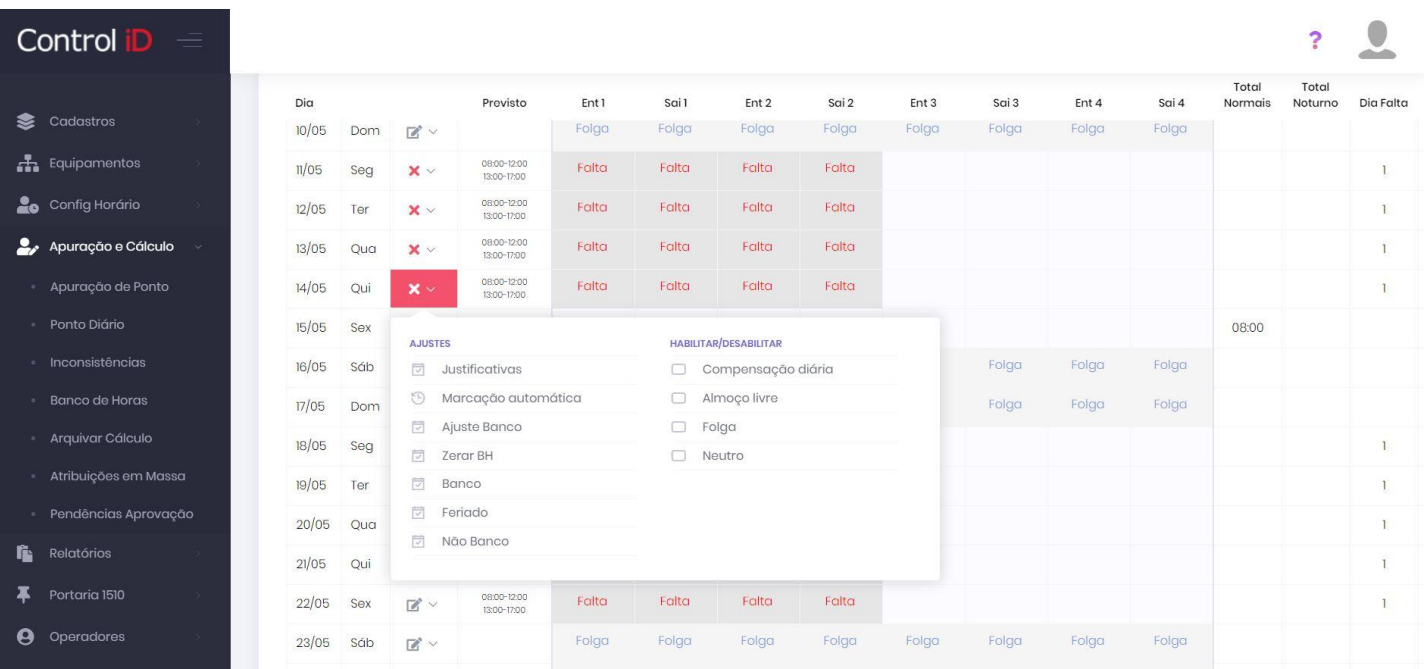

Nesta tela o usuário poderá inserir o tipo de justificativa, a justificativa, o horário de início e de fim e a depender o cadastro da justificativa no sistema, também poderá inserir Texto de justificativa e CID - Código Internacional da Doença.

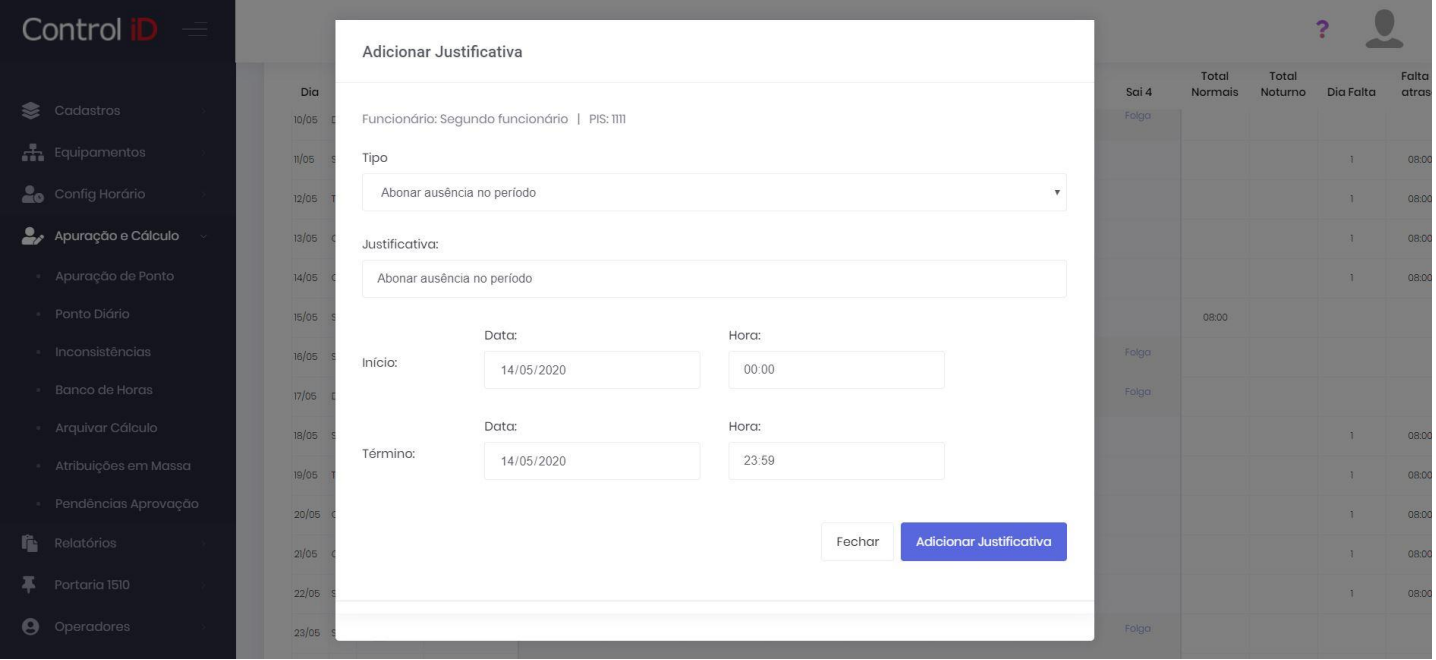

## **7.4.3 Relatório de Justificativas**

Através do item **Relatórios** e **Ocorrências** é possível gerar um relatório para as justificativas inseridas no sistema. Na tela inicial deverá ser realizada a filtragem do relatório por funcionários, departamentos, empresas, entre outros, também é possível selecionar o tipo de justificativa a ser mostrada, assim como definir o modelo do relatório.

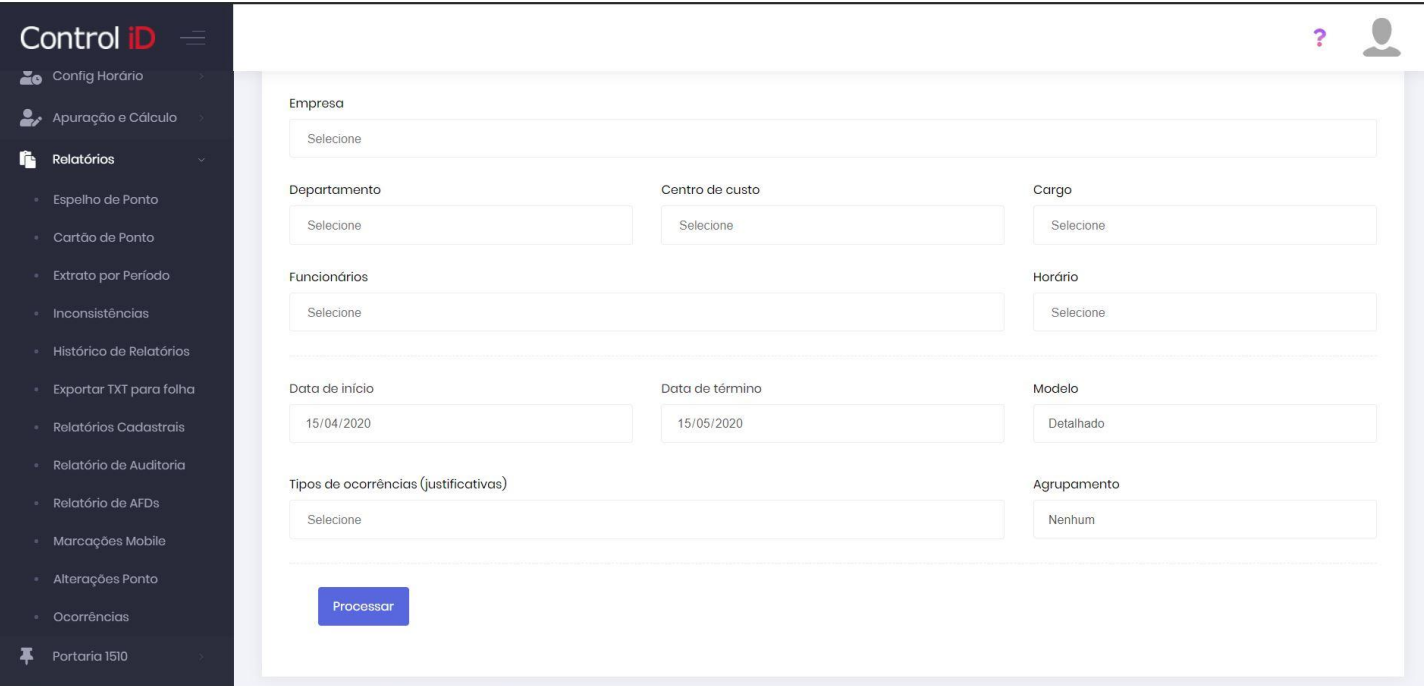
# **7.5 Substituição de Valores Calculados**

O funcionário ou administrador do sistema pode sobrescrever os valores calculados em **Apuração e Cálculo** e **Apuração de Ponto** ou **Ponto Diário**.

Para inserir uma substituição em um dia específico, deve-se clicar no ícone da terceira coluna da tabela, este ícone pode ser um ícone de editar cinza ou o ícone de alguma inconsistência ocorrida no dia, e em seguida clicar em **Sobrescrever Valores Calculados**.

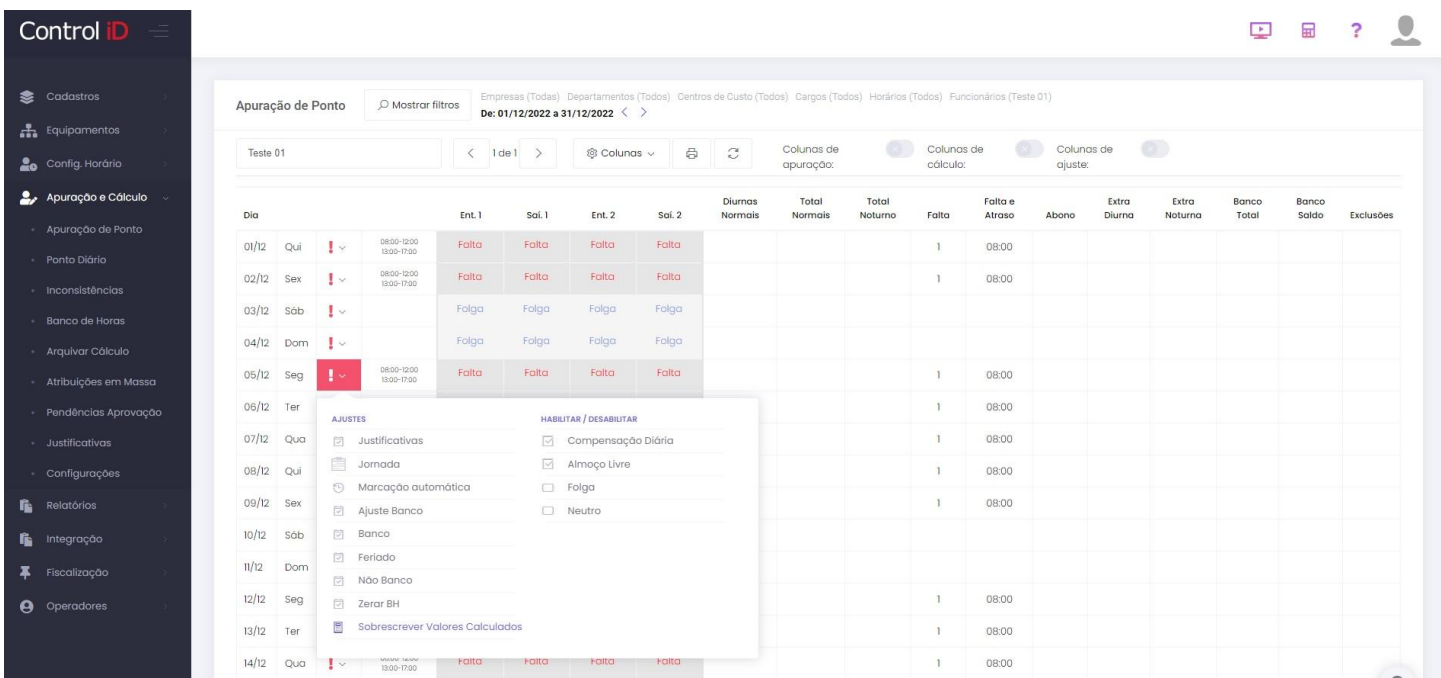

Nesta tela o usuário poderá escolher qual será a coluna da tabela da tela de apuração que terá o seu cálculo sobrescrito, e o novo valor a ser considerado para aquela coluna.

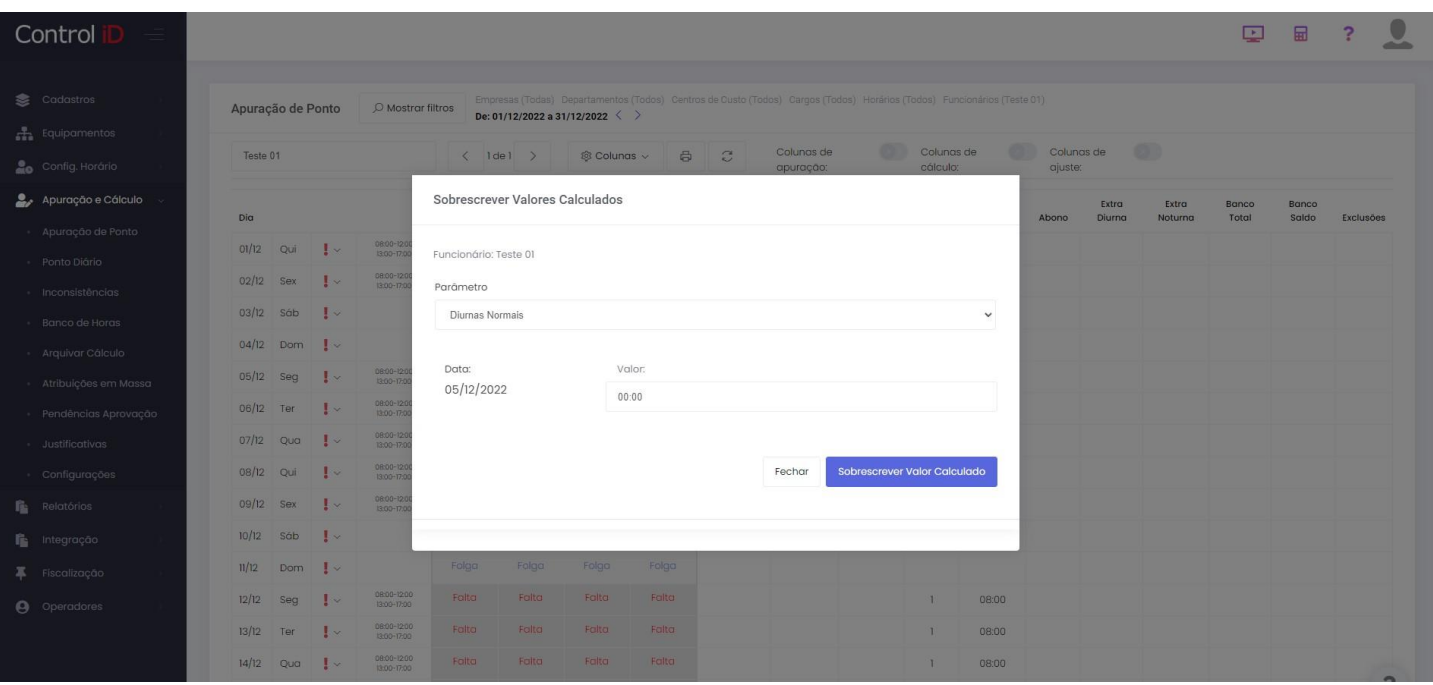

Após escolhida a coluna que terá o seu valor sobrescrito e inserido o valor desejado, a substituição ficará marcada na tela de apuração e no relatório.

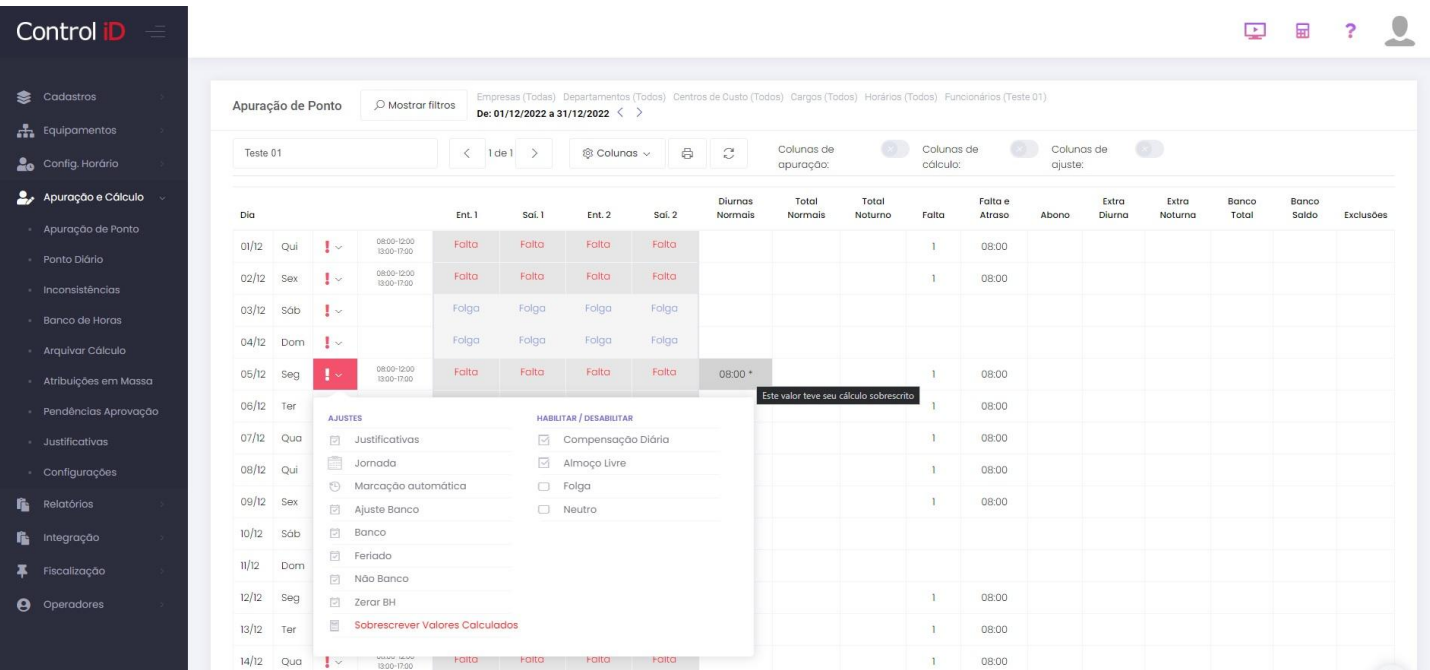

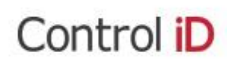

Página 01 de 01 Emitido em 18/01/2023 às 20:27

# Cartão de Ponto

### DE 01/12/2022 ATÉ 09/12/2022

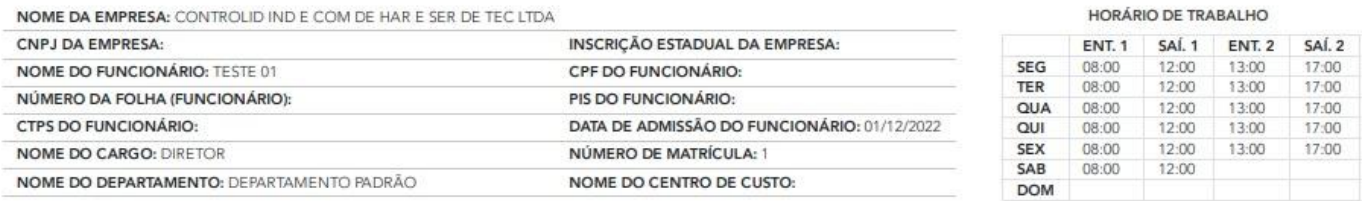

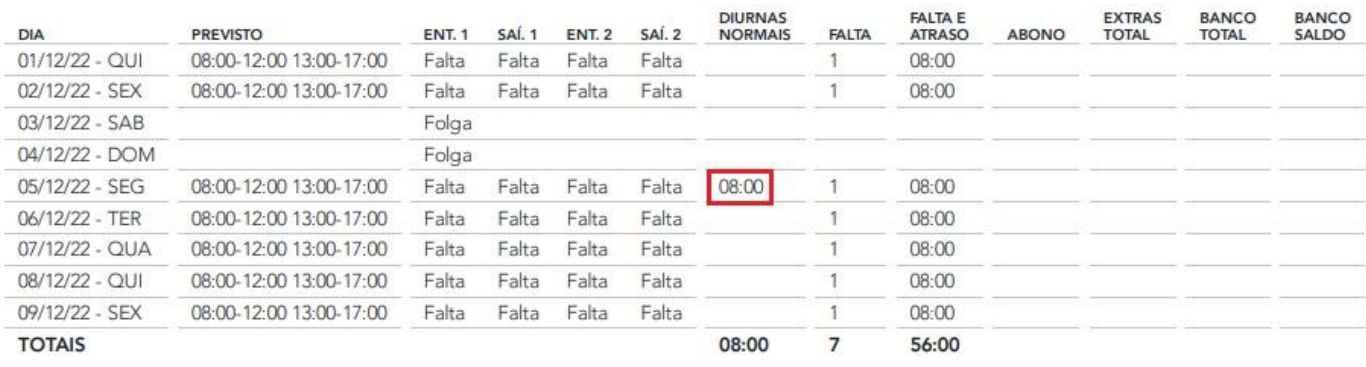

(I)=Incluído, (P)=Pré-assinalado, (M)=Coletor REP-P Mobile/Web, (C)=Coletor REP-P (iDFace/iDFlex)

Alterações

· Alteração manual do valor calculado de "Diurnas Normais" para 08:00 em 05/12/2022

TESTE 01

CONTROLID IND E COM DE HAR E SER DE TEC LTDA

Reconheço a exatidão desses registros

É possível também visualizar todas as substituições realizadas naquele dia na mesma tela onde são feitas novas substituições.

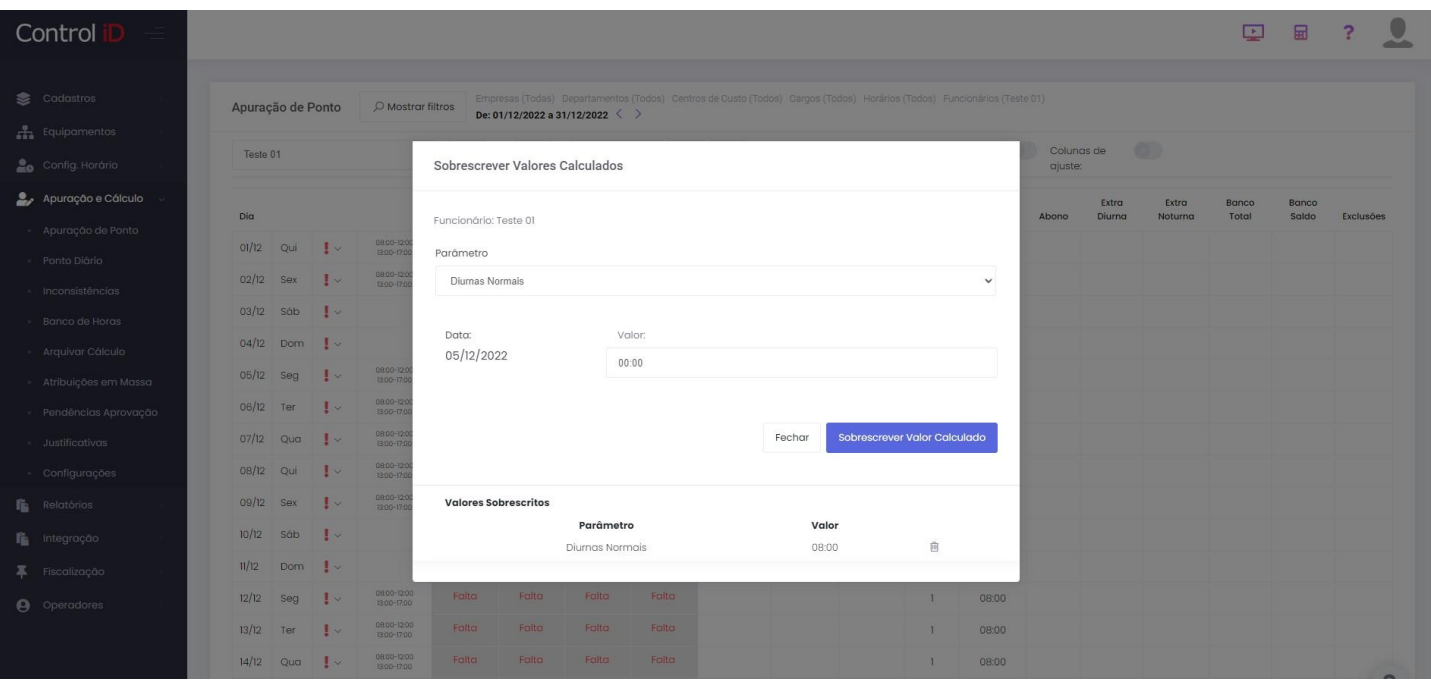

Quase todas as colunas da tabela da tela de apuração podem ter o seu valor calculado sobrescrito.

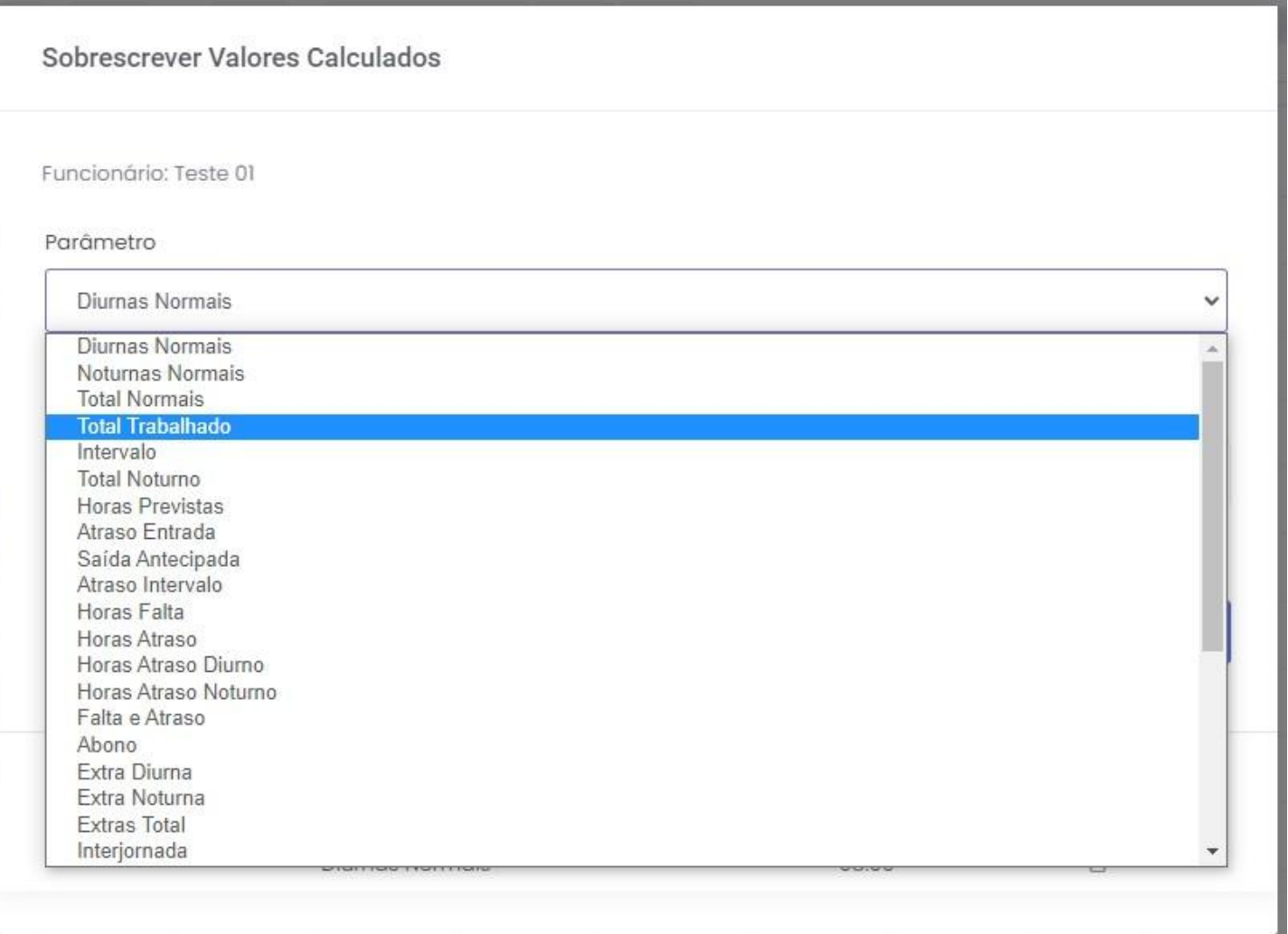

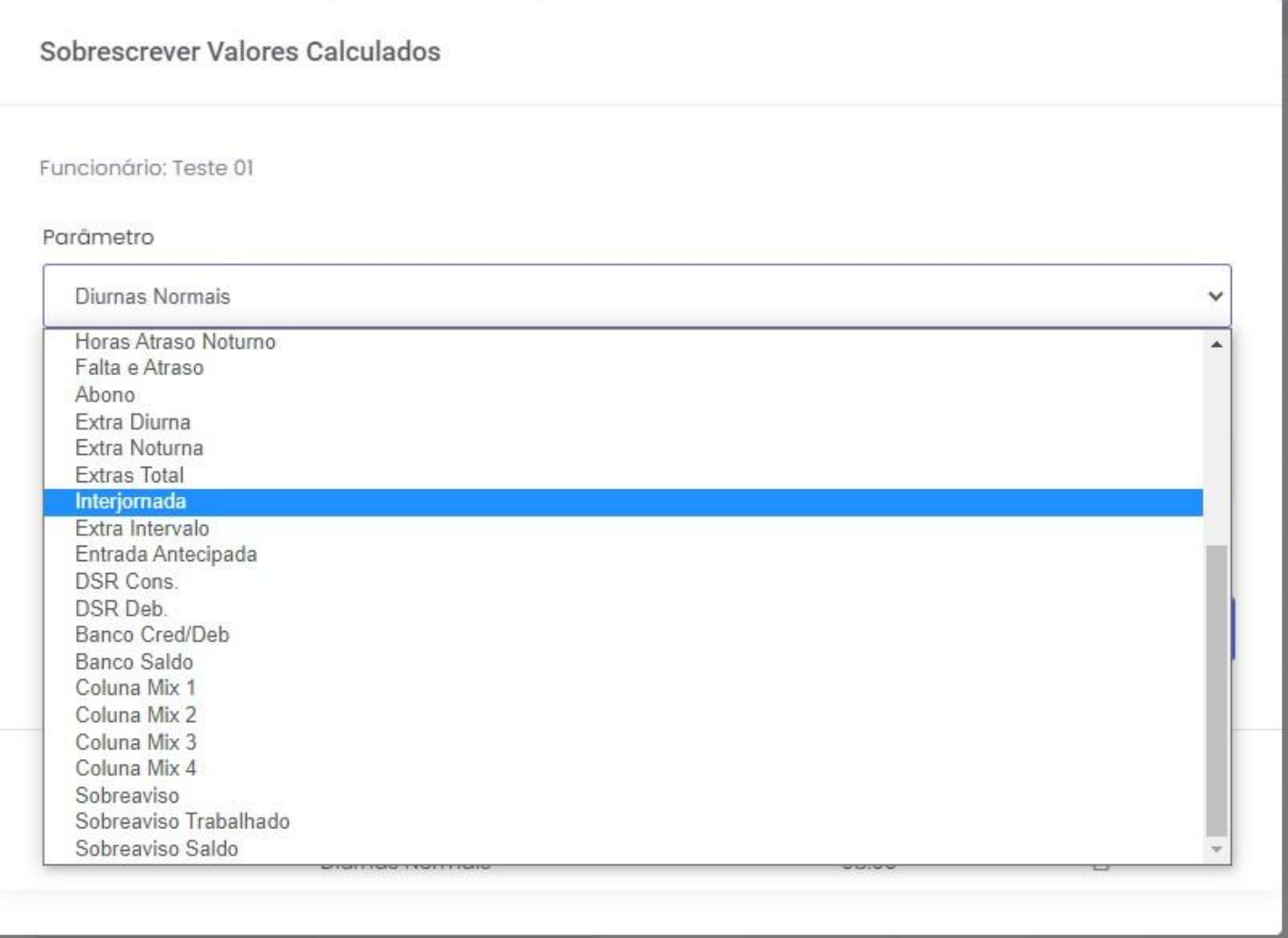

Caso o funcionário tenha faixas de horas extra no seu horário e tenha feito hora extra naquele dia, ficará disponível uma opção para sobrescrever os valores de horas extra calculados, separados por porcentagem e modalidade.

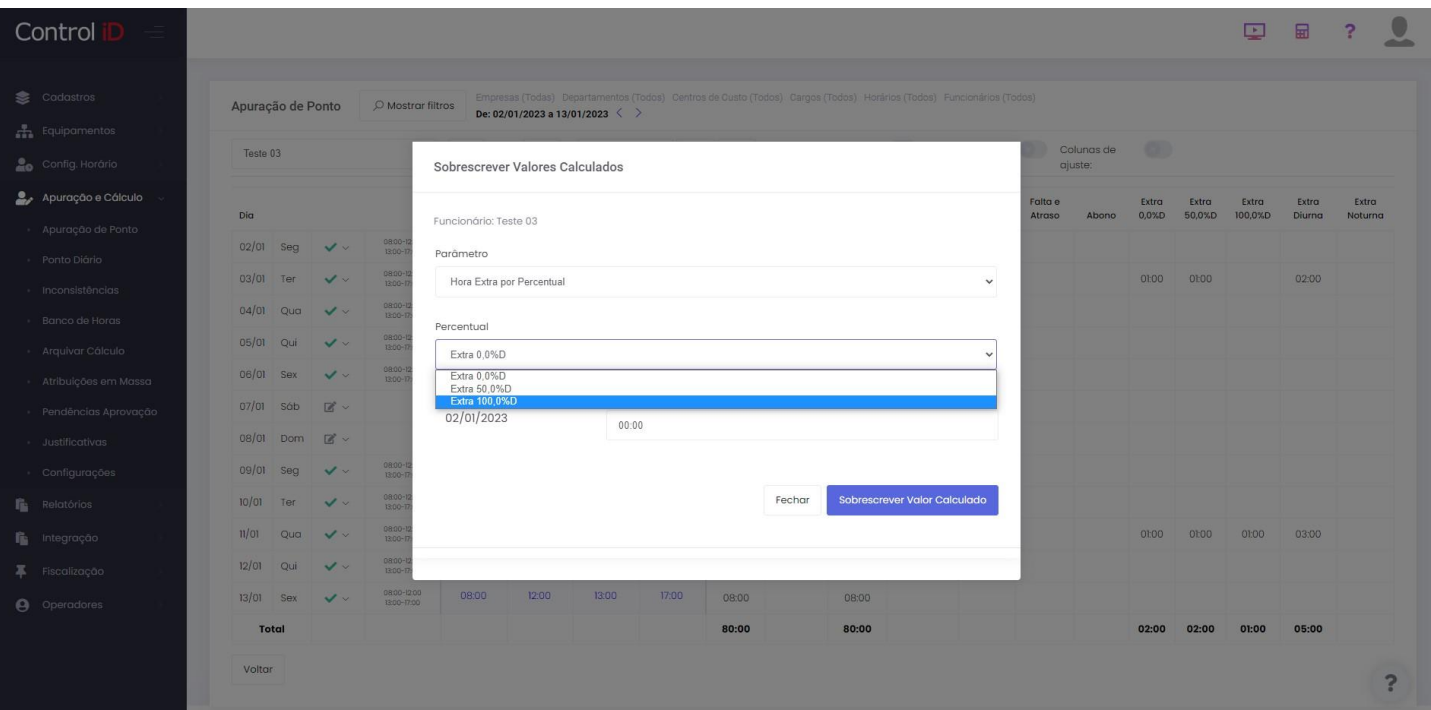

Vale ressaltar que nenhum valor sobrescrito irá influenciar outra coluna da tabela, isto é, não será feito um cálculo levando em conta qualquer valor sobrescrito. As únicas exceções são as colunas **Banco Cred/Deb** e **Banco Saldo**.

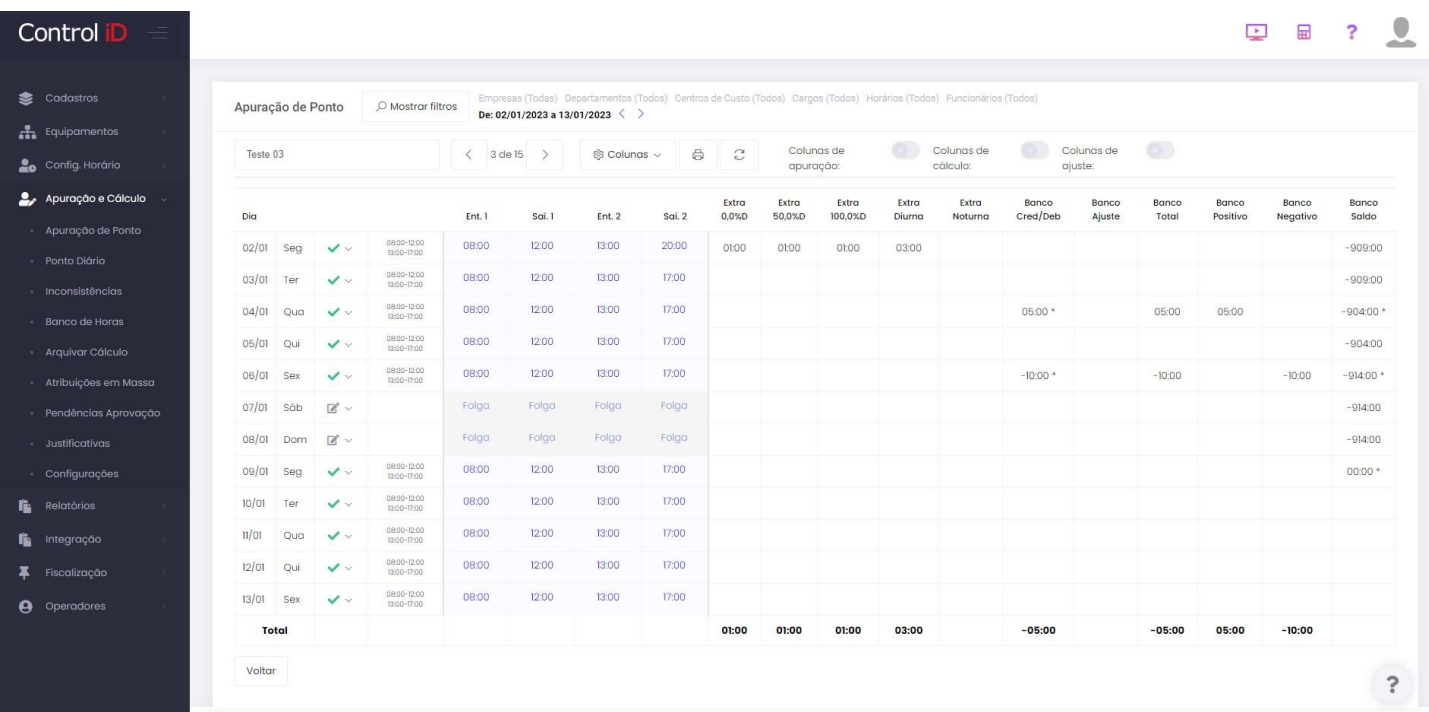

Como visto na imagem acima, uma substituição do valor calculado de **Banco Cred/Deb** irá alterar os valores calculados que aparecem nas colunas **Banco Total**, **Banco Positivo**, **Banco Negativo** e **Banco Saldo**.

Qualquer alteração que provoque uma mudança no valor da coluna **Banco Saldo**, seja pela substituição do valor calculado de **Banco Cred/Deb** ou diretamente pela substituição do valor calculado de **Banco Saldo**, irá se propagar para o **Banco Saldo** do dia seguinte.

# **8. APP**

# **8.1 Introdução**

O App Mobile do RHiD é um sistema que permite realizar as marcações de ponto através de um aparelho celular ou tablet. Funciona nos sistemas operacionais Android e iOS.

O App Mobile pode ser acessado tanto pelo funcionário como pelo gerente.

### **8.1.1 Acesso Funcionário**

O acesso do funcionário ao App Mobile é feito através do e-mail e senha cadastrados para o funcionário na interface web do RHiD. Através desse acesso o funcionário pode realizar as marcações de ponto e enviar solicitações de justificativas, como por exemplo, atestados de falta.

### **8.1.2 Acesso Gerente**

O acesso do gerente ao App Mobile é feito através de e-mail e senha cadastrados para o operador na interface web do RHiD. Através desse acesso o gerente pode acompanhar as marcações de ponto de seus funcionários, de acordo com as restrições de empresa/departamento definidas para o operador, bem como fazer as aprovações das solicitações feitas pelos funcionários de acordo com o fluxo de aprovações.

Em ambos acessos também está disponível o modo quiosque, desenvolvido para que vários funcionários utilizem o mesmo dispositivo para realizar as marcações de ponto de forma rápida e prática usando o PIN e/ou ORCode.

# **8.2 Instalação e login**

### **8.2.1 Instalação em sistemas Android**

Em sistemas Android, o aplicativo de acesso ao sistema RHiD pode ser obtido na loja de aplicativos do sistema [Play Store](https://play.google.com/store/apps/details?id=br.com.controlid.rhid). Ao clicar em **Instalar** o aplicativo será baixado para o dispositivo.

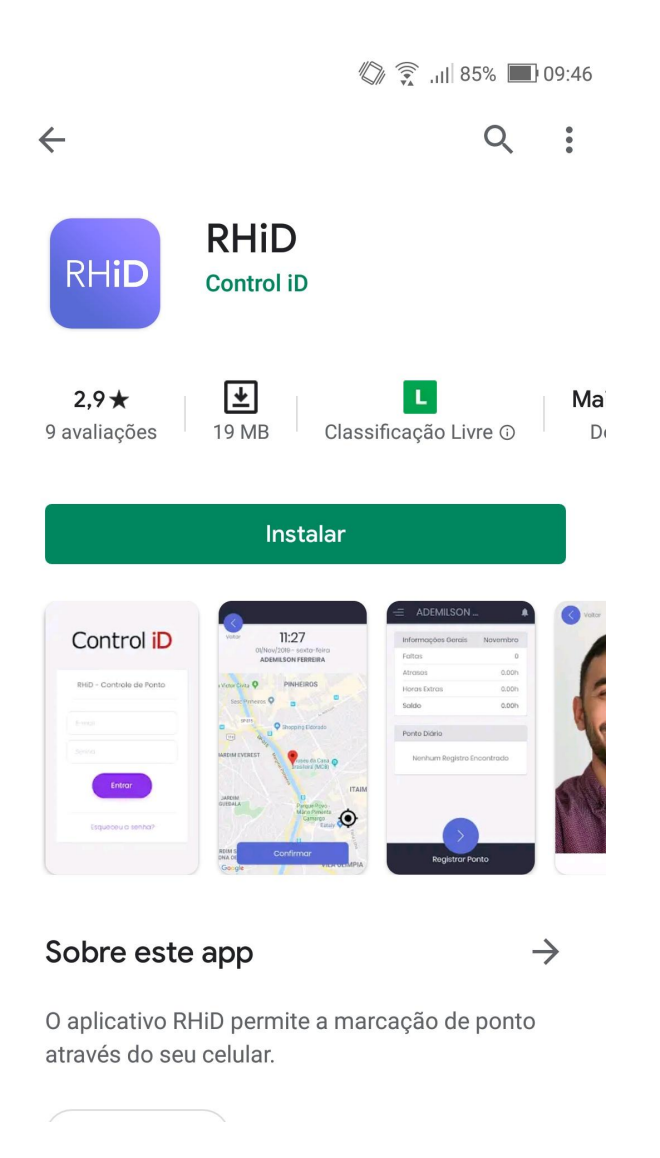

### **8.2.2 Instalação em sistemas IOS**

Em sistemas IOS, o aplicativo de acesso ao sistema RHiD pode ser obtido na loja de aplicativos do sistema [App](https://apps.apple.com/br/app/rhid/id1493410750) [Store.](https://apps.apple.com/br/app/rhid/id1493410750)

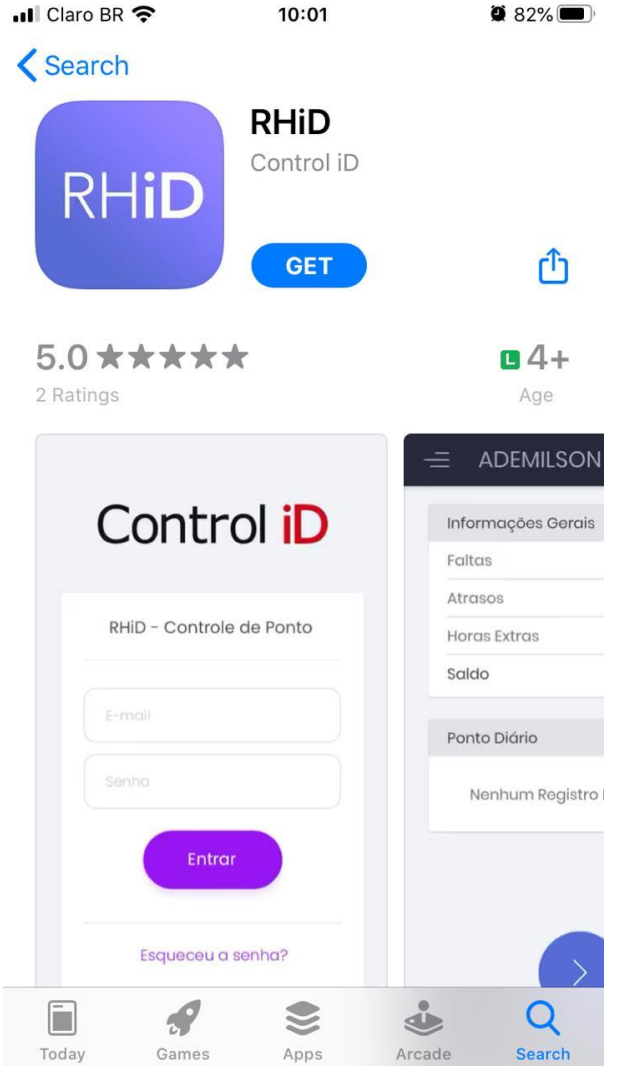

### **8.2.3 Login**

Para realizar o login, deve-se acessar o app baixado e inserir os dados de login criados durante o cadastro do funcionário.

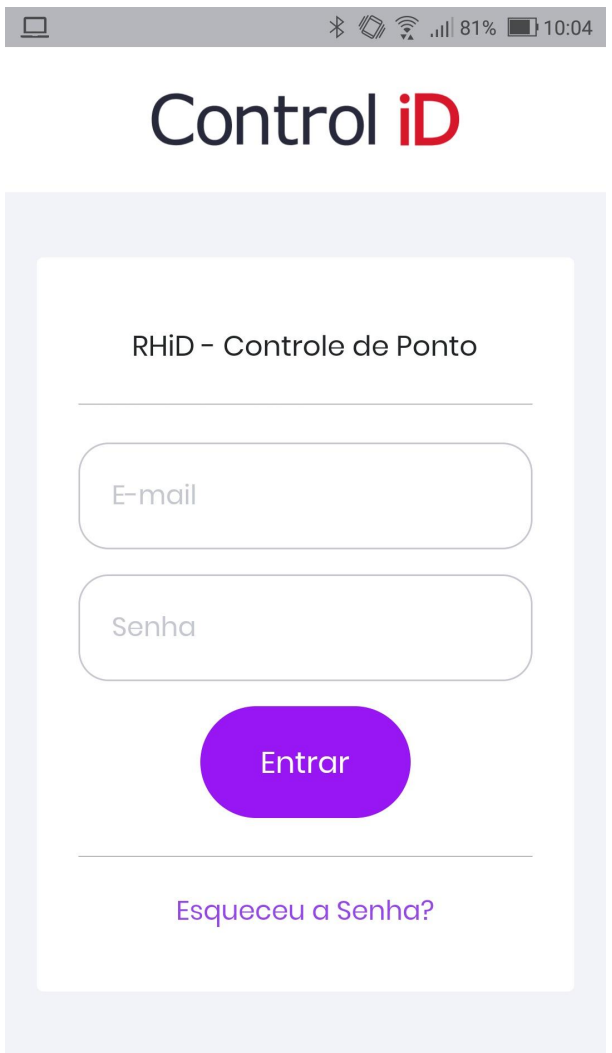

Ao acessar o app, o usuário terá algumas informações gerais, como número de faltas, sendo mostradas na tela. A depender do cadastro do funcionário, o mesmo poderá marcar ponto através do aplicativo.

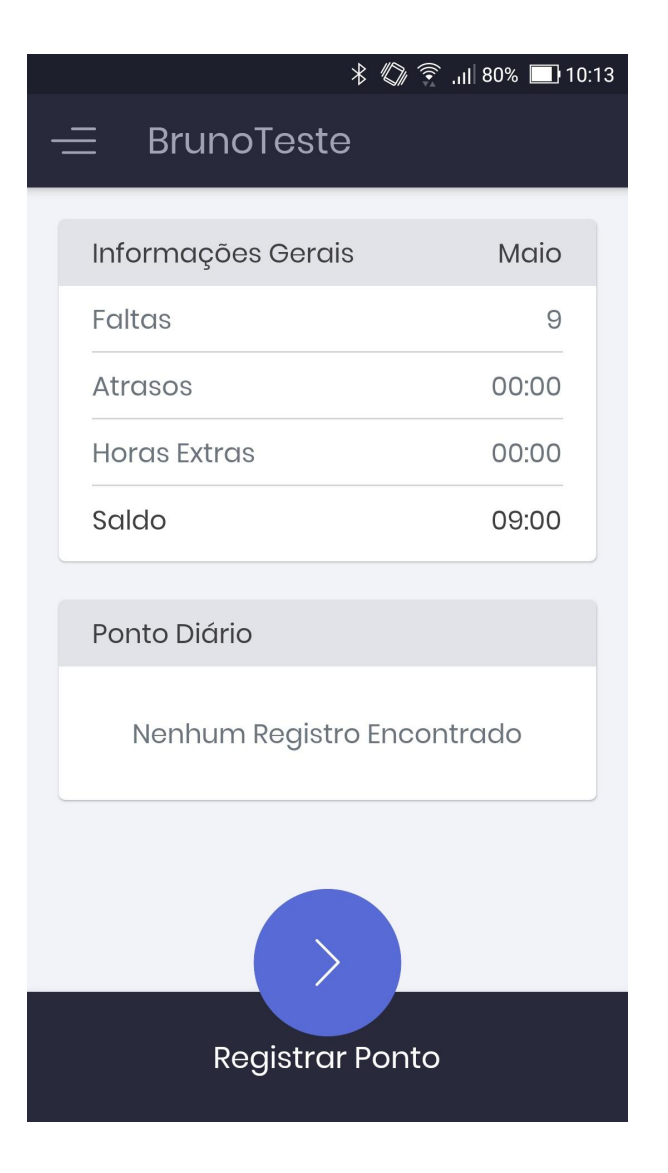

Na aba lateral do aplicativo, o usuário tem acesso ao seu histórico de ponto, solicitações e acesso ao modo Quiosque.

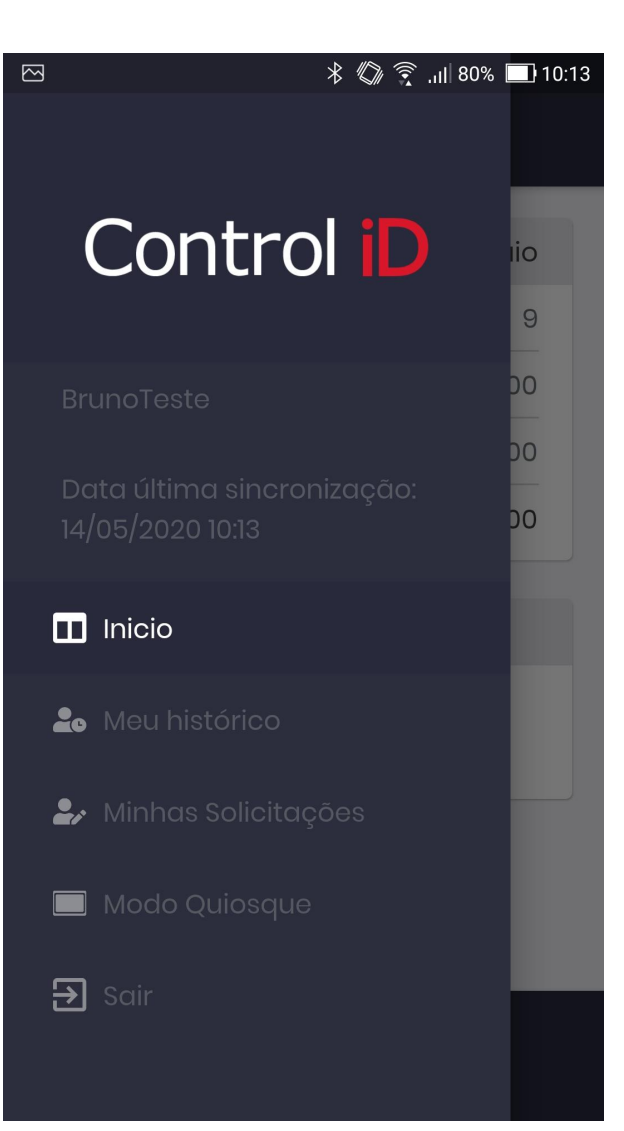

### **8.3 Ponto Mobile**

Durante o cadastro do funcionário, o operador pode dar ao funcionário a opção de marcar o ponto através de seu celular. Para que o funcionário possa realizar essa operação, deve baixar o aplicativo RHiD na loja de aplicativos de seu sistema Mobile (Instruções na seção *APP/Instalação e Login*). Na tela inicial do aplicativo há a opção **Registrar ponto**, para iniciar a marcação de ponto, deve-se clicar nessa opção.

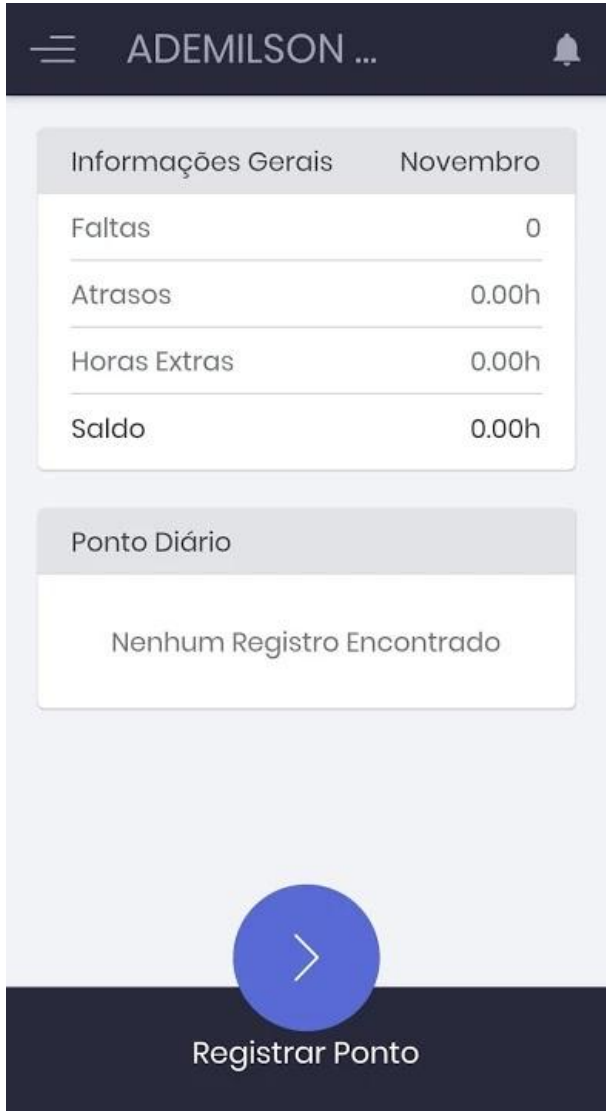

# **OBS: Para o processo de marcação de ponto é necessário que a localização do dispositivo esteja ativada, do contrário, as próximas telas não serão mostradas para o usuário.**

Ao iniciar a marcação de ponto, o aplicativo irá determinar a localização do usuário. O usuário deve conferir a localização marcada e confirmar para dar continuidade ao processo.

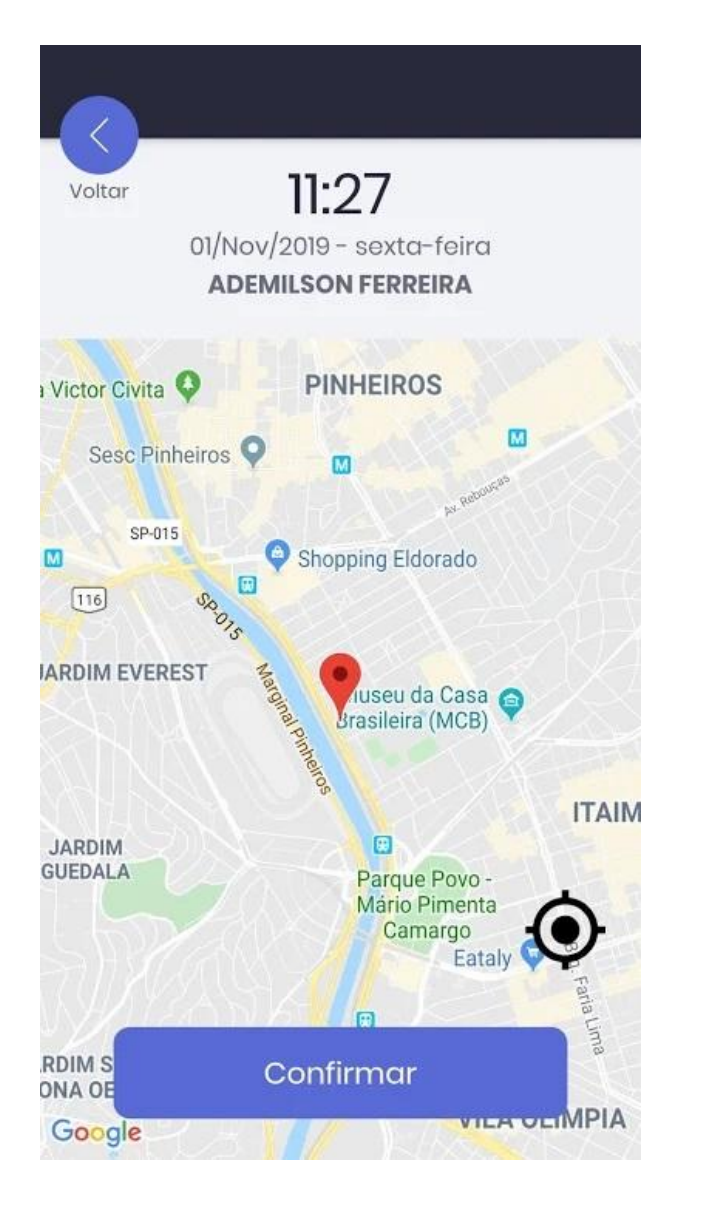

Se durante o cadastro do funcionário, o operador do sistema determinar que é necessário que o funcionário tire uma foto durante a marcação de ponto mobile, o app irá acessar a câmera do dispositivo e aguardar que o usuário tire a foto e confirme-a, após isto o ponto terá sido devidamente registrado. Caso não seja determinada a obrigatoriedade da foto, o ponto será marcado após confirmação da localização.

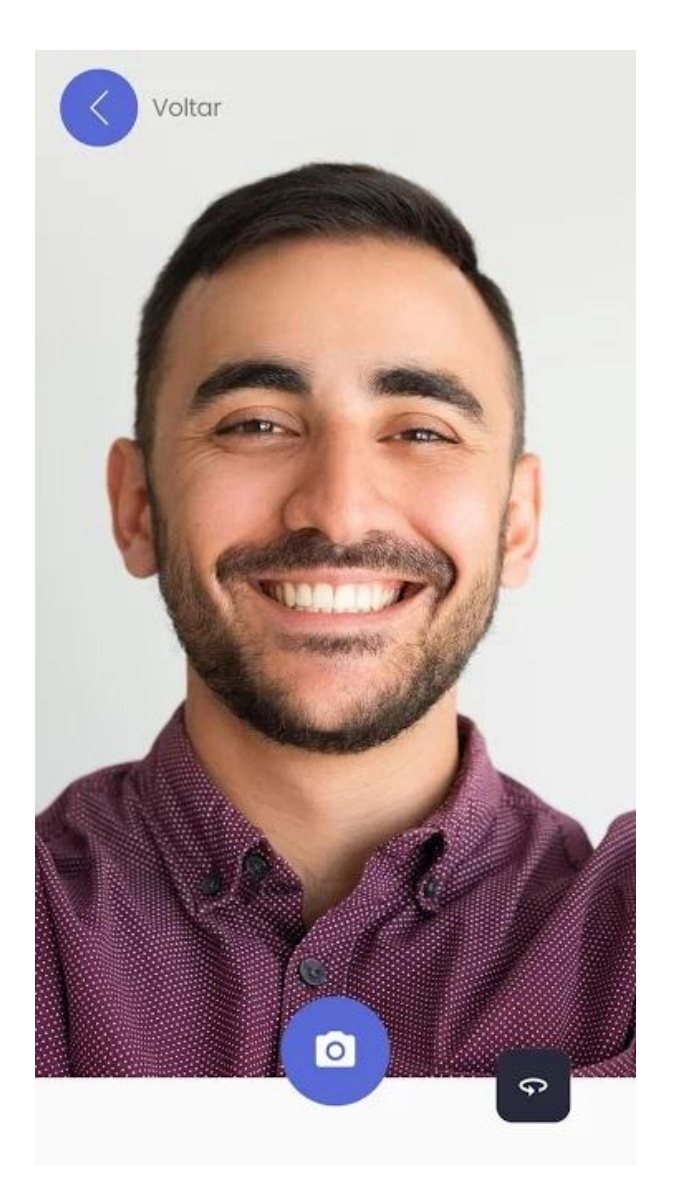

## **8.4 Marcação de ponto Web**

Caso seja permitido durante o cadastro do funcionário, o funcionário terá a opção de marcar seu ponto via Web, através de um computador. Para que isto ocorra, o funcionário deve fazer login no sistema do [RHiD](https://rhid.com.br/v2/) e acessar o sistema com seu login e senha fornecidos.

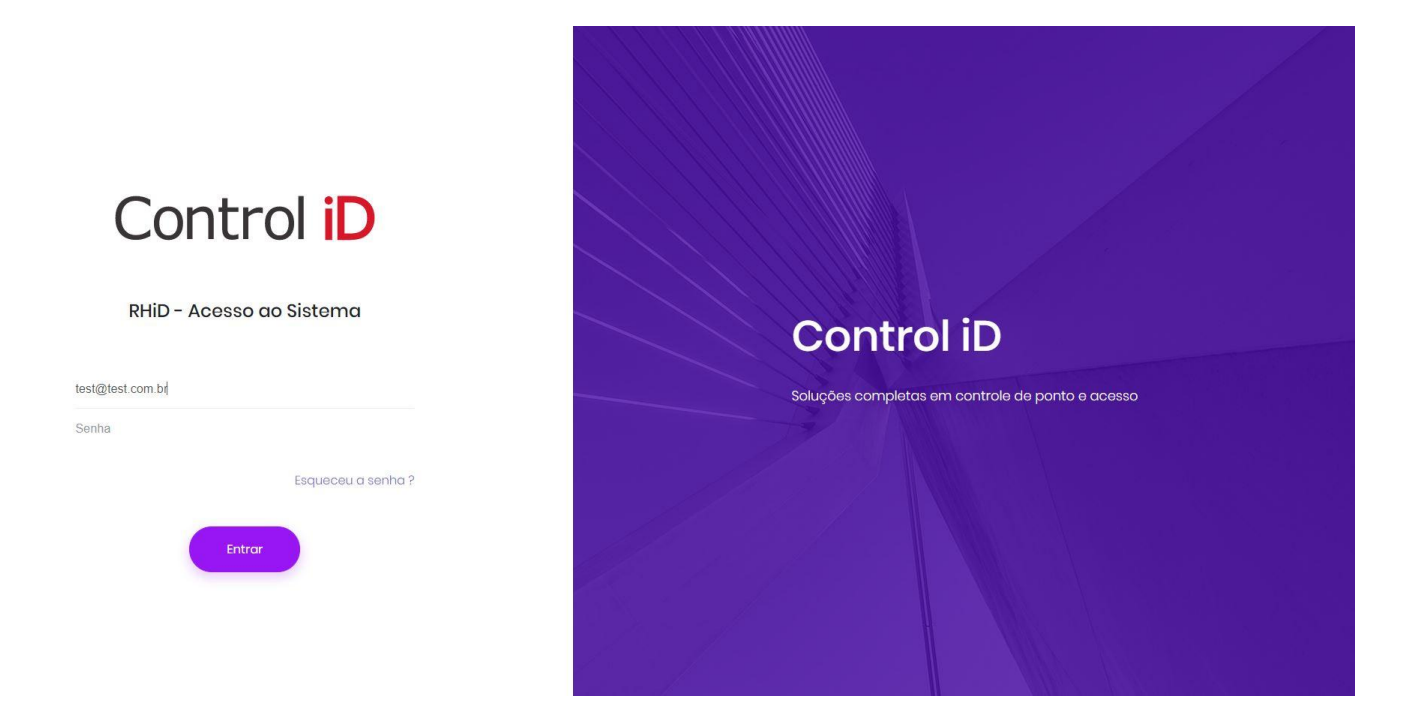

Na aba lateral da tela inicial, o funcionário terá acesso as opções **Alterar senha** e **Ponto**, para marcar o ponto, deve-se clicar em **Ponto** e em seguida em **Registrar ponto**.

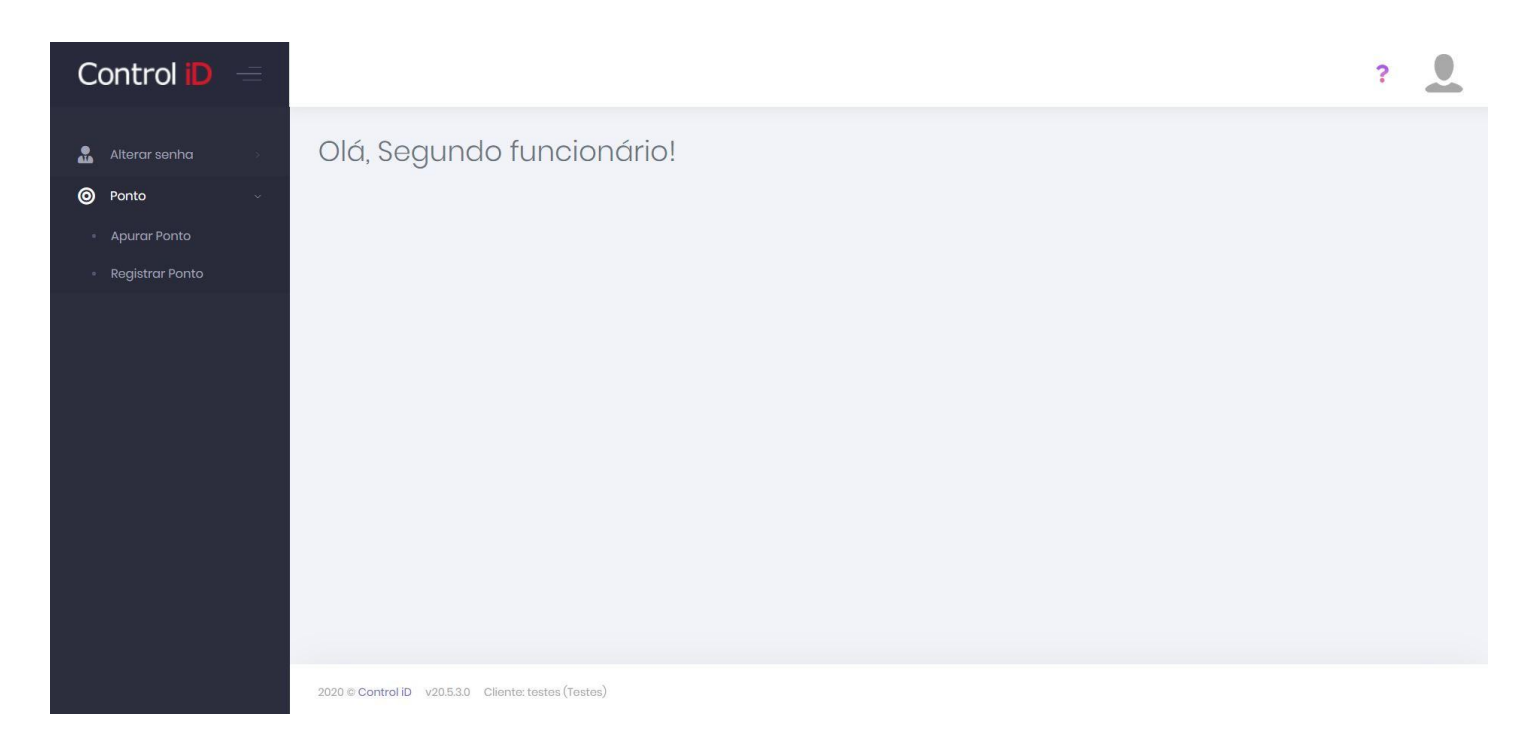

Na tela de registro de ponto é mostrado a localização do dispositivo que o funcionário está utilizando, assim como os dados de latitude e longitude. Caso durante o cadastro do funcionário, o operador tenha definido que a foto seja obrigatória, aparecerá na tela uma caixa onde será mostrada a visão da câmera do dispositivo, assim como uma opção para tirar a foto.

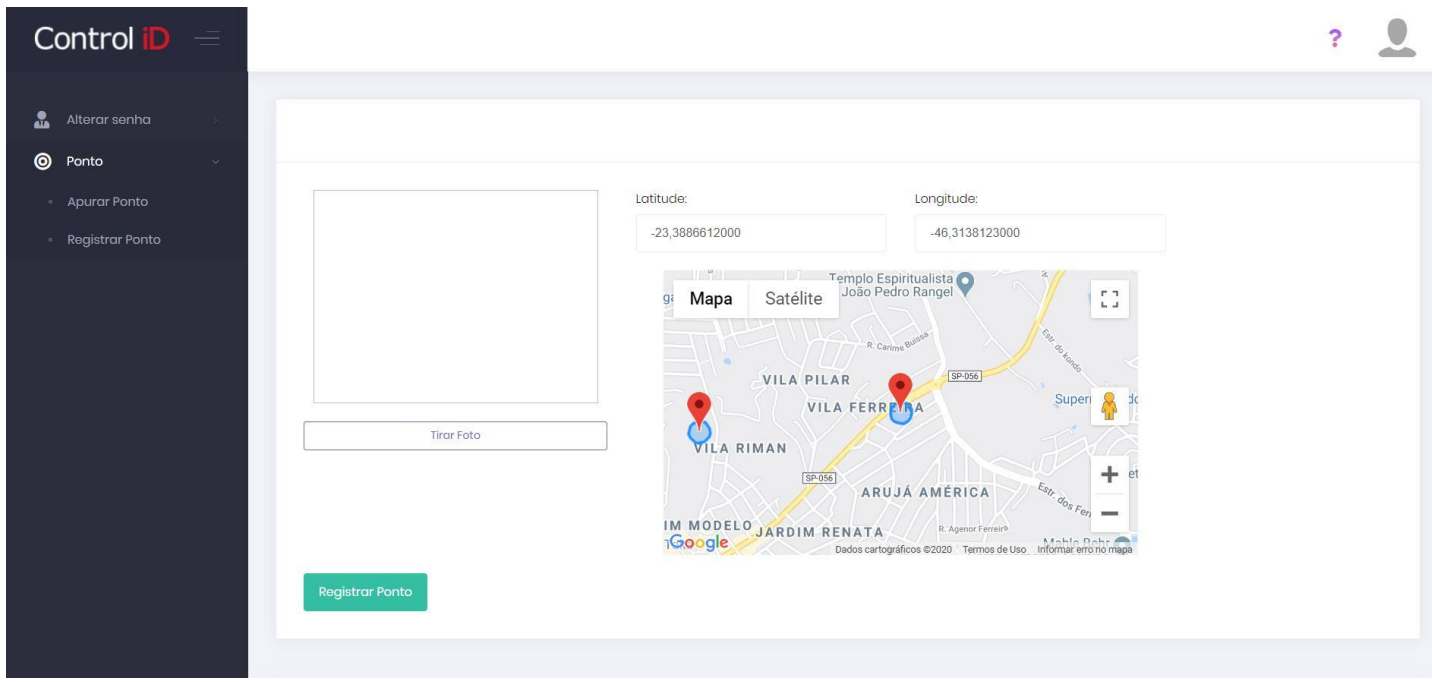

Ao clicar em **Registrar ponto**, o ponto do funcionário será devidamente marcado.

# **8.5 Modo Quiosque**

O modo quiosque pode ser utilizado para que diversos funcionários possam usar o mesmo aparelho celular ou tablet para marcar ponto, sem necessidade de inserir e-mail e senha, apenas utilizando um PIN ou QR Code previamente cadastrados.

Para acessar o modo quiosque em seu celular, o usuário deve fazer login no APP e acessar a aba lateral, em seguida clicar em **Modo Quiosque** e confirmar a pergunta.

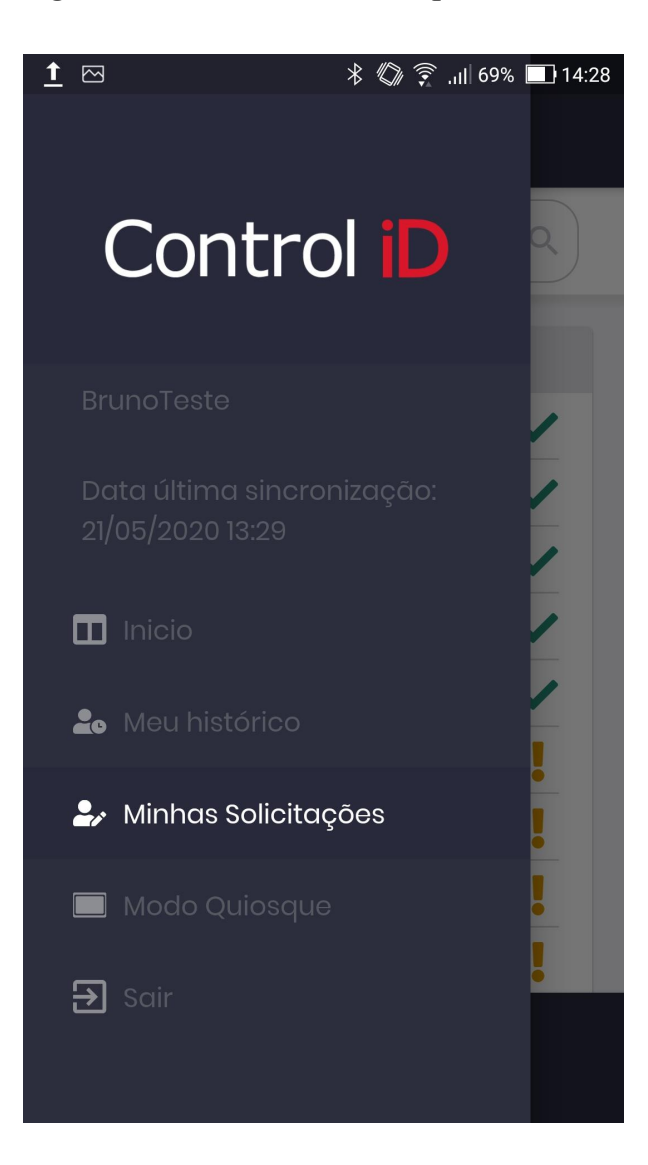

Em seguida, o usuário que irá marcar o ponto deve se identificar do modo em que foi cadastrado, seja por PIN, QR Code ou ambos.

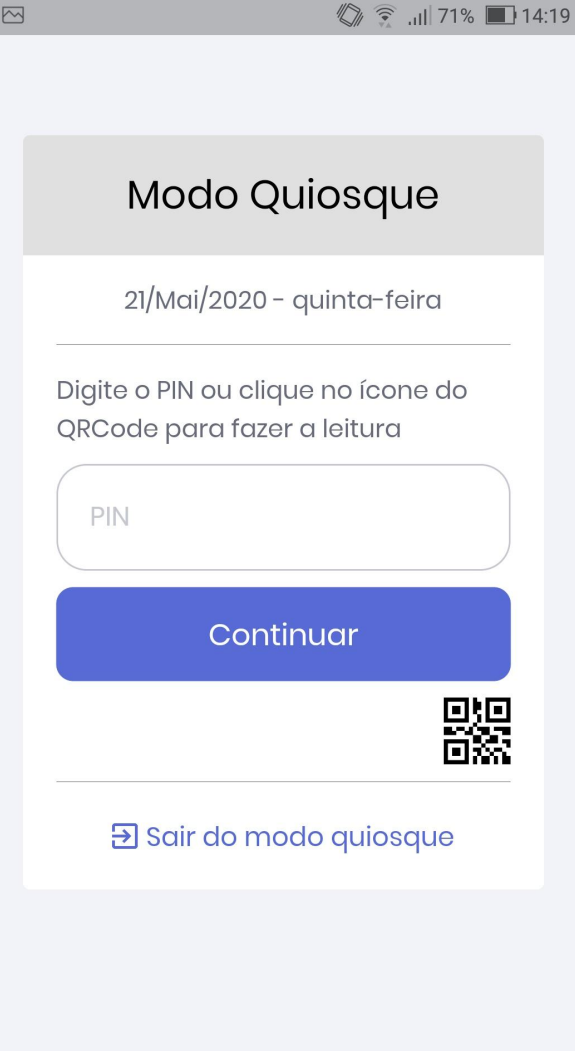

# **Atenção: Para o próximo passo, é necessário que a localização do dispositivo esteja ativada**

Na próxima tela o usuário poderá marcar o ponto através do modo quiosque. Para marcar o ponto basta clicar em **Registrar ponto** e então a marcação será confirmada.

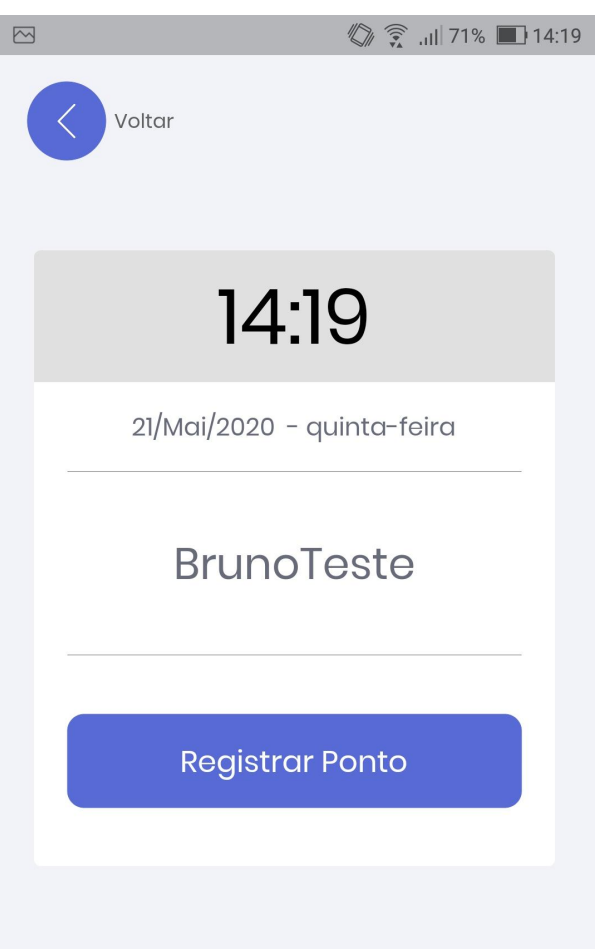

# **8.6 Locais de trabalho**

Os locais de trabalho referem-se a cerca geográfica onde um funcionário realiza suas tarefas. O sistema registra as coordenadas em que está sendo realizada a marcação de ponto via App e, em caso de existir uma cerca geográfica definida, alerta o funcionário se ele estiver fora do limite dessa cerca. Caso seja realizada marcação fora da cerca geográfica, o sistema irá mostrar alerta no relatório de marcações mobile.

### **8.6.1 Cadastro de Locais**

Para cadastrar um local de trabalho, deve-se ir ao item **Cadastros** na aba lateral e em seguida em **Locais de Trabalho**, na tela inicial serão mostrados os locais de trabalho já cadastrados. Para cadastrar um novo local deve-se clicar em **Adicionar**.

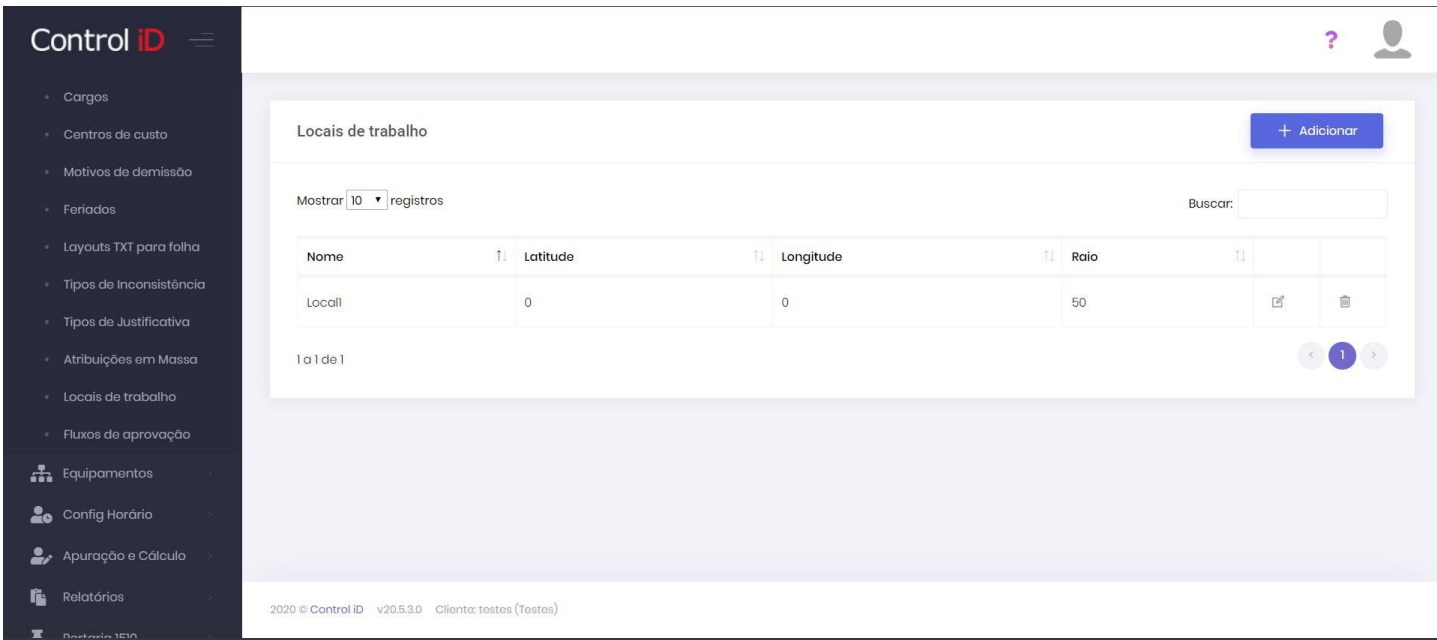

Na tela de cadastro, é solicitado que o usuário dê um nome ao local a ser cadastrado. A partir do mapa mostrado na tela, o usuário pode escolhar um ponto do mapa para definir o centro do local de trabalho, e no campo *Raio(metros)* deverá ser colocado o raio que delimita este local.

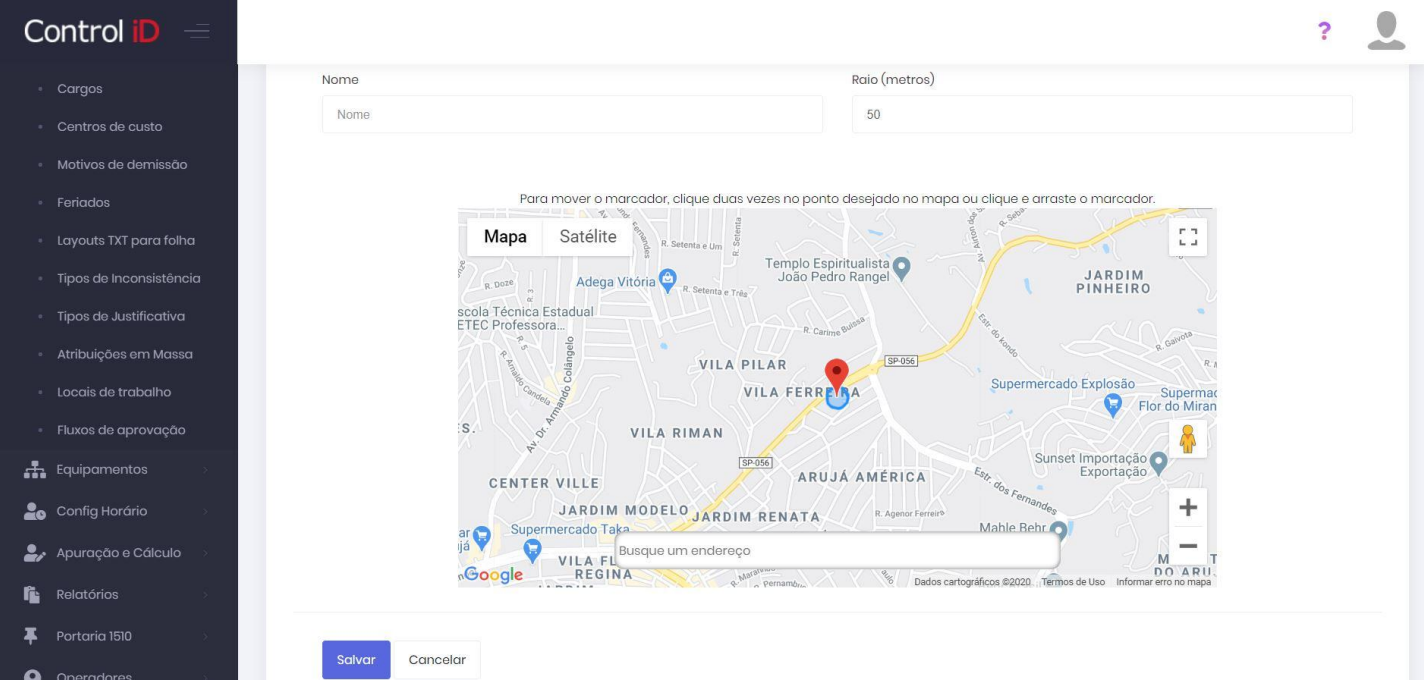

Ao clicar em salvar, este local será devidamente cadastrado e salvo no sistema.

# **8.7 Fluxos de aprovação**

Os fluxos de aprovação são usados no sistema para que alterações feitas por funcionários e operadores necessitem de aprovação de um ou mais superiores. Algumas alterações que podem estar sujeitas a um fluxo de aprovação são, por exemplo, alterações de ponto e marcações de ponto mobile.

### **8.7.1 Cadastro de fluxos de aprovação**

Para cadastrar um fluxo de aprovação, o usuário deve ir para **Cadastros** e em seguida para **Fluxos de aprovação**. Será mostrada a listagem de fluxos já cadastrados, permitindo que o usuário altere ou exclua-os. Para criar um novo fluxo, deve-se clicar em **Adicionar**.

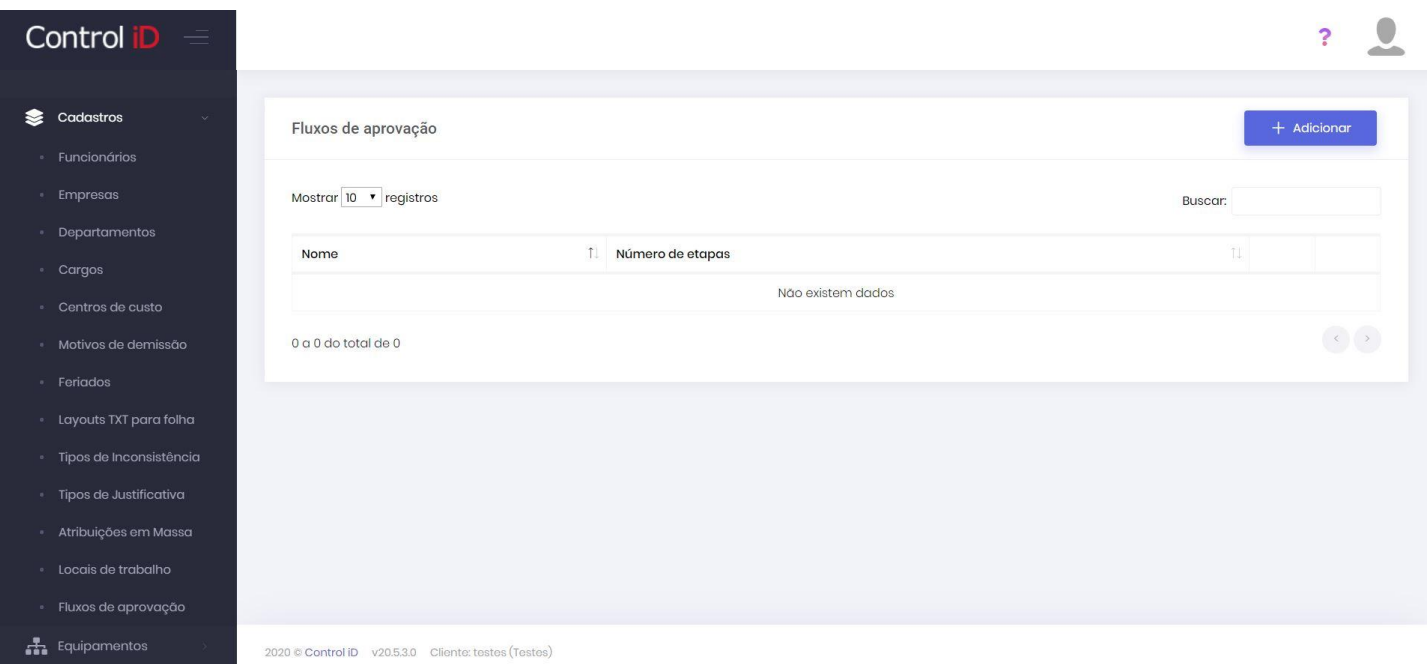

Na tela de criação do fluxo, o usuário pode definir o nome do fluxo e o modo (selecionando entre a opção *Requer aprovação de todos na etapa* ou *Requer aprovação de apenas um na etapa*). O usuário deve definir as pessoas que estão sujeitas a este fluxo, pode-se definir empresas, departamentos, funcionários e operadores do sistema. O usuário deve definir as etapas de aprovação e os aprovadores em cada etapa.

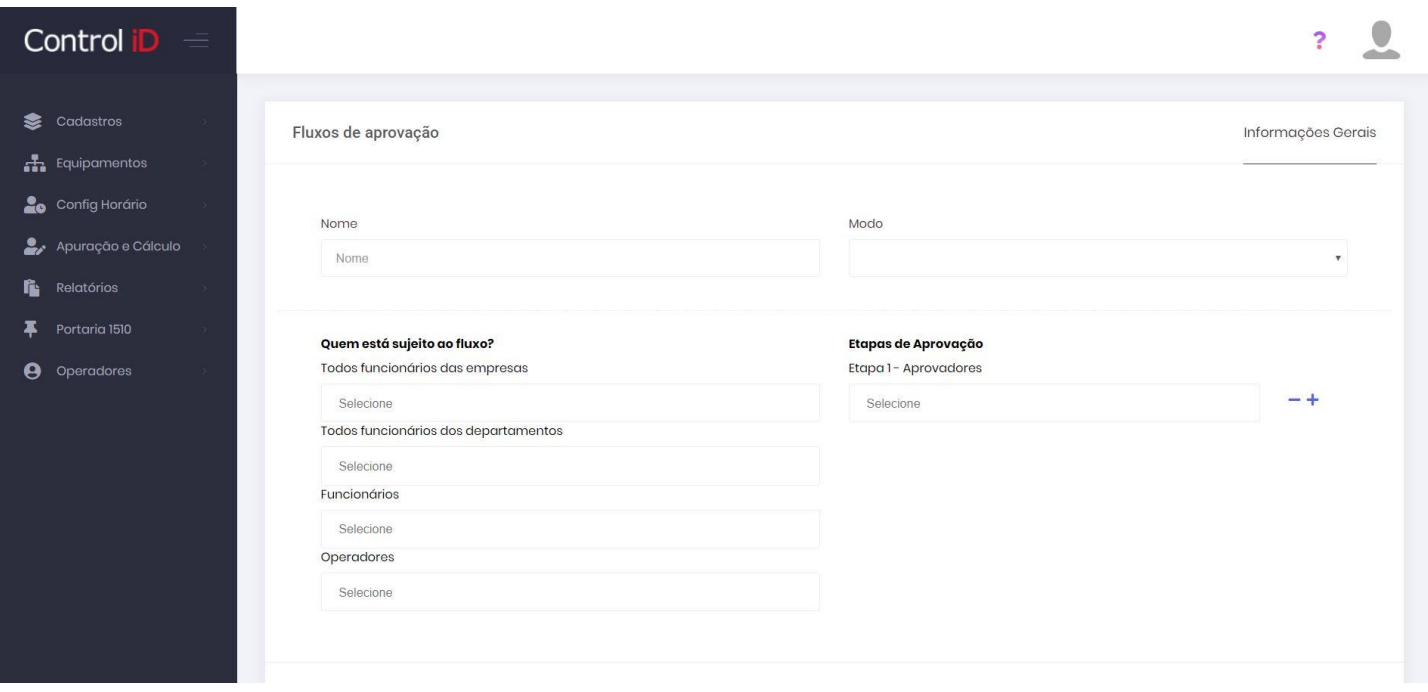

### **8.7.2 Verificação de pendências**

O usuário aprovador pode verificar as pendências sujeitas a aprovação e decidir sobre a aprovação através do item **Apuração e Cálculo** e sub-item **Pendências Aprovação**. Nesta tela serão listadas todas as pendências de aprovação do usuário, para aprovar, o usuário deve clicar no ícone de V a direita da tela, e para recusar, deve clicar no ícone de X também a direita.

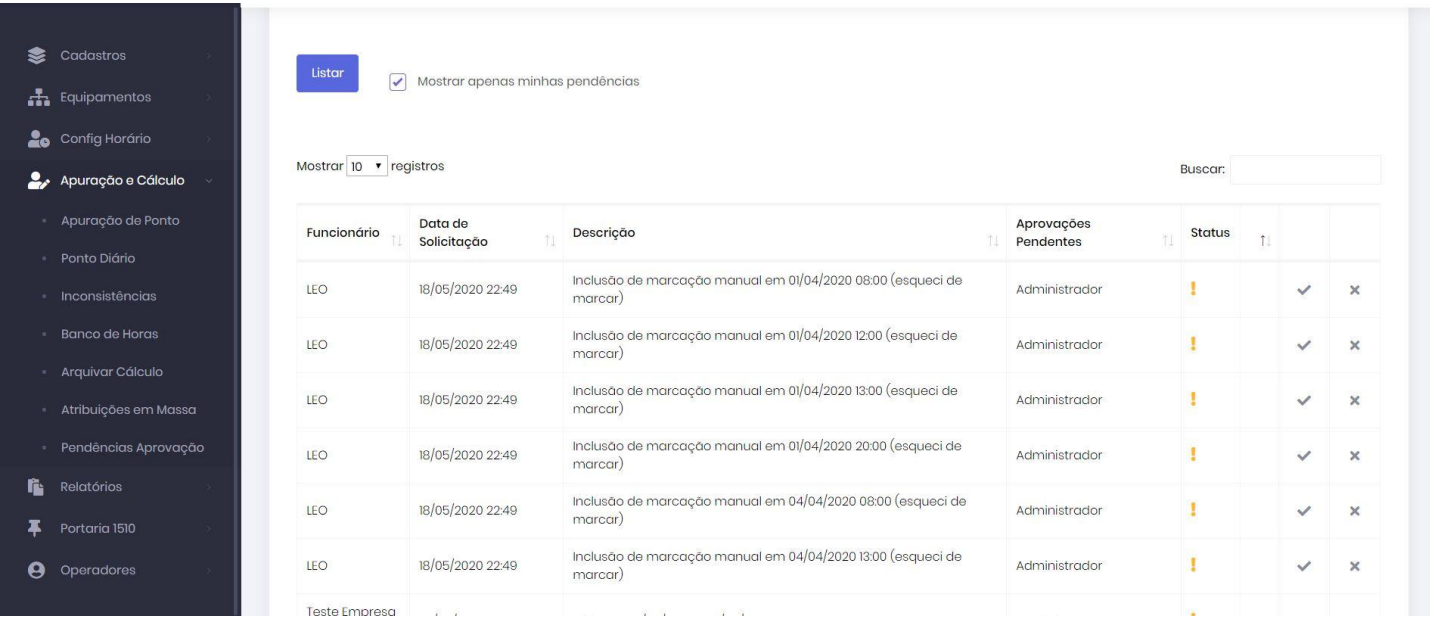

## **8.7.3 Verificação de solicitações**

Os funcionários sujeitos a fluxos de aprovação podem verificar o registro de suas solicitações usando o App Mobile, através da aba **Minhas solicitações**.

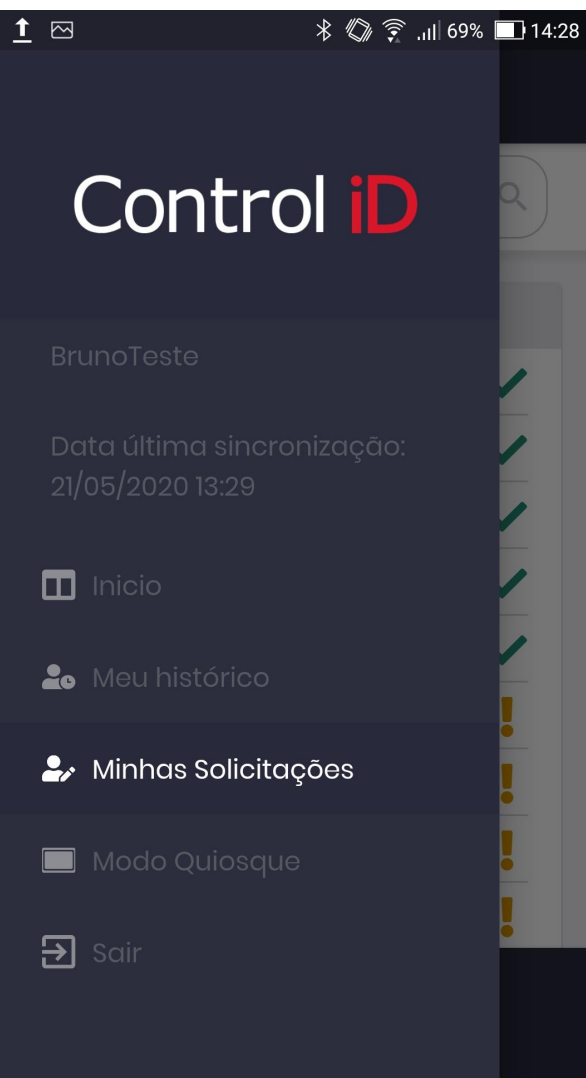

Uma listagem das solicitações é mostrada, podendo o usuário realizar pesquisas por data da solicitação.

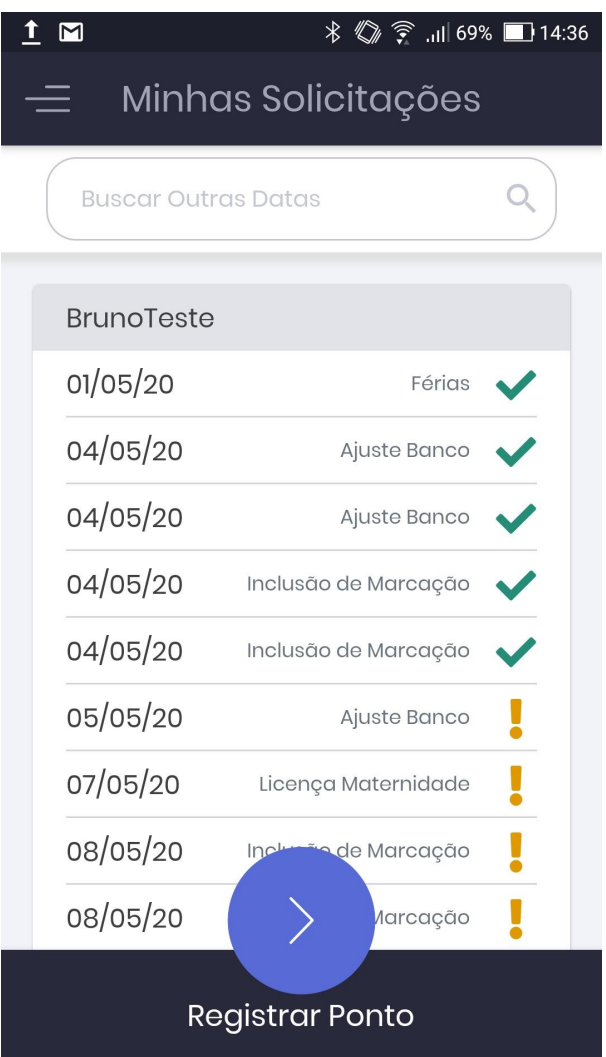

# **8.8 Solicitações**

### **8.8.1 Criando uma solicitação via App (funcionário)**

Através do App, o usuário pode criar uma nova solicitação. Para criar uma nova solicitação, o usuário deve acessar o App com seu e-mail e senha, através do menu de navegação, escolher a opção **Minhas solicitações**. Ao final da listagem de solicitações, o usuário deve clicar em **Nova Solicitação** para criar a solicitação.

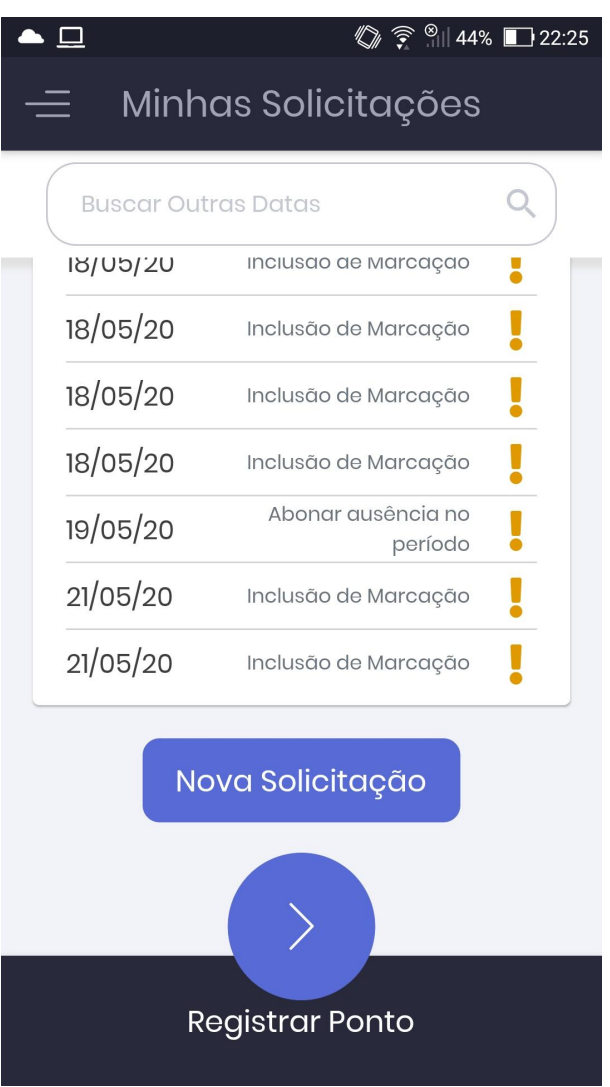

Para criar a solicitação, o usuário deve inserir o tipo de solicitação (por exemplo, atestado médico) e inserir os dados pedidos, o usuário pode inserir um texto de justificativa e também uma imagem.

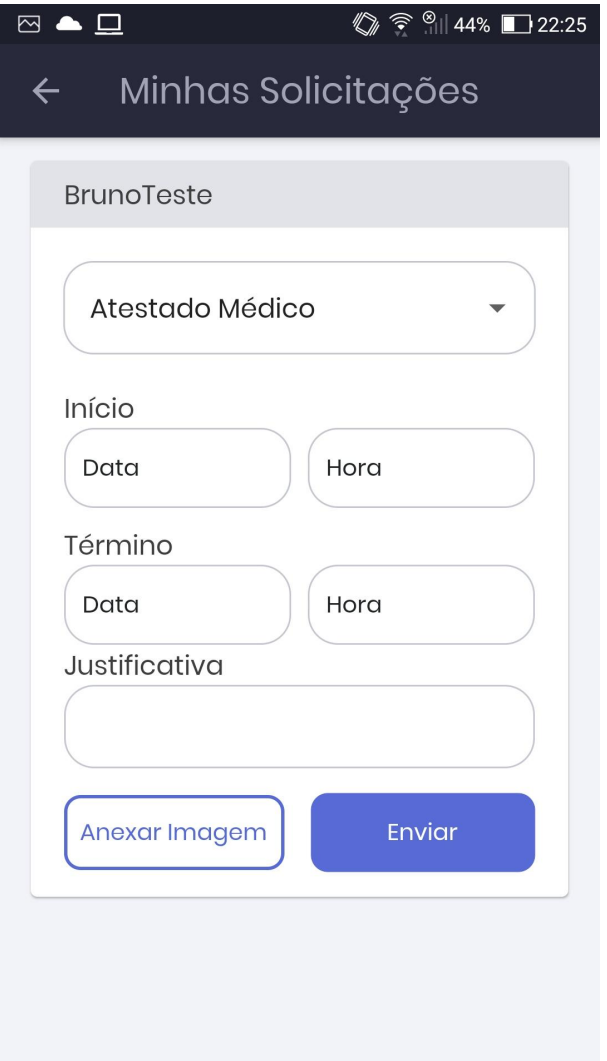

#### **8.8.2 Acompanhando as solicitações**

O usuário pode acompanhar suas solicitações através da opção **Minhas solicitações** no menu de navegação. O status da solicitação é mostrado através de um ícone onde, cada ícone significa um estado do pedido:

- v Verde Aprovado •
- ! Amarelo Em análise •
- X Vermelho Recusado •

### **8.8.3 Aprovando as solicitações via App (gerente)**

As solicitações feitas pelos funcionários podem ser aprovadas ou recusadas através do App pelo gerente. Para validar uma solicitação, o usuário deve acessar o App através de seu e-mail e senha cadastrados, em seguida, no menu de navegação, acessar a opção **Solicitações Equipe**.

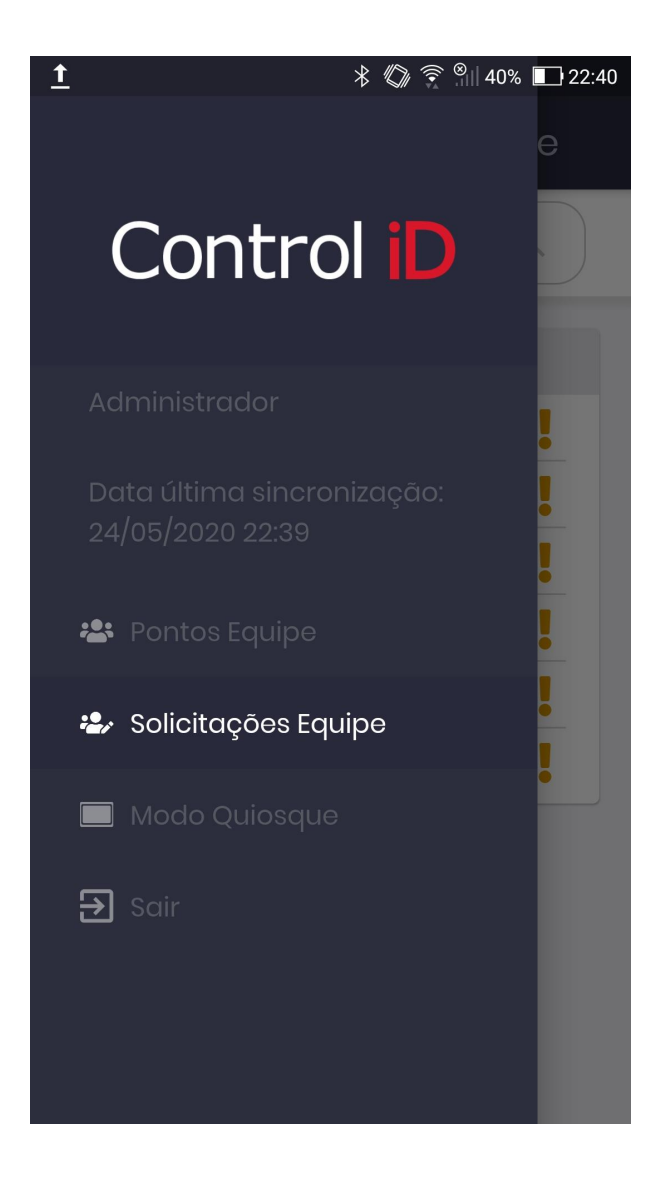

Nesta tela, o usuário poderá ver os funcionários que possuem solicitações pendentes de aprovação, ao clicar em um funcionário, o usuário poderá ver todas as solicitações pendentes do usuário.

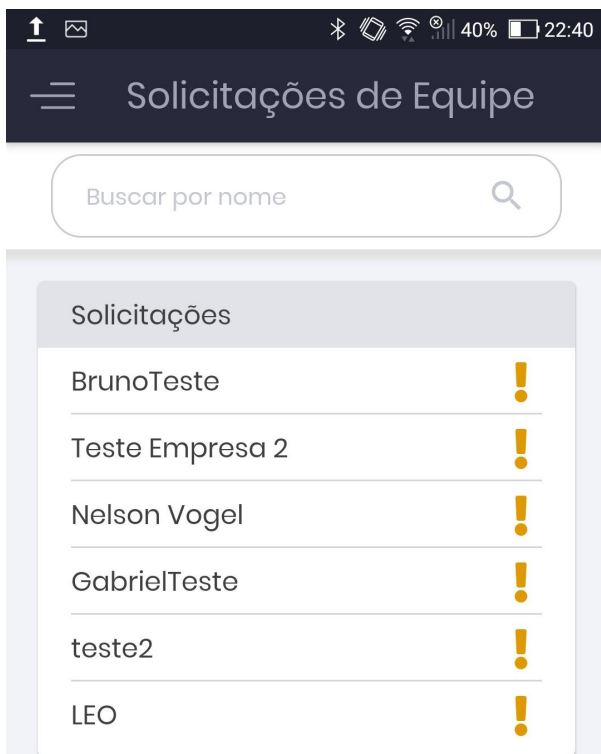

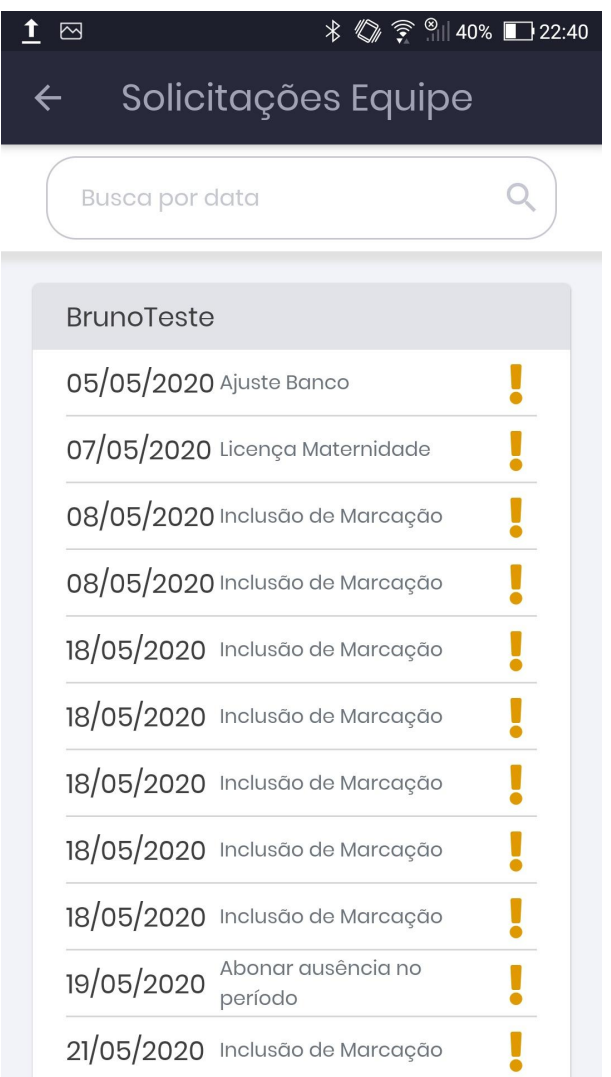

Ao clicar em uma solicitação, o usuário poderá ver informações mais detalhadas da mesma, e decidir se irá validar a solicitação. Para validar, basta clicar em **Validar**.

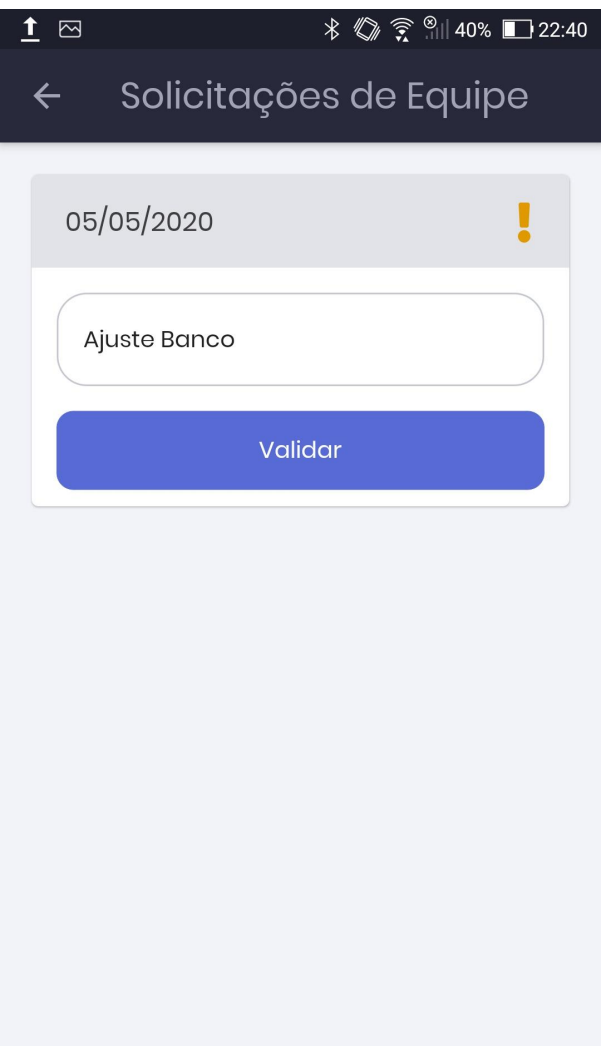

Em seguida, o usuário deve decidir se a justificativa é válida (aprovando assim a solicitação) ou não (recusando a solicitação).

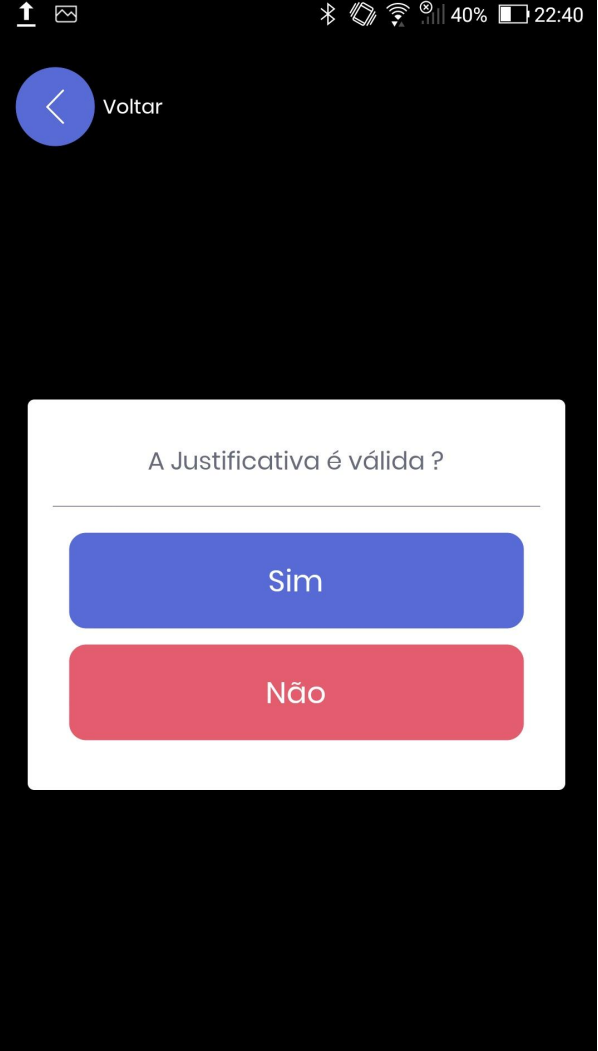

# **8.9 Relatório de Marcações Mobile**

Para que o operador possa verificar informações a respeito das marcações de ponto através de um aplicativo de um funcionário, o sistema gera relatórios de marcações mobile.

Para acessar este relatório, deve-se ir ao item **Relatórios** e em seguida ao sub-item **Marcações Mobile** na aba lateral. A partir desta tela, o operador pode selecionar filtros para o relatório, como data inicial e final, empresas, funcionários e etc.

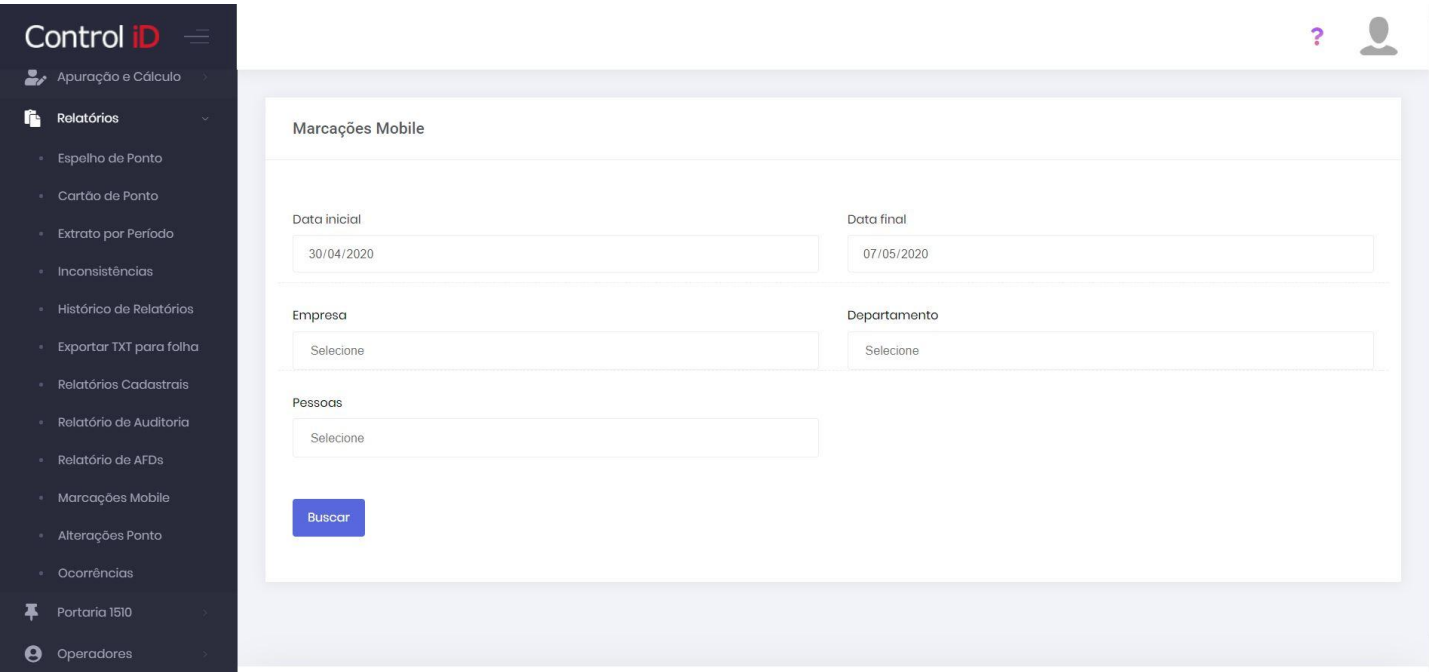

Ao selecionar um ou mais funcionários, serão mostrados os registros de marcação mobile do funcionário, caso este utilize foto durante a marcação elas serão mostradas, do contrário, serão mostrados avatares padrão. Para verificar o local em que o funcionário marcou ponto, deve-se clicar no ícone de mapa logo abaixo do horário registrado na marcação de ponto.

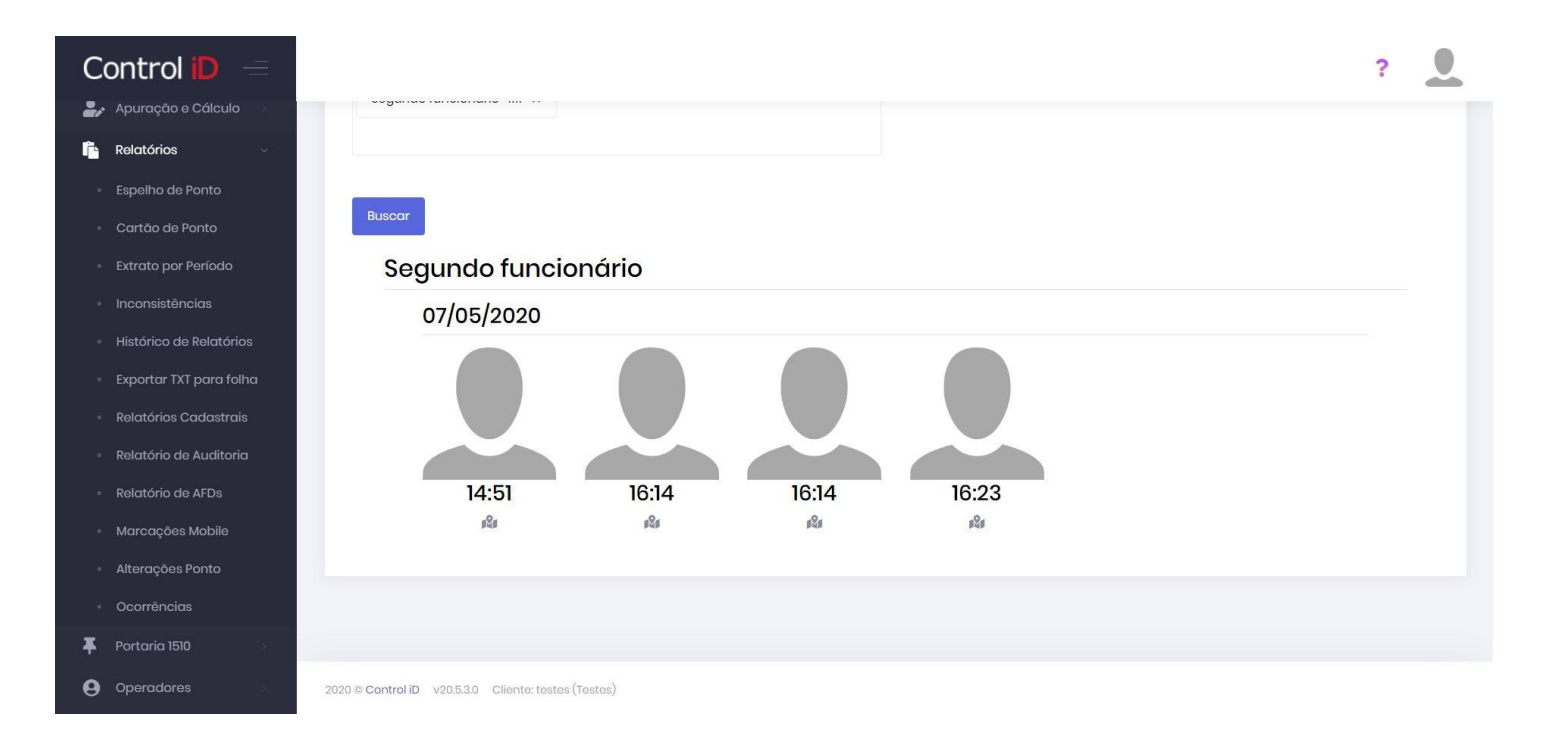

No mapa é possível ver a localização do funcionário durante a marcação de ponto, assim como a localização dos locais de trabalho cadastrados no sistema.

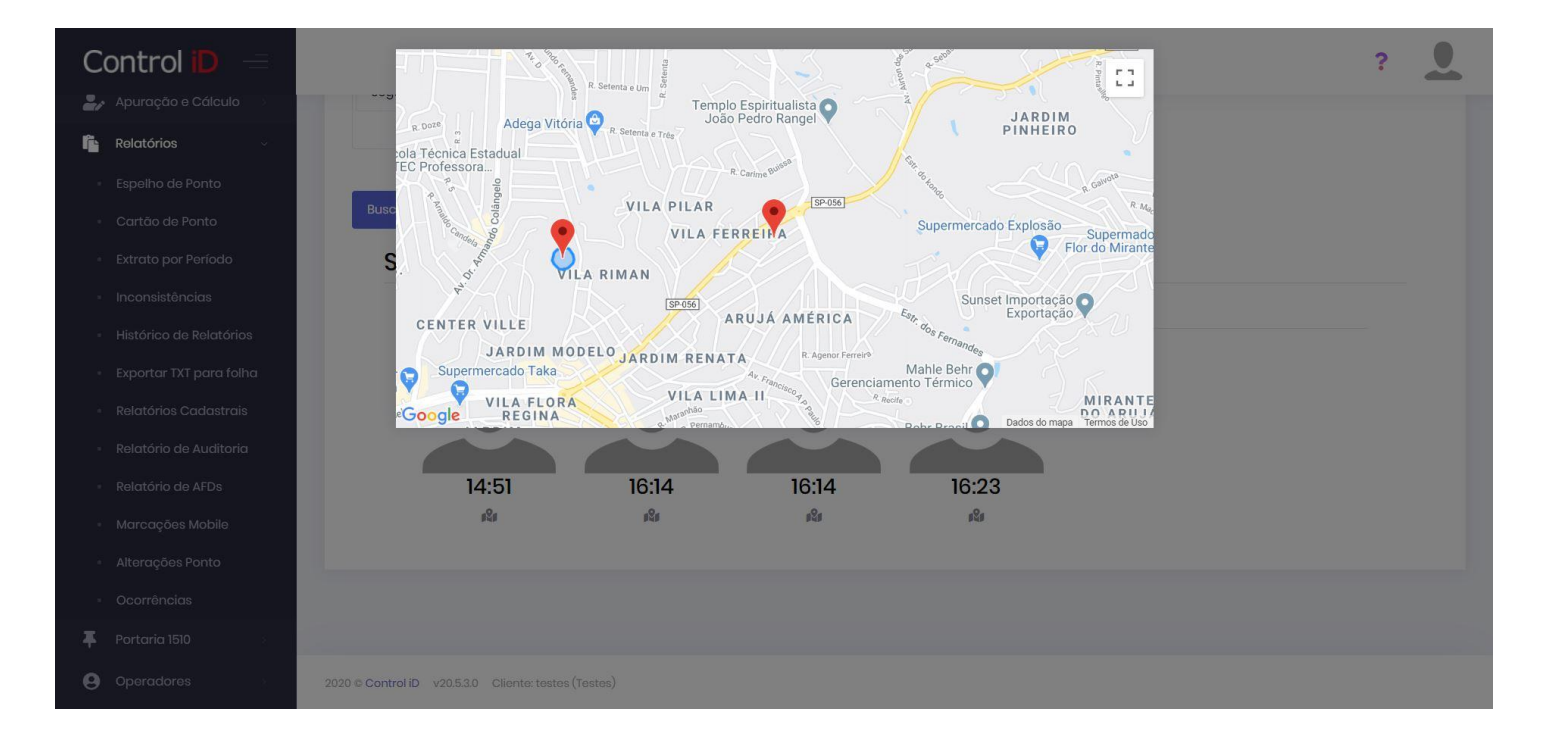
#### **8.10 Reconhecimento Facial**

Ao realizar a marcação de ponto via mobile ou Web, o sistema irá realizar o reconhecimento facial do funcionário comparando a foto tirada no momento da marcação mobile ou web, com a foto cadastrada do funcionário.

A comparação é feita através de um algoritmo sofisticado que identifica se a foto se trata da mesma pessoa ou não. Caso haja divergências, estas serão mostradas no relatório de marcações mobile, o ponto do funcionário **não** é anulado pelo sistema em caso de divergência.

### **9. Relatórios**

### **9.1 Espelhos de ponto**

Para gerar relatórios do tipo Espelho de Ponto, o usuário pode acessar a opção **Espelho de ponto**, através desta janela, filtrar os funcionários para os quais deseja gerar o relatório e o período de geração.

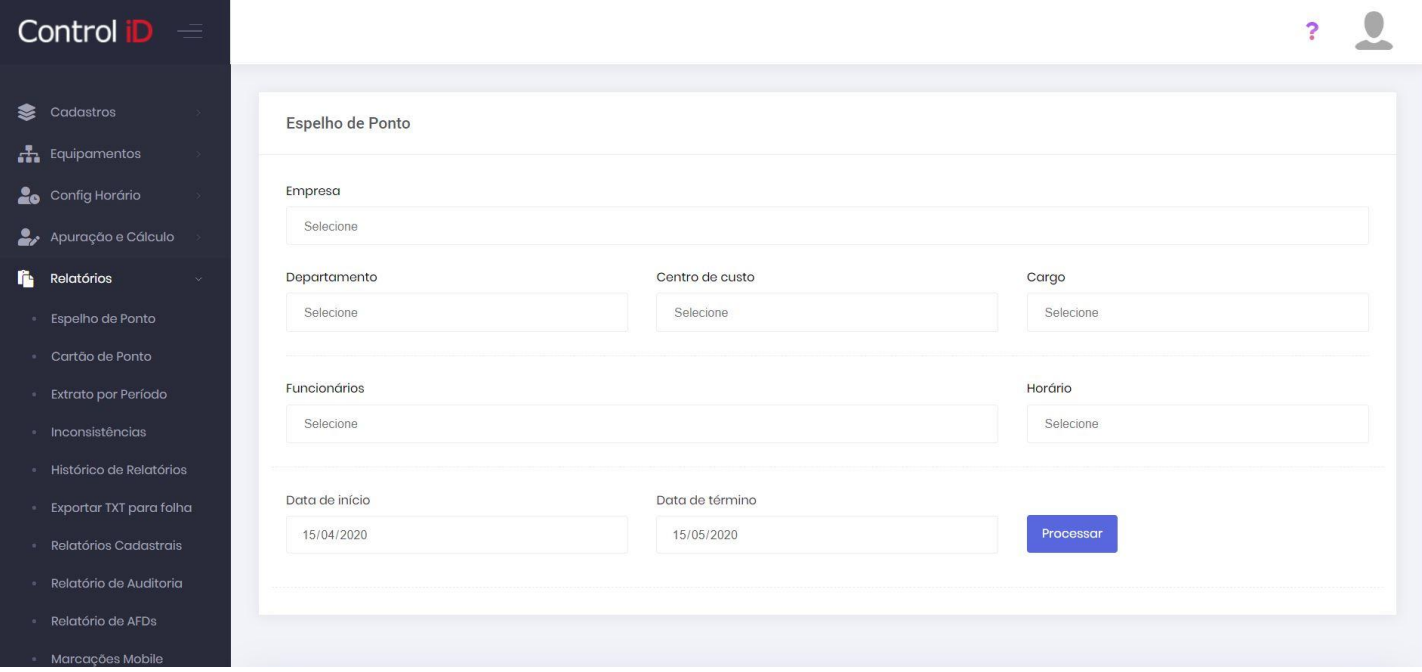

Página 01 de 01<br>Emitido em 21/05/2020 às 16:50

# Espelho<br>de Ponto Eletrônico

 $\hat{a}$ 

#### DE 21/04/2020 ATÉ 21/05/2020

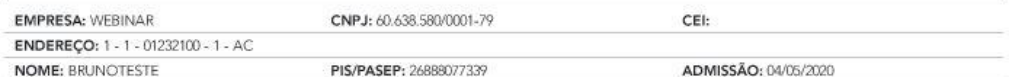

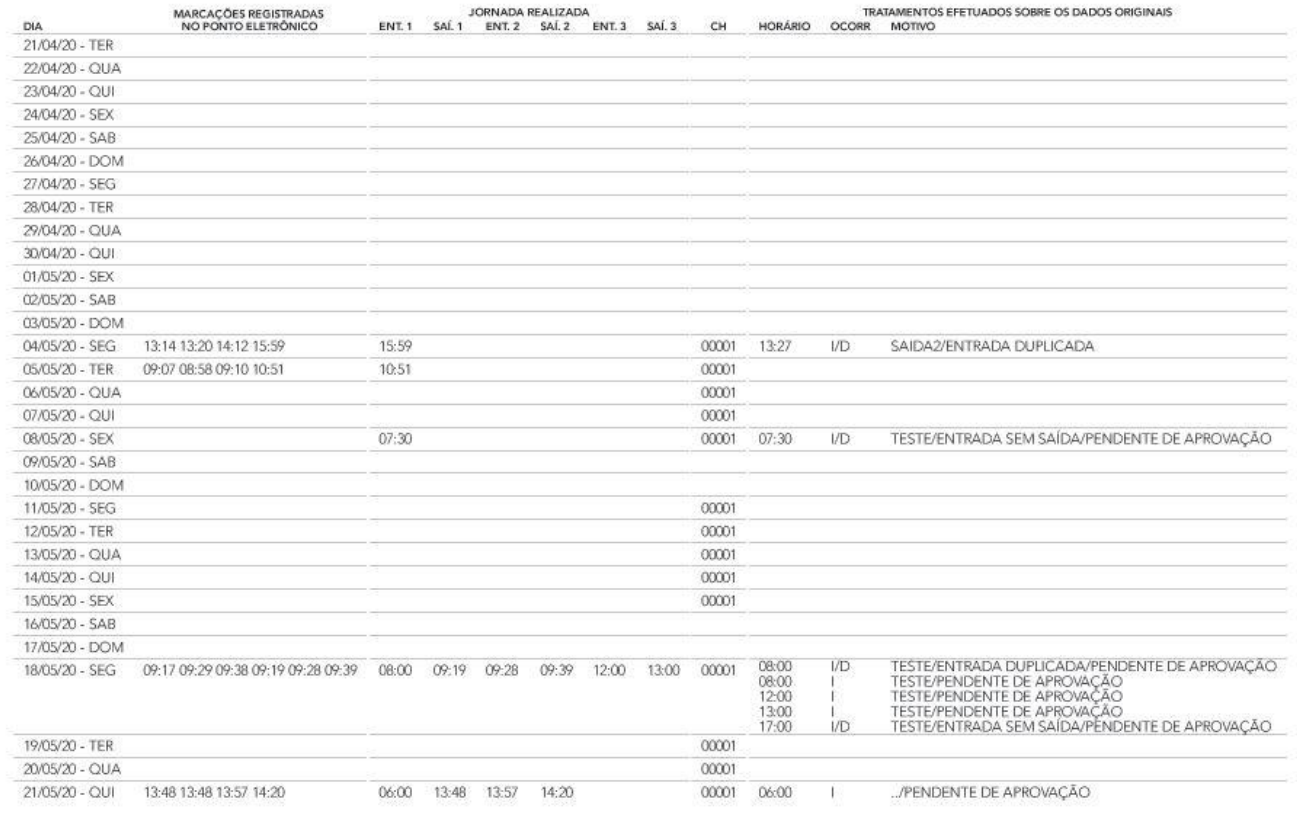

Horários Contratuais

 $\overline{A}$  .  $\overline{B}$  is a second  $\overline{A}$  .

#### **9.2 Cartão de ponto**

Para gerar um cartão de ponto, o usuário pode acessar a opção **Cartão de ponto**, filtrar os funcionários para os quais deseja gerar o relatório, o período de geração e formato do arquivo (PDF, CSV ou HTML). O usuário também pode definir as colunas presentes no relatório, assim como aplicar um visual de colunas já cadastrado no sistema.

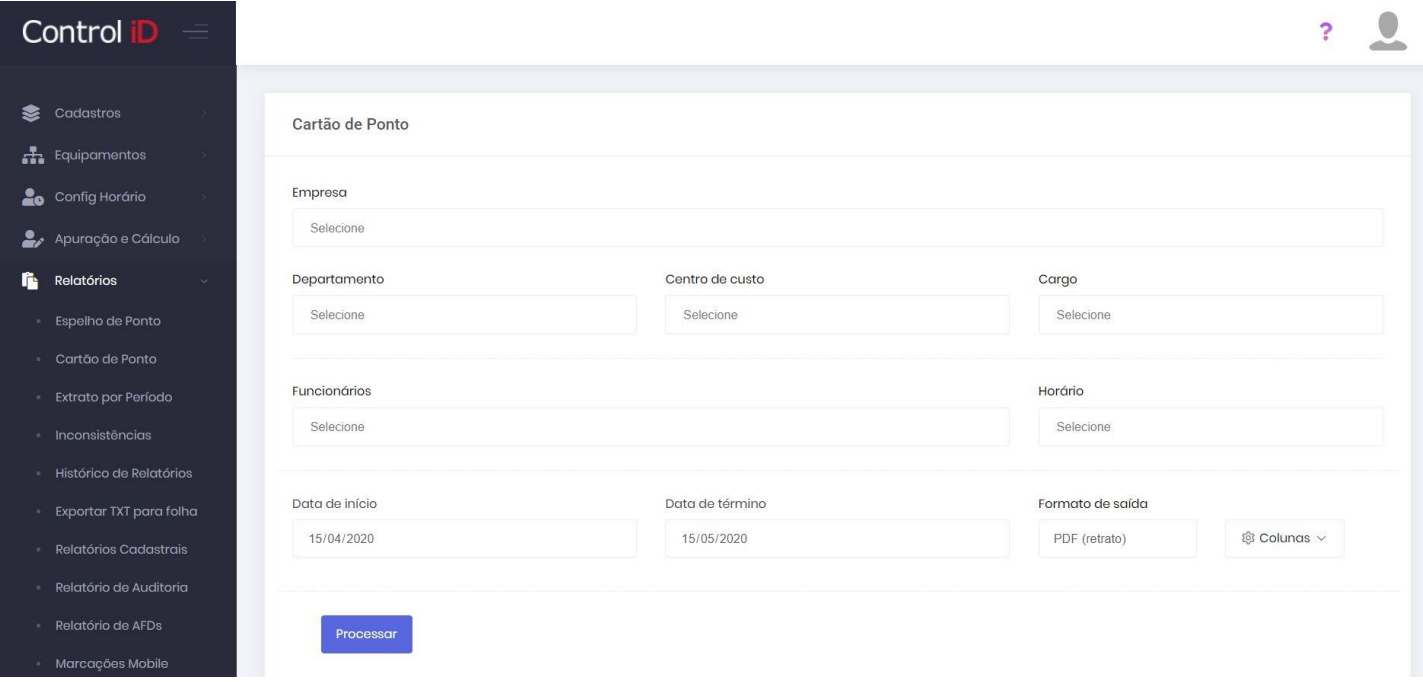

Página 01 de 01<br>Emitido em 21/05/2020 às 16:50

#### Cartão de Ponto

#### DE 21/04/2020 ATÉ 21/05/2020

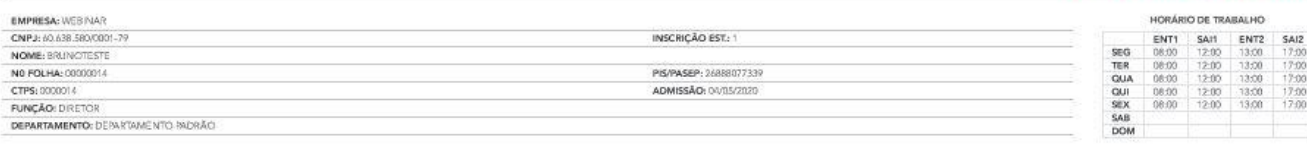

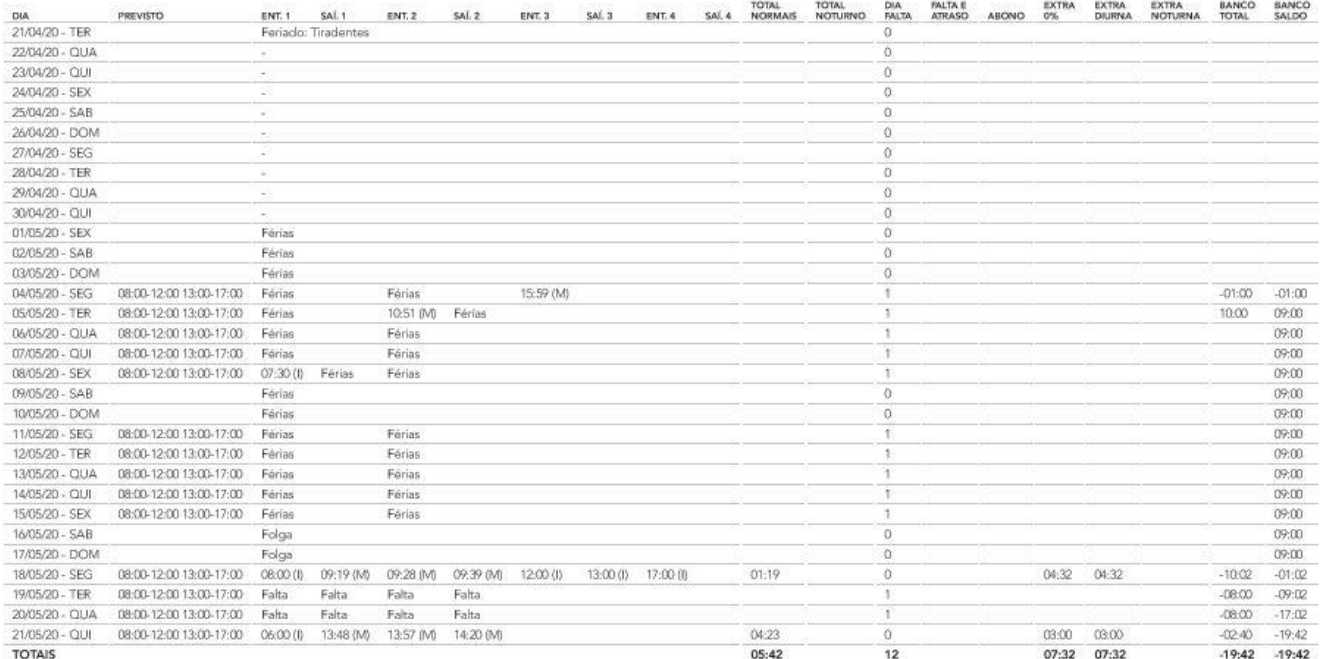

(I)=Incluido, (P)=Pré-assinalado, (M)=Marcação Mobile

(i)=Incluido, (P)=Pré-assinalado, (M)=Marcação Mobile<br>
• Ajuste Banco: 05:00 hora(s) em 04:05/2020<br>
• Ajuste Banco: 05:00 hora(s) em 04:05/2020<br>
• Ajuste Banco: 06:00 hora(s) em 04:05/2020<br>
• Ajuste Banco: 10:00 hora(s) em

#### **9.3 Extrato por período**

O sistema pode gerar um relatório de extrato de ponto por período, para isso o usuário deve acessar a opção **Extrato por período**, filtrar os funcionários para os quais deseja gerar o relatório, período de geração e formato do arquivo. Também é possível definir as colunas do relatório ou aplicar um visual já cadastrado no sistema.

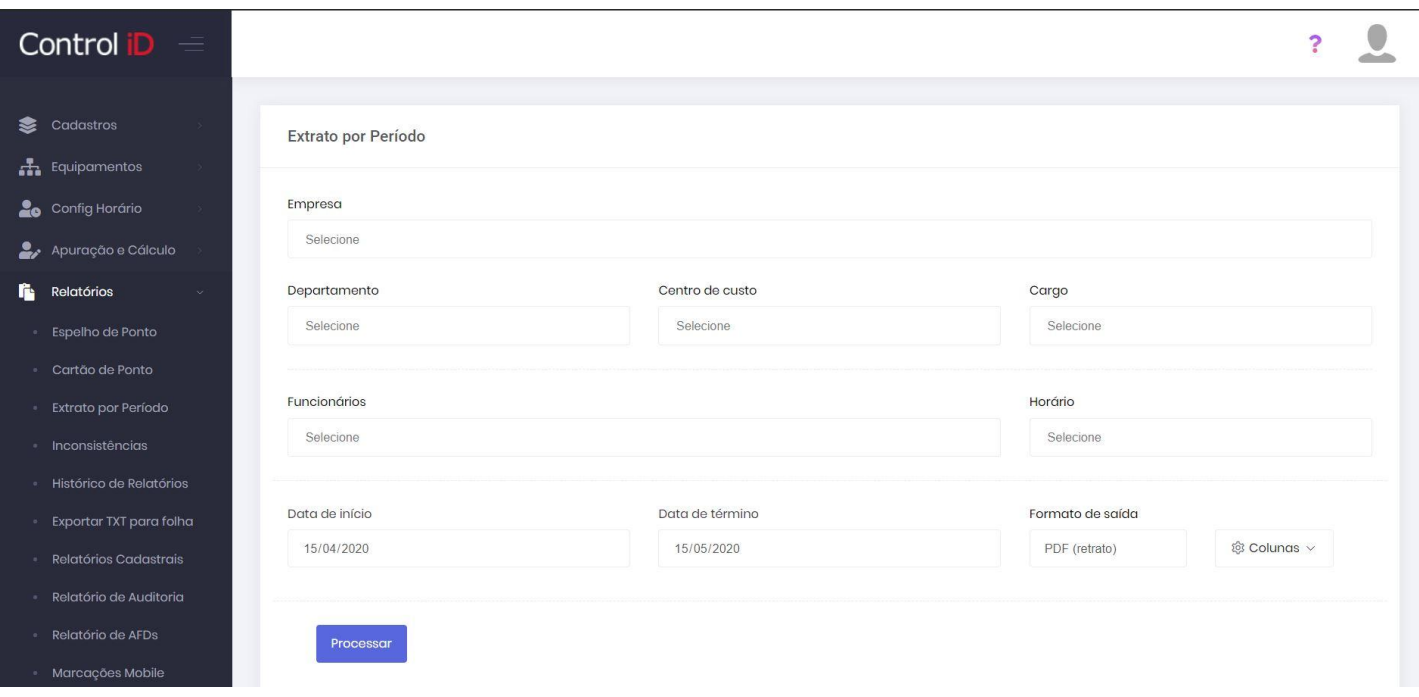

Emitido em 21/05/2020 às 16:49

### **Extrato** por período

#### DE 21/04/2020 ATÉ 21/05/2020

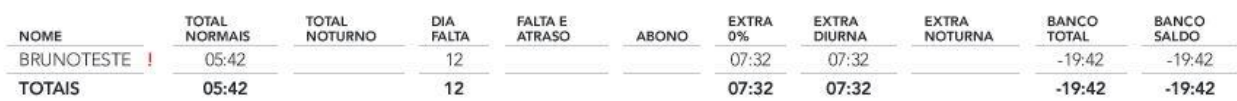

#### **9.4 Inconsistências**

Para gerar um relatório de inconsistências, o usuário deve acessar a opção **Inconsistências**. O usuário pode filtrar a geração do relatório pelo tipo de inconsistência desejada, caso não escolha nenhuma, todas serão mostradas.

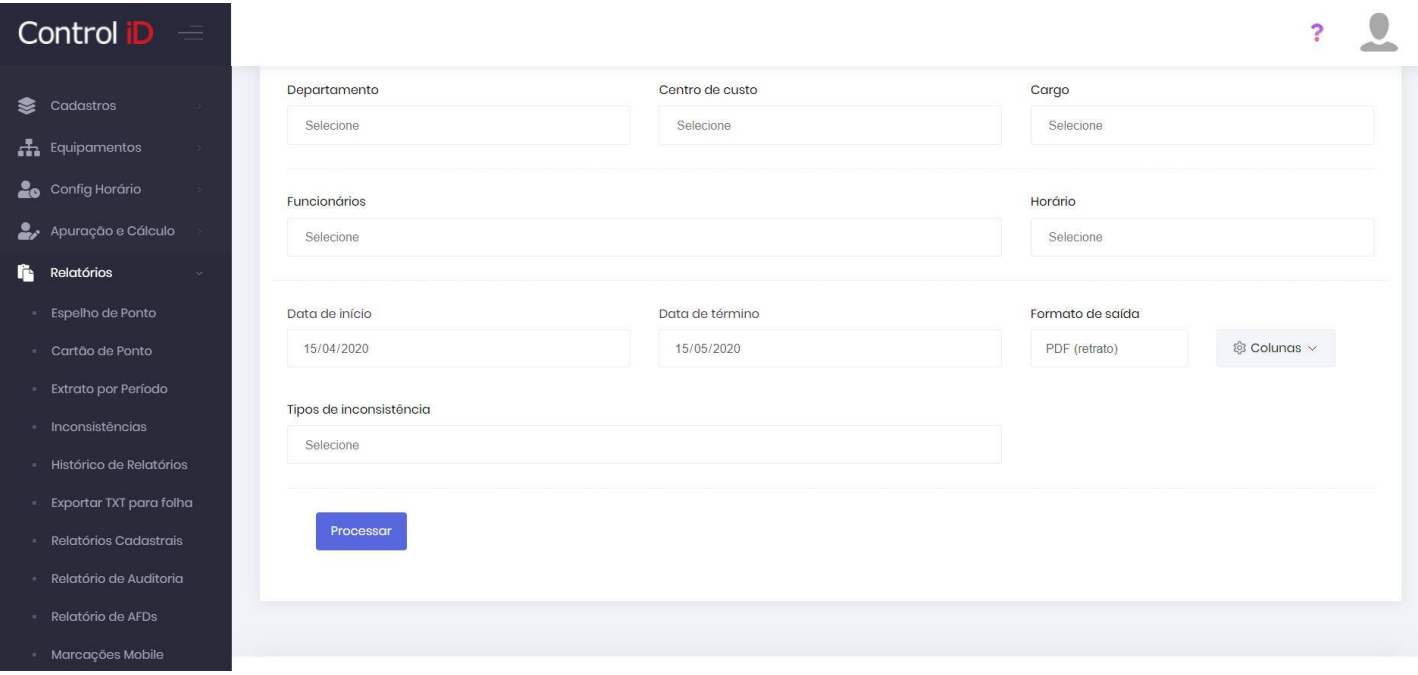

 $\overline{a}$ 

### Inconsistências

#### Emitido em 21/05/2020 às 17:41

#### DE 21/04/2020 ATÉ 21/05/2020

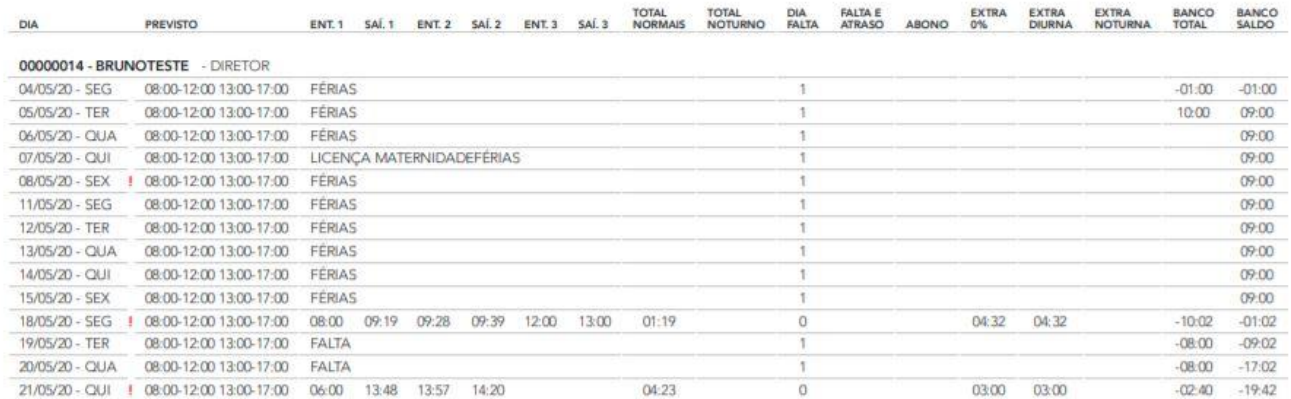

#### **9.5 Relatórios Cadastrais**

Os relatórios cadastrais documentam os dados de cadastros do sistema em forma de tabela que pode ser exportada em formato CSV ou PDF. Para gerar um relatório cadastral, deve-se acessar a opção **Relatórios Cadastrais**, escolher o tipo de cadastro desejado (funcionários, empresas, entre outros), clicar em **Gerar Relatório** e então filtrar pelas opções desejadas.

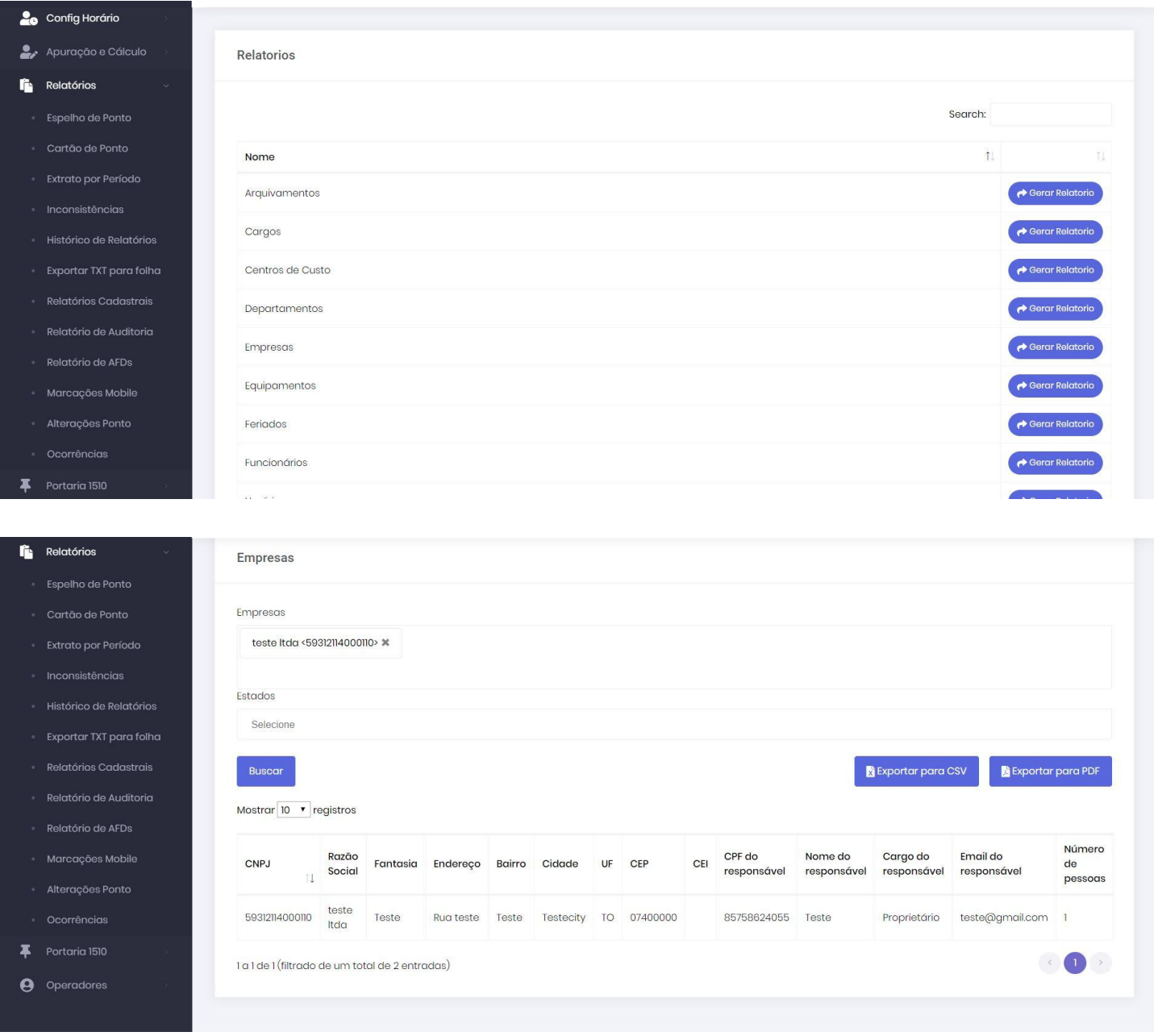

#### **9.6 Relatório de auditoria**

Os relatórios de auditoria documentam as operações realizadas nas diversas tabelas do sistema, como inclusão, atualização e remoção. As alterações são mostradas em forma de lista ao acessar a opção **Relatório de auditoria**.

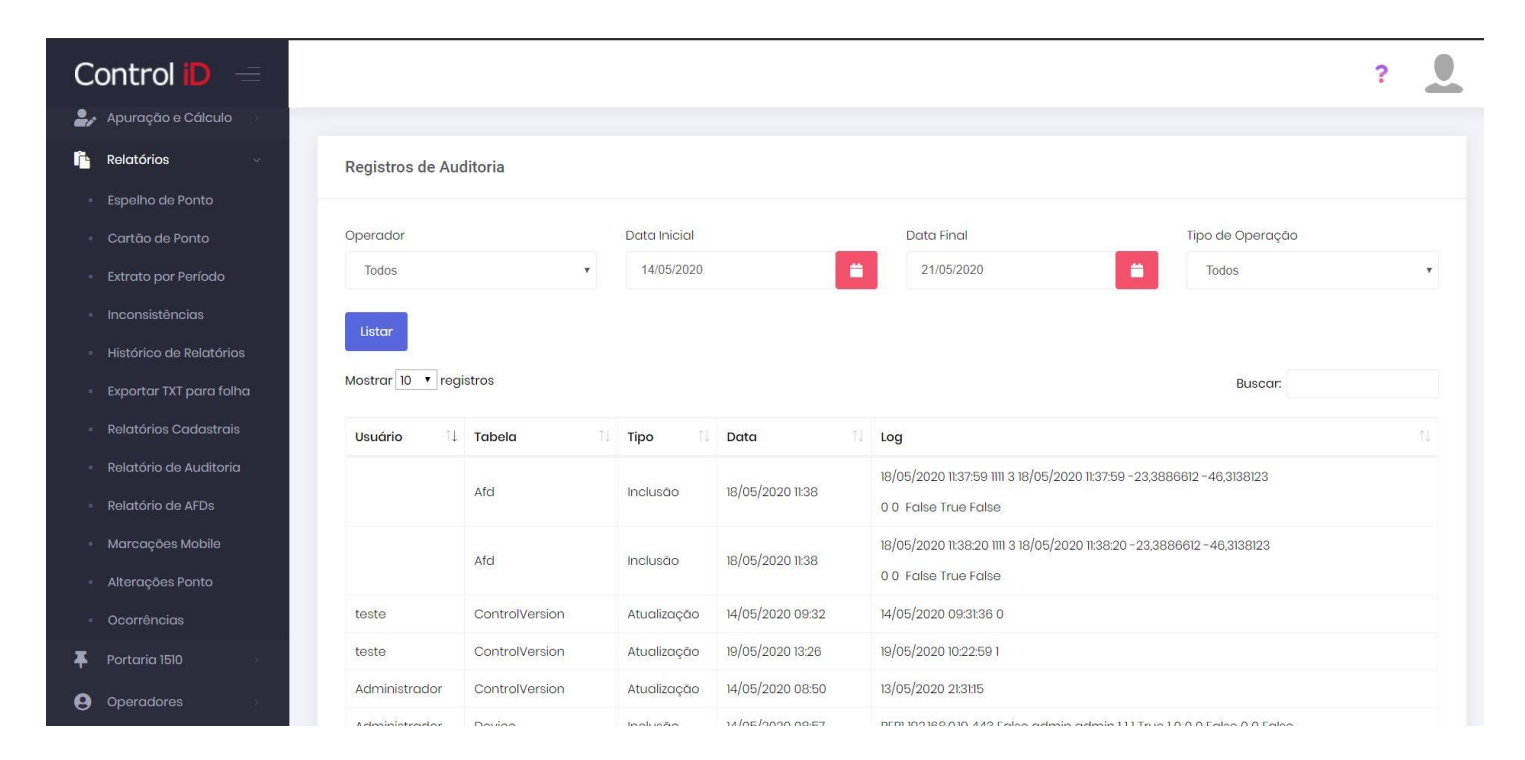

#### **9.7 Relatório de AFDs**

A opção **Relatório de AFDs** permite gerar um relatório dos AFDs referentes a algum funcionário, empresa, departamento ou outros.

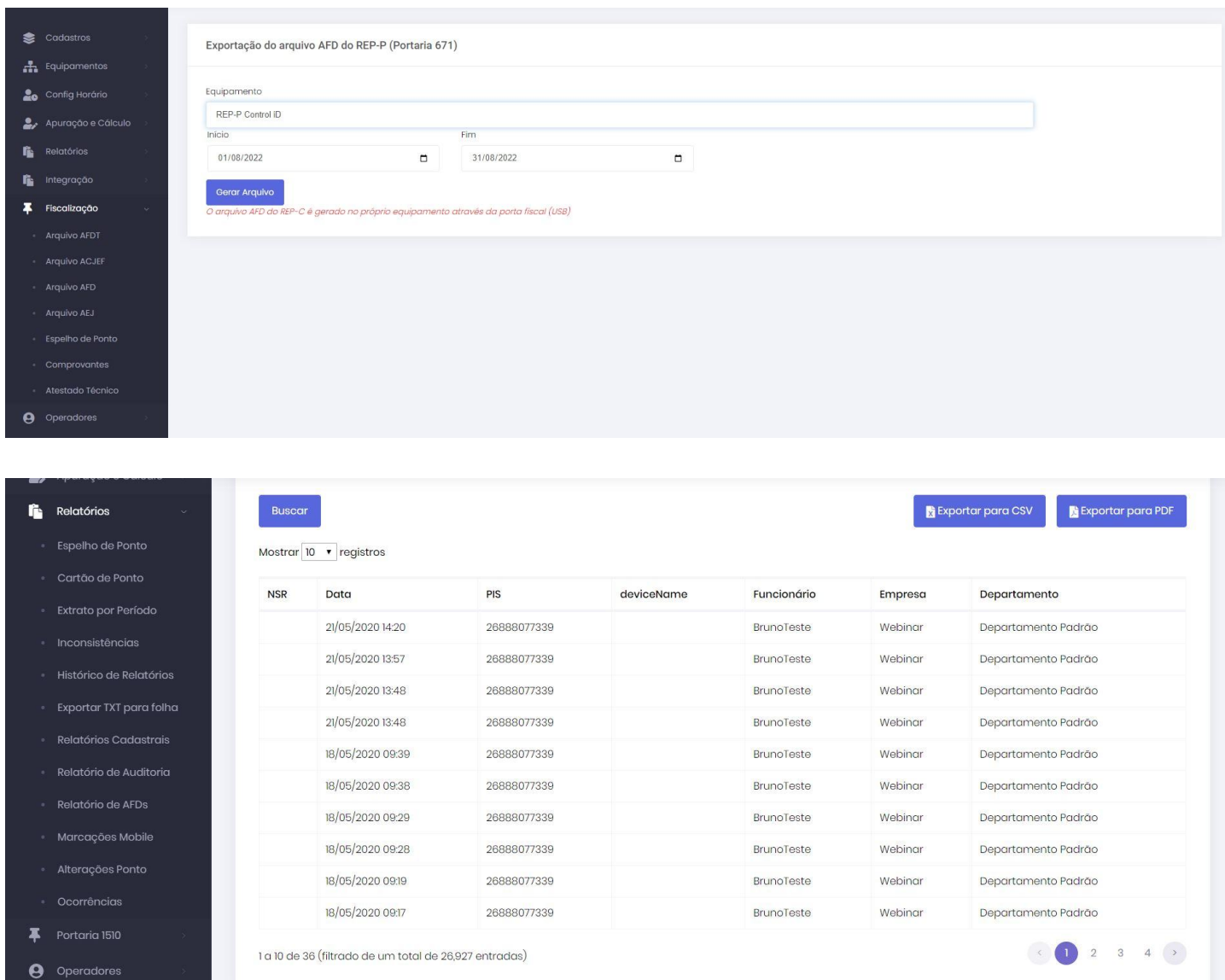

#### **9.8 Alteração de Ponto**

O usuário pode acessar o registro de alterações de ponto realizados na marcação de ponto de um ou mais funcionários. Para isto deve acessar a opção **Alteração de Ponto**. Nesta tela o usuário pode filtrar por data inicial e final da alteração, data inicial e final da solicitação e por status de aprovação.

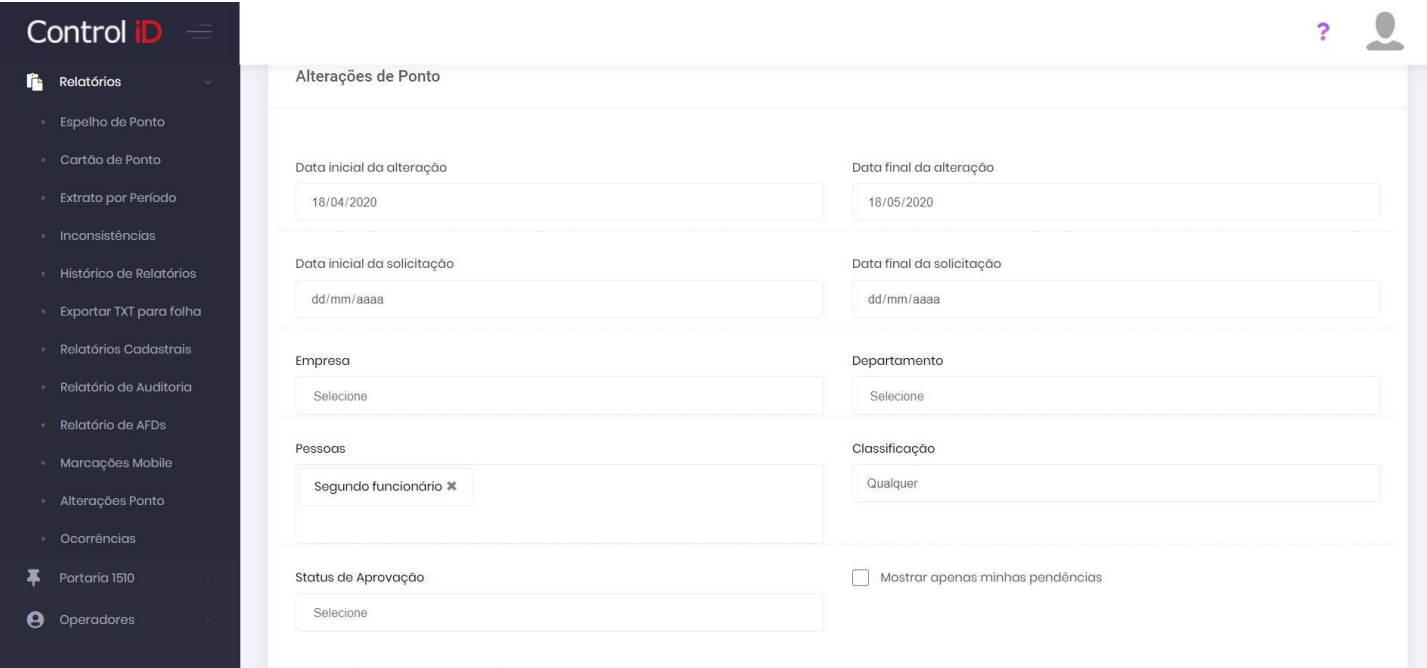

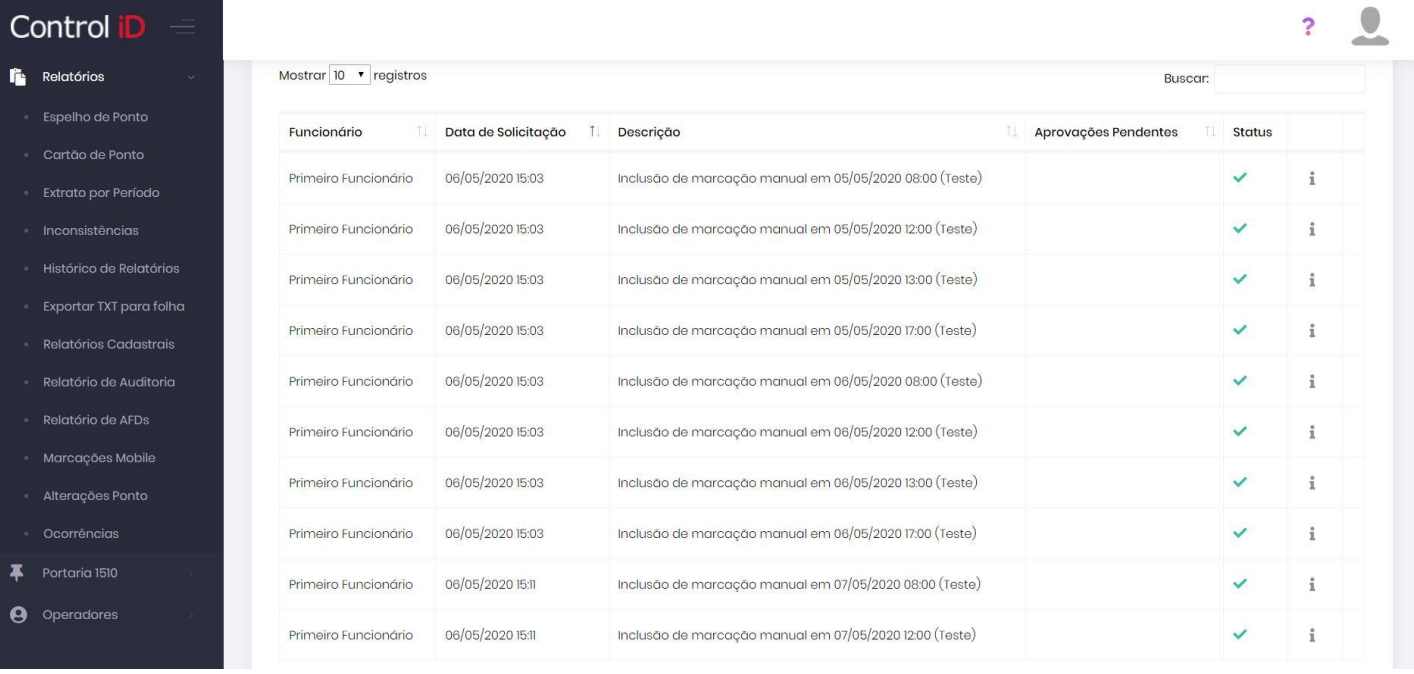

#### **9.9 Ocorrências**

Através do item **Relatórios** e **Ocorrências** é possível gerar um relatório para as justificativas inseridas no sistema. Na tela inicial deverá ser realizada a filtragem do relatório por funcionários, departamentos, empresas, entre outros, também é possível selecionar o tipo de justificativa a ser mostrada, assim como definir o modelo do relatório que pode ser detalhado ou resumido, e ainda pode ser agrupado por funcionário ou justificativa.

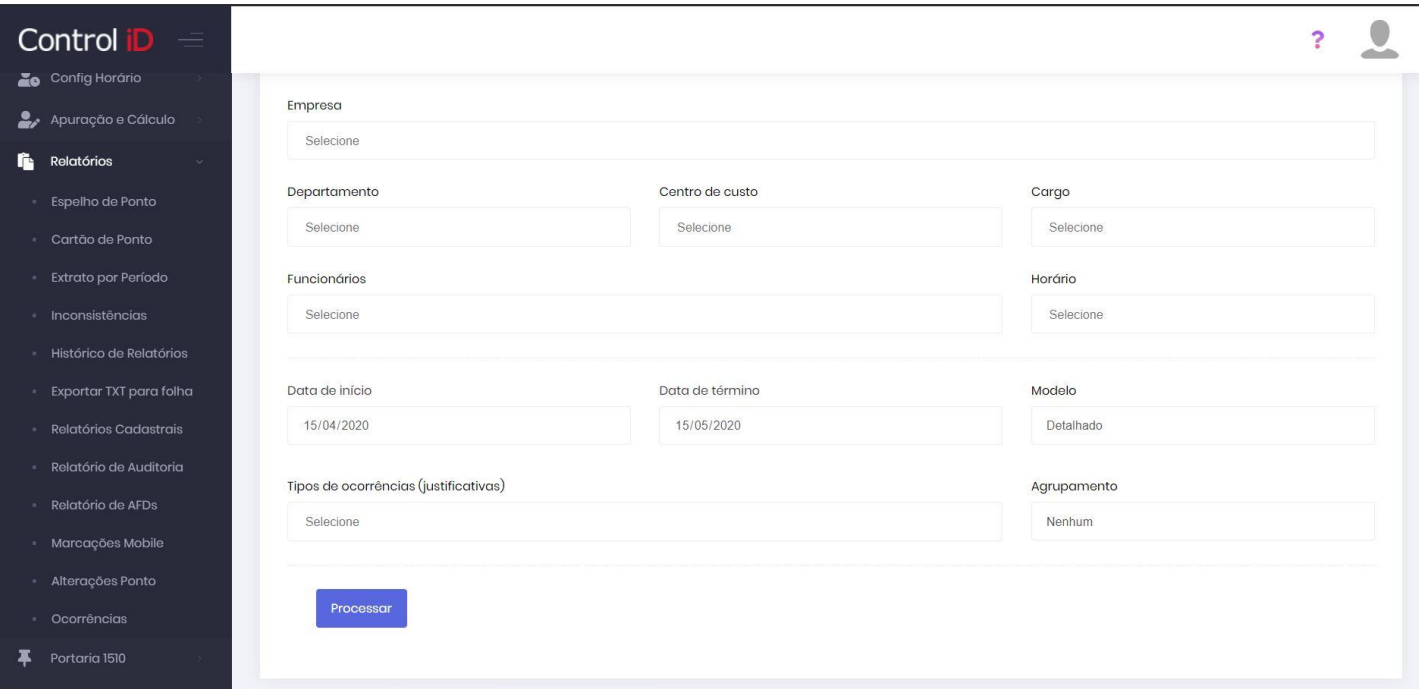

Emitido em 21/05/2020 às 17:46

### Ocorrências

ò.

#### DE 21/04/2020 ATÉ 21/05/2020

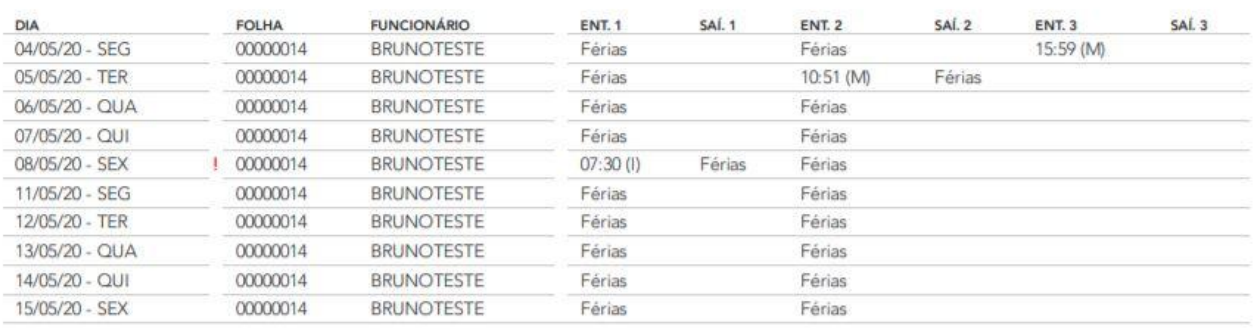

#### **9.10 Relatórios Portaria 1510**

O sistema pode também gerar os relatórios AFDT, ACJEF e Espelho de Ponto, definidos na Portaria Nº 1510 do Ministério do Trabalho e Emprego. Estes relatórios estão disponíveis no item **Fiscalização**.

#### **9.10.1 Relatório AFDT**

Para gerar um arquivo AFDT, o usuário deve acessar a opção **Arquivo AFDT**. Em seguida, deve inserir a empresa, funcionário e período para o qual gerar o arquivo. Deve-se clicar em **Gerar Arquivo** para gerar o arquivo devidamente.

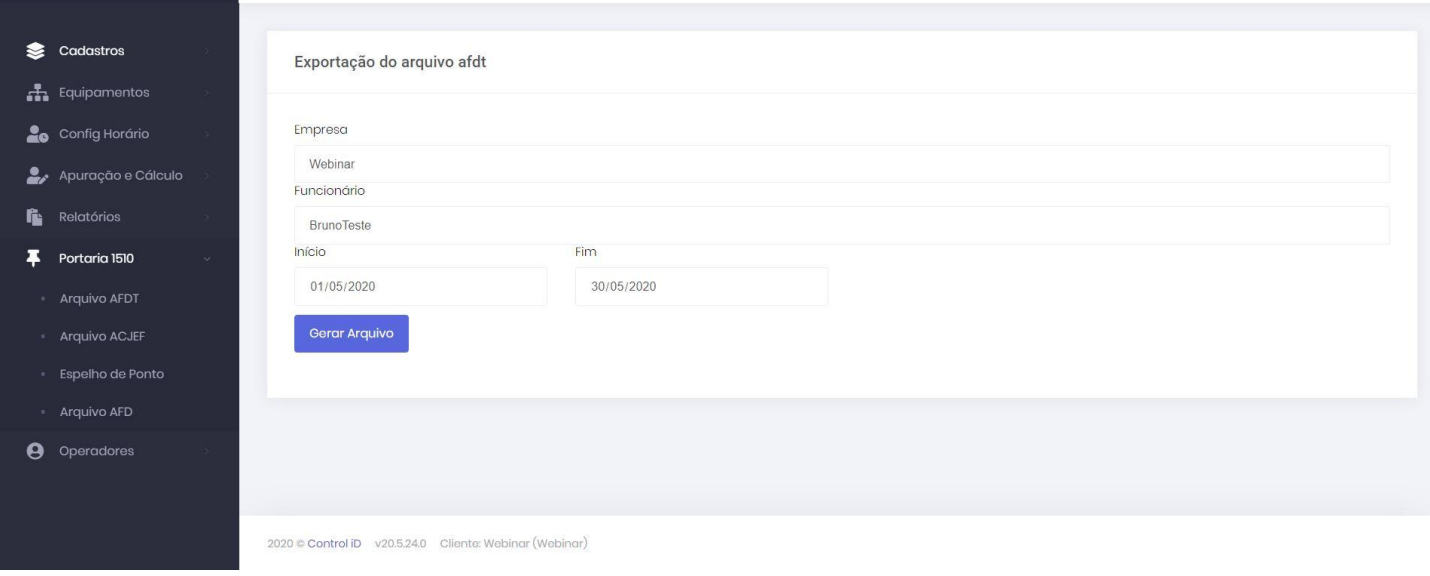

#### **9.10.2 Relatório ACJEF**

Para gerar um arquivo ACJEF, o usuário deve acessar a opção **Arquivo ACJEF**. Em seguida, inserir os dados para a geração do arquivo, sendo estes, a empresa, funcionário e período. Em seguida, deve-se clicar em **Gerar Arquivo** para baixar o arquivo.

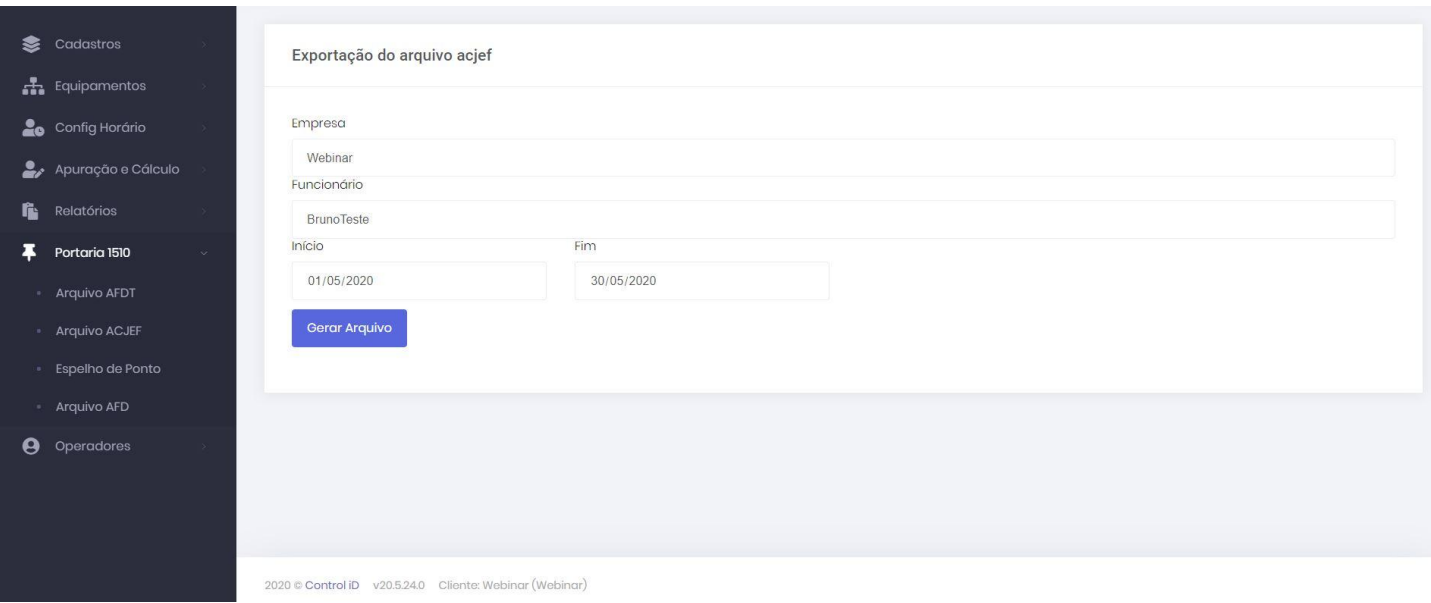

#### **9.10.3 Espelho de Ponto**

Para gerar um Espelho de ponto no padrão da portaria, o usuário deve acessar a opção **Espelho de ponto** e selecionar o funcionário e período para o qual gerar o relatório. Para visualizar o relatório, deve-se clicar em **Visualizar**.

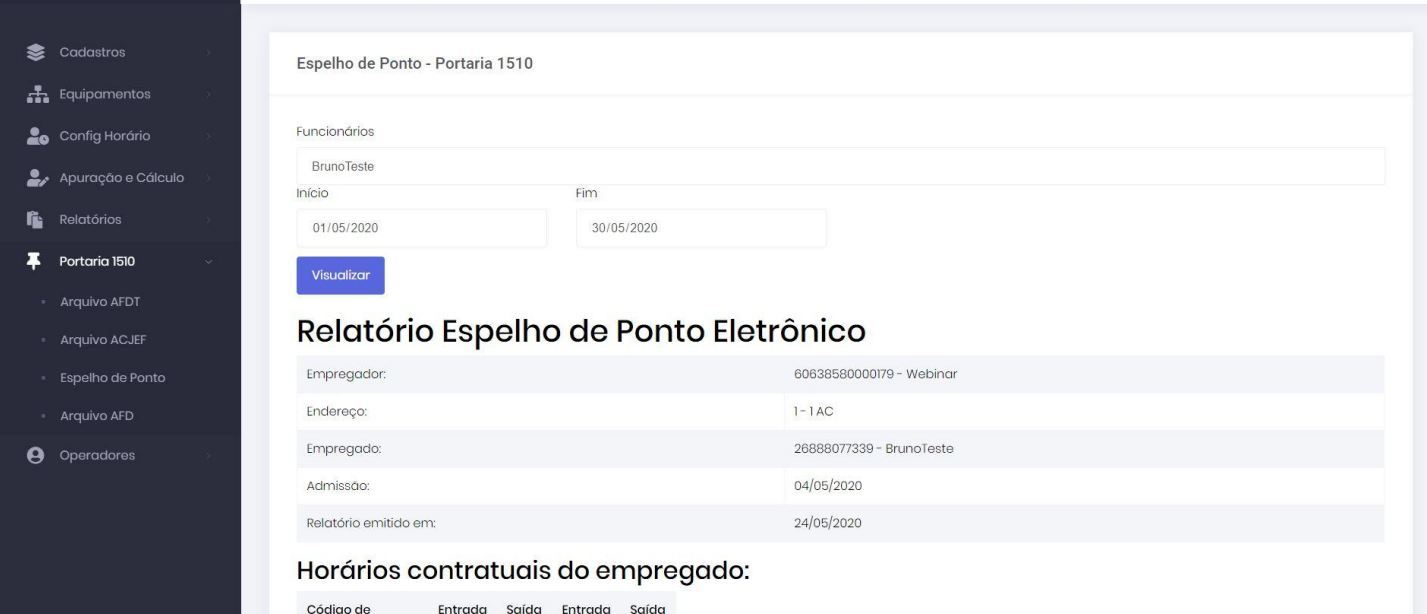

#### **9.11 Relatórios Portaria 671**

O sistema pode gerar os relatórios AFD, AEJ, Espelho de Ponto, definidos na Portaria Nº 671 do Ministério do Trabalho e Emprego. Esses relatórios estão disponíveis no item **Fiscalização**.

#### **9.11.1 Relatório AFD**

Para gerar um arquivo AFD, o usuário deve acessar a opção **Arquivo AFD**. Em seguida, deve selecionar a empresa e período para o qual gerar o arquivo. Deve-se clicar em **Gerar Arquivo** para gerar o arquivo devidamente.

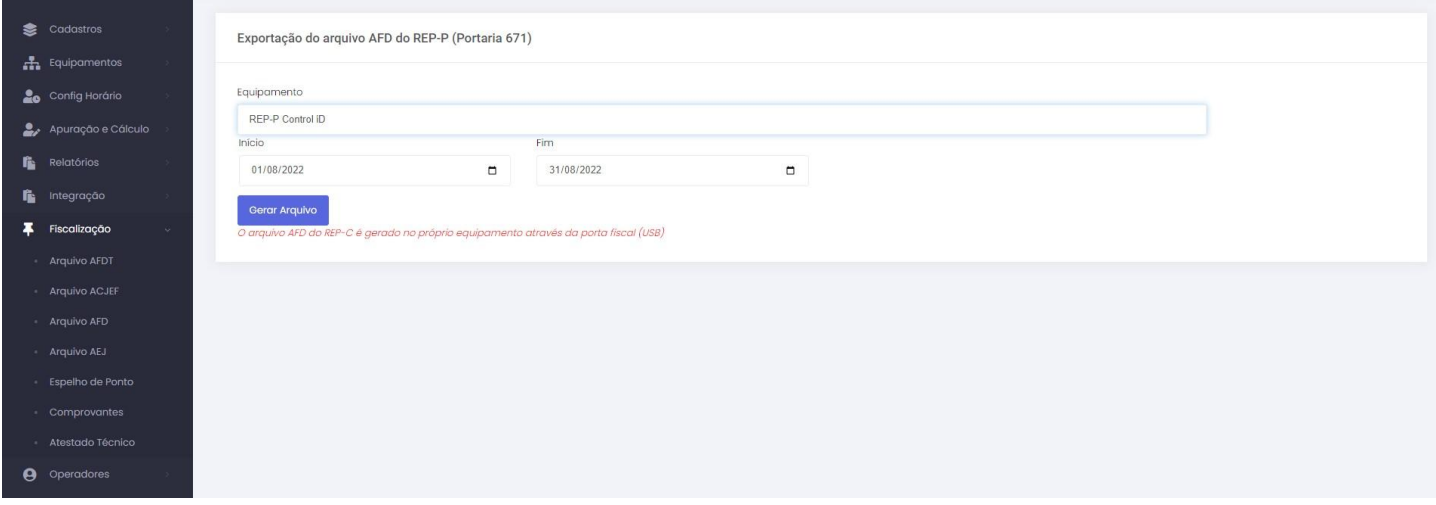

#### **9.11.2 Relatório AEJ**

Para gerar um arquivo AEJ, o usuário deve acessar a opção **Arquivo AEJ**. Em seguida selecionar, obrigatoriamente, a empresa e período. Podendo também filtrar por departamento, centro de custo e funcionário. Em seguida, deve-se clicar em **Gerar Arquivo** para baixar o arquivo.

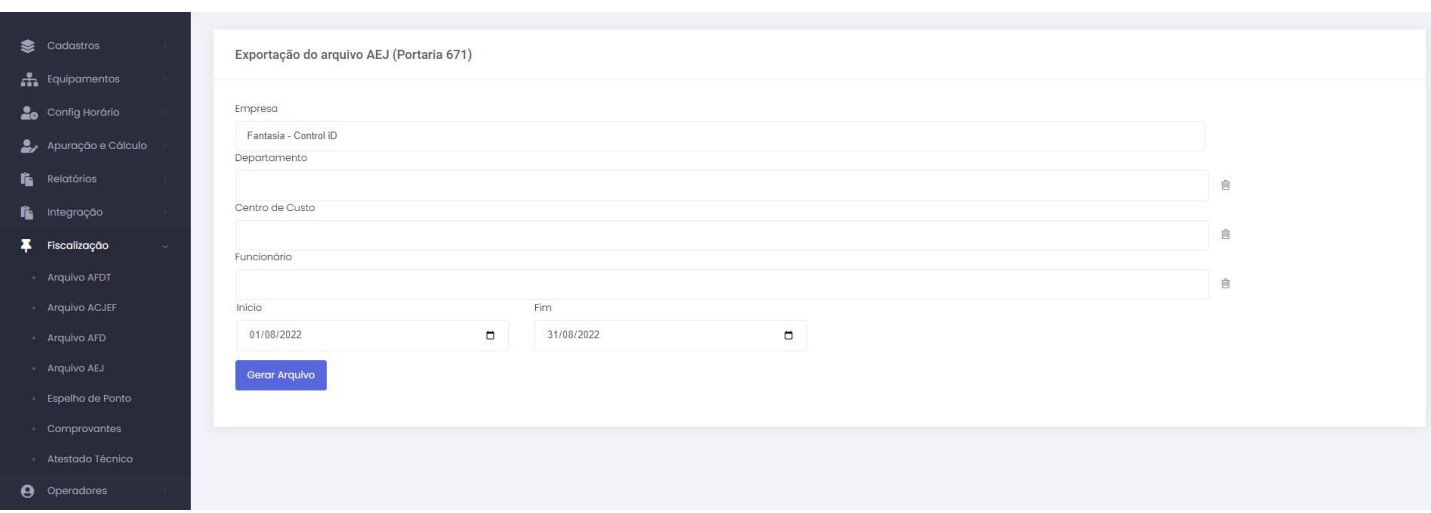

#### **9.11.3 Espelho de Ponto**

Para gerar um Espelho de ponto no padrão da portaria, o usuário deve acessar a opção **Espelho de Ponto** e selecionar o funcionário e período para o qual gerar o relatório. Para visualizar o relatório, deve-se clicar em **Visualizar**.

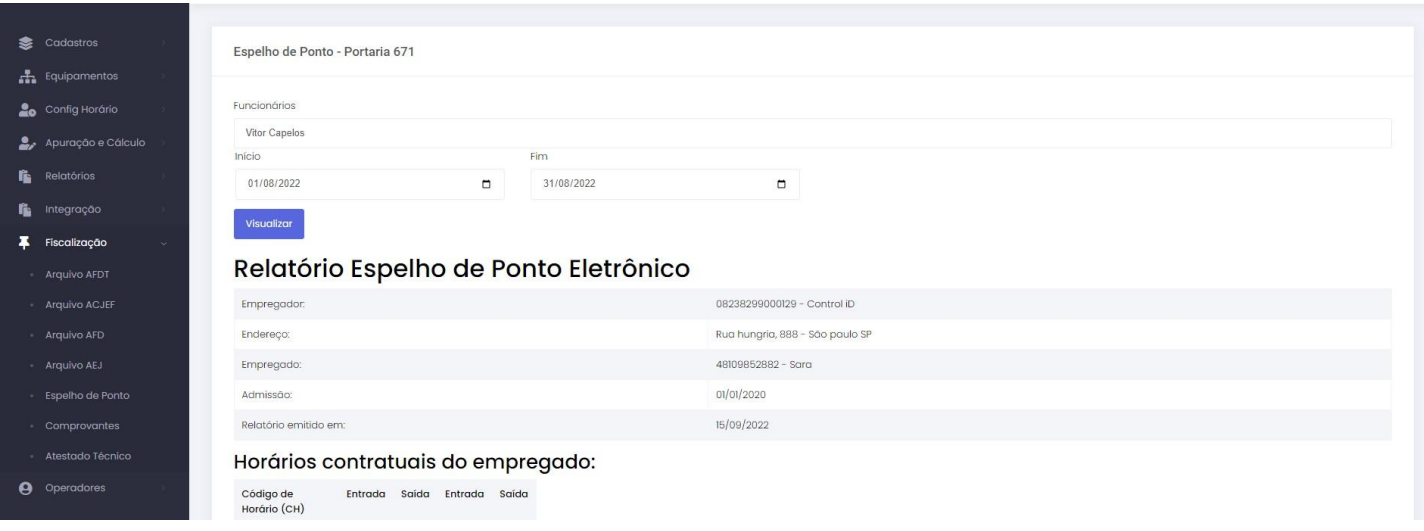

#### **9.12 Relatórios Turnover**

O sistema é capaz de gerar relatórios turnover, através do item **Relatórios** e **Turnover**. O cálculo do turnover depende da métrica escolhida e do período considerado.

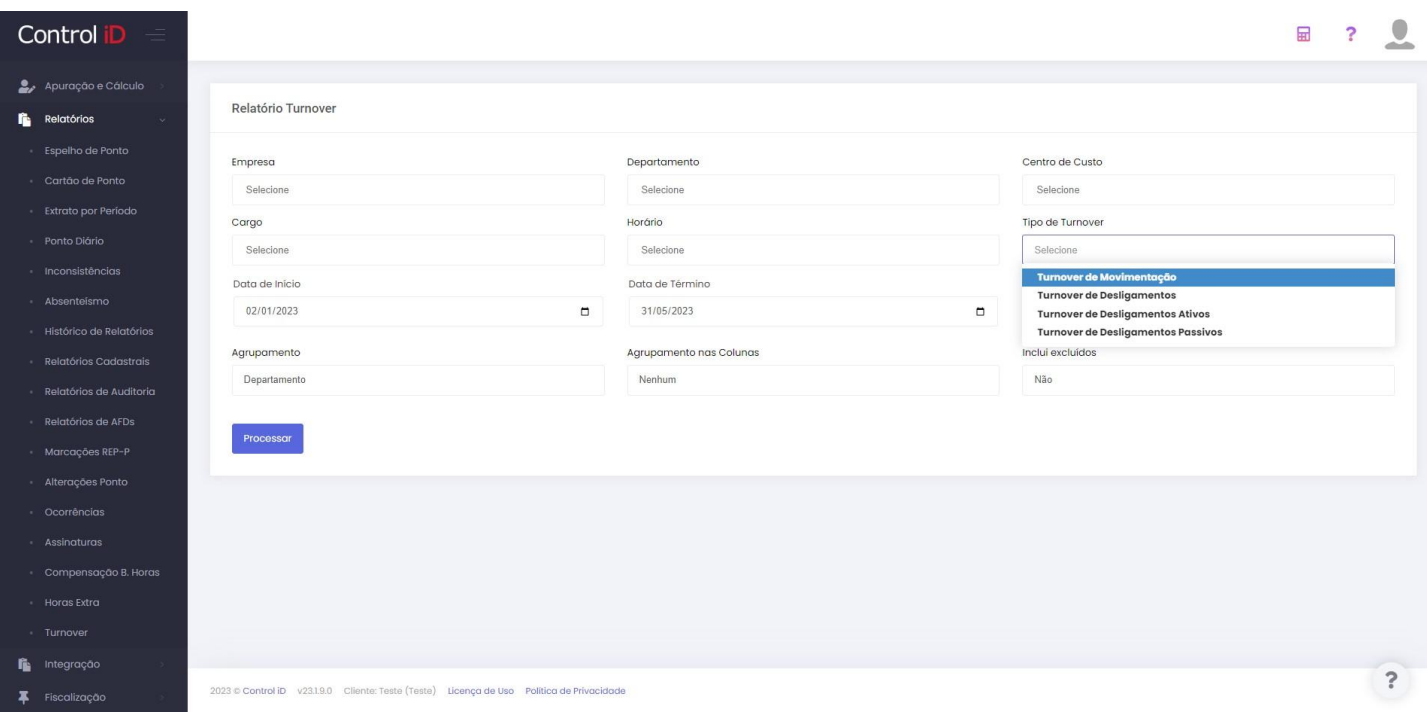

#### **9.12.1 Turnover de Movimentação**

O turnover de movimentação (conhecido também como turnover geral) é um índice que mede a taxa de movimentação de funcionários na empresa no período especificado, ou seja, é a média da quantidade de funcionários que passaram pela empresa naquele período.

Turnover de Movimentação = 
$$
\frac{(\text{Número de Admissões} + \text{Número de Demissões})/2}{\text{Número Inicial de Functionários}}
$$

#### Control **iD** Emitido em

## Turnover de Movimentação

#### DE 01/01/2023 ATÉ 31/01/2023

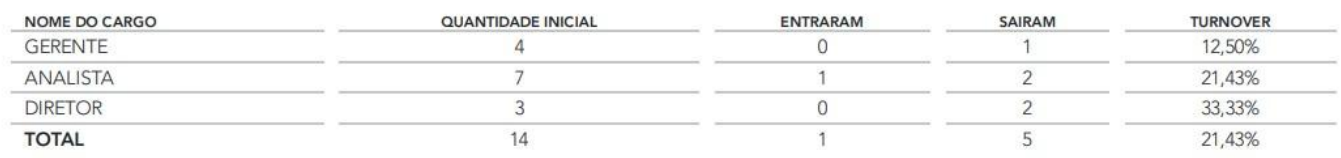

#### **9.12.2 Turnover de Desligamentos**

O turnover de desligamentos mede a taxa de desligamentos ocorridos na empresa no período especificado. É um índice útil para medir a eficiência da empresa na retenção de talentos.

### Número de Demissões<br>Número Inicial de Funcionários Turnover de Desligamentos =

Control **iD** Emitido em

### Turnover de Desligamentos

#### DE 01/01/2023 ATÉ 31/01/2023

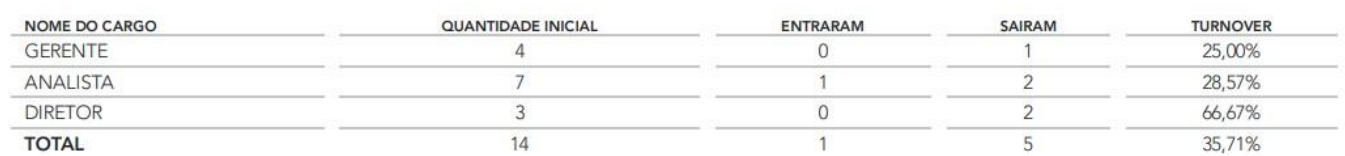

O turnover de desligamentos pode ser calculado levando em conta apenas desligamentos passivos e ativos, como mostrado nos dois casos abaixo.

#### **9.12.3 Turnover de Desligamentos Passivos**

É o turnover apenas de desligamentos passivos, isto é, leva em conta apenas os funcionários que foram demitidos. É um índice útil para detectar problemas na contratação de funcionários.

#### Número de Demissões Passivas Turnover de Desligamentos Passivos = Número Inicial de Funcionários

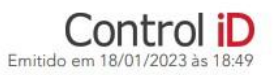

### Turnover de Desligamentos Passivos

#### DE 01/01/2023 ATÉ 31/01/2023

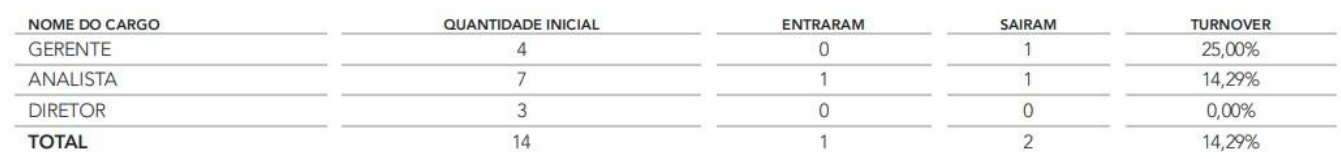

#### **9.12.4 Turnover de Desligamentos Ativos**

É o turnover apenas de desligamentos ativos, ou seja, é levado em conta apenas os funcionários que pediram demissão. É um índice útil para verificar se há falhas na retenção de talentos da empresa.

#### Número de Demissões Ativas Turnover de Desligamentos Ativos = Número Inicial de Funcionários

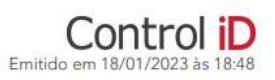

### Turnover de Desligamentos Ativos

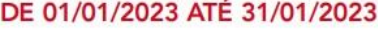

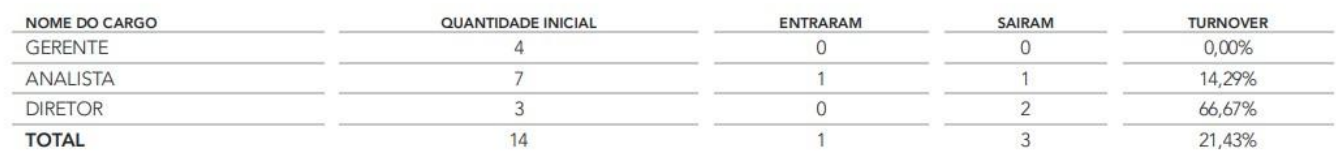

Vale ressaltar que em todos os casos citados, o **Número Inicial de Funcionários** é a quantidade total de funcionários no dia anterior à data inicial do período especificado. As admissões e demissões são contabilizadas somente se elas ocorrerem dentro do período especificado.

#### **9.13 Relatórios Horas Extra**

É possível gerar relatórios sobre horas extra no item **Relatórios** e **Horas Extra**. É possível filtrar os funcionários por empresa, departamento, centro de custo, cargo ou horário. É possível também escolher os funcionários desejados diretamente.

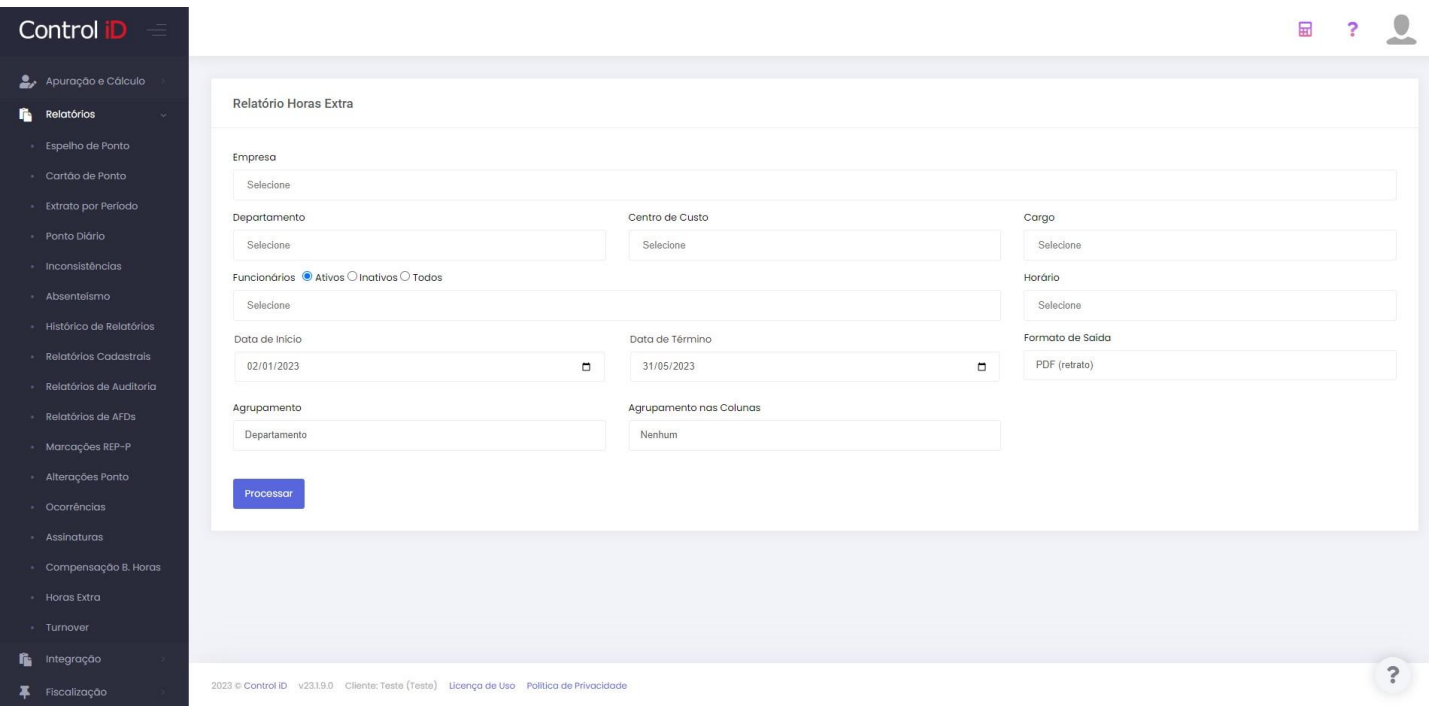

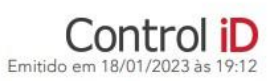

### Horas Extra

82124425032

TESTE 15

#### DE 02/01/2023 ATÉ 13/01/2023

15:06

 $34,3$ 

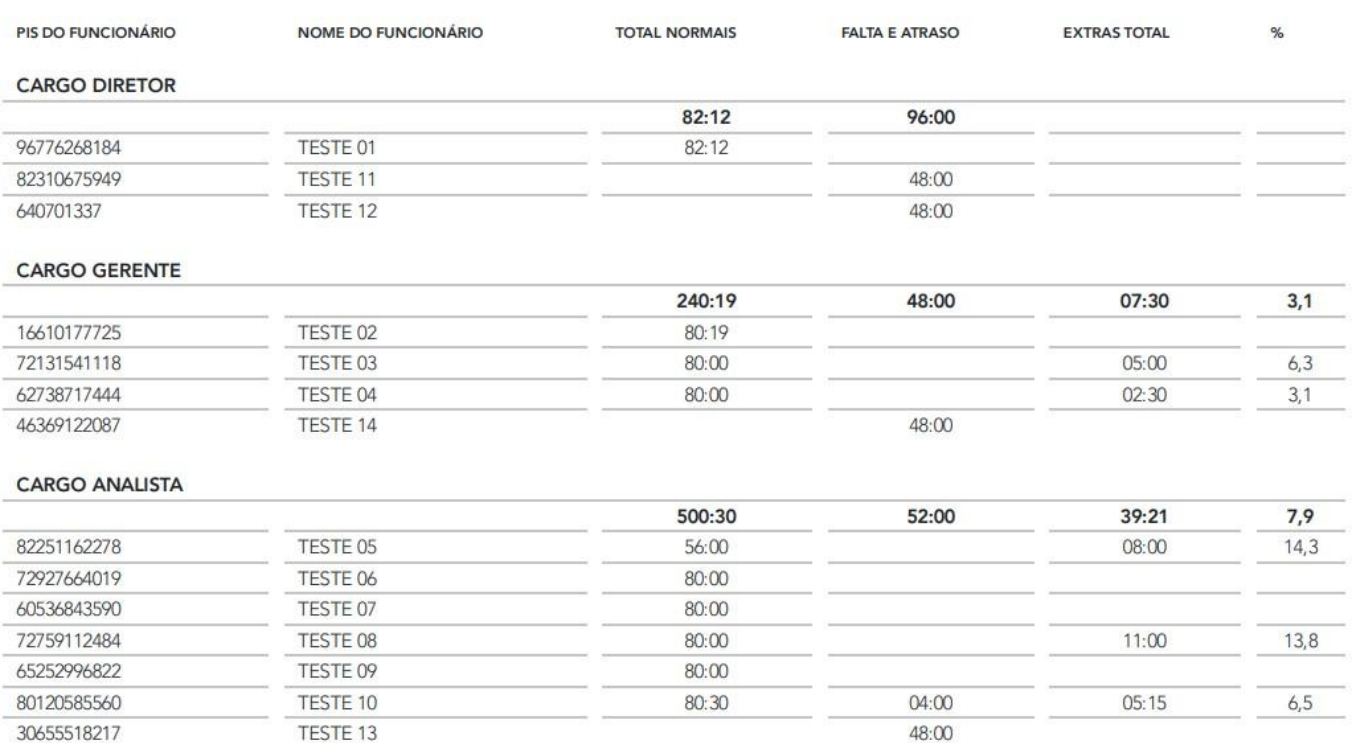

44:00

#### **10. Ajuda**

#### **10.1 FAQ**

#### **10.1.1 Comunicação do REP**

A comunicação do REP pode ser feita de três maneiras:

- Direta: Através de um cabo tipo ethernet conectado ao REP e ao modem/roteador de internet, o sistema 1. pode acessar o dispositivo pelo endereço IP cadastrado. A sincronização de dados é feita sempre que o usuário ordenar a sincronização através do menu **Equipamentos** e **Baixar AFD**;
- iDCloud: A conexão por iDCloud é feita ao ativar a opção no dispositivo REP e realizar o cadastro do 2. dispositivo no sistema. A sincronização de dados é feita de forma totalmente automática.
- Arquivo: A conexão por arquivo é realizada ao utilizar as ferramentas de importação e exportação do 3. sistema e do dispositivo REP, o usuário deve utilizar um dispositivo Pen-drive para transferir os arquivos.